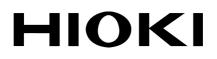

**INSTRUCTION MANUAL** 

# 8855 MEMORY HICORDER

HIOKI E.E. CORPORATION

## Contents

|           | on                                                                   |   |
|-----------|----------------------------------------------------------------------|---|
|           | tes                                                                  |   |
| -         | Use                                                                  |   |
| Chapter S | ummary                                                               | X |
| Chapter 1 | Product Overview                                                     |   |
| 1.1       | Major Features                                                       |   |
|           | Identification of Controls and Indicators                            |   |
| Chapter 2 | Installation and Preparation                                         |   |
| 2.1       | Installation of the Product                                          |   |
| 2.2       | Power Supply and Ground Connections                                  | 1 |
|           | 2.2.1 Connecting the AC Power Supply                                 | 1 |
|           | 2.2.2 Functional Grounding of the 8855                               |   |
| 2.3       | Power On/Off                                                         | 1 |
| 2.4       | Connection of the Input Product                                      | 1 |
|           | 2.4.1 8950, 8952, 8953-10, 8955 INPUT UNITs                          | 1 |
|           | 2.4.2 8951 VOLTAGE/CURRENT UNIT                                      |   |
|           | 2.4.3 8954 VOLTAGE/TEMP UNIT                                         |   |
| 2.5       | Logic Probe Connection                                               | 2 |
| 2.6       | 9018-10, 9132-10 CLAMP ON PROBE                                      | 2 |
| 2.7       | 9322 DIFFERENTIAL PROBE Connection                                   | 2 |
| 2.8       | 9665 10:1 PROBE / 9666 100:1 PROBE                                   | 2 |
| 2.9       | Loading Recording Paper<br>(when the 8994 PRINTER UNIT is installed) | 2 |
| 2.10      | Care of Recording Paper                                              | 2 |
| 2.1       | 1 Notes on Measurement                                               | 2 |
|           | 2.11.1 Maximum Input Voltage                                         | 2 |
|           | 2.11.2 Using a Voltage Transformer                                   | 3 |

| Chapter 3 | Recorder & Memory Function                                      | 31              |
|-----------|-----------------------------------------------------------------|-----------------|
| 3.1       | Overview of the Recorder & Memory Function                      | - 31            |
|           | Operation Sequence (REC&MEM)                                    |                 |
| 3.3       | STATUS Settings (REC&MEM: STATUS Screen)                        | ·34             |
|           | 3.3.1 Setting the Function Mode                                 | 35              |
|           | 3.3.2 Setting the Time Axis Range                               | 36              |
|           | 3.3.3 Setting the Recording Length                              |                 |
|           | 3.3.4 Display Function                                          |                 |
|           | 3.3.5 Setting the Display Format                                |                 |
| 3.4       | Setting the Additional Recording Function                       |                 |
| 3.5       | Settings on the Waveform Display Screen<br>(REC&MEM)            | <del>.</del> 41 |
| 3.6       | Setting The Printer (Only When The 8994                         | 40              |
|           | PRINTER UNIT Is Installed)         3.6.1 Setting the Print Mode |                 |
|           | 3.6.2 Setting the Real-time Printing Function                   |                 |
| 37        | Setting the Auto Save Function                                  |                 |
| 3.8       |                                                                 |                 |
|           | Simultaneous Display of Recorder and Memory Waveforms           |                 |
| 3.9       | Start and Stop Operation (REC&MEM)                              | - 48            |
| Chapter 4 | FFT Function                                                    | 49              |
|           | Overview of the FFT Function                                    |                 |
| 4.2       | Operation Sequence (FFT)                                        | - 50            |
| 4.3       | STATUS Settings (FFT)                                           | <del>.</del> 52 |
|           | 4.3.1 Setting the Function Mode                                 | 53              |
|           | 4.3.2 Setting the FFT Channel Mode                              | 53              |
|           | 4.3.3 Setting the Frequency Range                               | 54              |
|           | 4.3.4 FFT Number of Points Setup                                |                 |
|           | 4.3.5 Setting the Window Function                               |                 |
|           | 4.3.6 Setting the Peak Function                                 |                 |
|           | 4.3.7 Selecting Reference Data                                  |                 |
|           | 4.3.8 Setting the Display Format                                |                 |
|           | 4.3.9 Setting the Averaging Function                            |                 |
|           | 4.3.10 Setting the Interpolation (dot-line)                     |                 |
|           | 4.3.11 Setting the Waveform Evaluation                          |                 |
|           | 4.3.12 Setting the FFT Analysis Mode                            |                 |
|           | 4.3.13 Setting the Analysis Channel                             |                 |
|           | 4.3.14 Setting the X-axis and Y-axis Displays                   | - 67            |

|           | 4.3.15 Setting the Wave Colors                                            | 69    |
|-----------|---------------------------------------------------------------------------|-------|
|           | 4.3.16 Setting the Display Scale                                          | 70    |
|           | 4.3.17 Octave Filter Setting                                              | 71    |
| 4.4       | Printout of FFT Processing Results (When 8994 PRINTER UNIT is installed.) |       |
|           | 4.4.1 Setting the Print Mode                                              | 72    |
|           | 4.4.2 Setting the Auto Print Function                                     |       |
| 4.5       | Setting the Auto Save Function                                            | 73    |
| 4.6       | Settings on the Waveform Display Screen (FFT)                             | 75    |
| 4.7       | Start and Stop Operation (FFT)                                            | 76    |
| 4.8       | FFT Analysis Function                                                     | 77    |
|           | 4.8.1 Storage Waveform [STR]                                              |       |
|           | 4.8.2 Linear Spectrum [LIN]                                               |       |
|           | 4.8.3 RMS Spectrum [RMS]                                                  | 80    |
|           | 4.8.4 Power Spectrum [PSP]                                                | 81    |
|           | 4.8.5 Auto Correlation [ACR]                                              |       |
|           | 4.8.6 Histogram [HIS]                                                     |       |
|           | 4.8.7 Transfer Function [TRF]                                             |       |
|           | 4.8.8 Cross Power Spectrum [CSP]                                          |       |
|           | 4.8.9 Cross Correlation [CCR]                                             |       |
|           | 4.8.10 Unit Impulse Response [IMP]                                        | 90    |
|           | 4.8.11 Coherence [COH]                                                    |       |
|           | 4.8.12 Octave Analysis [OCT]                                              | 92    |
| Chapter 5 | Input Channel Settings                                                    | - 97  |
| 5.1       | Overview                                                                  | 98    |
| 5.2       | Setting the Variable Function                                             | 99    |
| 5.3       | Scaling Function (SYSTEM)                                                 | 102   |
|           | 5.3.1 Setting the Scaling Function                                        | · 103 |
|           | 5.3.2 Scaling Setting Example                                             | · 106 |
| 5.4       | Comment Function (CHANNEL)                                                |       |
|           | 5.4.1 Title Comment Entry                                                 | · 107 |
|           | 5.4.2 Analog/Logic Channel Comment Entry                                  |       |
|           | 5.4.3 Character Entry Procedure                                           | 109   |
| 5.5       | Copying Channel Settings                                                  | 110   |
| 5.6       | Setting the Waveform Display Screen                                       |       |
|           | 5.6.1 Entering by F9 (CH.SET) Key                                         |       |
|           | 5.6.2 Entering by CH.SET Key                                              |       |
|           | 5.6.3 Setting the Vernier Function                                        | 113   |
| 5.7       | Setting the Probe Voltage Division Ratio                                  | 114   |

|         | .8 Setting the 8951 VOLTAGE/CURRENT UNIT                                                                                                    | 116                                                                              |
|---------|----------------------------------------------------------------------------------------------------|----------------------------------------------------------------------------------|
|         | 5.8.1 Setting Voltage Measurement                                                                                                    |                                                                                  |
|         | 5.8.2 Setting Current Measurement                                                                                                    |                                                                                  |
| 5       | 9 Setting the 8952 DC/RMS UNIT                                                                                                    | 118                                                                              |
|         | 5.9.1 Setting Voltage Measurement                                                                                                    | 118                                                                              |
|         | 5.9.2 Setting RMS Measurement                                                                                                    |                                                                                  |
| 5       | 10 8953-10 HIGH RESOLUTION UNIT                                                                                                    | 120                                                                              |
|         | .11 Setting the 8954 VOLTAGE/TEMP UNIT                                                                                                    |                                                                                  |
|         | 5.11.1 Setting Voltage Measurement                                                                                                    |                                                                                  |
|         | 5.11.2 Setting Temperature Measurement                                                                                                    | 121                                                                              |
| 5       | .12 Setting the 8955 F/V UNIT                                                                                                    | 124                                                                              |
|         | 5.12.1 Frequency, Rotation, and Commercial<br>Power Frequency Measurement Settings                                                                                                    |                                                                                  |
|         | 5.12.2 Integration Measurement Settings                                                                                                    | 127                                                                              |
|         | 5.12.3 Pulse Duty Ratio Measurement Settings                                                                                                    |                                                                                  |
|         | 5.12.4 Pulse Width Measurement Settings                                                                                                    | 129                                                                              |
| •       |                                                                                                    |                                                                                  |
| Chapter | 6 Memory Segmentation Function                                                                                                    | - 131                                                                            |
| Chapter | 7 Calculation Function                                                                                                    | - 137                                                                            |
|         | 1 Numerical Calculation (MEM)                                                                                                    |                                                                                  |
| 1       |                                                                                                    |                                                                                  |
|         | 7 1 1 Making Settings for Numerical Calculation                                                                                                    | 130                                                                              |
|         | 7.1.1 Making Settings for Numerical Calculation                                                                                                    |                                                                                  |
|         | 7.1.2 Copying Calculations Settings                                                                                                    | 142                                                                              |
|         | <ul><li>7.1.2 Copying Calculations Settings</li><li>7.1.3 Making Settings for Numerical Evaluation</li></ul>                                                                                                    | 142<br>143                                                                       |
| 7       | <ul> <li>7.1.2 Copying Calculations Settings</li> <li>7.1.3 Making Settings for Numerical Evaluation</li> <li>7.1.4 Executing Numerical Calculation</li> </ul>                                                                                                    | 142<br>143<br>145                                                                |
| 7       | <ul> <li>7.1.2 Copying Calculations Settings</li> <li>7.1.3 Making Settings for Numerical Evaluation</li> <li>7.1.4 Executing Numerical Calculation</li> <li>2 Waveform Calculation (MEM)</li> </ul>                                                                                                    | 142<br>143<br>145<br>147                                                         |
| 7       | <ul> <li>7.1.2 Copying Calculations Settings</li> <li>7.1.3 Making Settings for Numerical Evaluation</li> <li>7.1.4 Executing Numerical Calculation</li> <li>2 Waveform Calculation (MEM)</li> <li>7.2.1 Preparing for Waveform Processing</li> </ul>                                                                                                    | 142<br>143<br>145<br>147<br>148                                                  |
| 7       | <ul> <li>7.1.2 Copying Calculations Settings</li> <li>7.1.3 Making Settings for Numerical Evaluation</li> <li>7.1.4 Executing Numerical Calculation</li> <li>2 Waveform Calculation (MEM)</li> <li>7.2.1 Preparing for Waveform Processing</li> <li>7.2.2 Defining the Processing Equation</li> </ul>                                                                                                    | 142<br>143<br>145<br>147<br>148<br>149                                           |
| 7       | <ul> <li>7.1.2 Copying Calculations Settings</li> <li>7.1.3 Making Settings for Numerical Evaluation</li> <li>7.1.4 Executing Numerical Calculation</li> <li>2 Waveform Calculation (MEM)</li> <li>7.2.1 Preparing for Waveform Processing</li> </ul>                                                                                                    | 142<br>143<br>145<br>147<br>148<br>149<br>151                                    |
| 7       | <ul> <li>7.1.2 Copying Calculations Settings</li> <li>7.1.3 Making Settings for Numerical Evaluation</li> <li>7.1.4 Executing Numerical Calculation</li> <li>2 Waveform Calculation (MEM)</li> <li>7.2.1 Preparing for Waveform Processing</li> <li>7.2.2 Defining the Processing Equation</li> <li>7.2.3 Copying an Equation</li> </ul>                                                                                                    | 142<br>143<br>145<br>147<br>148<br>149<br>151<br>19<br>152                       |
| 7       | <ul> <li>7.1.2 Copying Calculations Settings</li> <li>7.1.3 Making Settings for Numerical Evaluation</li> <li>7.1.4 Executing Numerical Calculation</li> <li>2 Waveform Calculation (MEM)</li> <li>7.2.1 Preparing for Waveform Processing</li> <li>7.2.2 Defining the Processing Equation</li> <li>7.2.3 Copying an Equation</li> <li>7.2.4 Setting the Channel for Recording Processing<br/>Results</li> </ul>                                                                                     | 142<br>143<br>145<br>147<br>148<br>149<br>151<br>19<br>153                       |
|         | <ul> <li>7.1.2 Copying Calculations Settings</li> <li>7.1.3 Making Settings for Numerical Evaluation</li> <li>7.1.4 Executing Numerical Calculation</li> <li>2 Waveform Calculation (MEM)</li> <li>7.2.1 Preparing for Waveform Processing</li> <li>7.2.2 Defining the Processing Equation</li> <li>7.2.3 Copying an Equation</li> <li>7.2.4 Setting the Channel for Recording Processing<br/>Results</li> <li>7.2.5 Setting the Display Scale</li> </ul>                                            | 142<br>143<br>145<br>147<br>147<br>148<br>149<br>151<br>152<br>153<br>155        |
| Chapter | <ul> <li>7.1.2 Copying Calculations Settings</li> <li>7.1.3 Making Settings for Numerical Evaluation</li> <li>7.1.4 Executing Numerical Calculation</li> <li>2 Waveform Calculation (MEM)</li> <li>7.2.1 Preparing for Waveform Processing</li> <li>7.2.2 Defining the Processing Equation</li> <li>7.2.3 Copying an Equation</li> <li>7.2.4 Setting the Channel for Recording Processing</li> <li>7.2.5 Setting the Display Scale</li> <li>7.2.6 Perform Waveform Processing</li> </ul>             | 142<br>143<br>145<br>147<br>148<br>149<br>151<br>19<br>153<br>155<br>155         |
| Chapter | <ul> <li>7.1.2 Copying Calculations Settings</li> <li>7.1.3 Making Settings for Numerical Evaluation</li> <li>7.1.4 Executing Numerical Calculation</li> <li>2 Waveform Calculation (MEM)</li> <li>7.2.1 Preparing for Waveform Processing</li> <li>7.2.2 Defining the Processing Equation</li> <li>7.2.3 Copying an Equation</li> <li>7.2.4 Setting the Channel for Recording Processing<br/>Results</li> <li>7.2.5 Setting the Display Scale</li> <li>7.2.6 Perform Waveform Processing</li> </ul> | 142<br>143<br>145<br>147<br>148<br>149<br>151<br>153<br>155<br><b>157</b><br>158 |

8.2 Trigger Search 1608.3 Peak Search Function 162

| 8       | .4              | Event Search                                                                         | 163   |
|---------|-----------------|--------------------------------------------------------------------------------------|-------|
| 8       | .5              | Time Search                                                                          | 164   |
| 8       | .6              | Moving Cursors to the Search Points                                                  | 165   |
| Chapter | · 9             | Waveform Evaluation Function                                                         | 167   |
| 9       |                 | Waveform GO/NG Evaluation<br>(MEM, FFT Function, Power Monitor Function) <sup></sup> | 167   |
| 9       | .2              | Setting the Waveform Area                                                            | 170   |
| 9       | .3              | Setting the Waveform Evaluation Mode                                                 | 171   |
| 9       | .4              | Setting the GO/NG Stop Mode                                                          | 171   |
|         |                 | Creating the Evaluation Area                                                         |       |
| 9       | .6              | Editor Command Details                                                               | 172   |
| Chapter | <sup>.</sup> 10 | Printout of Measurement Data                                                         | 175   |
| 1       | 0.1             | Printout of Measurement Data Operating Procedure                                     | 176   |
| 1       | 02              | Setting the STATUS Screen (printout)                                                 |       |
|         | 0.2             | 10.2.1 Setting the Display Format                                                    |       |
|         |                 | 10.2.2 Setting the Waveform Display Graph<br>Position                                |       |
| 1       | 0.3             | Setting the CHANNEL Screen (printout)                                                |       |
|         | ••••            | 10.3.1 Setting the Print Density                                                     |       |
|         |                 | 10.3.2 SCALING Screen                                                                |       |
|         |                 | 10.3.3 COMMENT Screen                                                                |       |
| 1       | 0.4             | Setting the SYSTEM Screen (printout)                                                 | - 182 |
|         |                 | Example of Printer Output                                                            |       |
| 1       | 0.6             | Printing Procedure                                                                   | 186   |
|         |                 | 10.6.1 Manual Print                                                                  | 186   |
|         |                 | 10.6.2 Auto Print                                                                    | 187   |
|         |                 | 10.6.3 Real Time Print                                                               | 188   |
|         |                 | 10.6.4 Partial Print                                                                 | 189   |
|         |                 | 10.6.5 Screen Hard Copy                                                              | 190   |
|         |                 | 10.6.6 List Print                                                                    |       |
|         |                 | 10.6.7 Report Print                                                                  | 190   |
| Chapter | <sup>.</sup> 11 | Communication Settings                                                               | 191   |
| 1       | 1.1             | INTERFACE Screen (LAN Interface)                                                     | 191   |
| 1       | 1.2             | FTP Service                                                                          | - 197 |
| 1       | 1.3             | PPP connection                                                                       | 199   |
| 1       | 1.4             | PC Card Interface                                                                    | 202   |

| Appendix           | APPENDIX 1                                                                |
|--------------------|---------------------------------------------------------------------------|
| Appendix 1 Error   | Messages APPENDIX 1                                                       |
| Appendix 2 Gloss   | ary APPENDIX 4                                                            |
| Appendix 3 Referen | ence APPENDIX 6                                                           |
|                    | Sampling — APPENDIX 6                                                     |
| Appendix 3.2       | Aliasing APPENDIX 6                                                       |
| Appendix 3.3       | Measurement Limit<br>Frequency ————————————————————————————————————       |
| Appendix 3.4       | Recorder Function APPENDIX 8                                              |
| Appendix 3.5       | Averaging Equations —— APPENDIX 9                                         |
| Appendix 3.6       | "2-point method" Scaling<br>Equation ———————————————————————————————————— |
| Appendix 3.7       | Waveform Parameter<br>Calculation Details — APPENDIX 10                   |
| Appendix 3.8       | Details on Operators APPENDIX 14                                          |
| Appendix 3.9       | FFT Function APPENDIX 17                                                  |
| Appendix 4 Wave    | eform Viewer (Wv) APPENDIX 24                                             |
| Appendix 4.1       | Starting the Waveform<br>Viewer ———————————————————————————————————       |
| Appendix 4.2       | Waveform Viewer Menus - APPENDIX 26                                       |
| Appendix 4.3       | Using the Waveform<br>Viewer ———————————————————————————————————          |
| Appendix 4.4       | Conversion to CSV Format<br>APPENDIX 31                                   |
| Appendix 4.5       | Batch Conversion ——— APPENDIX 32                                          |
| Appendix 5 Size o  | of a Waveform File APPENDIX 33                                            |

INDEX INDEX 1

## Introduction

Thank you for purchasing the HIOKI "8855 MEMORY HiCORDER." To obtain maximum performance from the instrument, please read this manual first, and keep it handy for future reference.

#### **About This Manual**

This manual is the Advanced edition (Instruction Manual) for the "8855 MEMORY HiCORDER." It describes the advanced functions and procedures for the 8855. For information on general functions and procedures, refer to the Basics edition (Quick Start Manual) of this manual.

## Inspection

When you receive the instrument, inspect it carefully to ensure that no damage occurred during shipping. In particular, check the accessories, panel switches, and connectors. If damage is evident, or if it fails to operate according to the specifications, contact your dealer or Hioki representative.

#### Accessories

| Power cord                                                      | l |
|-----------------------------------------------------------------|---|
| 9231 RECORDING PAPER (when the 8994 PRINTER UNIT is installed)  | 1 |
| Roll paper attachment (when the 8994 PRINTER UNIT is installed) |   |
| PC card protector                                               | 1 |
| Connector cable label                                           |   |
| Instruction Manual                                              |   |
| Guide book                                                      |   |
| Application Disk (CD-R)                                         | 1 |
|                                                                 |   |

#### Options

| 8950    | ANALOG UNIT                                                     |  |  |
|---------|-----------------------------------------------------------------|--|--|
| 8951    | VOLTAGE/CURRENT UNIT                                            |  |  |
| 8952    | DC/RMS UNIT                                                     |  |  |
| 8953-10 | HIGH RESOLUTION UNIT                                            |  |  |
| 8954    | VOLTAGE/TEMP UNIT                                               |  |  |
| 8955    | F/V UNIT                                                        |  |  |
| 8994    | PRINTER UNIT                                                    |  |  |
| 9646    | MO UNIT (with eject pin)                                        |  |  |
| 9663    | HD UNIT                                                         |  |  |
| 9645    | MEMORY BOARD (96 M words) total 128 M words                     |  |  |
| 9645-01 | MEMORY BOARD (512 M words) total 512 M words                    |  |  |
| 9557    | RS-232C CARD                                                    |  |  |
| 9558    | GP-IB CARD                                                      |  |  |
| 9626    | PC CARD 32M                                                     |  |  |
| 9627    | PC CARD 64M                                                     |  |  |
| 9726    | PC CARD 128M                                                    |  |  |
| 9727    | PC CARD 256M                                                    |  |  |
| 9728    | PC CARD 512M                                                    |  |  |
| 9729    | PC CARD 1G                                                      |  |  |
| 9397-01 | CARRYING CASE (for the 8855)                                    |  |  |
| 9231    | RECORDING PAPER (6 rolls)                                       |  |  |
| 9197    | CONNECTION CORD (for high voltage, maximum input voltage 500 V) |  |  |
| 9198    | CONNECTION CORD (for low voltage, maximum input voltage 300 V)  |  |  |
| 9199    | CONVERSION ADAPTOR (between BNC and banana, female)             |  |  |
| 9217    | CONNECTION CORD (isolated between BNC and BNC)                  |  |  |
| 9327    | LOGIC PROBE (maximum input voltage 50 V)                        |  |  |
| 9321-01 | LOGIC PROBE (maximum input voltage 250 V)                       |  |  |
| 9665    | 10:1PROBE                                                       |  |  |
| 9666    | 100:1PROBE                                                      |  |  |
| 9322    | DIFFERENTIAL PROBE                                              |  |  |
| 9328    | POWER CORD (for the 9322)                                       |  |  |
| 9325    | POWER CORD (for the 8951)                                       |  |  |

- \*9303 PT
- 9318 CONVERSION CABLE (for the 9270 to 9272, 9277 to 9279)
- 3273 CLAMP ON PROBE (DC to 50 MHz)
- 3273-50 CLAMP ON PROBE (DC to 50 MHz)
- 3274 CLAMP ON PROBE (DC to 10 MHz)
- 3275 CLAMP ON PROBE (DC to 2 MHz)
- 3276 CLAMP ON PROBE (DC to 100 MHz)
- 9018-10 CLAMP ON PROBE (10 to 500 A, 40 Hz to 3 kHz)
- \*9132-10 CLAMP ON PROBE (20 to 1000 A, 40 Hz to 1 kHz)
- <sup>\*</sup>9270 CLAMP ON SENSOR (20 A, 5 Hz to 50 kHz)
- <sup>\*</sup>9271 CLAMP ON SENSOR (200 A, 5 Hz to 50 kHz)
- \*9272 CLAMP ON SENSOR (20/200 A, 5 Hz to 10 kHz)
- 9277 UNIVERSAL CLAMP ON CT (20 A, DC to 100 kHz)
- 9278 UNIVERSAL CLAMP ON CT (200 A, DC to 100 kHz)
- <sup>\*</sup>9279 UNIVERSAL CLAMP ON CT (500 A, DC to 20 kHz)
- \*9555 SENSOR UNIT (used with the 9270 to 9272, and the 9277 to 9279)
- 9667 FLEXIBLE CLAMP ON SENSOR
  - (500 to 5000 A/50 to 500 A, 10 to 20 kHz)
- 9333 LAN COMMUNICATOR
- 9335 WAVE PROCESSOR
- 9549 FUNCTION UP DISK (power monitor function)
- \*: no CE marking

NOTE

To connect the 9270 to 9272 or 9277 to 9279 Clamp-On Sensor to the 8951 VOLTAGE/CURRENT UNIT, use the 9318 CONVERSION CABLE. To connect these sensors to other instruments, use in combination with the 9555 SENSOR UNIT.

## **Safety Notes**

This manual contains information and warnings essential for safe operation of the instrument and for maintaining it in safe operating condition. Before using the instrument, be sure to carefully read the following safety notes.

#### 

This instrument is designed to comply with IEC 61010 Safety Standards, and has been thoroughly tested for safety prior to shipment. However, mishandling during use could result in injury or death, as well as damage to the instrument. Be certain that you understand the instructions and precautions in the manual before use. We disclaim any responsibility for accidents or injuries not resulting directly from instrument defects.

#### Safety symbols

|            | <ul> <li>The A symbol printed on the instrument indicates that the user should refer to a corresponding topic in the manual (marked with the A symbol) before using the relevant function.</li> <li>In the manual, the A symbol indicates particularly important information that the user should read before using the instrument.</li> </ul> |  |  |
|------------|----------------------------------------------------------------------------------------------------|--|--|
|            | Indicates a grounding terminal.                                                                                                    |  |  |
| $\sim$     | Indicates AC (Alternating Current).                                                                                                    |  |  |
|            | Indicates DC (Direct Current).                                                                                                    |  |  |
| $ $ $\sim$ | Indicates both DC (Direct Current) and AC (Alternating Current).                                                                                                    |  |  |
|            | Indicates the ON side of the power switch.                                                                                                    |  |  |
| 0          | Indicates the OFF side of the power switch.                                                                                                    |  |  |
|            | The following symbols in this manual indicate the relative importance of cautions and warnings.                                                                                                    |  |  |
|            | Indicates that incorrect operation presents an extreme hazard that could result in serious injury or death to the user.                                                                                                    |  |  |
|            | Indicates that incorrect operation presents a significant hazard that could result in serious injury or death to the user.                                                                                                    |  |  |
|            | Indicates that incorrect operation presents a possibility of injury to the user or damage to the instrument.                                                                                                    |  |  |
| NOTE       | Indicates advisory items related to performance or correct operation of the instrument.                                                                                                    |  |  |

#### Measurement categories (Overvoltage categories)

This instrument complies with CAT II safety requirements. To ensure safe operation of measurement instruments, IEC 61010 establishes safety standards for various electrical environments, categorized as CAT I to CAT IV, and called measurement categories. These are defined as follows.

| CAT I   | Secondary electrical circuits connected to an AC electrical outlet through a transformer or similar device.                                                            |  |
|---------|----------------------------------------------------------------------------------------------------|--|
| CAT II  | Primary electrical circuits in equipment connected to an A electrical outlet by a power cord (portable tools, household appliances, etc.)                              |  |
| CAT III | Primary electrical circuits of heavy equipment (fixed installations) connected directly to the distribution panel, and feeders from the distribution panel to outlets. |  |
| CAT IV  | The circuit from the service drop to the service entrance,<br>and to the power meter and primary overcurrent protection<br>device (distribution panel).                |  |

Higher-numbered categories correspond to electrical environments with greater momentary energy. So a measurement device designed for CAT III environments can endure greater momentary energy than a device designed for CAT II.

Using a measurement instrument in an environment designated with a higher-numbered category than that for which the instrument is rated could result in a severe accident, and must be carefully avoided.

Never use a CAT I measuring instrument in CAT II, III, or IV environments. The measurement categories comply with the Overvoltage Categories of the IEC60664 Standards.

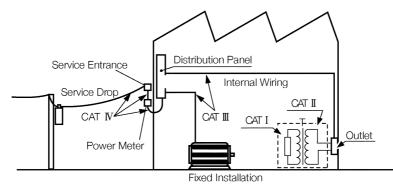

#### Accuracy

We define measurement tolerances in terms of f.s. (full scale), rdg. (reading) and dgt. (digit) values, with the following meanings:

| f.s. | (maximum display value or scale length)<br>The maximum displayable value or the full length of the scale.<br>This is usually the maximum value of the currently selected range. |
|------|----------------------------------------------------------------------------------------------------|
| rdg. | (reading or displayed value)<br>The value currently being measured and indicated on the measuring<br>instrument.                                                                |
| dgt. | (resolution)<br>The smallest displayable unit on a digital measuring instrument, i.e.,<br>the input value that causes the digital display to show a "1".                        |

## Notes on Use

Λ DANGER

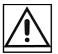

Follow these precautions to ensure safe operation and to obtain the full benefits of the various functions.

#### **Probe Connection, Measurement Voltage Input**

- Maximum input voltage ratings for the input module and the input terminals of the instrument are shown below. To avoid the risk of electric shock and damage to the instrument, take care not to exceed these ratings.
- The maximum rated voltage to earth of the input module (voltage between input terminals and main instrument frame ground, and between inputs of other analog input modules) is shown below. To avoid the risk of electric shock and damage to the instrument, take care that voltage between channels and between a channel and ground does not exceed these ratings.
- The maximum rated voltage to earth rating applies also if an input attenuator or similar is used. Ensure that voltage does not exceed these ratings.
- When measuring power line voltages with the 8950, 8952 or 8953-10, always connect the probe to the secondary side of the circuit breaker, so the breaker can prevent an accident if a short circuit occurs. Connection to the primary side involves the risk of electric shock and damage to the instrument.
- Before using the instrument, make sure that the insulation on the connection cords is undamaged and that no bare conductors are improperly exposed. Using the products in such conditions could cause an electric shock, so contact your dealer or Hioki representative for replacements. (Model 9197, 9198.)

| Input/output terminal               | Maximum input voltage                                     | Maximum rated voltage to earth                                                                                                    |
|-------------------------------------|-----------------------------------------------------------|----------------------------------------------------------------------------------------------------|
| 8950 (input)                        | 400 V DC max.                                             | 370 V AC/DC                                                                                                    |
| 8951 (input)                        | 30 V rms or 60 V DC                                       | 30 V rms or 60 V DC                                                                                                    |
| 8952 (input)                        | 400 V DC max.                                             | 370 V AC/DC                                                                                                    |
| 8953-10 (input)                     | 400 V DC max.                                             | 370 V AC/DC                                                                                                    |
| 8954 (input)                        | 30 V rms or 60 V DC                                       | 370 V AC/DC                                                                                                    |
| 8955 (input)                        | 30 V rms or 60 V DC                                       | 30 V rms or 60 V DC                                                                                                    |
| 9322                                | 2000 V DC, 1000 V AC (CAT<br>II)<br>600 V DC/AC (CAT III) | When using grabber clips<br>1500 V DC/AC (CAT II), 600 V DC/AC (CAT III)<br>When using alligator clips<br>1000 V DC/AC (CAT II), 600 V DC/AC (CAT III) |
| EXT TRIG/ START •<br>STOP/ EXT SMPL | -5 to +10 V DC                                            | Not insulated                                                                                                    |
| TRIG OUT/ GO/ NG/<br>EXT.OUT        | -20 V to +30 V DC<br>500 mA max./ 200 mW max.             |                                                                                                    |

#### External I/O terminal connections

A common GND is used for the external I/O terminals (START, STOP, GO, NG, EXT\_OUT, EXT\_TRIG, EXT\_OUT, and EXT\_SMPL terminals) and the 8855 instrument. The terminals are not isolated. To prevent damage to the object connected to the external I/O terminals and the 8855 instrument, wire the terminals so that there is no difference in electrical potential between the GND for the external I/O terminals and the GND for the connected object.

Logic Probe Connection

- The logic input and 8855 instrument share a common ground. Therefore, if power is supplied to the measurement object of the logic probe and to the 8855 from different sources, an electric shock or damage to the equipment may result. Even if power is supplied from the same system, if the wiring is such that a potential difference is present between the grounds, current will flow through the logic probe so that the measurement object and 8855 could be damaged. We therefore recommend the following connection method to avoid this kind of result. Refer to Section 2.5, "Logic Probe Connection" for details.
- (1) Before connecting the logic probe to the measurement object, be sure that power is supplied from the same outlet box to the measurement object and the 8855 using the supplied power cord.
- (2) Before connecting the logic probe to the measurement object, connect the ground of the measurement object to the 8855 ground terminal. Also in this case, power should be supplied from the same source. Refer to Section 2.2, "Power Supply and Ground Connections" for grounding terminal details.

**Differential Probe Connection** 

- When using grabber clips, the 9322's maximum rated voltage to earth is 1500 V AC or DC (CAT II) / 600 V AC or DC (CAT III); when using alligator clips, it is 1000 V AC or DC (CAT II) / 600 V AC or DC (CAT III). To avoid electrical shock and possible damage to the instrument, never apply voltage greater than these limits between the input channel terminals and chassis, or across the input of two 9322s.
- Maximum input voltage is 1000 V AC/2000 V DC (CAT II) / 600 V AC or DC (CAT III). Attempting to measure voltage in excess of the maximum rating could destroy the instrument and result in personal injury or death.

| 10:1 and 100:1 probe connections                                                                                                    |  |
|----------------------------------------------------------------------------------------------------|--|
| <ul> <li>The maximum rated to-voltage does not change when using a 9665 10:1PROBE or a 9666 100:1PROBE. To avoid electrical shock or damaging the 8855 instrument, make probe connections in such a manner that the method for the probe, and make sure the to-ground voltage does not exceed the rated maximum.</li> <li>The maximum input voltage is 1,000 V DC for the 9665 10:1PROBE, and 5,000 V DC for the 9666 100:1PROBE. (The measurement category (overvoltage category) is the same as that of the input modules of MEMORY HiCORDERs that use the 9665 and the 9666. ) Do not measure voltages that exceed the maximum input voltage, as the 8855 instrument could be damaged and an accidents resulting in injury or death could result.</li> </ul> |  |
| <br>Dewer Surphy Connections                                                                                                    |  |
| Power Supply Connections                                                                                                    |  |
| Before turning the instrument on, make sure the source<br>voltage matches that indicated on the instrument's power<br>connector. Connection to an improper supply voltage may<br>damage the instrument and present an electrical hazard.                                                                                                    |  |
| Replacing the Input Modules                                                                                                    |  |
| <ul> <li>To avoid electric shock accident, before removing or replacing an input module, confirm that the instrument is turned off and that the connection cords are disconnected.</li> <li>To avoid the danger of electric shock, never operate the instrument with an input module removed. To use the instrument after removing an input module, install a blank panel over the opening of the removed module.</li> </ul>                                                                                                    |  |
| Grounding the Instrument                                                                                                    |  |
| To avoid electrical accidents and to maintain the safety<br>specifications of this instrument, connect the power cord only<br>to a 3-contact (two-conductor + ground) outlet. Refer to<br>Section 2.2, "Power Supply and Ground Connections."                                                                                                    |  |
| Before Powering on                                                                                                    |  |
| Check that the power supply is correct for the rating of the instrument. Be careful to avoid connecting voltage improperly, as the internal circuitry may be destroyed. (The AC fuse is integrated in the instrument.)                                                                                                    |  |
| Usage Precautions for the Internal MO Drive (option)                                                                                                    |  |
| To prevent damage to the instrument, do not attempt to disassemble the MO drive.                                                                                                    |  |
| Laser radiation can be emitted when the MO drive is open.<br>Avoid looking directly into the laser when the MO drive is<br>open. Maximum laser output is 50 mW (at 685 nm, pulsed).                                                                                                    |  |
|                                                                                                    |  |

#### 

#### **Installation Enviroment**

This instrument should be installed and operated indoors only, between 5 and  $40^{\circ}$ C and 30 to 80% RH. Do not store or use the instrument where it could be exposed to direct sunlight, high temperature or humidity, or condensation. Under such conditions, the instrument may be damaged and insulation may deteriorate so that it no longer meets specifications.

#### Storing (when the 8994 PRINTER UNIT is installed)

When the product is not to be used for an extended period, set the head up/down lever to the "head up" position. This will protect the printer head and prevent deformation of the rubber roller.

#### Precautions on carrying this equipment

The terminal guard of the equipment protects the inputs. Do not hold this guard when carrying the equipment. To carry this equipment, use the handle. See Section 1.2.

#### Shipping

- Remove the printer paper from the product. If the paper is left in the product, paper support parts may be damaged due to vibrations. (when the 8994 PRINTER UNIT is installed)
- To avoid damage to the instrument, be sure to remove the input modules, floppy disk, MO disk, PC card, and SCSI cable before shipping.
- Use the original packing materials when reshipping the instrument, if possible.

#### Handling the CD-R

- Always hold the disc by the edges, so as not to make fingerprints on the disc or scratch the printing.
- To write on the disc label surface, use a spirit-based felt pen. Do not use a ball-point pen or hard-tipped pen, because there is a danger of scratching the surface and corrupting the data. Do not use adhesive labels.
- Do not expose the disc directly to the sun's rays, or keep it in conditions of high temperature or humidity, as there is a danger of warping, with consequent loss of data.
- To remove dirt, dust, or fingerprints from the disc, wipe with a dry cloth, or use a CD cleaner. Always wipe radially from the inside to the outside, and do no wipe with circular movements. Never use abrasives or solvent cleaners.
- Hioki shall not be held liable for any problems with a computer system that arises from the use of this CD-R, or for any problem related to the purchase of a Hioki product.

#### Others

- In the event of problems with operation, first refer to Quick Start Section 14.4, "Troubleshooting".
- Carefully read and observe all precautions in this manual.

#### NOTE

Using a printer

Avoid using the printer in hot, humid environments, as this can greatly reduce printer life.

Using the connection cords

Use only the specified connection cord (9197, 9198). Using a non-specified cord may result in incorrect measurements due to poor connection or other reasons.

Recording paper (when the 8994 PRINTER UNIT is installed)

- Use only recording paper specified by Hioki. Non-specified recording paper may result in poor-quality or blank printouts.
- Printing is not possible if the recording paper is loaded wrong-side up. See Section 2.9.

## **Chapter Summary**

| Chapter 1  | <b>Product Overview</b><br>Contains an overview of the instrument and its features.                                                                                 |  |  |
|------------|----------------------------------------------------------------------------------------------------|--|--|
| Chapter 2  | <b>Installation and Preparation</b><br>Explains how to set the instrument up for measurement.                                                                       |  |  |
| Chapter 3  | <b>Recorder and Momory Function</b><br>Explains how to use the recorder and memory functions of the instrument.                                                     |  |  |
| Chapter 4  | <b>FFT Function</b><br>Explains how to use the FFT functions of the instrument.                                                                                     |  |  |
| Chapter 5  | <b>Input Channel Settings</b><br>Explains how to use the input channel of the instrument.<br>This manual describes the advanced functions of the 8855.              |  |  |
| Chapter 6  | <b>Memory Segmentation Function</b><br>Explains how to use the Memory Segmentation Function.                                                                        |  |  |
| Chapter 7  | <b>Operation Function</b><br>Explains how to use the Calculating, Waveform Parameter value and<br>Waveform GO/NG Evaluation.                                        |  |  |
| Chapter 8  | Search Function<br>Explains how to search for data.                                                                                                    |  |  |
| Chapter 9  | <b>Waveform Evaluation Function</b><br>Explains how to use the Calculating, Waveform Evaluating value and<br>Waveform GO/NG Evaluation.                             |  |  |
| Chapter 10 | <b>Printout of Measurement Data</b><br>Explains how to print out measurement data and how to read printed charts.                                                   |  |  |
| Chapter 11 | <b>Communication Settings</b><br>Explains how to make settings for the LAN interface and PC card interface.                                                         |  |  |
| Appendix   | Contains information that is necessary for using this instrument, including a description of error messages, a glossary, and an explanation how to increase memory. |  |  |

## Chapter 1 Product Overview

1

## 1.1 Major Features

#### (1) Waveform collection performance

Using the 8950 ANALOG UNIT, the 8951 VOLTAGE/CURRENT UNIT, and the 8952 DC/RMS UNIT with the 8855, it is possible to record waveforms at 20 MS/s with a resolution of 12 bits.

Furthermore, using the 8953-10 HIGH RESOLUTION UNIT, it is possible to record waveforms at 1 MS/s with a resolution of 16 bits.

Using the 8954 VOLTAGE/TEMP UNIT in combination with the 8855, it is possible to record temperature.

Using the 8955 F/V UNIT in combination with the 8855, it is possible to measure items such as frequency.

Regardless of the input module, it is possible to record waveforms on up to 8 channels, simultaneously.

#### (2) High-resolution display

The 8855 is equipped with a 10.4-inch (800 x 600 pixels) TFT color LCD, and can display waveforms with great precision.

Because both the values and gauge can be displayed simultaneously, it is easy to confirm waveform measurements directly on-screen.

#### (3) Measurement functions

Memory with a maximum sampling speed of 50 ns (simultaneous recording on all channels).

If using the optional printer module, it is possible to output real-time recordings on recording paper.

#### (4) Storage capacity

The 8855 has a standard storage capacity of 32 M words, expandable to 128 M or 512 Mwords with memory upgrades.

#### (5) Trigger function

- Digital trigger circuit
- Trigger types: level trigger, window-in trigger, window-out trigger, period trigger, glitch trigger, event trigger, logic trigger (pattern trigger)

#### (6) Diverse observation functions

The 8855 can calculate such values as the average, maximum, and absolute values, as well as perform arithmetic calculations.

The time and value of the cursor can be calculated for all channels.

#### (7) Search function

You can set criteria and search through captured waveforms.

#### (8) GUI display

The GUI-inspired (Graphical User Interface) design, which uses both graphical and textual representation on the function key display, makes the instrument easier to configure and operate.

1

#### (9) On-line help

On-line help guides the user through operation steps and various functions. Furthermore, you can easily display help using the setting item in the lower part of the screen.

#### (10) Scaling function

By setting the physical amount and the unit to be used for 1 V input, the measurement result can be converted into any desired scale.

#### (11) Additional recording function

When enabled, the memory is regarded as printer paper.

#### (12) Input modules (Option)

The analog inputs are floating, and so each input can be connected to its own independent potentials.

Select input modules suitable for measurements.

#### (13) Built-in thermal printer (Option)

Thermosensitive recording method using a thermal line head The built-in printer delivers waveform printouts on the spot. The printer can also be used to print screen shots, reduction screen shots and parameter information. Report print can be printed.

#### (14) External storage means (MO/HD drive option)

Measurements, settings, and images can be recorded on a MO disk or hard disk.

#### (15) PC card

Measurements, settings, and images can be recorded on a flash ATA card. PPP connection is possible using a modem card.

#### (16) SCSI interfaces

If a MO drive is connected to the SCSI interface, the waveform data and/or setup conditions can be stored on a MO disk.

When the 8855 is connected to your PC through an SCSI, you can access the data of the internal 8855 MO disk or hard disk from the PC.

#### (17) Internal LAN interface (10BASE-T)

You can connect the 8855 to a local area network (LAN) using the 9333 LAN COMMUNICATOR.

When performing rapid data exchanges, such as those between the 8855 and a PC, remote operations are possible from the PC.

The 8855 supports FTP.

#### (18) Dual-language capability

Display language is switchable between Japanese and English.

## **1.2 Identification of Controls and Indicators**

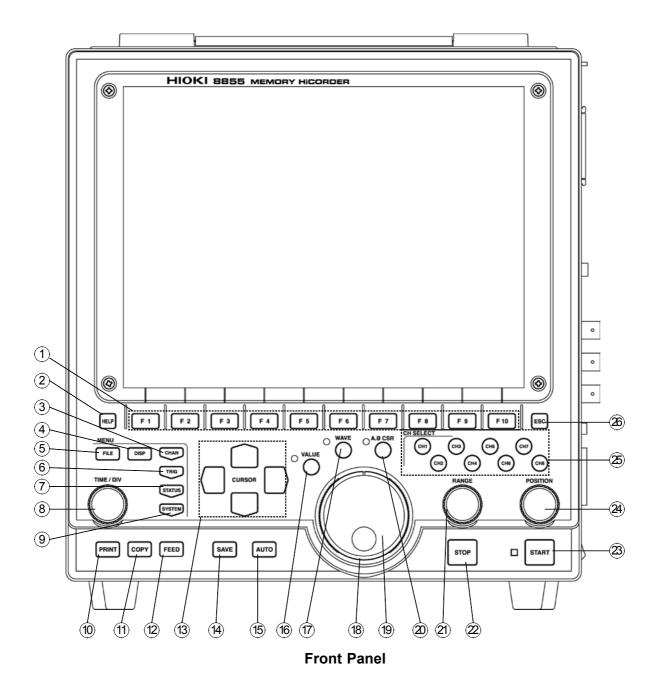

- 1 F1 to F10 key Serve to select setting items.
- (2) **HELP** key Provides on-line help.
- (3) **CHAN** key Causes the display to show the Channel screen which serves for making input channel settings.
- (4) **DISP** key Causes the display to show measurement and analysis results.
- (5) **FILE** key Causes the display to show the File screen which serves for reading, storing, etc. the waveform data etc.
- 6 **TRIG** key Causes the display to show the Trigger screen. Setting the trigger functions.
- (7) **STATUS** key Causes the display to show the Status screen which serves for setting most measurement parameters.
- (8) **TIME/DIV** key Serves to set the speed for inputting and storing the input signal.
- (9) **SYSTEM** key Causes the display to show the System screen. Makes all the settings of common functions, such as the initial settings and various other settings.
- (1) **PRINT** key Serves to print out stored waveforms.
- ① **COPY** key Serves to print out a hard copy of the current screen display.
- <sup>(2)</sup> **FEED** key Causes the printer paper to advance for as long as the key is pressed.
- <sup>(3)</sup> **CURSOR** key These keys serve to move the flashing cursor in the four directions.
- (4) SAVE key Saves the data on the specified media.
- (15) AUTO key Pressing this key activates automatic setting of time axis range and voltage range values of input waveform.
- <sup>(16)</sup> **VALUE** key Uses to select the numerical values setting.
- 1 WAVE key Uses to select the the waveform scrolling.
- (18) SHUTTLE Rotary control knob that serves to change values, move the A/B cursors, and scroll the waveform.
- JOG Concentric ring that serves to change values, move the A/B cursors, and to scroll the waveform. The speed of movement is proportional to the rotation angle.
- **2 A.B CSR** key Uses to select the the A/B cursor moving.
- (2) **RANGE** knob Sets the measurement range for the channel.
- STOP key Stops measurement and analysis. Pressing this key twice stops measurement.
- START key Initiates the measurement and analysis. During measurement, the LED above the key is lit.
- BOSITION knob Sets the zero position for the channel.
- Channel select Selects channel. keys
- **ESC** key Exits the Input or Set up screen.

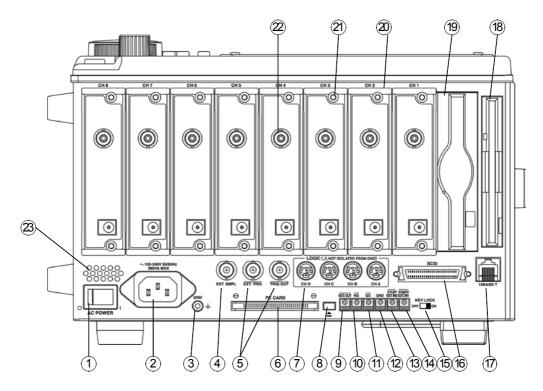

#### **Right Side Panel**

1 AC power switch Switches on or off the AC power supply. ② AC connector The supplied power cord must be plugged in here. (3)Function ground Connects to the earth. terminal (GND) (4) External sampling Allows input of an external sampling signal. (in the Memory terminal function) 5 Trigger terminals Can be used to synchronize multiple instruments, using the EXT TRIG input and TRIG OUT output. 6 PC card slot Inserts the PC card. C Logic probe connectors Input connector for the logic input section, designed for the dedicate logic probes (CH A to D). (8) Eject button Removes the PC card. (9) External output terminal Various output signals can be selected, such as the BUSY or error signals. (10)NG evaluation output When NG results from the numerical calculation evaluation and terminal waveform evaluation, a signal is output from this terminal. (1) GO evaluation output When GO results from the numerical calculation evaluation and terminal waveform evaluation, a signal is output from this terminal. <sup>12</sup> Ground terminal (GND) Uses with (1) to (1) (except (1)) terminals. ① External stop terminals Stop operation can be controlled. (1) External start terminals Start operation can be controlled. 15 Key lock Locks the operation of keys. (16) SCSI connector An MO drive can be connected. (17) LAN connector Can be connected to a network through a LAN.

- 18 FD slot
- Floppy disk is inserted.
- (9) MO slot MO disk is inserted.
- Input module slots These slots accept input modules.
- 2 Fastening screw Secures the plug-in instrument.
- Analog input connector Unbalanced analog input. (on ANALOG UNIT)
- Blowing slot

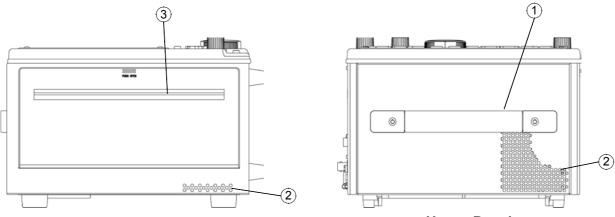

Left Side Panel

Upper Panel

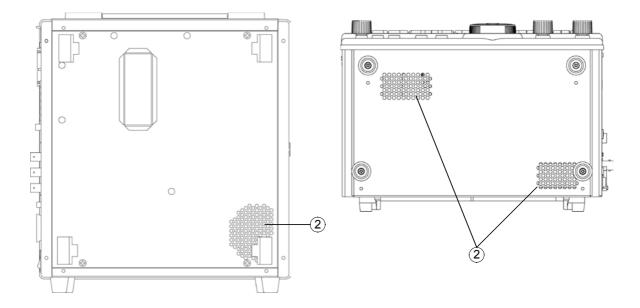

#### **Rear Panel**

**Bottom Panel** 

- (1) Handle Serves for transporting the 8855.
- ② Ventilation slots
- ③ Printer (when the 8994 PRINTER UNIT is installed)

# Chapter 2 Installation and Preparation

## 2.1 Installation of the Product

### Installation orientation

Install the instrument on a flat, level surface.

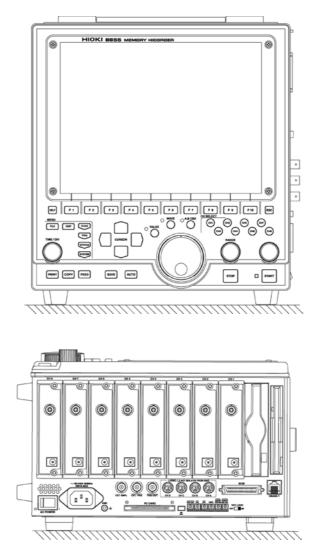

#### **Ambient conditions**

| Temperature  | 5 to 40°C, $23 \pm 5$ °C recommended for high-precision                                                                                                    |
|--------------|----------------------------------------------------------------------------------------------------|
| <b>TT 11</b> | measurements.                                                                                                    |
| Humidity     | 30 to 80% RH (no condensation); $50 \pm 10\%$ RH (no condensation) recommended for high-precision                                                                                           |
|              | measurements.                                                                                                    |
| Ventilation  | Take care not to block the ventilation openings and assure<br>proper ventilation. When using the instrument in an<br>upright position, take care not to block the openings on<br>both side. |

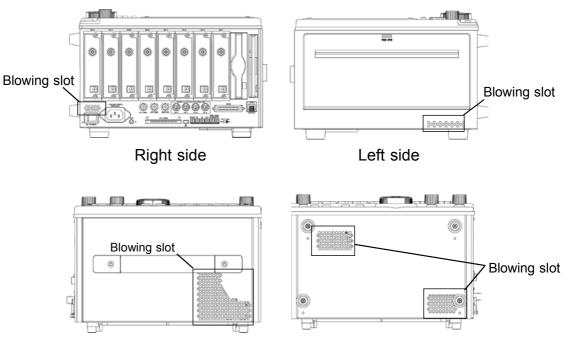

Upper side

Bottom side

#### Avoid the following locations:

- Subject to direct sunlight.
- Subject to high levels of dust, steam, or corrosive gases (Avoid using the equipment in an environment containing corrosive gases (e.g., H<sub>2</sub>S, SO<sub>2</sub>, NI<sub>2</sub>, and CI<sub>2</sub>) or substances that generate harmful gasses (e.g., organic silicones, cyanides, and formalins).
- Subject to vibrations.
- In the vicinity of equipment generating strong electromagnetic fields.

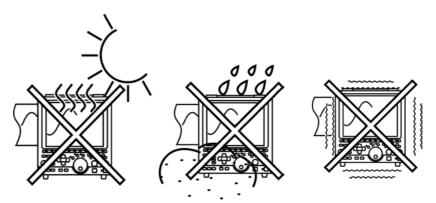

## 2.2 Power Supply and Ground Connections

## 2.2.1 Connecting the AC Power Supply

## 

Check the following points before connecting the instrument to a power supply. Take care never to exceed the power supply ratings given below, to avoid the risk of electric shock and damage to the instrument.

- (1) Power supply matches Rated supply voltage (100 to 240 V AC: Voltage fluctuations of  $\pm 10\%$  from the rated supply voltage are taken into account.) and rated supply frequency (50/60 Hz).
- (2) The AC power switch of the 8855 is set to OFF.
- (3) Use only the supplied AC power cord.
- When supplying power with an inverter or an uninterruptible power supply (UPS), use a device that complies with the following conditions. To avoid the risk of electric shock and damage to the instrument, do not use devices that have a voltage frequency outside the specified range, or that output square waves.
  - (1) Voltage: 100 V to 240 V AC
  - (2) Power frequency: 50/60 Hz
  - (3) Sine wave output (Do not use devices that have an unstable output, even if the output is sinusoidal.)
- The 8855 has no protective ground terminal, but is intended to be connected to a ground wire via the grounded three-core power cord supplied. In order to avoid electric shock accidents, be sure to connect the grounded three-core power cord supplied to a power supply socket one of whose terminals is properly grounded.

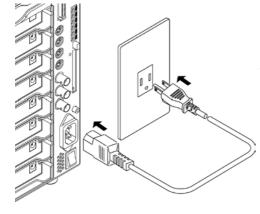

- 1. Verify that the AC power switch of the 8855 is set to OFF.
- 2. Plug the grounded three-core power cord supplied into the AC power connector on the right side of the 8855.
- 3. Plug the power cord into an AC outlet corresponding to the rating of the 8855.

NOTE

The fuse is incorporated in power supply. It is not user-replaceable. If a problem is found, contact your nearest dealer.

## 2.2.2 Functional Grounding of the 8855

When the 8855 is used in noise-prone environments, connect the functional grounding terminal to improve noise characteristics.

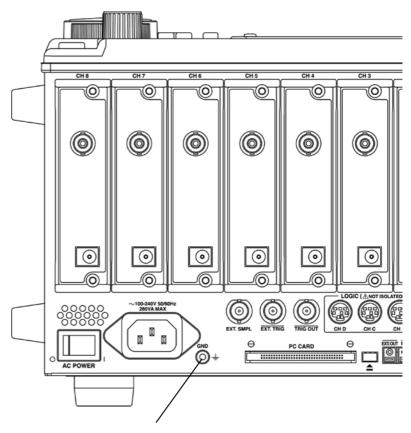

Functional grounding terminal

## 2.3 Power On/Off

## 

- Check the following points before the power switch is turned on. • Power supply matches Rated supply voltage (100 to 240 V AC: Voltage fluctuations of  $\pm$ 10% from the rated supply voltage are taken into account.) and rated supply frequency (50/60 Hz).
- The instrument is correctly installed (Section 2.1).
- Power cord is correctly connected (Section 2.2).
- The instrument is properly grounded.

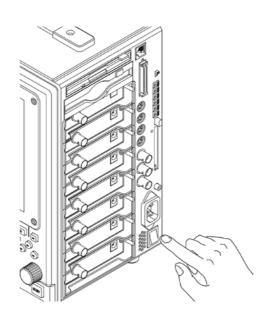

NOTE

 After the power switch is turned on, wait approximately 30 min to stabilize the inside temperature of the connected input module in order to obtain accurate waveforms. Then, make a zero adjustment prior to measurement. For details, see the specifications of each module, Quick Start Section 13.2 "Analog Inputs."

Adjustment→See Quick Start Section 6.4 "Zero Adjustment."

• When the instrument is turned off, it memorizes the currently used settings and reestablishes the same settings the next time the instrument is turned on again.

## 2.4 Connection of the Input Product

## 2.4.1 8950, 8952, 8953-10, 8955 INPUT UNITS

| <b>▲ WARNING</b>            | <ul> <li>Never connect the probe to the 8855 while the probe is already connected to the measurement object. Otherwise there is a risk of electric shock.</li> <li>Use only the specified input cord with this probe. An insulating BNC connector is provided to prevent electric shock. When using a metal BNC, there is risk of electric shock, due to the input L terminal having the same potential as the metal portion of the BNC connector.</li> </ul> |                                                                                                    |                         |  |  |
|-----------------------------|----------------------------------------------------------------------------------------------------|----------------------------------------------------------------------------------------------------|-------------------------|--|--|
|                             | <ul><li>before pulling off the c<br/>releasing the lock, or p</li><li>Use the power termina<br/>connect the probe, you</li></ul>                                                                                                    | I need the 9328 POWER                                                                                                    | g the connector without |  |  |
| NOTE                        | Use of an unspecified input cord may result in inaccurate measurements due to poor connection or BNC connector damage.<br>For safety reasons, only use the optional 9197, 9198, or 9217<br>CONNECTION CORD for connection to the analog input modules.                                                                                                    |                                                                                                    |                         |  |  |
|                             |                                                                                                    |                                                                                                    |                         |  |  |
| Connection<br>Cord          |                                                                                                    |                                                                                                    |                         |  |  |
| (Maximum input<br>voltage:) | 9197<br>(500 V)                                                                                                    | 9198<br>(300 V)                                                                                                    | 9217<br>(300 V)         |  |  |
| Measurement<br>objects      | Items that can be<br>hooked to with large<br>alligator clips                                                                                                    | Items that can be<br>hooked to with<br>small alligator clips                                                                                                    | BNC output              |  |  |
|                             | Connecting to the                                                                                                    | main instrument                                                                                                    |                         |  |  |
|                             | Groove of the BNC                                                                                                    | <ul> <li>clockwise while pressing in to lock the connector. (Only use the 9198 CONNECTION CORD for connection to the 8955 F/V UNIT.)</li> <li>To remove from the module, turn the BNC</li> </ul> |                         |  |  |

then pull it.

## 2.4.2 8951 VOLTAGE/CURRENT UNIT

#### \land DANGER

Precautions when using the 3273, 3273-50, and the 3276 CLAMP ON PROBE

- When conductors being measured carry in excess of the safe voltage level (SELV-E)\* and not more than 300 V, to prevent short circuits and electric shock while the core section is open, make sure that conductors to be measured are insulated with material conforming to (1) Measurement Category (Overvoltage Category), (2) Double (reinforced) Insulation Requirements for Working Voltages of 300 V, and (3) Pollution Degree 2. For safeties sake, never use this sensor on bare conductors. The core and shield case are not insulated.
- Be careful to avoid damaging the insulation surface while taking measurements.
- Refer to the following standards regarding the meanings of underlined terms.

IEC 61010-1 (JIS C 1010-1)

IEC 61010-2-031 (JIS C 1010-2-31)

IEC 61010-2-032 (JIS C 1010-2-32)

Precautions when using the 3274 and the 3275 CLAMP ON PROBE

- When conductors being measured carry in excess of the safe voltage level (SELV-E)\* and not more than 600 V (CAT II) or 300 V (CAT III), to prevent short circuits and electric shock while the core section is open, make sure that the conductor insulation satisfies the (1) <u>Basic insulation</u> requirements for the applicable (2) <u>Measurement Category (Overvoltage</u> <u>Category, (3) Working Voltage, and (4) Pollution Degree</u>. For safeties sake, never use this sensor on bare conductors.
- Be careful to avoid damaging the insulation surface while taking measurements.
- Refer to the following standards regarding the meanings of underlined terms.
   IEC 61010-1 (JIS C 1010-1)
   IEC 61010-2-031 (JIS C 1010-2-31)
   IEC 61010-2-032 (JIS C 1010-2-32)

\*: The voltage levels are 30 V rms and 42.4 V peak or 60 V DC.

- When you are using the clamp to the 8855, the 8951 GND, clamp GND, and power supply terminals of modules on other channels are not insulated. Exercise care in handling these to avoid damaging this instrument or suffering from injury.
- To avoid shock and short circuits, turn off all power before connecting probes.

#### 

When disconnecting the BNC connector, be sure to release the lock before pulling off the connector. Forcibly pulling the connector without releasing the lock, or pulling on the cord, can damage the connector.

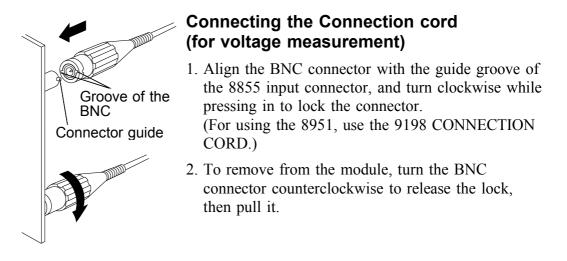

#### Connecting the Clamp (for current measurement)

The following clamp-on sensors and clamp-on probes can be connected using the 9318 CONVERSION CABLES.

| Conversion cable | Clamp-on sensor/probe              |
|------------------|------------------------------------|
| 9318             | 9270, 9271, 9272, 9277, 9278, 9279 |

#### Number of usable clamps

The number of clamps that can be used with the 8855 is limited according to clamp type. The clamps that can be used for the relevant clamp type is shown to the list shown below.

In the case that the relevant clamp type is used the clamp total use number is confirmed and please do not exceed the number of the list shown below.

| Clamp                              | Number |
|------------------------------------|--------|
| 3274 CLAMP ON PROBE                |        |
| Continuous 150 A                   | 8      |
| Non-continuous 300 A               | 4      |
| 3273-50, 3275, 3276 CLAMP ON PROBE | 4      |
| 9278 UNIVERSAL CLAMP ON CT         | 7      |
| 9279 UNIVERSAL CLAMP ON CT         | 7      |

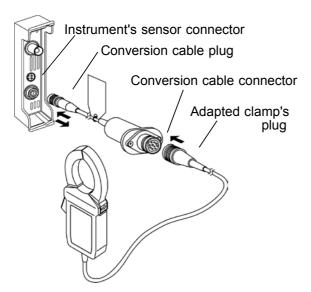

#### **Connecting the 9318 CONVERSION CABLE**

- 1. Align the groove on the conversion cable plug with the sensor connector on the 8951 and push inward until the connector locks into place.
- 2. Align the groove on the conversion cable connector with the adapted clamp on sensor plug and push inward until the connector locks into place.
- 3. To unplug the cables, slide the lock ring on each plug outward to unlock it, then pull out the plug.

Projection on the instrument connector

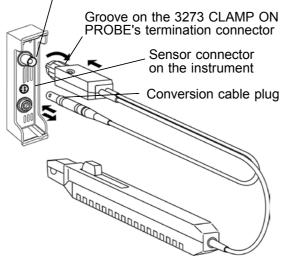

# Connecting the 3273, 3273-50, 3274, 3275, 3276 CLAMP ON PROBE

- 1. Align the groove on the 3273, 3273-50, 3274, 3275, 3276 CLAMP ON PROBE's termination connector with the pin on the BNC connector on the 8951, then slide the termination connector over the BNC connector and turn to lock it in place.
- 2. Align the groove on the 3273, 3273-50, 3274, 3275, 3276 cable plug with the power connector on the 8951.

## 2.4.3 8954 VOLTAGE/TEMP UNIT Do not connect the connection cord to the 8855 while the WARNING instrument is connected to the object being measured. This may cause electric shock. • A common GND is used for the voltage and temperature input on each channel. When using the voltage and temperature inputs simultaneously, do not connect them both at the same time as this may damage the object you are measuring. When using a non-insulated thermocouple to measure the temperature of points, be careful not to touch the terminals. The terminals may be electrically charged. When disconnecting the BNC connector, be sure to release the lock before pulling off the connector. Forcibly pulling the connector without releasing the lock, or pulling on the cord, can damage the connector. · Make sure that the thermocouple is installed in a location within the safe super-low voltage (30 V rms or 60 V DC ). For information on selecting a thermocouple when measuring high voltage components, contact the thermocouple manufacturer. The voltage and temperature inputs and this instrument are isolated. NOTE

#### Connecting the connection cord (when measuring voltage)

- 1. Align the groove on the BNC connector with the connector guide on the module and insert the BNC connector, then turn it to the right to lock it in place. (Use the 9198 CONNECTION CORD when measuring voltage with the 8954.)
- 2. To remove the BNC connector, turn it to the left to release the lock, then pull it out.

#### Connecting the thermocouple (when measuring temperature)

- 1. First, remove the covering from the thermocouple.
- 2. Press the button with a tool, such as a screwdriver.
- 3. With the button pressed down, insert the thermocouple into the connection slot.
- 4. When you release the button, the thermocouple is fixed in place.
- 5. To remove the thermocouple, hold down the button and pull out the thermocouple.

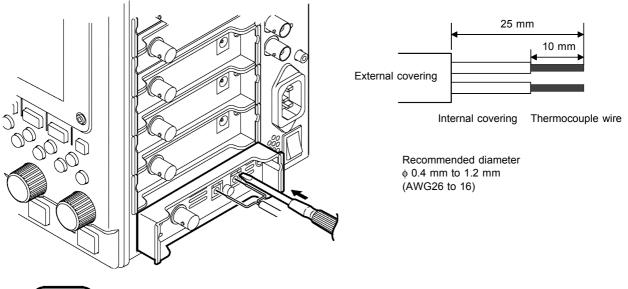

NOTE

#### How to remove the covering from the thermocouple

- To install and remove the thermocouple, use a tool such as a screwdriver.
  - The push-button terminal block on the 8954 VOLTAGE/TEMP UNIT is for use with a thermocouple. Only connect the thermocouples specified (types K, J, E, T, N, R, S, B, and W).
  - If you reverse the + and connections on the thermocouple, the correct value will not be displayed.

## 2.5 Logic Probe Connection

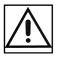

## 

The logic input and 8855 instrument share a common ground. Therefore, if power is supplied to the measurement object of the logic probe and to the 8855 from different sources, an electric shock or damage to the equipment may result.

Even if power is supplied from the same system, if the wiring is such that a potential difference is present between the grounds, current will flow through the logic probe so that the measurement object and 8855 could be damaged. We therefore recommend the following connection method to avoid this kind of result.

- (1) Before connecting the logic probe to the measurement object, be sure that power is supplied from the same outlet box to the measurement object and the 8855 using the supplied power cord.
- (2) Before connecting the logic probe to the measurement object, connect the ground of the measurement object to the 8855 ground terminal. Also in this case, power should be supplied from the same source. Refer to Section 2.2, "Power Supply and Ground Connections" for grounding terminal details.

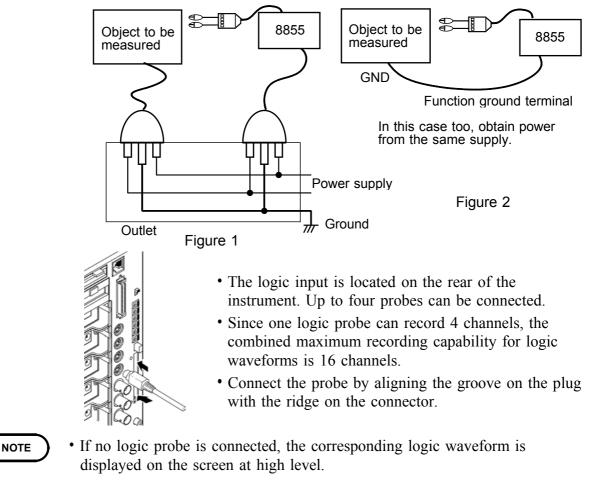

- Carefully read the instruction manual supplied with the probe.
- Do not connect logic probes other than supplied by HIOKI to the logic inputs.

## 2.6 9018-10, 9132-10 CLAMP ON PROBE Connection

#### 

- Clamp-on probe should only be connected to the secondary side of a breaker, so the breaker can prevent an accident if a short circuit occurs. Connections should never be made to the primary side of a breaker, because unrestricted current flow could cause a serious accident if a short circuit occurs.
- Before using the 9018-10, 9132-10 CLAMP ON PROBE, be certain that you understand the instructions and precautions in the manual

This instrument measures input voltage, so although current can not be measured directly, current can be measured by the voltage output from the HIOKI 9810-10, 9132-10 CLAMP ON PROBEs.

Connect the BNC connector of the CLAMP ON PROBE to the analog input terminal. For details, refer to "Connecting the Connection cord (for voltage measurement)" of 2.4.2.

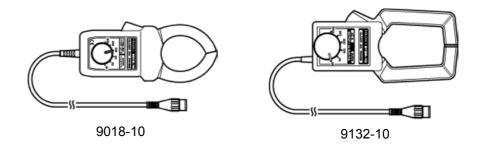

#### NOTE

• The 8855 will indicate measurement results as voltage.

- Using the scaling function, units can be converted to "A" for display. See Section 5.3.2.
- When the clamp-on probe is used for measurement, the measurement precision will be affected both by the 8855 precision and clamp-on probe precision ratings. The same is true for cases where other clamps are used.
- When using the 9199 CONVERSION ADAPTOR, the 9018, 9132 CLAMP ON PROBEs can be used.

## 2.7 9322 DIFFERENTIAL PROBE Connection

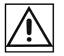

#### • When using grabber clips, the 9322's maximum rated voltage to earth is 1500 V AC or DC (CAT II) / 600 V AC or DC (CAT III); when using alligator clips, it is 1000 V AC or DC (CAT II) / 600 V AC or DC (CAT III). To avoid electrical shock and possible damage to the instrument, never apply voltage greater than these limits between the input channel terminals and chassis, or across the input of two 9322s.

 Maximum input voltage is 1000 V AC/2000 V DC (CAT II) / 600 V AC or DC (CAT III). Attempting to measure voltage in excess of the maximum rating could destroy the instrument and result in personal injury or death.

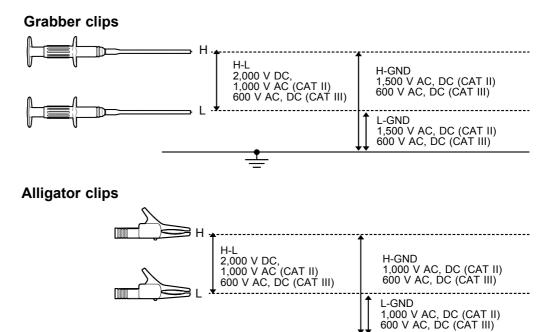

9322 is a differential probe that connects to input of 8855 MEMORY HiCORDER input module. For more details, refer to its instruction manual.

\_

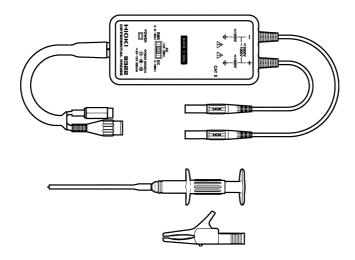

## 2.8 9665 10:1 PROBE / 9666 100:1 PROBE

#### A DANGER

- 10:1 and 100:1 probe connections
- The maximum rated to-voltage does not change when using a 9665 10:1PROBE or a 9666 100:1PROBE. To avoid electrical shock or damaging the 8855 instrument, make probe connections in such a manner that the method for the probe, and make sure the to-ground voltage does not exceed the rated maximum.
- The maximum input voltage is 1,000 Vrms (1MHz max) for the 9665 10:1PROBE, and 5,000 Vpeak (1MHz max) for the 9666 100:1PROBE. (The measurement category (overvoltage category) is the same as that of the input modules of MEMORY HiCORDERs that use the 9665 and the 9666. ) Do not measure voltages that exceed the maximum input voltage, as the 8855 instrument could be damaged and an accidents resulting in injury or death could result.
- NOTE
- The 9665 10:1PROBE and the 9666 100:1PROBE cannot be used with the 8951 VOLTAGE/CURRENT UNIT, the 8954 VOLTAGE/TEMP UNIT, or the 8955 F/V UNIT.
- For details on the 9665 10:1PROBE and the 9666 100:1PROBE, refer to the instruction manuals supplied with the respective probes.

## 2.9 Loading Recording Paper (when the 8994 PRINTER **UNIT** is installed)

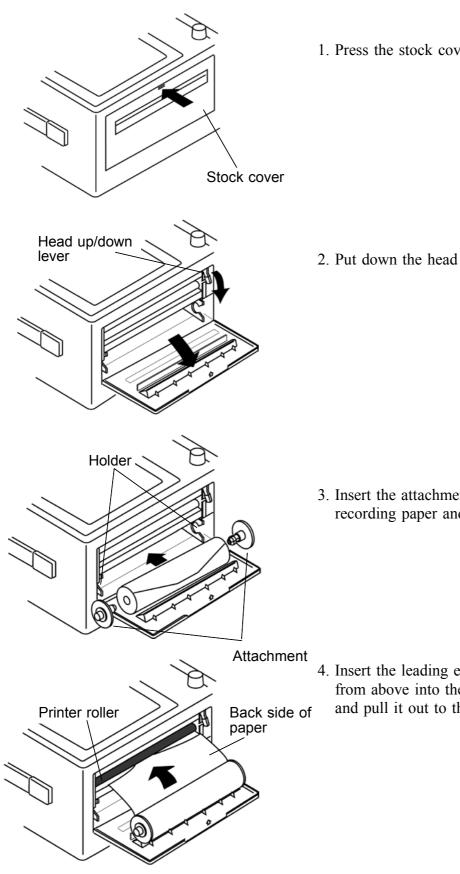

1. Press the stock cover and open it.

2. Put down the head up/down lever.

3. Insert the attachments into the ends of the roll of recording paper and set the paper into its holder.

4. Insert the leading edge of the recording paper from above into the gap behind the printer roller, and pull it out to the other side.

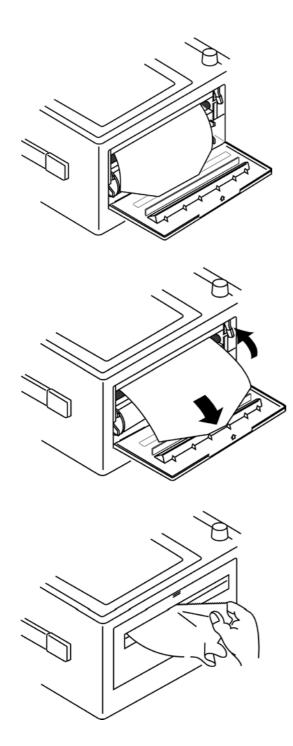

 Align the edges of the recording paper you pulled out of the printer with the edges of the recording paper set into the holder. If the edges of the recording paper are not aligned exactly, the paper will come out crooked when printing.

- 6. Raise the head up/down lever.
- 7. Pull the recording paper to the outside through the printer exit slot in the stock cover.

8. Close the stock cover, and finish by tearing off the recording paper against the edge of the printer exit slot.

• Always place the product in the head-up condition when it is to be transported or stored for an extended period of time. If the product is left idle for a long time with the head pressing on the roller, the roller may be deformed, resulting in uneven printing.

NOTE

Make sure that the paper may jam if it is not aligned with the roller.Printing is not possible if the recording paper is loaded wrong-side up.

## 2.10 Care of Recording Paper

#### Care of recording paper

- While unopened, thermal paper will not be affected by the environment, provided that ambient temperature and humidity do not exceed normal levels. For long-term storage, temperature should be lower than 40°C. Low temperatures cause no problem.
- After opening, protect the paper from strong light, to prevent discoloration.

#### Storing data recordings

As the recording paper is thermally sensitive, be aware of the following points:

- To avoid paper discoloration, do not expose it to direct sunlight.
- Store at no more than  $40^{\circ}$ C and 90% RH.
- For permanent storage of important recorded data, photocopy the recording paper.
- Thermal paper will blacken when brought into contact with alcohol, ester, ketone, or other volatile organic substances.
- If the thermal paper absorbs an organic solvent such as alcohols or ketones it may no longer develop properly, and recorded information may fade. Soft PVC film and transparent contact adhesive tape contain such solvents, so avoid using them with recordings.
- The thermal recording paper is ruined by contact with wet Daizo copy paper.

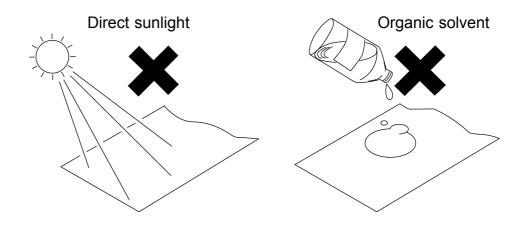

## 2.11 Notes on Measurement

#### 

- Maximum input voltage ratings for the input module and the input terminals of the instrument are shown below. To avoid the risk of electric shock and damage to the instrument, take care not to exceed these ratings.
- The maximum rated voltage to earth of the input module (voltage between input terminals and main instrument frame ground, and between inputs of other analog input modules) is shown below. To avoid the risk of electric shock and damage to the instrument, take care that voltage between channels and between a channel and ground does not exceed these ratings.
- The maximum rated voltage to earth rating applies also if an input attenuator or similar is used. Ensure that voltage does not exceed these ratings.
- When measuring power line voltages with the 8950, 8952 or 8953-10, always connect the probe to the secondary side of the circuit breaker. Connection to the primary side involves the risk of electric shock and damage to the instrument.
- Before using the instrument, make sure that the insulation on the connection cords is undamaged and that no bare conductors are improperly exposed. Using the products in such conditions could cause an electric shock, so contact your dealer or Hioki representative for replacements. (Model 9197 or 9198 CONNECTION CORD.)

| Input/output terminal                           | Maximum input voltage                                     | Maximum rated voltage to earth                                                                                                    |
|-------------------------------------------------|-----------------------------------------------------------|----------------------------------------------------------------------------------------------------|
| 8950 (input)                                    | 400 V DC max.                                             | 370 V AC/DC                                                                                                    |
| 8951 (input)                                    | 30 V rms or 60 V DC                                       | 30 V rms or 60 V DC                                                                                                    |
| 8952 (input)                                    | 400 V DC max.                                             | 370 V AC/DC                                                                                                    |
| 8953-10 (input)                                 | 400 V DC max.                                             | 370 V AC/DC                                                                                                    |
| 8954 (input)                                    | 30 V rms or 60 V DC                                       | 370 V AC/DC                                                                                                    |
| 8955 (input)                                    | 30 V rms or 60 V DC                                       | 30 V rms or 60 V DC                                                                                                    |
| 9322                                            | 2000 V DC, 1000 V AC (CAT<br>II)<br>600 V DC/AC (CAT III) | When using grabber clips<br>1500 V DC/AC (CAT II), 600 V DC/AC (CAT III)<br>When using alligator clips<br>1000 V DC/AC (CAT II), 600 V DC/AC (CAT III) |
| EXT TRIG/ START · STOP/ EXT SMPL -5 to +10 V DC |                                                           | Not insulated                                                                                                    |
| TRIG OUT/ GO/ NG/<br>EXT.OUT                    | -20 V to +30 V DC<br>500 mA max./ 200 mW max.             |                                                                                                    |

#### 

- In order to avoid accidents from electric shock, before removing or replacing an input module, check that the connection cords and thermocouple are disconnected, turn off the power, and remove the power cord.
- To avoid the danger of electric shock, never operate the instrument with an input module removed. To use the instrument after removing an input module, install a blank panel over the opening of the removed module.

#### 

• When making measurements on an AC power line for example, using a voltage transformer, be sure to connect the voltage transformer ground terminal to ground.

# Difference between "370 V AC, DC" and "400 V DC max." indication

370 V AC, DC: RMS value is displayed.400 V DC max.: Instantaneous value is displayed.

The maximum input voltage (400 V DC max.) is defined as the superposition of DC component and AC peak, as shown in the figure below.

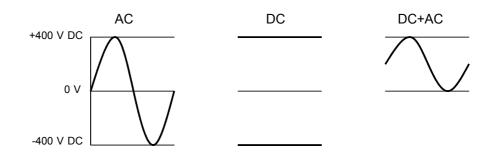

## 2.11.1 Maximum Input Voltage

#### 

#### 8951 VOLTAGE/CURRENT UNIT

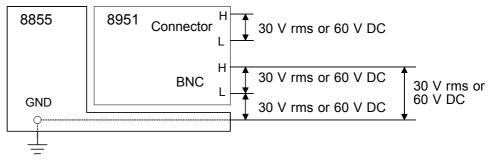

#### 8954 VOLTAGE/TEMP UNIT

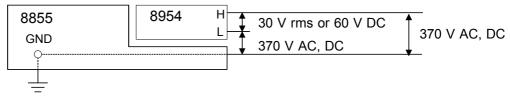

#### 8955 F/V UNIT

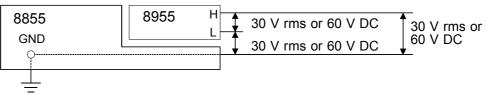

## 2.11.2 Using a Voltage Transformer

When making measurements on an AC power line for example, using a voltage transformer, be sure to connect the voltage transformer ground terminal to ground.

When the voltage transformer has a ground terminal

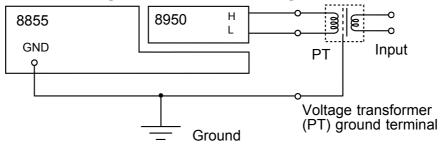

#### When the voltage transformer has no ground terminal

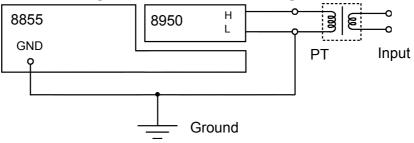

# Chapter 3 Recorder & Memory Function

## 3.1 Overview of the Recorder & Memory Function

The recorder and memory function has the following features.

- (1) After being stored in the internal memory, input signal data can be displayed and printed.
- (2) All input channel data are recorded on the same time axis. Since data for all channels can be superimposed, the relative relationship between input signals can be observed visually.
- (3) Simultaneous Display of Recorder and Memory Waveforms
- (4) Time axis setting
  - 10 ms/DIV to 1 h/DIV (recorder, 17 steps) 10 µs/DIV to 5 min/DIV (memory, 20 steps)
- (5) Time axis resolution 100 points/DIV
- (6) Storage capacity

32 M words (DIV)10000 (Recorder)20000 (Memory)128 M words (DIV)40000 (Recorder)80000 (Memory)512 M words (DIV)160000 (Recorder)320000 (Memory)Desired setting: in addition to the above recording lengths, 1-division stepsup to the highest division are possible

- (7) Display format Single, dual, quad, oct screen display
- (8) Printing

Real-time print (recorder only), manual print, partial print, report print, screen hard copy can be printed.

- (9) High-quality print Smooth print function approximates analog waveform.
- (10) Additional recording function

The first set of measurement data is preserved, and recording of the second set of measurement data starts after the first set.

(11) Logging function

Numeric printout of waveform data

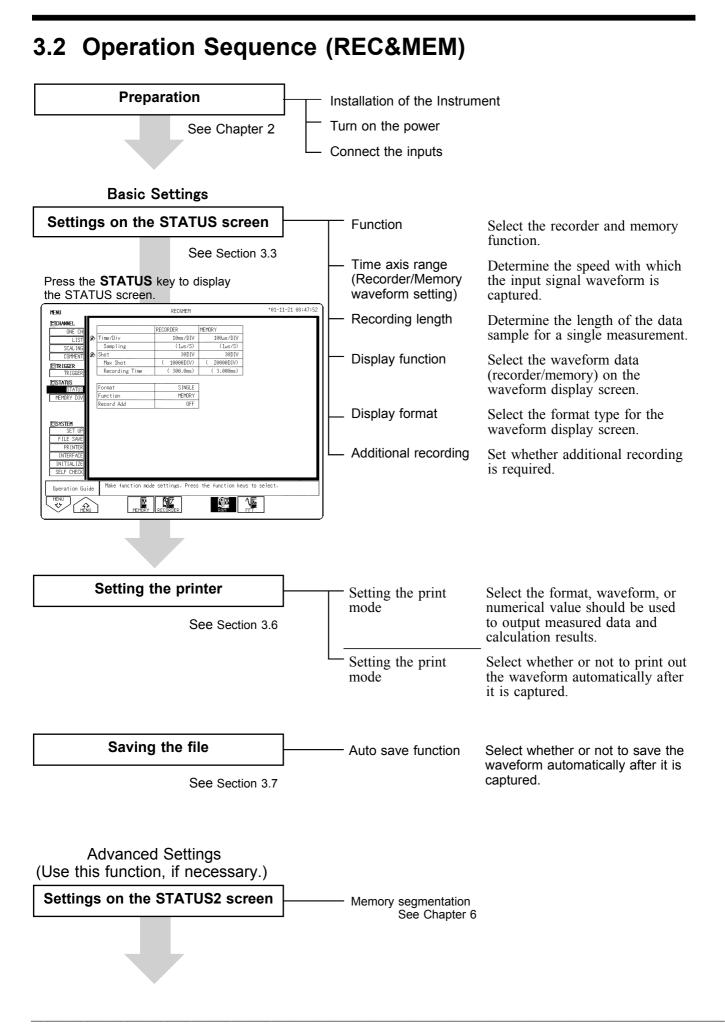

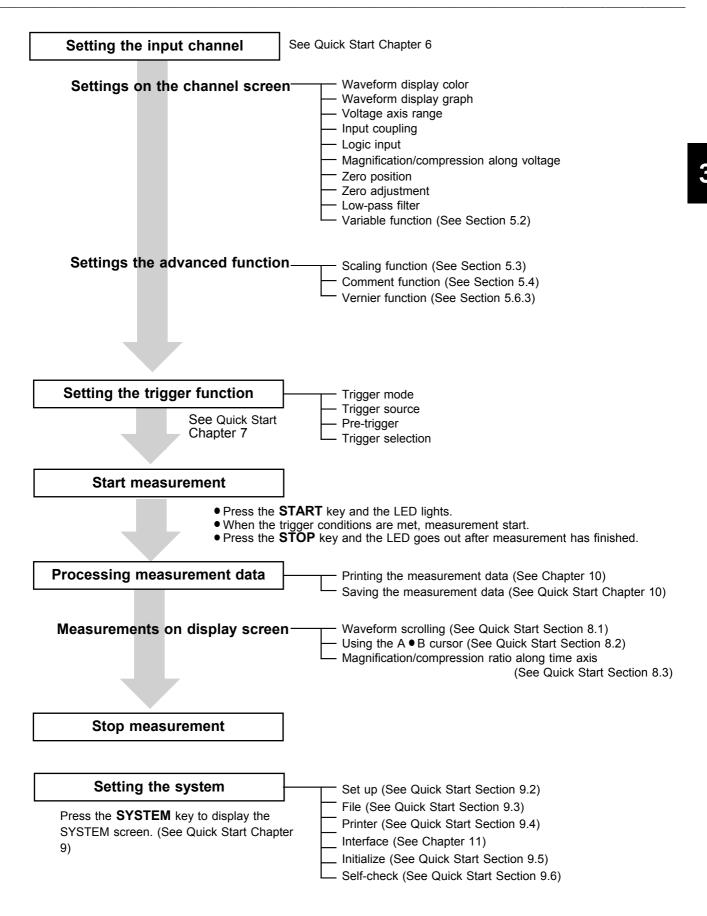

## 3.3 STATUS Settings (REC&MEM: STATUS Screen)

Press the **STATUS** key to access the STATUS screen. This section explains how to set the STATUS screen of the recorder and memory function. See the corresponding sections for items that can be set in the Waveform display or CHANNEL screens.

Waveform display screen: See Section 3.5

CHANNEL screen: See Quick Start Section 6.3

| <i>(</i>        |                  |                   |                       |           | See Sections |
|-----------------|------------------|-------------------|-----------------------|-----------|--------------|
| MENU            |                  | 3.3.1             |                       |           |              |
| DCHANNEL        |                  |                   |                       |           |              |
| ONE CH          |                  | RECORDER          | MEMORY                |           |              |
| LIST            | 5 Time/Di∨       | 10ms/DIV-         | 100us/DIV             |           | 3.3.2        |
| SCAL ING        | Sampling         | (1µs/S)           | (1µs/S)               |           |              |
| COMMENT         | 5 Shot           | 30DIV ·           |                       |           | 3.3.3        |
|                 | Max Shot         | ( 10000DIV)       | ( 20000DIV)           |           |              |
| TRIGGER         | Recording Time   | ( 300.0ms)        | ( 3.000ms)            |           |              |
| DISTATUS        |                  |                   |                       |           |              |
| STATUS          | Format           | SINGLE "          |                       |           | 3.3.5        |
| MEMORY DIV      | Function         | MEMORY            | -                     |           | 3.3.4        |
| THENDICT DIT    | Record Add       | OFF               | -                     |           | 5.5.4        |
|                 |                  |                   | -                     |           |              |
| MOVETEM         |                  |                   |                       |           |              |
| SET UP          |                  |                   |                       |           |              |
| FILE SAVE       |                  |                   |                       |           |              |
| PRINTER         |                  |                   |                       |           |              |
| INTERFACE       |                  |                   |                       |           |              |
| INITIALIZE      |                  |                   |                       |           |              |
|                 |                  |                   |                       |           |              |
| SELF CHECK      |                  |                   |                       |           |              |
|                 | Make function mo | de settings. Pres | s the function keys t | o select. |              |
| Operation Guide |                  |                   |                       |           |              |
| MENU            |                  | R A               |                       |           |              |
|                 |                  |                   |                       |           |              |
|                 |                  |                   |                       | )         |              |

NOTE

The settings of memory segmentation function, see Chapter 6.

## 3.3.1 Setting the Function Mode

The 8855 has four function modes. Select the Recorder and Memory functions.

#### **Procedure** Screen: STATUS, CHANNEL, Waveform display, TRIGGER, SYSTEM

- 1. Use the Menu keys to display the desired screen.
- 2. Move the flashing cursor to the top position.
- 3. Select the **REC&MEM** function key display.

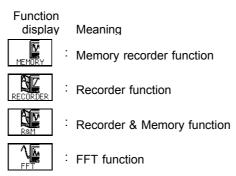

#### **Recorder & Memory Function Operation**

During real-time signal recording with the recorder function, if an abnormal phenomena latches the trigger, that period is recorded simultaneously by the high-speed sampling memory recorder. Normal recorder operation is not suspended during memory recording, so the real-time recording continues through the abnormal phenomena.

Low-speed Recorder recording

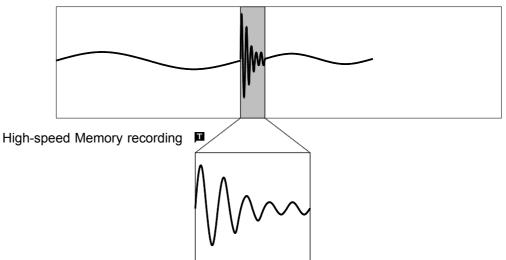

## 3.3.2 Setting the Time Axis Range

NOTE

Set the speed for inputting and storing the waveform of the input signal. Time axis range setting expresses the time for 1 DIV. The sampling period is 1/100th of the set value for the time axis range. (100 samples/DIV) The sampling period for the sampling recorder is set by the memory. Screen: STATUS

**Procedure 1** 1. Use the Menu keys to display the desired screen.

- 2. Move the flashing cursor to the Time/Div item.
- 3. Move the flashing cursor to the time axis range for recorder or memory to make the selection by using the Jog/Shuttle control, the function keys. For the time axis range setting for the recorder, the **TIME/DIV** knob can be also used.

Screen: Waveform display

- **Procedure 2** 1. Press the **DISP** key to display the Waveform display screen.
  - 2. Move the flashing cursor to Function change and select REC&mem (recorder waveform) or rec&MEM (memory waveform) by using the F4 function key.
  - 3. Move the flashing cursor to the time axis range item.
  - 4. Use the Jog/Shuttle control, the function keys, or **TIME/DIV** knob to make the setting. The **TIME/DIV** knob can be used regardless of where the flashing cursor is located.
  - The sampling period of the recorder is the same as that set for memory, so depending on the memory sampling period, the time axis may not be settable for the recorder.
  - When the time axis range for recorder is set to the fast range (greater than 200 ms/division), the real-time print setting is automatically off.

#### Combination of the recorder and memory time axis range.

Vertical axis: time axis range of memory waveform (/DIV), horizontal axis: time axis range of recorder waveform (/DIV)

|        |   |   |   |   |   | 500 ms |   | 2 s | 5 s | 10 s | 30 s | 1 min | 0 min | E min | 10 min | 30 min | 1 hour |
|--------|---|---|---|---|---|--------|---|-----|-----|------|------|-------|-------|-------|--------|--------|--------|
| 10     |   |   |   |   |   |        |   |     |     |      |      |       |       |       |        |        |        |
| 10 μs  | • | • | • | • | • | •      | • | •   | •   | •    | •    | •     | •     | •     | •      | •      | •      |
| 20 µs  | • | • | • | • | • | •      | • | •   | •   | •    | •    | •     | •     | •     | •      | •      | •      |
| 50 μs  | • | • | • | • | • | •      | • | •   | •   | •    | •    | •     | •     | •     | •      | •      | •      |
| 100 μs | • | ٠ | • | • | ٠ | •      | ٠ | •   | •   | •    | •    | •     | •     | •     | •      | •      | ٠      |
| 200 µs | • | • | • | • | ٠ | •      | ٠ | •   | •   | •    | •    | •     | •     | •     | ٠      | •      | •      |
| 500 μs | • | • | • | • | ٠ | •      | ٠ | •   | ٠   | •    | ٠    | •     | ٠     | •     | ٠      | •      | ٠      |
| 1 ms   | • | • | • | • | • | •      | • | •   | •   | •    | •    | •     | •     | •     | ٠      | •      | •      |
| 2 ms   | ٠ | • | ٠ | • | ٠ | •      | ٠ | •   | ٠   | •    | ٠    | •     | ٠     | •     | ٠      | •      | ٠      |
| 5 ms   | - | • | • | • | • | •      | • | •   | •   | •    | •    | •     | •     | •     | ٠      | •      | •      |
| 10 ms  | - | - | • | • | ٠ | •      | ٠ | •   | ٠   | •    | ٠    | •     | ٠     | •     | ٠      | •      | ٠      |
| 20 ms  | - | - | - | • | • | •      | • | •   | •   | •    | •    | •     | •     | •     | •      | •      | •      |
| 50 ms  | - | - | - | - | • | •      | • | •   | •   | •    | •    | •     | •     | •     | •      | •      | •      |
| 100 ms | - | - | - | - | - | •      | ٠ | •   | •   | •    | •    | •     | •     | •     | •      | •      | ٠      |
| 200 ms | - | - | - | - | - | -      | • | •   | •   | •    | •    | •     | •     | •     | •      | •      | •      |
| 500 ms | - | - | - | - | - | -      | - | •   | ٠   | •    | ٠    | •     | ٠     | •     | ٠      | •      | ٠      |
| 1 s    | - | - | - | - | - | -      | - | -   | •   | •    | •    | •     | •     | •     | •      | •      | •      |
| 2 s    | - | - | - | - | - | -      | - | -   | -   | •    | ٠    | •     | ٠     | •     | ٠      | •      | ٠      |
| 5 s    | - | - | - | - | - | -      | - | -   | -   | -    | •    | •     | •     | •     | ٠      | •      | ٠      |
| 10 s   | - | - | - | - | - | -      | - | -   | -   | -    | -    | •     | •     | •     | •      | •      | •      |
| 30 s   | - | - | - | - | - | -      | - | -   | -   | -    | -    | -     | •     | •     | •      | •      | ٠      |
| 1 min  | - | - | - | - | - | -      | - | -   | -   | -    | -    | -     | -     | •     | •      | •      | •      |
| 2 min  | - | - | - | - | - | -      | - | -   | -   | -    | -    | -     | -     | -     | •      | •      | ٠      |
| 5 min  | - | - | - | - | - | -      | - | -   | -   | -    | -    | -     | -     | -     | -      | •      | •      |

## 3.3.3 Setting the Recording Length

The length of recording for one measurement operation (number of DIV) can be set.

The recording lengths for the recorder and memory are set separately. Two setting methods are available.

SELECT Select the recording length.

ARBITRARY Variable recording length can be selected by the user.

Procedure 1 Constant record

## Screen: STATUS, Waveform display

#### Constant recording length mode

- 1. Use the Menu keys to display the desired screen.
- 2. Move the flashing cursor to the **Shot** item.
- 3. To set the recording length, move the flashing cursor to either Recorder or Memory, according to which is to be set, and select **SELECT**.
- 4. Use the Jog control or the function keys to make a setting.

 Function display
 Meaning

 Image: Control of the selection window
 Move the cursor up in the selection window.

 Image: Control of the selection window
 Setting the recording length to continuous format.

#### Procedure 2 Variable recording length mode

- 1. Use the Menu keys to display the desired screen. Move the flashing cursor to the **Shot** item.
- 2. To set the recording length, move the flashing cursor to either Recorder or Memory, according to which is to be set, and select **ARBITRARY**.
- 3. Use the Jog/Shuttle control or the function keys to make a setting.

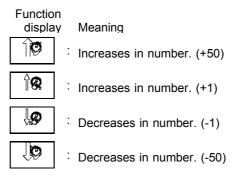

NOTE

- If the recording length is changed during measurement, measurement is restarted using the newly set recording length.
- The memory capacity of 32 M words can accommodate up to 10000 divisions (recorder) or 20000 divisions (memory) of waveform data. With 128 M words, waveform data of up to 40000 divisions (recorder) or 80000 divisions (memory) can be saved. With 512 M words, waveform data of up to 160000 divisions (recorder) or 320000 divisions (memory) can be saved.

## 3.3.4 Display Function

The type of display waveform can be selected.

#### Procedure Screen: STATUS

- 1. Press the STATUS key to display the STATUS screen.
- 2. Move the flashing cursor to the Function item.
- 3. Use the function keys to make a setting.

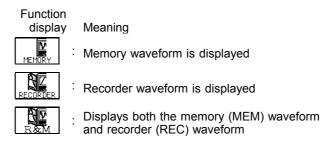

NOTE

- The type of display waveform can be set by pressing the **REC&MEM** function key on the Waveform display screen.
- The memory waveform in Recorder and Memory function can be also displayed in memory recorder function.
- The display function setting cannot be changed during measurement.
- Starting up the 8855 with memory waveform display ON automatically selects REC&MEM display.

## 3.3.5 Setting the Display Format

- The style can be set for showing input signals on the screen display and recording them on the printer.
- The styles single, dual, quad, and oct are available.

| HENU         RECORPEM         *01-11-28 ;           DISCHANNEL         Imar/Div         RECORDER         MEMORY           LIST         Samo ling         (100ms/D)V         19,us/D)V           SCALING         Shot         (100ms/S)         (100ms/S)           DIREIGER         Max Shot         (IDENSIGER         Flashing cursor | <ul> <li>Procedure <u>Screen: STATUS</u></li> <li>Press the <b>STATUS</b> key to display the Status screen.</li> </ul> |
|----------------------------------------------------------------------------------------------------|----------------------------------------------------------------------------------------------------|
| TRIGGER         Kecord ing Time           BISTATUS         Format           STATUS         Format           MEMORY DIV         Function           MEMORY DIV         Record Add                                                                                                    | 2. Move the flashing cursor to the <b>Format</b> item, as shown in the figure on the left.                             |
| ESYSTEM<br>SET UP<br>FILE SWE<br>PRINTER<br>INTERACE                                                                                                    | 3. Use the function keys to select the display format.                                                                 |
| INITIALIZE       SELF CHECK       Operation Buide       The graphical layout of input signals can be selected for display and printing.       TENU       Image: Strate       TENU       Image: Strate                                                                                                    | display Meaning<br>SINGLE : Display and record the waveform in one graph.                                              |
|                                                                                                    | Display and record the waveform in two graphs.                                                                         |
|                                                                                                    | . Display and record the waveform in four graphs.                                                                      |
|                                                                                                    | : Display and record the waveform in oct graphs.                                                                       |

On the channel screen, set the graph position of the display screen or waveform to be printed. This setting is valid when [Display format setting] on the status screen is set to a format other than single screen.

| MENU                                                                                                    |          | _       |         | REC&MEM |         |         |         | <b>'</b> 01-11-0 | 08 18:04: |
|----------------------------------------------------------------------------------------------------|----------|---------|---------|---------|---------|---------|---------|------------------|-----------|
| DCHANNEL.                                                                                                    | ANALOG   |         |         |         | onm(ou  |         |         |                  |           |
| ONE CH                                                                                                    |          | ] Fla   | shing   | cur:    | sor     | CH5     | CH6     | CH7              | CH8       |
| LIST                                                                                                    | Amp      | L _     | -       | -       |         | HI RESO | HI RESO | CURRENT          | TEMP      |
| SCAL ING                                                                                                    | Wave     |         |         |         |         | : 🔳     | : 🔳     | :                | :         |
| COMMENT                                                                                                    | Graph    | GR1     | GR2     | GR3     | GR4     | GR5     | GR6     | GR7              | GR8       |
| TRIGGER                                                                                                    | Mode     | VOLTAGE | VOLTAGE | VOLTAGE | VOLTAGE | VOLTAGE | VOLTAGE | 3275             | VOLTAGE   |
| TRIGGER                                                                                                    | Range    | 5mV     | 5mV     | 5mV     | 5mV     | 5mV     | 5mV     | 5mV              | 5mi       |
| <b>D</b> STATUS                                                                                                    | Coupling | DC      | DC      | DC      | DC      | DC      | DC      | DC               | DC        |
| STATUS                                                                                                    | LPF      | OFF     | OFF     | OFF     | OFF     | OFF     | OFF     | OFF              | OFF       |
| MEMORY DIV                                                                                                    | Zoom     | ×1      | ×1      | ×1      | ×1      | ×1      | ×1      | ×1               | ×         |
|                                                                                                    | Position | 50%     | 50%     | 50%     | 50%     | 50%     | 50%     | 50%              | 502       |
|                                                                                                    | Variable | OFF     | OFF     | OFF     | OFF     | OFF     | OFF     | OFF              | OFF       |
| <b>D</b> SYSTEM                                                                                                    | /DIV     | 5mV     | 5mV     | 5mV     | 5mV     | SmV     | 5mV     | 5mV              | 5m        |
| SET UP<br>FILE SAVE                                                                                                    | Disp     | 50m     | 50m     | 50m     | 50m     | 50m     | 50m     | 50m              | 50n       |
| PRINTER                                                                                                    | Limits   | -50m    | -50m    | -50m    | -50m    | -50m    | -50m    | -50m             | -50n      |
| INTERFACE                                                                                                    | Meas     | 100m    | 100m    | 100m    | 100m    | 100m    | 100m    | 100m             | 100n      |
| INITIALIZE                                                                                                    | Limits   | -100m   | -100m   | -100m   | -100m   | -100m   | -100m   | -100m            | -100r     |
| SELF CHECK                                                                                                    | Unit     | ٧       | V       | ۷       | V       | V       | V       | V                | 1         |
| When the screen is partitioned, select the waveforms to display, and select<br>the partition full of the select the mark of the select the select |          |         |         |         |         |         |         |                  |           |
| V 1                                                                                                    |          |         | 9 🛛 î   | 8       |         |         |         |                  | 0 Adju    |

#### Procedure Screen: ONE CH, LIST (CHANNEL)

- 1. Press the **CHAN** key to display the Channel screen.
- 2. Move the flashing cursor to the position of the **Graph** to be set.
- 3. Use the function keys or **JOG** control to make the selection.

Function display Meaning

**₿** 

R : Increases in number

: Decreases in number

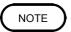

Setting the display function to memory waveform and recorder waveform invalidates the display format setting.

## 3.4 Setting the Additional Recording Function

This records, regarding the memory as though it were recording paper. As waveforms captured by the recorder are stored in the instrument's memory, this machine can be operated as a paper recorder.

The memory capacity of 32 M words can accommodate up to 10000 divisions of waveform data. With 128 M words (after optional memory expansion), waveform data of up to 40000 divisions can be saved. With 512 M words (after optional memory expansion), waveform data of up to 160000 divisions can be saved.

The waveform can be scrolled and printed out.

Switching the additional recording on and off affects the use of memory as shown below.

(When the recording length is set to 30 divisions)

Additional recording: OFF

Additional recording: ON

Initial recording Records 30 divisions of data Additional recording. On

Initial recording Records 30 divisions of data

10000 DIV (No memory expansion)

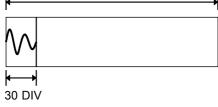

10000 DIV (No memory expansion)

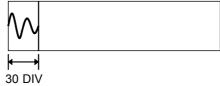

Second recording

Screen: STATUS

Records a further 30 divisions of data Initial measurements are erased, and new data is recorded from the beginning of the memory. Second recording

New data is recorded from the end of existing data without erasing the previous measurements.

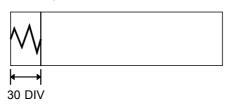

The first and second sets of waveforms can be observed by scrolling or printing the waveform.

#### Procedure

- 1. Press the STATUS key to display the STATUS screen.
- 2. Move the flashing cursor to the **Record Add** item.
- 3. Use the function keys to make a setting.

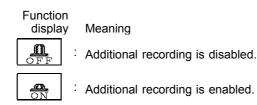

3.4 Setting the Additional Recording Function

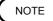

- Time values output to the printer and displayed on the screen with the additional recording function enabled are equal to those of the most recently acquired waveforms. Therefore, when measuring waveforms in a different time axis range, always take that difference into consideration.
  - When the 10000 (128 M words: 40000, 512 M words: 160000) DIV has been reached, old data will be overwritten.
- In the recorder, the trigger mark () is written as the start position mark. In an additional recording, the trigger mark is displayed in front of the most recently entered data.
- If auto-save is enabled, only newly acquired waveforms are saved. Even when A and B cursors appear on the screen, no partial save is performed, because the setting is disabled when the **START** key is pressed.
- A one-line data appears between the two measurements to delimit them. (The line of data is vertical.)
- When using the 8953-10 HIGH RESOLUTION UNIT, 8954 VOLTAGE/TEMP UNIT, or 8955 F/V UNIT, and its additional recording function is active, if logic input is activated during measurement, a logic waveform is displayed, but the data is invalid. When measurement is made with additional recording ON, the screen shows the logic waveform obtained before additional recording was turned on, but the data is invalid. If logic input is active, the analog data corresponding to that logic channel becomes 12-bit data. For details, see Quick Start Section 6.3.10.

## 3.5 Settings on the Waveform Display Screen (REC&MEM)

Explains the setting items on the Waveform display screen.

For details on setting, refer to Section 3.3.

When want to use the Jog/Shuttle control, press the VALUE select key. (The selection window is not displayed.)

Pressing the F4 function key "REC&MEM" on the Waveform display screen toggles screen between memory waveform and recorder waveform.

REC&mem Recorder waveform display in Recorder and Memory functionREC&MEM Displays both the recorder waveform and memory waveform

|               | <b>(4) (6)</b>     |             | 3   |
|---------------|--------------------|-------------|-----|
| Function Time | 10ms/DIV (100us/S) | Trig SINGLE | +   |
| REC&mem Shot  | 30DIV ( 300.0ms)   |             | ms) |
|               |                    |             |     |

Setting items Selection Explanation MEM, REC, FFT, 1. Function Select function. REC&MEM 2. Trigger mode SINGLE, REPEAT, Select trigger mode. TIMER (recorder waveform) 3. Pre-trigger 0 to 100%, -95% Set the Pre-trigger. (memory waveform) 4. Time Axis Range 10 ms/DIV to Set the speed for inputting and 1 h/DIV (REC) storing the waveform of the input 10 µs/DIV to signal. 5 min/DIV (MEM) Time axis range setting expresses the time for 1 DIV. x 1 to x 1/500 (REC) 5. Magnification By magnifying the waveform, x 10 to x 1/10000 /compression detailed observations can be made. (MEM) along the time axis By compressing the waveform, an entire change can be promptly apprehended. SELECT: 6. Recording Length Using channels: 8 ch 30 DIV to continuous Capacity: 32 M words (REC) The length of recording for one 30 DIV to 20000 DIV measurement operation (the number (MEM) of DIV) can be set. **ARBITRARY:** 1 DIV to 10000 DIV (REC) 1 DIV to 20000 DIV (MEM) Input channel settings Analog input Press the F9 (CH.SET) key on the Logic input Waveform display screen to make settings for the input channel on the display. For details, see section 5.6. Trigger settings Analog trigger Press the F9 (CH.SET) key on the Memory waveform display screen to make trigger settings on the display. For details, refer to Quick Start chapter 7. Press the F8 (LEVEL Level monitor function Refer to Quick Start Section 8.5. MONITOR) key on the Waveform display screen. VIEW function Press the F7 (VIEW) Refer to Section 8.1. key on the Waveform display screen.

# 3.6 Setting The Printer (Only When The 8994 PRINTER UNIT Is Installed)

## 3.6.1 Setting the Print Mode

Select the format, waveform, or numerical value should be used to output measured data and calculation results.

Waveform The smooth print function can be used, but print speed will decrease.

Logging The data spacing interval also must be set.

#### Procedure <u>Screen: PRINTER</u>

- (1) Setting the printer format
- 1. Press the SYSTEM key to display the PRINTER screen.
- 2. Move the flashing cursor to the Print Mode item.
- 3. Use the function keys to make a setting.

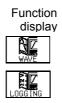

Meaning Measurement data and the result of calculation are printed as a waveform.

Measurement data and the result of calculation are printed as numeric data.

- (2) Setting the smooth printing and print interval
- 1. When the waveform format is selected, determine whether to use the smooth printing or not. When the numerical value is selected, set the print interval. (unit: divisions)
- 2. Move the flashing cursor to the smooth print item or interval.
- 3. Use the function keys to make a setting.

Since 1 division represents 100 samples, the print interval "0.01" refers to a printout of every sample (no print interval). If the set print interval exceeds recording length, only the first point is printed.

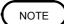

Smooth printing is available for memory waveform.

## 3.6.2 Setting the Real-time Printing Function

The input waveform (recorder waveform) is continuously printed in real time.

#### Procedure Screen: PRINTER

- 1. Press the SYSTEM key to display the PRINTER screen.
- 2. Move the flashing cursor to the Realtime Print item.
- 3. Use the function keys to make a setting.

 Function
 Meaning

 display
 Meaning

 Image: Correct or printing is disabled.
 Printing is enabled.

#### NOTE

- When the recorder's time axis is set to 200 ms/DIV or faster, the real-time printing settings are automatically disabled. Further, when the time axis range is set to a speed faster than 200 ms/DIV, Real-Time Printing is automatically disabled.
  - While the printer always outputs the data at the measurement magnification in recording mode, the waveform on the screen is reduced in size at the ratio shown in the table below, depending on the time-axis range. 50 ms/DIV x 1/2, 20 ms/DIV x 1/5, 10 ms/DIV x 1/10
  - Setting a time axis range faster than 1 s/DIV may result in light printing.

## 3.7 Setting the Auto Save Function

When the function is enabled, measurement data are automatically stored on a floppy disk, PC card, MO disk or connected SCSI device after they are captured and the recording is completed. The Auto Save function stores a file in the directory currently selected on the file screen.

Procedure <u>Screen: STATUS</u>

1. Press the SYSTEM key to display the STATUS screen.

- 2. Move the flashing cursor to the Auto Save item.
- 3. Use the function keys, select the media for auto saving.

| Function<br>display | Meaning                                        |
|---------------------|------------------------------------------------|
| OFF                 | Auto save is disabled.                         |
|                     | Automatically stored on floppy disk            |
|                     | Automatically stored on PC card.               |
| MO / HDD            | Automatically stored on connected SCSI device. |
| MOTEXT              | Automatically stored on MO disk.               |
| LAN :               | Automatically stored on LAN.                   |

4. Move the flashing cursor to type, and select the format.

| Functio<br>displa |   | Meaning                         |
|-------------------|---|---------------------------------|
| ₩AVE<br>BINARY    | : | Data are stored as binary data. |
| ₩AVE<br>TEXT      | : | Data are stored as text data.   |

Data stored in the text format is not readable by the 8855.

- 5. When the data format to be saved is set to text data, the intermittent setting item is displayed. Use the function keys or Jog/Shuttle control to make a setting.
- 6. Set the file name. For the input method, refer to Section 5.4.3. When using auto-save, a number is appended to the name you specify as the file name. This then becomes the file name. If you start procedures before specifying a file name, AUTO is automatically enabled.
- 7. Set whether a new directory is created when measurement data is saved.
- 8. Select the channels to be saved. Move the flashing cursor to the **Channel to Save** item.

9. When Media is selected, the Storage method item appears.

| Function       |                                                                                                    |
|----------------|----------------------------------------------------------------------------------------------------|
| display        | Meaning                                                                                                    |
| NORMAL<br>SAVE | When [Make directory] is set to [NONE], auto-<br>save is cancelled when the storage<br>media is full, or when the directory's file count<br>exceeds 5000.<br>When [Make directory] is set to [EXIST], a new<br>directory is created each time the current<br>directory's file count exceeds 5000, until the<br>storage media fills up, causing auto-save to<br>cancel.                                                                                                    |
| DELETE<br>SAVE | When the media becomes full, old files are<br>deleted to make room for automatic storage.<br>When 1 Block Save is selected with the Binary<br>Format, the file extension 'MEM' or 'REC' are<br>deleted. If sequential save is selected, or if the<br>saving data is 'R&M', this setting is invalid.<br>When All Block Save is selected with the<br>Binary Format, this operation is disabled.<br>With the text format selected, files with the<br>extension 'TXT' are deleted. |

10. Set the data save area.

Select to save all of the waveform data or only the data between cursors A and B.

11. Select the item to be stored.

 

 Function display
 Meaning

 RECORDER
 :
 1 block save of recorder data

 Image: Meaning
 :
 1 block save of memory data

 Image: Meaning
 :
 1 block save of memory data

 Image: Meaning
 :
 All block save both recorder and memory data

NOTE

• File names consist of 8 characters. With auto-save, since numbers are attached to the end of file names, long file names are truncated when this number is appended to the end of the file name.

- When automatic storage is selected for both recorder and memory data, automatic storage is activated (an index file is created). If only recorder or memory is set for storage, 1 block save is performed.
- When auto-save is enabled, the storage channel cannot be selected. Data for the channel for which the waveform is displayed is saved. For details on auto saving file name, see to Quick Start Section 10.7.
- When the recording length of the recorder is set to "CONT.", the auto-saving cannot be made a setting.
- When cursor A and B are enabled, their setting will be preferred.
- If additional recording is enabled, only newly acquired waveforms are saved. Even when A and B cursors appear on the screen, no partial save is performed.
- The same media is used for both the recorder and memory. Separate media cannot be selected.
- The directory and the number of files that can be stored in the directory are limited. For details, see Quick Start Section 10.7.
- During automatic storage, if the STOP key is pressed to interrupt measurement, waveforms taken prior to the interruption are stored automatically.
- Do not use the symbols +, =, and [,] in a file name. A file containing any of these symbols in its file name cannot be processed under Windows 2000 or XP.

## 3.8 Simultaneous Display of Recorder and Memory Waveforms

A recorder waveform and memory waveform can be displayed simultaneously on the screen.

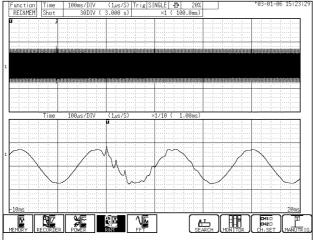

This allows trigger activation using memory to analyze in detail an incident that occurs during recording.

Top :Recorder waveform

Bottom

:Memory waveform

#### Use with memory segmentation

By using memory segmentation, you can divide an incident during recording on the recorder into a set number of blocks.

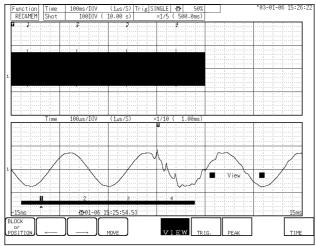

The numbers shown on the recorder waveform display at the top represent the number of times data is loaded into memory blocks and the related trigger positions.

#### Waveform scroll

When the blinking cursor is on the time axis or zoom for the memory waveform at the bottom of the screen, or when the VIEW function is ON, the MEM waveform can be scrolled. Otherwise, the REC waveform can be scrolled.

#### Search

Search will be performed on the MEM waveform. To search the REC waveform, switch the screen for REC waveform display only.

## The waveform print after measurement, numeric data print, and A/B cursors are for MEM waveforms only.

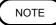

- There is dead time between recorder startup and memory startup (trigger standby) due to internal processing.
  - When memory segmentation has been performed, dead time occurs due to display and interblock processing.

## 3.9 Start and Stop Operation (REC&MEM)

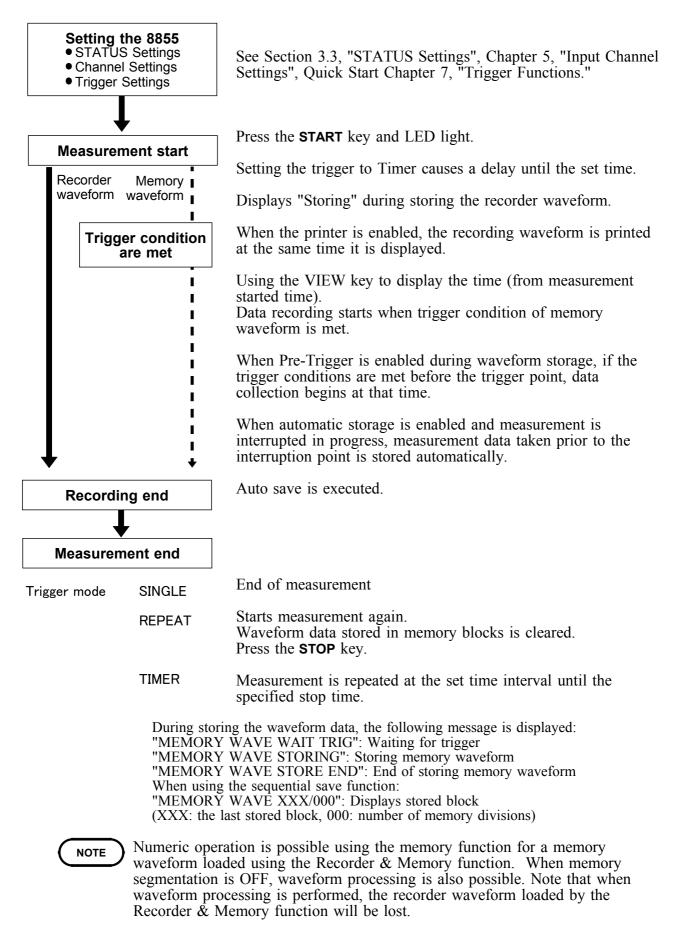

# Chapter 4 FFT Function

49

## 4.1 Overview of the FFT Function

The FFT function has the following features.

- (1) FFT (Fast Fourier Transform) processing can be performed on input signal data for frequency analysis.
- (2) Frequency range 133 mHz to 8 MHz
- (3) Frequency resolution 1/400, 1/800, 1/2000, 1/4000 of frequency range
- (4) 12 types of analysis functions Storage waveform, linear spectrum, RMS spectrum, power spectrum, autocorrelation function, histogram, transfer function, cross-power spectrum, cross- correlation function, unit-impulse response, coherence function, octave analysis
- (5) Analysis modes 1-channel FFT, 2-channel FFT
- (6) Analysis of data stored with memory recorder function and recorder and memory function possible
- (7) Switchable anti-aliasing filter Automatic selection of cutoff frequency to match frequency range (8953-10 HIGH RESOLUTION UNIT)

#### NOTE

- We recommend using an input module equipped with an anti-aliasing filter that can be enabled to minimize sampling distortions during FFT analysis.
- Refer to Appendix 3.9, "FFT Function" for more information about aliasing distortion and anti-aliasing filters.

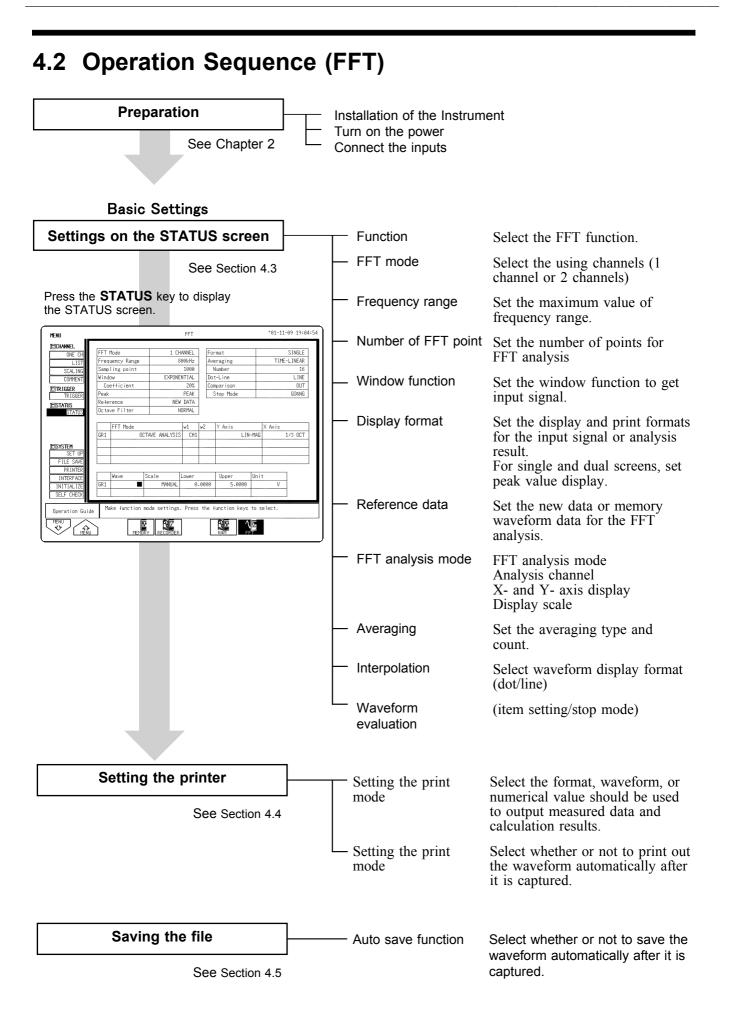

| Setting the input channel                                                                 | See Quick Start Chapter 6                                                                                                    |
|-------------------------------------------------------------------------------------------|----------------------------------------------------------------------------------------------------|
| Settings on the channel screer                                                            | <ul> <li>Waveform display color</li> <li>Voltage axis range</li> <li>Input coupling</li> <li>Magnification/compression along voltage</li> <li>Anti-aliasing filter</li> <li>Zero position</li> <li>Zero adjustment</li> <li>Low-pass filter</li> </ul>   |
| Settings the advanced function                                                            | Comment function See Section 5.4                                                                                                    |
|                                                                                           |                                                                                                    |
| Setting the trigger function<br>See Quick Start<br>Chapter 7                              | Trigger mode<br>Trigger source<br>Pre-trigger<br>Trigger selection                                                                                                    |
| Start measurement                                                                         |                                                                                                    |
| • When the t                                                                              | START key and the LED lights.<br>rigger conditions are met, measurement start.<br>STOP key and the LED goes out after measurement has finished.                                                                                                    |
| Processing measurement data                                                               | Printing the measurement data (See Chapter 10) Saving the measurement data (See Quick Start Chapter 10)                                                                                                    |
| Measurements on display screer                                                            | <b>n</b> ———— Using the A-B cursor (See Quick Start Section 8.2)                                                                                                    |
|                                                                                           |                                                                                                    |
| Stop measurement                                                                          |                                                                                                    |
|                                                                                           |                                                                                                    |
| Setting the system                                                                        | Set up (See Quick Start Section 9.2)                                                                                                    |
| Press the <b>SYSTEM</b> key to display the<br>SYSTEM screen.<br>See Quick Start Chapter 9 | <ul> <li>Saving the file (See Quick Start Section 9.3)</li> <li>Printer (See Quick Start Section 9.4)</li> <li>Interface (See Chapter 11)</li> <li>Initialize (See Quick Start Section 9.5)</li> <li>Self-check (See Quick Start Section 9.6)</li> </ul> |

## 4.3 STATUS Settings (FFT)

Press the STATUS key to access the STATUS screen. This section explains how to set the STATUS screen of the FFT function. See the corresponding sections for items that can be set in the Waveform display or CHANNEL screens.

Waveform display screen: See Section 4.6 CHANNEL screen: See Quick Start Section 6.3

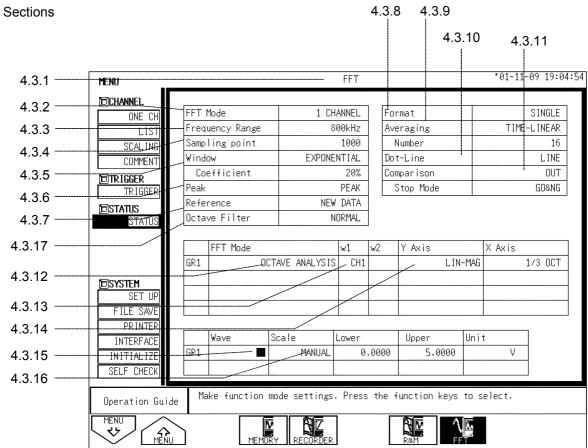

See Sections

Δ

# 4.3.1 Setting the Function Mode

The 8855 has four function modes. Select the FFT function.

Procedure Screen: STATUS, CHANNEL, Waveform display, TRIGGER

- 1. Use the Menu keys to display the desired screen.
- 2. Move the flashing cursor to the top position.
- 3. Select the **FFT** function key display.

| Function<br>display |   | Meaning                             |
|---------------------|---|-------------------------------------|
| MEMORY              | : | Memory recorder function            |
| RECORDER            | : | Recorder function                   |
| R&M                 | : | Recorder & Memory recorder function |
|                     | : | FFT function                        |

## 4.3.2 Setting the FFT Channel Mode

This setting determines whether only one channel (1ch-FFT) or two channels (2ch-FFT) are used for FFT processing. When "1ch-FFT" is selected, certain FFT analysis modes will not be available.

### Screen: STATUS

- **Procedure** 1. Use the Menu keys to display the desired screen.
  - 2. Move the flashing cursor to the FFT Mode item.
  - 3. Use the function key to make the selection.

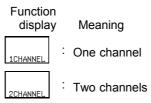

NOTE

The following analysis functions are not possible in 1-channel FFT mode: Transfer function (TRF), cross-power spectrum (CSP), cross-correlation function (CCR), unit impulse response (IMP), coherence function (COH)

## 4.3.3 Setting the Frequency Range

The frequency range (frequency axis maximum value) can be set as follows. The frequency range corresponds to the time axis range (TIME/DIV) setting of the memory function.

Screen: STATUS, Waveform display

- Procedure 1. Use the Menu keys to display the desired screen.
  - 2. Move the flashing cursor to the Frequency Range item.
  - 3. Use the function key to make the selection.

You can also use the TIME/DIV knob to make the settings. In this case, you can change the settings irrelevant of the position of the flashing cursor.

Function

îQ

₿**Ø** 

display Meaning Move the cursor up in the selection window. Move the cursor down in the selection window. External sampling

NOTE

- The anti-aliasing filter cutoff frequency is the same as the selected frequency range.
  - When "EXT." was selected, octave analysis cannot be carried out.
  - To use external sampling, see Quick Start Section 11.1.4.

| <br>ne mais Runge         | (when the hu                               |                | 011113 13 1000)       |
|---------------------------|--------------------------------------------|----------------|-----------------------|
| Frequency range<br>[ Hz ] | Frequency<br>resolution* <sup>3</sup> [Hz] | Window width*4 | Time axis<br>[ /DIV ] |
| 8 M*1                     | 20 k                                       | 50 μs          | 5 μs                  |
| 4 M*1                     | 10 k                                       | 100 µs         | 10 μs                 |
| 2 M*1                     | 5 k                                        | 200 µs         | 20 µs                 |
| 800 k* <sup>1</sup>       | 2 k                                        | 500 μs         | 50 μs                 |
| 400 k*1                   | 1 k                                        | 1 ms           | 100 μs                |
| 200 k*1                   | 500                                        | 2 ms           | 200 µs                |
| 80 k*1                    | 200                                        | 5 ms           | 500 μs                |
| 40 k                      | 100                                        | 10 ms          | 1 ms                  |
| 20 k                      | 50                                         | 20 ms          | 2 ms                  |
| 8 k                       | 20                                         | 50 ms          | 5 ms                  |
| 4 k                       | 10                                         | 100 ms         | 10 ms                 |
| 2 k                       | 5                                          | 200 ms         | 20 ms                 |
| 800                       | 2                                          | 500 ms         | 50 ms                 |
| 400                       | 1                                          | 1 s            | 100 ms                |
| 200                       | 500 m                                      | 2 s            | 200 ms                |
| 80                        | 200 m                                      | 5 s            | 500 ms                |
| 40                        | 100 m                                      | 10 s           | 1 s                   |
| 20                        | 50 m                                       | 20 s           | 2 s                   |
| 8 * <sup>2</sup>          | 20 m                                       | 50 s           | 5 s                   |
| 4 * <sup>2</sup>          | 10 m                                       | 100 s          | 10 s                  |
| 1.33 * <sup>2</sup>       | 3.33 m                                     | 5 min          | 30 s                  |
| 667 m* <sup>2</sup>       | 1.67 m                                     | 10 min         | 1 min                 |
| 333 m* <sup>2</sup>       | 0.83 m                                     | 20 min         | 2 min                 |
| 133 m* <sup>2</sup>       | 0.33 m                                     | 50 min         | 5 min                 |

| Frequency Range, Frequency Resolution, Window Width, Co | orresponding |
|---------------------------------------------------------|--------------|
| Time Axis Range (when the number of FFT points is 1000) |              |

The cutoff frequency of the anti-aliasing filter is the same as the selected frequency range, except for the cases listed below.

- \*1: Anti-aliasing filter is OFF.
- \*2: Cutoff frequency is 20 Hz.
- \*3: FFT Number of Points values of 2000, 5000 and 10,000 correspond to multiples of 1/2, 1/5 and 1/10, respectively.
- \*4: FFT Number of Points values of 2000, 5000 and 10,000 correspond to multiples of 2, 5 and 10, respectively.

## 4.3.4 FFT Number of Points Setup

This setting determines the sample count (Number of Points) used for FFT calculation. A higher setting increases the frequency analysis capability, but also increases the processing time required.

Screen: STATUS, Waveform display

### **Procedure** 1. Use the Menu keys to display the desired screen.

- 2. Move the flashing cursor to the Sampling point item.
- 3. Use the function key to make the selection.

| Function<br>display |   | Meaning                      |
|---------------------|---|------------------------------|
| 1000                | : | 1000 points FFT calculation  |
| 2000                | : | 2000 points FFT calculation  |
| 5000                | : | 5000 points FFT calculation  |
| 10000               | : | 10000 points FFT calculation |

## 4.3.5 Setting the Window Function

The window function defines the segment of the input signal that will be processed. Window processing can be used to minimize leakage error.

Screen: STATUS, Waveform display

**Procedure** 1. Use the Menu keys to display the desired screen.

2. Move the flashing cursor to the Window item.

3. Use the function key to make the selection.

|   | Function<br>displa |   | Meaning                                       |
|---|--------------------|---|-----------------------------------------------|
| ĺ | RECT.              | : | Rectangular (effective on discrete waveforms) |
|   | HANNING            | : | Hanning (effective on continuous waveforms)   |
| ĺ | EXPO.              | : | Exponential (effective on decaying waveforms) |

4. If **EXPO**. was selected, the coefficient item is displayed. Select the attenuation ratio in percent, using the function keys or the Jog/shuttle controls. If coefficient (attenuation ratio) is set to 0%, processing will be carried out as 0.1%.

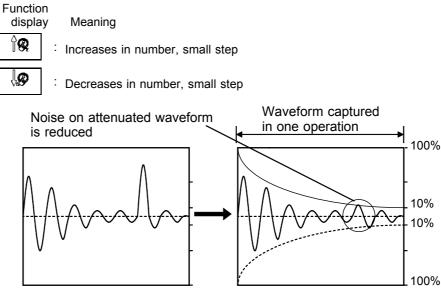

When setting of exponential window function attenuation ratio 10%

NOTE

When measurements are taken using the Hanning window or exponential window, note that the calculation results in the display of a value that is lower than the amplitude obtained when using a rectangular window.

## 4.3.6 Setting the Peak Function

Display the peak or maximum value of the input signal and analyzed results. This is available only when the Format is set to Single or Dual display.

Screen: STATUS

- **Procedure** 1. Press the **STATUS** key to display the screen to be displayed.
  - 2. Move the flashing cursor to the **Peak** item.
  - 3. Use the function key to make the selection.

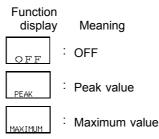

| Function<br>FFT | Freq.<br>Window | 800kHz<br>RECTAN |            | Trig REPEAT | 10- | 0%       |                                                                             | 01-11-09 19:05:48                                        |
|-----------------|-----------------|------------------|------------|-------------|-----|----------|-----------------------------------------------------------------------------|----------------------------------------------------------|
|                 |                 |                  | 111        |             |     |          | 4.5 V                                                                       |                                                          |
|                 |                 |                  |            |             |     |          | LINEAR(CH                                                                   |                                                          |
|                 |                 |                  |            |             |     |          | Peak                                                                        | 4 0997 14                                                |
|                 |                 |                  |            |             |     |          | 1 10kHz<br>2 30kHz<br>3 50kHz<br>4 70kHz<br>5 90kHz<br>6 110kHz<br>7 130kHz | 4.0837 V<br>0.4544 V<br>0.1637 V<br>0.0819 V<br>0.0494 V |
|                 |                 |                  |            |             |     | th the   | 4 70kHz<br>5 90kHz                                                          | 0.0819 V                                                 |
|                 |                 |                  |            |             |     |          | 6 110kHz                                                                    |                                                          |
|                 |                 |                  |            |             |     |          | 7 130kHz<br>8 150kHz<br>9 170kHz                                            | 0.0231 V<br>0.0169 V                                     |
|                 |                 |                  |            |             |     |          | 7 130kHz<br>8 150kHz<br>9 170kHz<br>10 190kHz                               | 0.0131 V<br>0.0100 V                                     |
|                 |                 |                  |            |             | 1 1 | ti ti ti |                                                                             |                                                          |
|                 |                 |                  |            |             |     |          |                                                                             |                                                          |
|                 |                 |                  |            |             | 111 |          |                                                                             |                                                          |
|                 |                 |                  |            |             |     |          |                                                                             |                                                          |
|                 |                 |                  | 111        |             |     |          |                                                                             |                                                          |
|                 |                 |                  |            |             |     |          |                                                                             |                                                          |
|                 |                 |                  | 111        |             | t t |          |                                                                             |                                                          |
|                 |                 |                  |            |             |     |          |                                                                             |                                                          |
|                 |                 | 1                |            |             |     |          |                                                                             |                                                          |
|                 |                 |                  |            |             |     |          |                                                                             |                                                          |
|                 |                 |                  | - <u>-</u> |             |     |          |                                                                             |                                                          |
| 2kHz            |                 |                  |            |             |     | 800kHz   | -0.5 V                                                                      |                                                          |
|                 | <b>M7</b>       | - Au             |            | 1           |     |          |                                                                             |                                                          |
|                 | RECORDER        | R.S.M            | 8          |             |     |          |                                                                             | CH2D<br>CH-SET MANUTRIG                                  |

### Peak value display

When data at one point are higher than data within the vicinity, the point is a peak. The 10 highest peaks are shown.

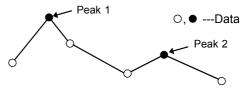

### Maximum value display

Points with the 10 highest values are shown.

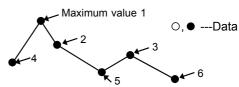

## 4.3.7 Selecting Reference Data

Select data to be used for FFT processing.

Screen: STATUS

**Procedure** 1. Press the **STATUS** key to display the STATUS screen.

- 2. Move the flashing cursor to the **Reference** item.
- 3. Use the function keys to make a setting.

| Function<br>display | Meaning                                      |
|---------------------|----------------------------------------------|
| NEW DATA            | Capture new waveform data for FFT processing |
| FROM MEM            | Use stored waveform data for FFT processing  |

### **NEW DATA**

Pressing the **START** key initiates measurement, reads the number of samples specified as the FFT Number of Points, and FFT processing is performed.

### FROM MEM

Pressing the **START** key initiates FFT processing of the specified FFT Number of Points, from the start of the data (Memory Recorder or memorized Recorder & Memory waveform) that has been stored in memory. The starting point for calculation can be specified using the cursor on the screen with the stored Recorder & Memory waveform displayed. If the A-B cursors are used, the FFT calculation is performed on the specified **Sampling point** beginning with whichever cursor is foremost. When a memory waveform is selected, the frequency is automatically set to correspond with the time axis as indicated in frequency range setup table in section 4.3.3.

### NOTE

If a memory waveform is the reference data when the trigger mode is Continuous and Automatic, FFT processing is performed on the waveform data collected by the Memory Recorder function for the specified FFT Number of Points, and then shifted by that amount and processed again, until all data has been processed. (If the data is shorter than the FFT Number of Points, no processing occurs.)

## 4.3.8 Setting the Display Format

You can set the format for displaying input signal waveforms on the screen and recording them on the printer. The SINGLE, DUAL, and NYQUIST formats are available.

### Screen: STATUS

- **Procedure** 1. Press the **STATUS** key to display the screen to be displayed.
  - 2. Move the flashing cursor to the Format item.
  - 3. Use the function key to make the selection.

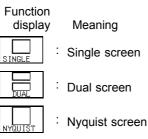

Single graph

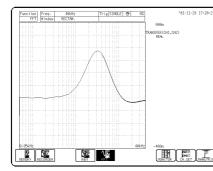

Displays the waveform on a single screen.

Divides the waveform display screen into upper and lower screens.

NE NE

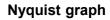

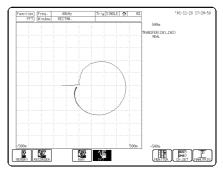

For the linear spectrum, cross power spectrum, and transfer function, displays the real-number portion of the data for the FFT calculation result on the X-axis, and the imaginary number portion of the data on the Y-axis.

NOTE

The peak value is displayed on the screen and printed out, but it is not recorded as the peak value in data storage.

MONITOR CH.SET

## 4.3.9 Setting the Averaging Function

- The averaging function allows capturing several instances of a waveform and determining the average.
- This makes it possible to eliminate noise and irregular signal components.
- Averaging for the time axis waveform and frequency axis waveform can be selected.

### Procedure <u>Screen: STATUS, Waveform display</u>

- 1. Use the Menu keys to display the desired screen.
- 2. Move the flashing cursor to the Averaging item.
- 3. Use the function keys to make a setting.

| Function<br>display | Meaning                                               |
|---------------------|-------------------------------------------------------|
| OFF                 | Disable averaging                                     |
| TIME-LIN            | Perform time axis waveform simple averaging           |
| TIME-EXP            | Perform time axis waveform exponential averaging      |
| FREQ-LIN            | Perform frequency axis waveform simple averaging      |
| FREQ-EXP            | Perform frequency axis waveform exponential averaging |
|                     | Frequency axis waveform peak hold                     |

4. Move the flashing cursor to the **Number** item, and set the time of averaging count by using the Jog/Shuttle controls or function keys.

| Functio<br>displa |   | Meaning                                       |
|-------------------|---|-----------------------------------------------|
| ÎQ                | : | Move the cursor up in the selection window.   |
| ₽                 | : | Move the cursor down in the selection window. |

## Time axis waveform averaging

(1) Averages collected waveform data

(2) FFT processing is then performed on the averaged values When the trigger mode is AUTO

When the **START** key is pressed, data are captured even if trigger conditions are not fulfilled after a certain interval. If averaging is applied to unsynchronized input signals, the result will be meaningless.

## Frequency axis waveform averaging

Unlike time axis averaging, the results are valid also if no trigger synchronization is used. But if the characteristics of the input waveform allow triggering, using the trigger for synchronization is recommended.

- (1) Captured data first undergo FFT processing.
- (2) Averaging is performed and the result is displayed.

### Frequency axis peak hold

The specified number of samples are captured, and the peak value is held (stored) for each frequency.

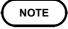

- For details on summing averaging and exponential averaging, refer to Appendix 3.5.
- When averaging is used together with the waveform evaluation function, waveform evaluation is carried out after the specified averaging count is completed.
- After calculating the average, changing the analysis channel does not cause recalculation.

### FFT analysis mode and averaging

- •: Setting is valid
- : Setting is invalid (has no effect)

| FFT analysis mode          | Y-axis                                              | Time axis<br>averaging | Frequency<br>axis<br>averaging | Peak hold        |
|----------------------------|-----------------------------------------------------|------------------------|--------------------------------|------------------|
| Storage waveform           | (Linear)                                            | •                      | •                              | -                |
| Linear spectrum            | LIN-REAL<br>LIN-IMAG<br>LIN-MAG<br>LOG-MAG<br>PHASE | •<br>•<br>•            | •                              | -<br>-<br>•<br>- |
| RMS spectrum               | LIN-REAL<br>LIN-IMAG<br>LIN-MAG<br>LOG-MAG<br>PHASE | ••••                   | • • •                          | -<br>-<br>-      |
| Power spectrum             | LIN-MAG<br>LOG-MAG                                  | •                      | • •                            | •                |
| Auto correlation function  | (Linear)                                            | •                      | •                              | •                |
| Histogram                  | (Linear)                                            | •                      | -                              | -                |
| Transfer function          | LIN-REAL<br>LIN-IMAG<br>LIN-MAG<br>LOG-MAG<br>PHASE | •                      |                                | -<br>-<br>•<br>• |
| Cross power spectrum       | LIN-REAL<br>LIN-IMAG<br>LIN-MAG<br>LOG-MAG<br>PHASE | •<br>•<br>•            | •<br>•<br>•                    | -<br>-<br>•<br>• |
| Cross correlation function | (Linear)                                            | •                      | •                              | •                |
| Unit impulse response      | (Linear)                                            | •                      | ٠                              | •                |
| Coherence function         | (Linear)                                            | •                      | ٠                              | •                |
| Octave analysis            | LIN-MAG<br>LOG-MAG                                  | •                      | •                              | •                |

Same for linear spectrum, transfer function, and cross-power spectrum with Nyquist display.

### Averaging and trigger mode

- (1) Trigger mode: SINGLE
- 1. After the **START** key was pressed, data are captured whenever the trigger conditions are fulfilled, averaging is carried out, and then the waveform is displayed.

Collected waveform data is averaged with the FFT time axis waveform and FFT processing is performed. FFT processing is performed on the frequency axis and the calculated result is averaged.

- 2. Trigger occurs when the trigger conditions are fulfilled again.
- 3. When the specified number of data has been captured, measurement stops automatically. If the measurement was stopped prematurely with the **STOP** key, the averaging result up to that point is displayed.

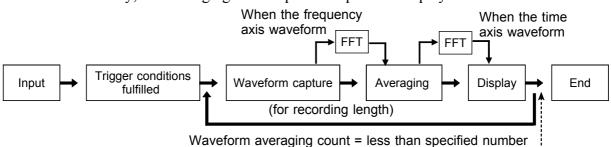

. Waveform averaging count = specified number

#### (2) Trigger mode: REPEAT

- 1. After the **START** key was pressed, data are captured whenever the trigger conditions are fulfilled, and averaging is carried out until the specified averaging count. The averaging result is shown on the display.
- 2. Trigger occurs when the trigger conditions are fulfilled again. The waveform data is cleared and the trigger occurs when the trigger conditions are fulfilled again
- 3. When the specified averaging count is reached, data up to that point are discarded, and new data are captured for averaging. If the measurement was stopped prematurely with the **STOP** key, the averaging result up to that point is displayed.

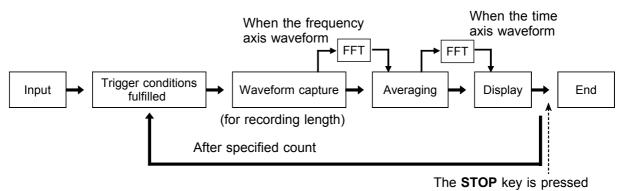

- (3) Trigger mode: AUTO
  - (Time axis waveform)

When the **START** key is pressed, data are captured even if trigger conditions are not fulfilled after a certain interval. If averaging is applied to unsynchronized input signals, the result will be meaningless. (Frequency axis waveform)

- 1. After the **START** key was pressed, data are captured whenever the trigger conditions are fulfilled, and averaging is carried out until the specified averaging count. The averaging result is shown on the display.
- 2. When the specified number of data has been captured, measurement stops automatically.
- 3. If the measurement was stopped prematurely with the **STOP** key, the averaging result up to that point is displayed.

If the trigger condition does not occur within the specified period, waveform data input begins anyway.

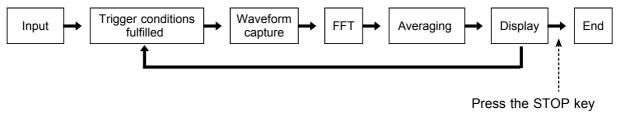

## 4.3.10 Setting the Interpolation (dot-line)

This setting determines whether the input waveform (sampling data) is to be displayed and printed as a series of dots or a line using linear interpolation.

### Procedure

#### Screen: STATUS

- 1. Press the STATUS key to display the STATUS screen.
- 2. Move the flashing cursor to the Dot-Line item.
- 3. Use the function keys to make a setting.

#### Function display

Meaning

: Linear interpolation is not performed.

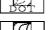

Linear interpolation is performed.

## 4.3.11 Setting the Waveform Evaluation

- Display format can be set on single screen or Nyquist screen.
- GO (pass) or NG (fail) evaluation of the input signal waveform can be performed using an evaluation area specified by the user. This can serve to detect irregular waveforms. After the evaluation result is generated, signals are output from the GO/NG terminal. All the channels being displayed are evaluated.

### Procedure <u>Screen: STATUS</u>

- 1. Press the STATUS key to display the STATUS screen.
- 2. Move the flashing cursor to the Comparison item.
- 3. Use the function keys to make a selection.

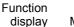

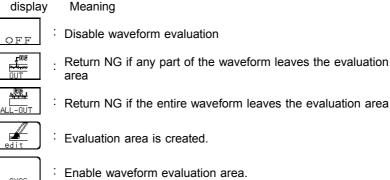

- 4. If Comparison is set to OUT or ALL-OUT, the **Stop Mode** item will be displayed. Move the flashing cursor to this item.
- 5. Use the function keys to make a setting.

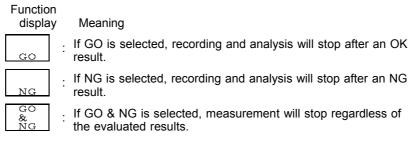

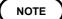

When a waveform evaluation area is created by the FFT function, the waveform evaluation area created by the memory recorder function is cleared. For details on the waveform evaluation, refer to Section 9.1.

# 4.3.12 Setting the FFT Analysis Mode

Used to select the FFT calculation method.

### Procedure

- Screen: STATUS, Waveform display
- 1. Use the Menu keys to display the desired screen.
- 2. Move the flashing cursor to the FFT Mode item.
- 3. Use the function keys to make a setting.
  - For details on analysis, please refer to 4.8 FFT Analysis Function.

| MENU                                             |                 |                  | FFT                       |         |              | °01-11    | 1-09 19:06:39 |
|--------------------------------------------------|-----------------|------------------|---------------------------|---------|--------------|-----------|---------------|
| CHANNEL                                          | FFT Mode        | 2 CHANN          | JEIS                      | Format  |              |           | SINGLE        |
| ONE CH                                           | Frequency Range |                  | 3kHz                      | Averag  |              |           | OFF           |
| LIST                                             | Sampling point  |                  | 1000                      | THÝCT Q | ,1116        |           |               |
| SCAL ING                                         | Window          | RECTANGL         |                           | Dot-L   | ne           |           | LINE          |
| COMMENT                                          |                 | Theo Thinks      |                           | Compar  |              |           | 0FF           |
| TRIGGER                                          | Peak            | F                | PEAK                      |         |              |           |               |
| TRIGGER                                          | Reference       | NEW I            |                           | L       |              |           |               |
| STATUS<br>STATUS                                 | Kererence       | 112.11           |                           |         |              |           |               |
| DSYSTEM<br>SET UP<br>FILE SAVE                   | GR1 TRANS       | Flashing c       | CH1                       | СН2     | Axis<br>LIN- | -MAG      | LOG-Hz        |
| PRINTER<br>INTERFACE<br>INITIALIZE<br>SELF CHECK | Wave S<br>GR1 ■ | Ccale Lo<br>AUTO | ower                      | U       | oper         | Unit<br>V |               |
| Operation Guide                                  | Trans f         |                  | CrossCc<br>relatic<br>CCR |         |              | Octave    | PAGE 1        |

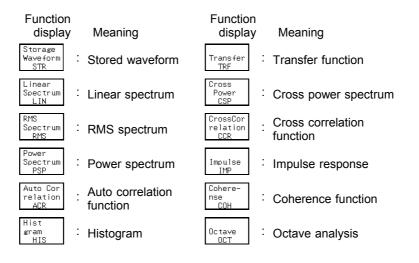

## 4.3.13 Setting the Analysis Channel

Select the channel for FFT analysis.

### Procedure <u>Screen: STATUS, Waveform display</u>

- 1. Use the Menu keys to display the desired screen.
- 2. Move the flashing cursor to the w1 or w2 item.
- 3. Use the function keys or Jog/shuttle control, select the channel.

Function display Meaning

1

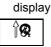

Move the cursor up in the selection window.

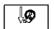

Move the cursor down in the selection window.

| menu<br>19 Channel                |                 |                 | FFT     |          | *01-1 | 1-09 19:06 |
|-----------------------------------|-----------------|-----------------|---------|----------|-------|------------|
| ONE CH                            | FFT Mode        | 2 CHAN          | VELS Fo | rmat     |       | SINGLE     |
| LIST                              | Frequency Range | 80              | 0kHz Av | eraging  |       | OFF        |
| SCAL ING                          | Sampling point  |                 | 1000    |          |       |            |
| COMMENT                           | Window          | RECTANG         | JLAR Do | t-Line   |       | LINE       |
| TRIGGER                           |                 |                 | Co      | mparison |       | OFF        |
| TRIGGER                           | Peak            |                 | PEAK    |          |       |            |
| D]STATUS                          | Reference       | NEW             | DATA    |          |       |            |
| EISYSTEM<br>Set up                | GR1 TR          | ANSFER FUNCTION | CH1 CH2 | LI       | N-MAG | LOG-Hz     |
| FILE SAVE<br>PRINTER<br>INTERFACE | Wave            |                 | ower    | Upper    | Unit  |            |
| INITIALIZE<br>SELF CHECK          | GR1             | AUTO            |         |          | V     |            |
| Operation Guid                    | le              |                 |         |          |       |            |
| MENU<br>V                         |                 | ନ୍ତି 🕅 🕺        |         |          |       |            |

NOTE

- The values for transmission interval and single impulse response are calculated from (W2)/(W1).
- To analyze data without aliasing distortion due to sampling, we recommend that you use a channel input module that is capable of FFT analysis, such as the 8953-10 HIGH RESOLUTION UNIT.

## 4.3.14 Setting the X-axis and Y-axis Displays

Set the X and Y axis for display of FFT calculation results. Different units can be selected for the X and Y axis. With some FFT analysis modes, one of the axis cannot be set.

When external sampling is used, the X-axis (horizontal axis) expresses the data count.

### Procedure

Screen: STATUS, Waveform display

- 1. Use the Menu keys to display the desired screen.
- 2. Move the flashing cursor to the Y Axis item.
- 3. Use the function keys or Jog control, select the channel. Set the x-axis in the same way.

#### Y Axis

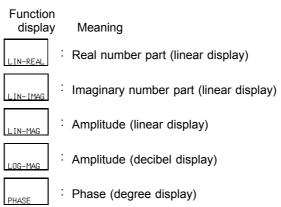

### X Axis

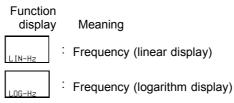

#### (When octave analysis)

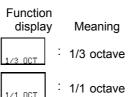

|     | FFT Mode          | w1  | w2  | Y Axis   | X Axis |             |       |
|-----|-------------------|-----|-----|----------|--------|-------------|-------|
|     |                   |     |     |          |        | Flashing ci | ursor |
|     |                   |     |     |          |        |             |       |
| GR1 | TRANSFER FUNCTION | CH1 | CH2 | L IN-MAG |        | LOG-Hz      |       |
|     |                   |     |     |          |        |             |       |

|     | FFT analysis mode          | X Axis<br>(horizontal axis) | Y Axis<br>(vertical axis)                           |
|-----|----------------------------|-----------------------------|-----------------------------------------------------|
| STR | Storage Waveform           | (Time)                      | (Linear)                                            |
| LIN | Linear Spectrum            | LIN-Hz<br>LOG-Hz            | LIN-REAL<br>LIN-IMAG<br>LIN-MAG<br>LOG-MAG<br>PHASE |
| RMS | RMS Spectrum               | LIN-Hz<br>LOG-Hz            | LIN-REAL<br>LIN-IMAG<br>LIN-MAG<br>LOG-MAG<br>PHASE |
| PSP | Power Spectrum             | LIN-Hz<br>LOG-Hz            | LIN-MAG<br>LOG-MAG                                  |
| ACR | Auto Correlation Function  | (Time)                      | (Linear)                                            |
| HIS | Histogram                  | (Volt)                      | (Linear)                                            |
| TRF | Transfer Function          | LIN-Hz<br>LOG-Hz            | LIN-REAL<br>LIN-IMAG<br>LIN-MAG<br>LOG-MAG<br>PHASE |
| CSP | Cross Power Spectrum       | LIN-Hz<br>LOG-Hz            | LIN-REAL<br>LIN-IMAG<br>LIN-MAG<br>LOG-MAG<br>PHASE |
| CCR | Cross Correlation Function | (Time)                      | (Linear)                                            |
| IMP | Unit Impulse Response      | (Time)                      | (Linear)                                            |
| сон | Coherence Function         | LIN-Hz<br>LOG-Hz            | (Linear)                                            |
| ост | Octave Analysis            | 1/3 OCT<br>1/1 OCT          | LIN-MAG<br>LOG-MAG                                  |

X and Y Axis Settings Available with each FFT Analysis Mode

The item shown by brackets ( ), it is fixed.

## 4.3.15 Setting the Wave Colors

Set the waveform display ON/OFF and the waveform color.

### Procedure

Screen: STATUS, Waveform display

- 1. Use the Menu keys to display the desired screen.
- 2. Move the flashing cursor to the **Wave** item.
- 3. Use the function keys or Jog control, select the channel. Set the x-axis in the same way.

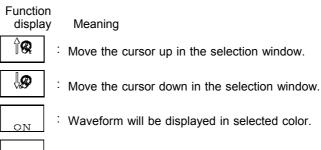

OFF

- : Waveform will be displayed in selected color.
- : Waveform will not be displayed.

## 4.3.16 Setting the Display Scale

The display scale for showing the FFT processing result can either be set manually or automatically.

### Procedure <u>Screen: STATUS</u>

- 1. Press the **STATUS** key to display the STATUS screen.
- 2. Move the flashing cursor to the Scale item.
- 3. Use the function keys to make a setting.

Function display

Meaning

. The vertical axis (Y-axis) scale is set automatically, depending on the processing result.

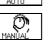

The vertical axis (Y-axis) scale can be set as desired, to match the purpose of the measurement. This is useful for enlarging or reducing the amplitude and for shifting the waveform up or down.

4. When **MANUAL** is selected, set the upper and lower limits to display and record the processing result.

Setting range is -9.9999E+29 to 9.9999E+29. (exponent is E-29 to E+29).

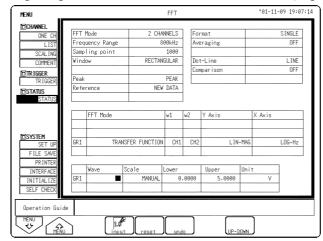

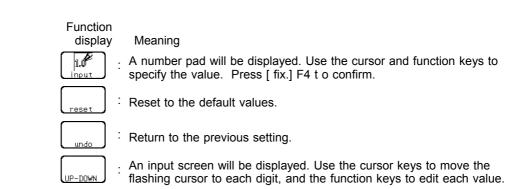

### NOTE

- The unit (eu) setting is affected by the scaling setting. When scaling is turned off, a unit of measurement range is displayed.
- The selected unit is displayed for those channels for which the scaling function has been set.
- The X-axis setting for the histogram can be changed on the Waveform display screen or the CHANNEL screen. (If the upper or lower limit value is changed, the x-axis is changed.)

## 4.3.17 Octave Filter Setting

When octave analysis has been selected, two different filter types can be chosen.

The characteristics of both filter types are within ANSI CLASS 3 tolerance limits (1/3 octave only).

Procedure Screen: STATUS

- 1. Select "OCTAVE ANALYSIS" in FFT analysis mode, and the Octave Filter item is shown.
- 2. Move the flashing cursor to the Octave Filter item.
- 3. Use the function keys to make a selection.

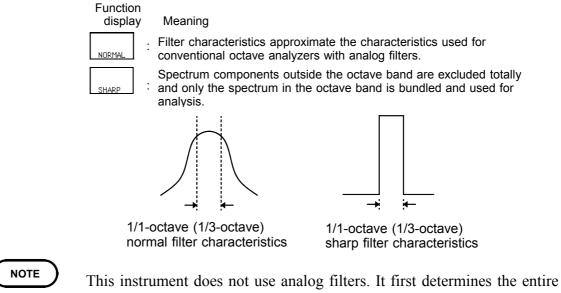

power spectrum and then uses weighting by bundling the spectrum to achieve the desired filter characteristics.

# 4.4 Printout of FFT Processing Results (When 8994 PRINTER UNIT is installed.)

# 4.4.1 Setting the Print Mode

Select the format, waveform, or numerical value should be used to output FFT processing results.

## Procedure <u>Screen: PRINTER</u>

- (1) Setting the printer format
- 1. Press the SYSTEM key to display the PRINTER screen.
- 2. Move the flashing cursor to the Print Mode item.
- 3. Use the function keys to make a setting.
  - Function

display Meaning

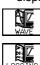

: The result of calculation are printed as a waveform.

, The result of calculation are printed as numeric data.

- (2) Setting the print interval
- 1. When the numerical value is selected, set the print interval. (unit: points)
- 2. Move the flashing cursor to the Interval item.
- 3. Use the function keys to make a setting.

Function display

Meaning

- : Move the cursor up in the selection window.
- **₿**

îØ

: Move the cursor down in the selection window.

# 4.4.2 Setting the Auto Print Function

Printout is automatically carried out after FFT analysis.

## Procedure <u>Screen: PRINTER</u>

- 1. Press the **SYSTEM** key to display the PRINTER screen.
- 2. Move the flashing cursor to the Auto Print item.
- 3. Use the function keys to make a setting.

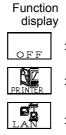

Meaning

: Auto print is disabled.

. Automatically print the FFT processing results to the internal printer.

Automatically transfer the FFT processing results to the LAN connected device. Optional 9333 LAN COMMUNICATOR is required.

# 4.5 Setting the Auto Save Function

The FFT analysis is carried out and measurement data are automatically stored on a floppy disk, PC card, MO connected SCSI, or built-in MO/HD device after they are captured. The Auto Save function stores a file in the directory currently selected on the file screen. See Quick Start Section 10.13.2.

Procedure Screen: STATUS

- 1. Press the **STATUS** key to display the STATUS screen.
- 2. Move the flashing cursor to the Auto Save item.
- 3. Use the function keys, select the media for auto saving.

| Function<br>display | Meaning                                                                                        |
|---------------------|------------------------------------------------------------------------------------------------|
| off :               | Auto save is disabled.                                                                         |
|                     | Automatically stored on floppy disk                                                            |
| PCCARD :            | Automatically stored on PC card.                                                               |
| MO / HDD :          | Automatically stored on MO/HD.                                                                 |
| MOTEXT)             | Automatically stored on external MO connected SCSI device.                                     |
| LAN :               | Automatically stored on LAN-connected device.<br>(Optional 9333 LAN Communicator is required.) |

4. Move the flashing cursor to type, and select the format. 

| display |                |   | Meaning                                                                       |
|---------|----------------|---|-------------------------------------------------------------------------------|
|         | ₩AVE<br>BINARY | : | Data are stored as binary data.                                               |
|         | WAVE<br>TEXT   | : | Data are stored as text data.<br>(Nyquist cannot be saved in the text format) |

Data stored in the text format is not readable by the 8855.

- 5. Set the file name. For the input method, refer to Section 5.4.3. When using auto-save, a number is appended to the name you specify as the file name. This then becomes the file name. If you start procedures before specifying a file name, AUTO is automatically enabled.
- 6. Set whether or not to create a new directory when saving.
- 7. Move the flashing cursor to **method**, and select the format.

| Function<br>display | Meaning                                                                                |
|---------------------|----------------------------------------------------------------------------------------|
| NORMAL<br>SAVE      | When the media becomes full, automatic storage stops.                                  |
| DELETE<br>SAVE      | When the media becomes full, old files are deleted to make room for automatic storage. |

With the binary format selected, the file with the extension 'FFT' is deleted. With the text format selected, files with the extension 'TXT' are deleted.

## NOTE

- File names consist of 8 characters. With auto-save, since numbers are attached to the end of file names, long file names are truncated when this number is appended to the end of the file name.
  - When auto-save is enabled, the storage channel cannot be selected. Data for the channel for which the waveform is displayed is saved.
  - For details on auto saving file name, refer to Quick Start Section 10.7.
  - When both auto-print and auto-save are enabled, auto-save takes precedence.
  - For details on connected SCSI device, refer to Quick Start Section 10.4.
  - The directory and the number of files that can be stored in the directory are limited. For details, see Quick Start Section 10.7.
  - Thinning is not applied with FFT data text format storage.
  - Do not use the characters and symbols below in a file name. A file containing any of these characters/symbols in its file name cannot be processed under Windows 2000 or XP.
    Full-size lowercase letters: a to z
    Full-size characters: π, μ, ε
    Half-size symbols: +, =, [,]

# 4.6 Settings on the Waveform Display Screen (FFT)

Explains the setting items on the Waveform display screen. For details, refer to Sections 4.3.

When want to use the Jog/Shuttle control, press the **VALUE** select key. (The selection window is not displayed.)

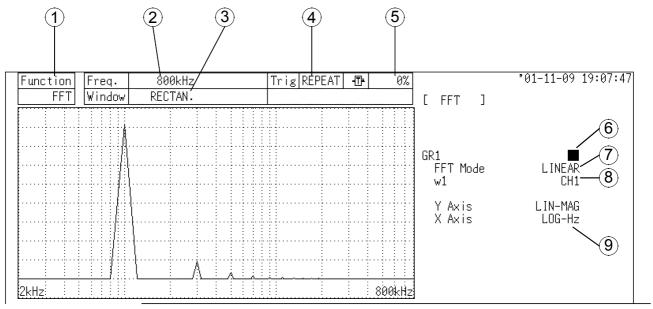

| Setting items             | Selection                                                                                                    | Explanation                                                                                                    |
|---------------------------|----------------------------------------------------------------------------------------------------|----------------------------------------------------------------------------------------------------|
| 1. Function               | MEM, REC, FFT,<br>REC&MEM                                                                                                    | Select function.                                                                                                    |
| 2. Frequency range        | 133 mHz to 8 MHz (24 steps), EXT                                                                                                    | Set the maximum value of the frequency axis.                                                                                        |
| <b>3.</b> Window function | Rectangular, hanning,<br>exponential                                                                                                    | Set a window function that uses<br>multiples when reading an input<br>signal.                                                       |
| 4. Trigger mode           | SINGLE, REPEAT,<br>AUTO                                                                                                    | Select trigger mode.                                                                                                    |
| 5. Pre-trigger            | 0 to 100%, -95%                                                                                                    | Set the Pre-trigger.                                                                                                    |
| 6. Wave color             | ON/OFF, desired color                                                                                                    | Set the waveform display to ON/OFF and the waveform color.                                                                          |
| 7. Analysis mode          | Select from 12 items.                                                                                                    | Selects the FFT analysis method.<br>See Section 4.8.                                                                                |
| 8. Analysis channel       | Select from channel 1 to using channels                                                                                                    | Selects the channel for FFT analysis.                                                                                               |
| <b>9.</b> X-, Y-axis      | X axis<br>Frequency<br>(linear/logarithm<br>display)<br>When octave analysis:<br>1/3, 1/1 octave<br>Y axis<br>Real number part<br>(linear), imaginary<br>number part (linear),<br>amplitude (linear/dB),<br>phase (deg) | Sets the X-and Y- axis for display<br>of FFT calculation results.<br>With some FFT analysis mode, one<br>of the axis cannot be set. |

# 4.7 Start and Stop Operation (FFT)

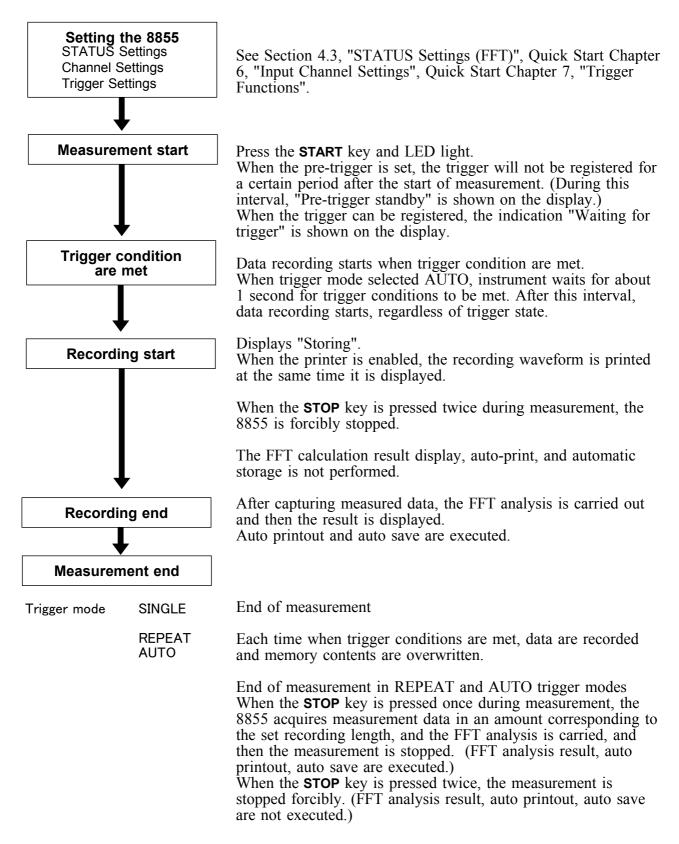

# 4.8 FFT Analysis Function

# 4.8.1 Storage Waveform [STR]

Displays the time domain waveform of the input signal.

| Function             | fa     |                                                                                                    |
|----------------------|--------|----------------------------------------------------------------------------------------------------|
| Horizontal<br>cursor | Time   | Time axis display<br>Indicates the value of the specified TIME/DIV frequency<br>range.<br>(Refer to the table "Frequency Range, Frequency Resolution,<br>Window Width, Corresponding Time Axis Range" in Section<br>4.3.3.) |
| Vertical<br>cursor   | Linear | Indicates the value of the measurement range of the input module in voltage units.                                                                                                    |

Example

## Stored waveform

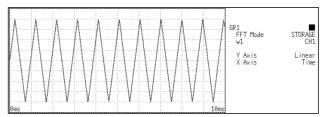

# 4.8.2 Linear Spectrum [LIN]

Displays the frequency domain waveform of the input signal, including magnitude and phase information.

Major applications include:

- Determining the peaks of waveform frequency components
- Determining the levels of high and low harmonics

| Function | $Fa = \Im(fa)$                                         |
|----------|--------------------------------------------------------|
|          | $=$  Fa exp(j $\theta$ a)                              |
|          | $=  Fa (\cos \angle \theta a + j\sin \angle \theta a)$ |

| Horizontal<br>cursor | LIN-Hz<br>LOG Hz                                            | Frequency spectrum display as linear units.<br>The range is from DC to the maximum frequency range value.<br>Frequency spectrum display as logarithmic units.<br>The range is from between 1/400 and 1/4000 of value to the<br>frequency range value.                                                                                                    |
|----------------------|-------------------------------------------------------------|----------------------------------------------------------------------------------------------------|
|                      | Real                                                        | Linear display of real-number part of the data as voltage<br>(Nyquist mode)                                                                                                    |
| Vertical<br>cursor   | LIN-REAL<br>LIN-IMAG<br>LIN-MAG<br>LOG-MAG<br>PHASE<br>Imag | Linear display of real-number part of the data as voltage<br>Linear display of imaginary-number part of the data as voltage<br>Linear display of analysis data as voltage<br>Logarithmic display of analysis data as dB<br>(0dB reference value: 1 V peak=2V p-p)<br>Degrees (deg) display of phase component of data<br>Linear display of imaginary-number part of the data as voltage<br>(Nyquist mode) |

### Examples

### Linear spectra waveforms

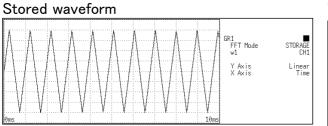

#### Y-axis: LIN-REAL (X-axis: LOG-Hz)

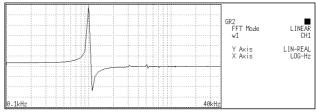

#### Y-axis: LIN-IMAG (X-axis: LOG-Hz)

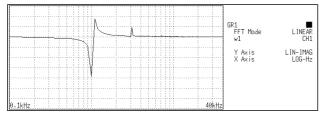

#### Y-axis: LIN-MAG (X-axis: LOG-Hz)

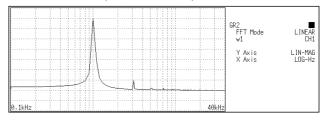

#### Y-axis: LOG-MAG (X-axis: LOG-Hz)

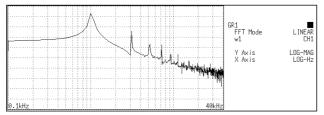

Y-axis: PHASE (X-axis: LOG-Hz)

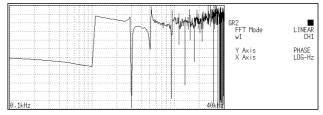

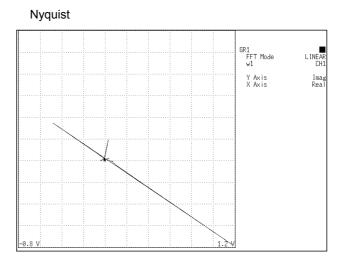

#### 79

# 4.8.3 RMS Spectrum [RMS]

|                      | magnitude (e<br>The LOG-M<br>same process<br>Major applic<br>• Determini | frequency domain waveform of the input signal, including<br>effective value) and phase information.<br>AG displays of RMS spectrum and Power spectrum express the<br>sing result.<br>eations include:<br>ng the peaks of waveform frequency components.<br>ng the effective values of frequency components.   |
|----------------------|--------------------------------------------------------------------------|----------------------------------------------------------------------------------------------------|
| Function             | $Ra = \frac{1}{\sqrt{2}} Fa$ $=  Ra ez$ $=  Ra (cz)$                     |                                                                                                    |
| Horizontal<br>cursor | LIN-Hz<br>LOG-Hz                                                         | Frequency spectrum display as linear units. The range is from DC to the maximum frequency range value.<br>Frequency spectrum display as logarithmic units. The range is from between 1/400 and 1/4000 of value to the frequency range value.                                                                  |
| Vertical<br>cursor   | LIN-REAL<br>LIN-IMAG<br>LIN-MAG<br>LOG-MAG<br>PHASE                      | Linear display of real-number part of the data as voltage<br>Linear display of imaginary-number part of the data as voltage<br>Linear display of analysis data as voltage<br>Logarithmic display of analysis data as dB (0dB reference<br>value: 1 V rms)<br>Degrees (deg) display of phase component of data |

## Examples

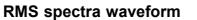

Stored waveform

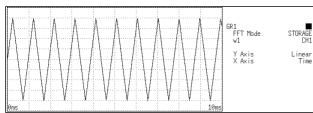

#### Y-axis: LIN-REAL (X-axis: LOG-Hz)

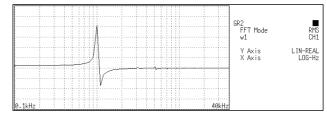

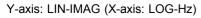

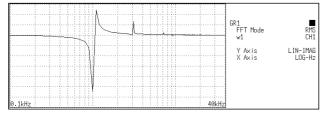

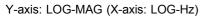

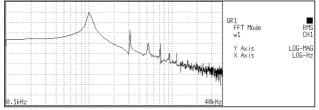

Y-axis: LIN-MAG (X-axis: LOG-Hz)

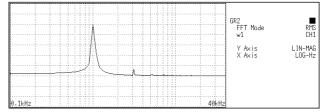

Y-axis: PHASE (X-axis: LOG-Hz)

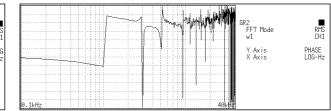

# 4.8.4 Power Spectrum [PSP]

Displays the energy spectrum of the input signal, consisting of only magnitude information.

Major applications include:

- Determining the peaks of waveform frequency components
- Determining the energy levels of high and low harmonics

Function  

$$Gaa = \frac{1}{2} Fa^* \cdot Fa$$

$$= \frac{1}{2} \{Re^2(Fa) + Im^2(Fa)\}$$

$$= \frac{1}{2} |Fa|$$
DC component:  

$$Fa^*: \text{ complex conjugate of Fa}$$

$$Fa^*: \text{ complex conjugate of Fa}$$

$$Fa^*: \text{ complex conjugate of Fa}$$

$$Fa^*: \text{ complex conjugate of Fa}$$

$$Fa^*: \text{ complex conjugate of Fa}$$

$$Fa^*: \text{ complex conjugate of Fa}$$

$$Fa^*: \text{ complex conjugate of Fa}$$

$$Fa^*: \text{ complex conjugate of Fa}$$

$$Fa^*: \text{ complex conjugate of Fa}$$

$$Fa^*: \text{ complex conjugate of Fa}$$

$$Fa^*: \text{ complex conjugate of Fa}$$

$$Fa^*: \text{ complex conjugate of Fa}$$

$$Fa^*: \text{ complex conjugate of Fa}$$

$$Fa^*: \text{ complex conjugate of Fa}$$

$$Fa^*: \text{ complex conjugate of Fa}$$

$$Fa^*: \text{ complex conjugate of Fa}$$

$$Fa^*: \text{ complex conjugate of Fa}$$

$$Fa^*: \text{ complex conjugate of Fa}$$

$$Fa^*: \text{ complex conjugate of Fa}$$

$$Fa^*: \text{ complex conjugate of Fa}$$

$$Fa^*: \text{ complex conjugate of Fa}$$

$$Fa^*: \text{ complex conjugate of Fa}$$

$$Fa^*: \text{ complex conjugate of Fa}$$

$$Fa^*: \text{ complex conjugate of Fa}$$

$$Fa^*: \text{ complex conjugate of Fa}$$

$$Fa^*: \text{ complex conjugate of Fa}$$

$$Fa^*: \text{ complex conjugate of Fa}$$

$$Fa^*: \text{ complex conjugate of Fa}$$

$$Fa^*: \text{ complex conjugate of Fa}$$

$$Fa^*: \text{ complex conjugate of Fa}$$

$$Fa^*: \text{ complex conjugate of Fa}$$

$$Fa^*: \text{ complex conjugate of Fa}$$

$$Fa^*: \text{ complex conjugate of Fa}$$

$$Fa^*: \text{ complex conjugate of Fa}$$

$$Fa^*: \text{ complex conjugate of Fa}$$

$$Fa^*: \text{ complex conjugate of Fa}$$

$$Fa^*: \text{ complex conjugate of Fa}$$

$$Fa^*: \text{ complex conjugate of Fa}$$

$$Fa^*: \text{ complex conjugate of Fa}$$

$$Fa^*: \text{ complex conjugate of Fa}$$

$$Fa^*: \text{ complex conjugate of Fa}$$

$$Fa^*: \text{ complex conjugate of Fa}$$

$$Fa^*: \text{ complex conjugate of Fa}$$

$$Fa^*: \text{ complex conjugate of Fa}$$

$$Fa^*: \text{ complex conjugate of Fa}$$

$$Fa^*: \text{ complex conjugate of Fa}$$

$$Fa^*: \text{ complex conjugate of Fa}$$

$$Fa^*: \text{ complex conjugate of Fa}$$

$$Fa^*: \text{ complex conjugate of Fa}$$

$$Fa^*: \text{ complex conjugate of Fa}$$

$$Fa^*: \text{ complex conjugate of Fa}$$

$$Fa^*: \text{ complex conjugate of Fa}$$

$$Fa^*: \text{ complex conjugate of Fa}$$

$$Fa^*: \text{ complex conjugate of Fa}$$

| Horizontal<br>cursor | LIN-Hz  | Frequency spectrum display as linear units. The range is from DC to the maximum frequency range value.                             |
|----------------------|---------|----------------------------------------------------------------------------------------------------|
|                      | LOG Hz  | Frequency spectrum display as logarithmic units. The range is from between 1/400 and 1/4000 of value to the frequency range value. |
| Vertical<br>cursor   | LIN-MAG | Linear display of analysis data as binary exponential voltage.<br>This expresses the energy component.                             |
|                      | LOG-MAG | Logarithmic display of analysis data as dB (0dB reference value: $1 V^2 rms$ )                                                     |

Example

### Power spectra waveforms

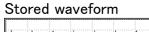

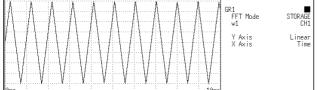

#### Y-axis: LIN-MAG (X-axis: LOG-Hz)

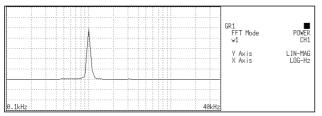

Y-axis: LOG-MAG (X-axis: LOG-Hz)

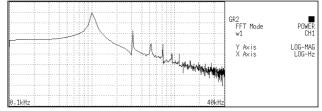

### **Overall value**

The overall value is the total effective value obtained from the frequency spectrum contained in the input signal. It is obtained by taking the square root of the total of power spectra for all frequencies.

(Overall value) = 
$$\sqrt{PSPo + \sum_{i=1}^{n} PSPi}$$
 (Vrms)

PSPo DC component PSPi ith AC component

Compensation is applied to data for specified points captured before starting FFT processing, to achieve the same overall value, also when a window function other than rectangular window is used.

Window compensation value:  $\gamma$ 

Square wave: 
$$\gamma = 1$$
  
Hanning:  $\gamma = \sqrt{\frac{8}{3}}$   
Exponential:  $\gamma = \sqrt{\frac{2 \log(\alpha/100)}{(\alpha/100)^2 - 1}}$ 

( $\alpha$  is a percentage with a range of 0 <=  $\alpha$  < 100.)

If  $\alpha$  is set to 0 with the exponential window function, processing will be carried with  $\alpha = 0.1$ .

# 4.8.5 Auto Correlation [ACR]

Example

Displays the degree of similarity between two points in the input signal separated by time difference ( $\tau$ ). Major applications:

- Detecting a periodic signal contained in a noisy signal with an improvement in signal-to-noise ratio.
- Checking the periodic signal components contained in a noisy waveform, and periodic noise.

| Function | Raa $(\tau) = \Im^{-1}$ (Gaa)                                                           |
|----------|-----------------------------------------------------------------------------------------|
|          | $=\frac{1}{2\pi}\int_{-\infty}^{+\infty} \text{Gaa} \ (\omega)\exp(j\omega\tau)d\omega$ |

| Horizontal<br>cursor | Time   | Time display. The center indicates the reference $(\tau=0)$ , the right side indicates time lag $(+\tau)$ , and the left side indicates time lead $(-\tau)$ .                                                                                                    |
|----------------------|--------|----------------------------------------------------------------------------------------------------|
| Vertical<br>cursor   | Linear | Readings are between +1 and -1 (without units).<br>+1: the highest similarity for time differential $\tau$<br>0: the lowest similarity, -1: the polarity is completely opposite.<br>Due to the characteristics of the function, $\tau=0$ always results<br>in +1. |

## Auto correlation function waveforms

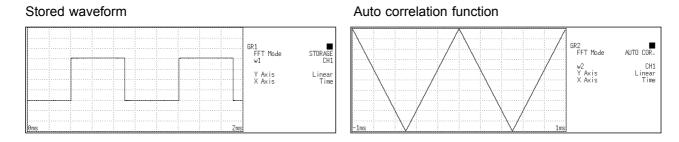

# 4.8.6 Histogram [HIS]

Displays the frequencies of the magnitudes of sampled points. Major applications include:

- Determining waveform imbalance
- Determining whether a waveform is artificial or natural from the waveform distribution (most natural waveforms are regular sine waves).

| Function             | Ра     |                                                                           |
|----------------------|--------|---------------------------------------------------------------------------|
| Horizontal<br>cursor | Volt   | Linear display of the measurement range of the input module.              |
| Vertical<br>cursor   | Linear | Number of sample points for the time axis data (total: specified points). |

### Histogram function waveforms

Stored waveform

Example

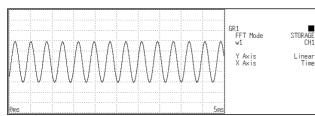

### Histogram function

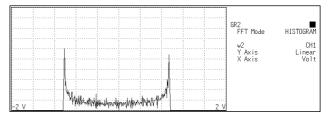

# 4.8.7 Transfer Function [TRF]

Displays the transfer function (frequency characteristics) of the system being measured calculated from input and output signals.

Nyquist diagrams can also be displayed, including magnitude and phase information.

Major applications include:

- Determining filter frequency characteristics.
- Determining feedback control system stability through Nyquist diagrams.
- Determining the physical resonant frequency using an impulse hammer and pick-up sensor.

| Function             |          | $= \frac{Fb \cdot Fa^*}{Fa \cdot Fa^*} = \frac{Gab}{Gaa}$                                                                          |
|----------------------|----------|----------------------------------------------------------------------------------------------------|
|                      | =        | $\frac{ \theta }{ \theta } \{ \cos(\angle \theta b - \angle \theta a) + j\sin(\angle \theta b - \angle \theta a) \}$               |
| Horizontal<br>cursor | LIN-Hz   | Frequency spectrum display as linear units. The range is from DC to the maximum frequency range value.                             |
|                      | LOG-Hz   | Frequency spectrum display as logarithmic units. The range is from between 1/400 and 1/4000 of value to the frequency range value. |
|                      | Real     | Linear display of the real-number part of the input-to-output ratio (Nyquist mode)                                                 |
| Vertical<br>cursor   | RIN-REAL | Linear display of the real-number part of the input-to-output ratio (no units).                                                    |
|                      | LIN-IMAG | Linear display of the imaginary-number part of the input-to-<br>output ratio (no units).                                           |
|                      | LIN-MAG  | Linear display of input-to-output ratio (no units)<br>This expresses the amplitude component.                                      |
|                      | LOG-MAG  | Logarithmic display of input-to-output ratio as dB (no units)<br>This expresses the amplitude component.                           |
|                      | PHASE    | Degrees (deg) display of phase component of data of input-to-<br>output ratio                                                      |
|                      | Imag     | Linear display of the imaginary-number part of the input-to-<br>output ratio (Nyquist mode).                                       |

## Example Transfer function spectra waveform

#### Stored waveform (input signal) GR1 FFT Mode VAxis Linear X Axis Linear Time Store

### Y-axis: LIN-REAL (X-axis: LOG-Hz)

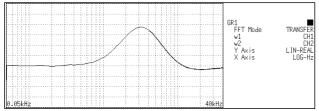

## Stored waveform (output signal)

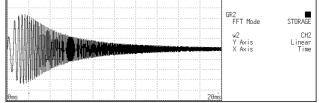

### Y-axis: LIN-IMAG (X-axis: LOG-Hz)

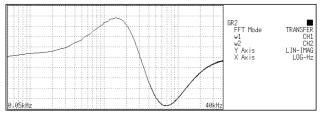

#### Y-axis: LIN-MAG (X-axis: LOG-Hz)

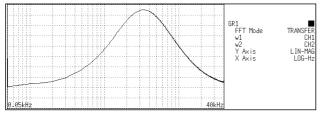

Y-axis: LOG-MAG (X-axis: LOG-Hz)

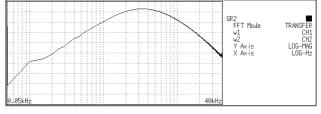

Y-axis: PHASE (X-axis: LOG-Hz)

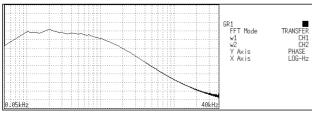

Nyquist

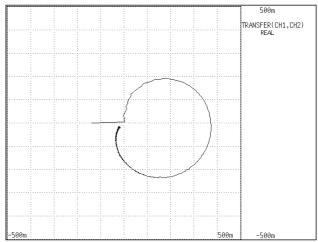

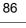

## 4.8.8 Cross Power Spectrum [CSP]

Displays the product of the spectra of two input signals. The magnitude and phase information of the frequency components that are common to both signals can be displayed. Major applications: Obtaining frequency components common to two signals.

Function  $Gab = \frac{1}{2}$ 

 $Gab = \frac{1}{2} Fa^* \cdot Fb$  $= \frac{1}{2} |Fa| \cdot |Fb| \{ \cos(\angle \theta b - \angle \theta a) + j\sin(\angle \theta b - \angle \theta a) \}$ 

| Horizontal<br>cursor | LIN-Hz<br>LOG Hz<br>Real | <ul><li>Frequency spectrum display as linear units. The range is from DC to the maximum frequency range value.</li><li>Frequency spectrum display as logarithmic units. The range is from between 1/400 and 1/4000 of value to the frequency range value.</li><li>Linear display of real-number part of the data as voltage (Nyquist mode).</li></ul> |
|----------------------|--------------------------|----------------------------------------------------------------------------------------------------|
| Vertical<br>cursor   | LIN-REAL<br>LIN-IMAG     | Linear display of real-number part of the data as binary<br>exponential voltage<br>Linear display of imaginary-number part of the data as binary                                                                                                    |
|                      | LIN-MAG                  | exponential voltage<br>Linear display of amplitude component as binary exponential<br>voltage                                                                                                    |
|                      | LOG-MAG                  | Logarithmic display of the amplitude component as dB (0dB reference value; $1V^2$ rms.)                                                                                                    |
|                      | PHASE<br>Imag            | Degrees (deg) display of phase component of data<br>Linear display of imaginary-number part of the data as binary<br>exponential voltage (Nyquist mode)                                                                                                    |

#### Example Cross power spectra waveforms

# Stored waveform 1 GR1 FFT Mode w1 STORAGE CH1 Linea Time Y Axis X Axis

### Y-axis: LIN-REAL (X-axis: LOG-Hz)

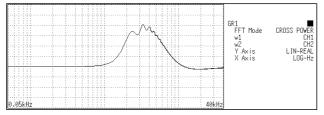

#### Y-axis: LIN-MAG (X-axis: LOG-Hz)

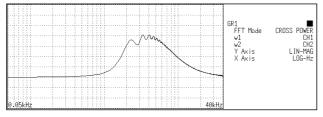

Y-axis: PHASE (X-axis: LOG-Hz)

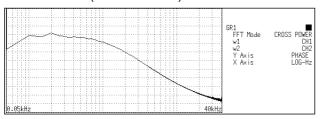

Stored waveform 2

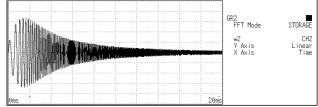

### Y-axis: LIN-IMAG (X-axis: LOG-Hz)

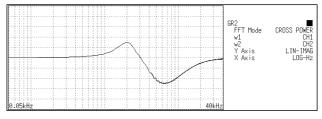

#### Y-axis: LOG-MAG (X-axis: LOG-Hz)

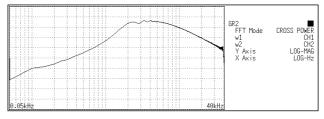

### Nyquist

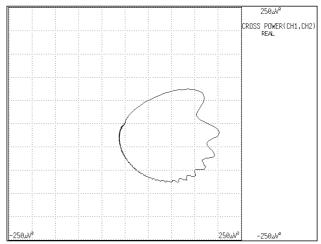

# 4.8.9 Cross Correlation [CCR]

Displays the degree of similarity between two points separated by a time difference  $(\tau)$  on two signals.

The degree of similarity is expressed as a function of the time difference  $(\tau)$ . Major applications:

- Obtaining the phase difference between two signals in time units.
- Obtaining a speed or distance by measuring the time delay.

| Function             | Rab (t) | $= \Im^{-1} (Gab)$                                                                                                    |
|----------------------|---------|----------------------------------------------------------------------------------------------------|
| Horizontal<br>cursor | Time    | $= \frac{1}{2\pi} \int_{-\infty}^{+\infty} \text{Gab} \cdot (\omega) \exp(j\omega\tau) d\omega$<br>Time display. The center indicates the reference ( $\tau$ =0), the right side indicates time lag (+ $\tau$ ), and the left side indicates time lead (- $\tau$ ). |
| Vertical<br>cursor   | Linear  | Readings are from +1 to -1 (no units).<br>+1: the highest similarity between the input and output signals<br>for time differential $\tau$ , 0: the lowest similarity, -1: the polarity<br>is completely opposite                                                    |

#### Example

#### **Cross correlation function waveforms**

Stored waveform (input waveform)

Stored waveform (output waveform)

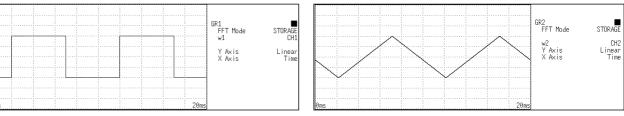

Cross correlation function

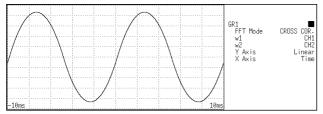

### 4.8.10 Unit Impulse Response [IMP]

Displays the frequency response of a system in the time domain. A response waveform equivalent to the unit impulse function is obtained by analyzing the input and output signals of the system being measured. Major applications Checking circuit time constants.

FunctionIMP =  $\mathfrak{F}^{-1}$  (Hab)Horizontal<br/>cursorTimeTime display. The center indicates the reference ( $\tau$ =0), the<br/>right side indicates time lag (+ $\tau$ ), and the left side indicates<br/>time lead (- $\tau$ ).Vertical<br/>cursorLinearInverse Fourier conversion value of the transfer function (Hab)<br/>(no units).

#### Example Unit impulse response waveforms

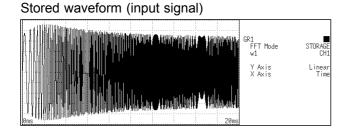

Stored waveform (output signal)

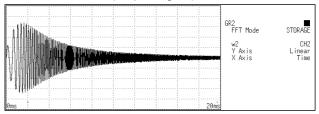

#### Unit impulse response

|  | GR1<br>FFT Mode IMPULSE<br>V1 CH1<br>YAxis Linear<br>XAxis Time |
|--|-----------------------------------------------------------------|
|--|-----------------------------------------------------------------|

## 4.8.11 Coherence [COH]

Displays the output signal component that is coherent (interference possible) to the input signal, yielding a value from 0 to 1. Major applications include:

- Evaluation of transfer functions.
- Determining the contribution of individual input lines to the output of multi-input systems.

| Function             | COH = -      | Gab* • Gab<br>Gaa • Gbb                                                                                                    |
|----------------------|--------------|----------------------------------------------------------------------------------------------------|
| Horizontal<br>cursor | LIN-Hz       | Frequency spectrum display as linear units. The range is from DC to the maximum frequency range value.                             |
|                      | LOG-Hz       | Frequency spectrum display as logarithmic units. The range is from between 1/400 and 1/4000 of value to the frequency range value. |
| Vertical<br>cursor   | Linear       | The relationship between the two input signals. The degree of relationship is indicated from 0 to 1 on a linear scale (no units).  |
| NOTE                 | For a single | e measurement, the coherence function returns 1 for all                                                                            |

frequencies. When measuring, be sure to use frequency averaging.

#### Example

#### **Coherence function waveforms**

Stored waveform (input signal)

NOTE

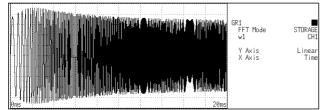

Coherence

|        | <br> | <br> |  |       | GR1<br>FFT Mode COHEREN<br>w1 C<br>w2 C |
|--------|------|------|--|-------|-----------------------------------------|
|        | <br> |      |  |       | w2 C<br>YAxis Line<br>XAxis LOG-        |
| 0.1kHz |      |      |  | 40kHz |                                         |

#### Stored waveform (output signal)

|     |                                        |  |              |      | GR2<br>FFT Mode        | STORAGE               |
|-----|----------------------------------------|--|--------------|------|------------------------|-----------------------|
|     | 10000000000000000000000000000000000000 |  | <b>7-7-4</b> |      | w2<br>Y Axis<br>X Axis | CH2<br>Linear<br>Time |
| ems |                                        |  |              | 20ms |                        |                       |

### 4.8.12 Octave Analysis [OCT]

This function displays the spectrum of a noise signal or other signal, using 1/1-octave or 1/3-octave band filters with fixed ratio. Main uses Frequency analysis of noise

| Function   | OCT     |                                        |               |
|------------|---------|----------------------------------------|---------------|
| Horizontal | 1/1 OCT | 1/1-octave band filtering              |               |
| cursor     | 1/3 OCT | 1/3-octave band filtering              |               |
| Vertical   | LIN-MAG | Linear display of octave analysis va   | e             |
| cursor     | LOG-MAG | Logarithmic display of octave analysis |               |
|            |         |                                        | <b>—</b> ·· · |

| Vertical axis                   | Display     |
|---------------------------------|-------------|
| LIN-REAL (real number)          | -           |
| LIN-IMAG (imaginary number)     | -           |
| LIN-MAG (amplitude)             | OCT         |
| LOG-MAG (logarithmic amplitude) | 10log (OCT) |
| PHASE                           | -           |

- For frequency analysis of a noise signal or similar, the signal is passed through fixed-ratio band filters with 1/1-octave or 1/3-octave bandwidth.
- As opposed to the power spectrum function, where the signal is divided into bands of identical width and the power in each band is displayed, octave analysis divides the frequency axis evenly on a logarithmic scale and expresses the level as a bar for each band.
- In analog octave analysis, the octave band center frequencies and filter characteristics are determined according to the ANSI CLASS 3 standard. In the 8855, the power spectrum is measured first and bundling is then used to perform 1/1-octave or 1/3-octave analysis. This allows the following analysis functions:

5-band 1/1-octave analysis 15-band 1/3-octave analysis

- 15-band 1/3-octave analysis and filter characteristics of the 8855 correspond to the ANSI CLASS 3 standard. However, in the upper bands of frequency analysis, there are no leak components from higher frequencies. For example, the 20 kHz band contains no leak components from the 25 kHz band or other bands.
- 15-band 1/3-octave analysis In this mode, the 400 spectrum lines of regular frequency analysis are bundled into 1/3 octave bands and shown as a bar graph.
- 5-band 1/1-octave analysis In this mode, the 400 spectrum lines of regular frequency analysis are bundled into 1/1 octave bands and shown as a bar graph.

### Example

### Octave analysis waveforms

Stored waveform

|     |  |  |      | GR1<br>FFT Mode<br>w1<br>Y Axis<br>X Axis | STORAGE<br>CH2<br>Linear<br>Time |
|-----|--|--|------|-------------------------------------------|----------------------------------|
| Øms |  |  | 20ms |                                           |                                  |

#### 1/1 octave analysis

|       |      |  |   |            | GR1<br>FFT Mode<br>w1 | OCTAVE<br>CH2      |
|-------|------|--|---|------------|-----------------------|--------------------|
|       |      |  |   |            | Y Axis<br>X Axis      | LIN-MAG<br>1/1 OCT |
|       |      |  |   |            |                       |                    |
| [ 10] | 1kHz |  | [ | 15]31.5kHz |                       |                    |

#### 1/3 octave analysis

| ( 31)1.25kHz ( 46), 40kHz | GR2<br>FFT Mode DCTAVE<br>W2 CH3<br>Y Axis LIN-MAG<br>X Axis 1/3 OCT |
|---------------------------|----------------------------------------------------------------------|
|---------------------------|----------------------------------------------------------------------|

| Band | l No                     | Center                  | 4.9.5         |          |                     |              |              |              |               |               |               |               |              |               |          |              |              |              |               |              | 0.05     | 100      | 0.0.5    |     |     |     |
|------|--------------------------|-------------------------|---------------|----------|---------------------|--------------|--------------|--------------|---------------|---------------|---------------|---------------|--------------|---------------|----------|--------------|--------------|--------------|---------------|--------------|----------|----------|----------|-----|-----|-----|
| 1/1  | 1/3                      | frequency               | 133<br>m      | 333<br>m | 3667<br>m           | 1.3          | 4            | 8            | 20            | 40            | 80            | 200           | 400          | 800           | 2k       | 4k           | 8k           | 20k          | 40k           | 80k          | 200<br>k | 400<br>k | 800<br>k | 2 M | 4 M | 8 M |
| -8   | -24<br>-23               | (Hz)<br>4 m<br>5 m      | 0             |          |                     |              |              |              |               |               |               |               |              |               |          |              |              |              |               |              |          |          |          |     |     |     |
| -7   | -23<br>-22<br>-21<br>-20 | 6.3 m<br>8 m<br>10 m    | 1<br>0 1<br>1 | 0        | 1                   |              |              |              |               |               |               |               |              |               |          |              |              |              |               |              |          |          |          |     |     |     |
| -6   | -19<br>-18<br>-17        | 12.5 m<br>16 m<br>20 m  | 0 1<br>0 1    | 0        |                     |              |              |              |               |               |               |               |              |               |          |              |              |              |               |              |          |          |          |     |     |     |
| -5   | -16<br>-15<br>-14        | 25 m<br>31.5 m<br>40 m  | 0 1<br>0 1    | 1        | 1 1<br>1 0 1<br>1 1 | 0            |              |              |               |               |               |               |              |               |          |              |              |              |               |              |          |          |          |     |     |     |
| -4   | -13<br>-12<br>-11        | 50 m<br>63 m<br>80 m    | 0 1<br>0 1    | 0        | 1 1<br>1 0 1<br>1 1 | 0 1          |              |              |               |               |               |               |              |               |          |              |              |              |               |              |          |          |          |     |     |     |
| -3   | -10<br>-9<br>-8          | 100 m<br>125 m<br>160 m | 1<br>0 1<br>1 | 0        | 1 1<br>1 0 1<br>1 1 |              | 0 1<br>1     |              |               |               |               |               |              |               |          |              |              |              |               |              |          |          |          |     |     |     |
| -2   | -7<br>-6<br>-5           | 200 m<br>250 m<br>315 m |               | 0 ·<br>1 | 1 1<br>1 0 1<br>1 1 | 0 1          | 0 1          | 0 1          |               |               |               |               |              |               |          |              |              |              |               |              |          |          |          |     |     |     |
| -1   | -4<br>-3<br>-2           | 400 m<br>500 m<br>630 m |               |          | 0 1<br>0 1          | 0 1          | 0 1          |              | 0<br>1        |               |               |               |              |               |          |              |              |              |               |              |          |          |          |     |     |     |
| 0    | -1<br>0<br>1             | 800 m<br>1<br>1.25      |               |          |                     | 1<br>01<br>1 | 0 1          | 1<br>01<br>1 | 1<br>0 1<br>1 | 0<br>1        |               |               |              |               |          |              |              |              |               |              |          |          |          |     |     |     |
| 1    | 2<br>3<br>4              | 1.6<br>2<br>2.5         |               |          |                     |              | 1<br>01<br>1 |              | 1<br>0 1<br>1 | 1<br>0 1<br>1 |               |               |              |               |          |              |              |              |               |              |          |          |          |     |     |     |
| 2    | 5<br>6<br>7              | 3.15<br>4<br>5          |               |          |                     |              | 1<br>0 1     | 1<br>01<br>1 | 1<br>01<br>1  | 1<br>0 1<br>1 | 1<br>01<br>1  |               |              |               |          |              |              |              |               |              |          |          |          |     |     |     |
| 3    | 8<br>9<br>10             | 6.3<br>8<br>10          |               |          |                     |              |              | 1<br>0 1     | 1<br>0 1<br>1 | 1<br>0 1<br>1 | 1<br>0 1<br>1 | 1<br>0 1<br>1 |              |               |          |              |              |              |               |              |          |          |          |     |     |     |
| 4    | 11<br>12<br>13           | 12.5<br>16<br>20        |               |          |                     |              |              |              | 1<br>01<br>1  | 1             | 1             |               | 1            |               |          |              |              |              |               |              |          |          |          |     |     |     |
| 5    | 14<br>15<br>16           | 25<br>31.5<br>40        |               |          |                     |              |              |              |               | 1<br>0 1<br>1 |               | 1<br>01<br>1  | 1<br>01<br>1 | 1<br>0 1<br>1 |          |              |              |              |               |              |          |          |          |     |     |     |
| 6    | 17<br>18<br>19           | 50<br>63<br>80          |               |          |                     |              |              |              |               |               | 1<br>01<br>1  | 0 1           |              | 0 1           | 01<br>1  |              |              |              |               |              |          |          |          |     |     |     |
| 7    | 20<br>21<br>22           | 100<br>125<br>160       |               |          |                     |              |              |              |               |               |               | 1<br>01<br>1  | -            | 01<br>1       | 01<br>1  | 01<br>1      |              |              |               |              |          |          |          |     |     |     |
| 8    | 23<br>24<br>25           | 200<br>250<br>315       |               |          |                     |              |              |              |               |               |               | 1<br>0        | 1            | 01<br>1       | 0 1<br>1 | 01<br>1      | 01<br>1      |              |               |              |          |          |          |     |     |     |
| 9    | 26<br>27<br>28           | 400<br>500<br>630       |               |          |                     |              |              |              |               |               |               |               | 0<br>1       | 01            | 0 1<br>1 | 01<br>1      | 01           | 0<br>1       |               |              |          |          |          |     |     |     |
| 10   | 29<br>30<br>31           | 800<br>1 k<br>1.25 k    |               |          |                     |              |              |              |               |               |               |               |              | 1<br>0        |          | 01<br>1      | 01<br>1      | 01<br>1      | 0<br>1        |              |          |          |          |     |     |     |
| 11   | 32<br>33<br>34           | 1.6 k<br>2 k<br>2.5 k   |               |          |                     |              |              |              |               |               |               |               |              |               | 1<br>0 1 | 1<br>01<br>1 | 01           | 01           | 1             | 0            |          |          |          |     |     |     |
| 12   | 35<br>36<br>37           | 3.15 k<br>4 k<br>5 k    |               |          |                     |              |              |              |               |               |               |               |              |               |          | 1<br>0 1     | 1<br>01<br>1 | 1<br>01<br>1 | 1<br>0 1<br>1 | 1<br>01<br>1 |          |          |          |     |     |     |

#### Frequency ranges and measurable range widths (0: 1/1 OCT, 1: 1/3 OCT)

0: 1/1 OCT, 1: 1/3 OCT

| Banc | No.            | Center                  | 133 | 333 | 667 | 1 3 |   |   |    |    |    |     |     |     |    |    |          |               |               |               | 200          | 100           | 800           |               |               |               |
|------|----------------|-------------------------|-----|-----|-----|-----|---|---|----|----|----|-----|-----|-----|----|----|----------|---------------|---------------|---------------|--------------|---------------|---------------|---------------|---------------|---------------|
| 1/1  | 1/3            | frequency<br>(Hz)       | m   | m   | m   | 3   | 4 | 8 | 20 | 40 | 80 | 200 | 400 | 800 | 2k | 4k | 8k       | 20k           | 40k           | 80k           | 200<br>k     | 400<br>k      | k             | 2 M           | 4 M           | 8 M           |
| 13   | 38<br>39<br>40 | 6.3 k<br>8 k<br>10 k    |     |     |     |     |   |   |    |    |    |     |     |     |    |    | 1<br>0 1 |               | 1<br>0 1<br>1 |               | 1<br>01<br>1 |               |               |               |               |               |
| 14   | 41<br>42<br>43 | 12.5 k<br>16 k<br>20 k  |     |     |     |     |   |   |    |    |    |     |     |     |    |    |          | 1<br>0 1<br>1 | 0 1           | 0 1           | 0 1          |               |               |               |               |               |
| 15   | 44<br>45<br>46 | 25 k<br>31.5 k<br>40 k  |     |     |     |     |   |   |    |    |    |     |     |     |    |    |          |               | 1<br>0 1<br>1 | 1<br>0 1<br>1 |              | 1<br>0 1<br>1 | 1<br>0 1<br>1 |               |               |               |
| 16   | 47<br>48<br>49 | 50 k<br>63 k<br>80 k    |     |     |     |     |   |   |    |    |    |     |     |     |    |    |          |               |               | 1<br>0 1<br>1 |              | 1<br>0 1<br>1 |               | 01            |               |               |
| 17   | 50<br>51<br>52 | 100 k<br>125 k<br>160 k |     |     |     |     |   |   |    |    |    |     |     |     |    |    |          |               |               |               | 1<br>01<br>1 | 1<br>0 1<br>1 |               | 1<br>0 1<br>1 | 01            |               |
| 18   | 53<br>54<br>55 | 200 k<br>250 k<br>315 k |     |     |     |     |   |   |    |    |    |     |     |     |    |    |          |               |               |               | 0<br>1       | 1<br>0 1<br>1 |               | 1<br>0 1<br>1 | 1<br>0 1<br>1 | 0 1<br>1      |
| 19   | 56<br>57<br>58 | 400 k<br>500 k<br>630 k |     |     |     |     |   |   |    |    |    |     |     |     |    |    |          |               |               |               |              | 1<br>0        |               | 1<br>0 1<br>1 | 01            | 1<br>0 1<br>1 |
| 20   | 59<br>60<br>61 | 800 k<br>1 M<br>1.25 M  |     |     |     |     |   |   |    |    |    |     |     |     |    |    |          |               |               |               |              |               | 1<br>0        | 1<br>0 1<br>1 | 01            | 1<br>0 1<br>1 |
| 21   | 62<br>63<br>64 | 1.6 M<br>2 M<br>2.5 M   |     |     |     |     |   |   |    |    |    |     |     |     |    |    |          |               |               |               |              |               | 1             | 1<br>0 1      |               | 1<br>01<br>1  |
| 22   | 65<br>66<br>67 | 3.15 M<br>4 M<br>5 M    |     |     |     |     |   |   |    |    |    |     |     |     |    |    |          |               |               |               |              |               |               |               | 1<br>0 1      | 1<br>0 1<br>1 |
| 23   | 68<br>69<br>70 | 6.3 M<br>8 M<br>10 M    |     |     |     |     |   |   |    |    |    |     |     |     |    |    |          |               |               |               |              |               |               |               |               | 1<br>0 1      |
| 24   | 71             | 12.5 M                  |     |     |     |     |   |   |    |    |    |     |     |     |    |    |          |               |               |               |              |               |               |               |               |               |

# Chapter 5 Input Channel Settings

# 5.1 Overview

This section describes the various input channel settings. This manual describes the advanced functions of the 8855. For information on commonly used functions, refer to the Basics edition (Quick Start Manual) of this manual.

| Item Screen                                               | Channel | Display |                                                                                     |
|-----------------------------------------------------------|---------|---------|-------------------------------------------------------------------------------------|
| Waveform Display Color                                    | •       | •       | See Section Quick Start 6.3.1                                                       |
| Print Density                                             | •       | •       | See Section Quick Start 6.3.2                                                       |
| Waveform display screen                                   | •       | -       | See Section Quick Start 6.3.3<br>When the display format setup on<br>Status screen. |
| Measurement Mode                                          | •       | -       | See Section Quick Start 6.3.4                                                       |
| Measurement Range                                         | •       | •       | See Section Quick Start 6.3.5                                                       |
| Input Coupling                                            | •       | •       | See Section Quick Start 6.3.6                                                       |
| Magnification/Compression<br>Ratio Along the Voltage Axis | •       | •       | See Section Quick Start 6.3.7                                                       |
| Zero Position                                             | •       | •       | See Section Quick Start 6.3.8                                                       |
| Low-Pass Filter                                           | •       | •       | See Section Quick Start 6.3.9                                                       |
| Logic Display Color                                       | •       | •       | See Section Quick Start 6.3.10                                                      |
| Logic Display Position                                    | •       | •       | See Section Quick Start 6.3.10                                                      |
| Zero Adjustment                                           | •       | •       | See Section Quick Start 6.4                                                         |
| Variable Function                                         | •       | -       | See Section 5.2                                                                     |
| Scaling Function                                          | •       | -       | See Section 5.3                                                                     |
| Comment function                                          | •       | -       | See Section 5.4                                                                     |
| Vernier                                                   | -       | •       | See Section 5.6.3                                                                   |
| Probe                                                     | •       | -       | See Section 5.7                                                                     |
| Response                                                  | •       | -       | See Section 5.9 (8952 only)                                                         |
| AAF                                                       | •       | -       | See Section 5.10 (8953-10 only)                                                     |
| RJC                                                       | •       | -       | See Section 5.11 (8954 only)                                                        |
| Burn Out                                                  | •       | -       | See Section 5.11 (8954 only)                                                        |
| Threshold value                                           | •       | -       | See Section 5.12 (8955 only)                                                        |
| Pull-up                                                   | •       | -       | See Section 5.12 (8955 only)                                                        |
| Hold Function                                             | •       | -       | See Section 5.12 (8955 only)                                                        |
| Slope                                                     | •       | -       | See Section 5.12 (8955 only)                                                        |
| Functions                                                 | •       | •       |                                                                                     |

5

99

### 5.2 Setting the Variable Function

- The variable function allows the user to modify the waveform position and size.
- The variable screen serves for setting the lower and upper limit of the waveform display range.
- The variable function can be set to ON or OFF for each channel individually.

# The function can also be combined with the scaling function.

This is useful when wishing to display the sensor output over the full range (full-span display).

Example:

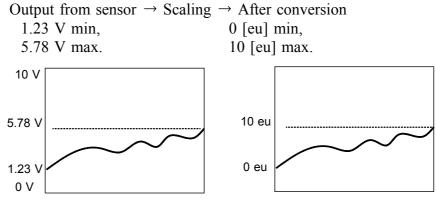

The scaling function allows conversion of the voltage output by the sensor into a desired physical quantity.

But unless the setting is changed as shown below, the display will continue to show the waveform of the sensor output voltage (with the measurement range and zero position as set on the channel screen). To use the full-span display, make the following setting:

Lower limit: 0 [eu], Upper limit: 10 [eu]

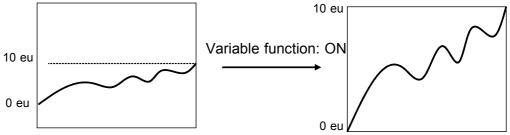

NOTE

When variable automatic correction is ON, the variable upper and lower limits will be corrected according to the scaling and voltage axis range. The upper and lower limits will not be corrected when variable automatic correction is OFF.

For instructions on how to set variable automatic correction, see Quick Start Section 9.2.4, "Automatic Variable Scale" of quick start manual.

| MENU                                                                                                    |                                                                                                    | MEMORY                                                                                                    |                                                                                                    | *01-05-29 16:11                                                                                                    |                                                                                                    |
|----------------------------------------------------------------------------------------------------|----------------------------------------------------------------------------------------------------|----------------------------------------------------------------------------------------------------|----------------------------------------------------------------------------------------------------|----------------------------------------------------------------------------------------------------|----------------------------------------------------------------------------------------------------|
| DETCHANNEL CH:                                                                                                    | 1 CH2 CH3                                                                                                    | CH4 CH5                                                                                                    | CH6 CH7 C                                                                                                    | CH8                                                                                                    | Procedure <u>Screen: ONE CH, LIST (CHANNEL)</u>                                                                                                    |
|                                                                                                    | 0.01000 V                                                                                                    |                                                                                                    |                                                                                                    | esolution 16bit→12bit                                                                                                    |                                                                                                    |
| LIST<br>SCALING                                                                                                    | 4V                                                                                                    |                                                                                                    | VOLTAGE<br>200mV                                                                                                    |                                                                                                    | 1. Press the <b>CHAN</b> key to display the Channel (ONE                                                                                                    |
| COMMENT                                                                                                    |                                                                                                    | Range<br>(1LSB =                                                                                                    | 200mV<br>1254V)                                                                                                    |                                                                                                    |                                                                                                    |
| TRIGGER                                                                                                    |                                                                                                    | Coupling                                                                                                    | DC                                                                                                    |                                                                                                    | CH, LIST) screen.                                                                                                    |
| TRIGGER .                                                                                                    |                                                                                                    | L.P.F                                                                                                    | F Flas                                                                                                    | shing cursor                                                                                                    |                                                                                                    |
| STATUS                                                                                                    |                                                                                                    | Wave_Disp                                                                                                    |                                                                                                    |                                                                                                    | 2. Using the cursor key, move the flashing cursor to                                                                                                    |
| MEMORY DIV                                                                                                    | 10m                                                                                                    | Zoom                                                                                                    |                                                                                                    | ariable ON                                                                                                    |                                                                                                    |
| MEASUREMENT                                                                                                    | -10m                                                                                                    | Range/DIV [<br>Position % [                                                                                                    |                                                                                                    | pper [ 10.000m]<br>ower [ -10.000m]                                                                                                    | the variable position of the channel to be set.                                                                                                    |
| ESYSTEM                                                                                                    |                                                                                                    | POSITION & L                                                                                                    | 20.000 J LC                                                                                                    | ower r -10.000ml                                                                                                    |                                                                                                    |
| SET UP                                                                                                    |                                                                                                    | Scaling                                                                                                    | ENG                                                                                                    |                                                                                                    |                                                                                                    |
| FILE SAVE<br>PRINTER                                                                                                    |                                                                                                    | Scaling Kind<br>EU/V [                                                                                                    |                                                                                                    | nit [V ]<br>ffset [ 0.0000 ]                                                                                                    | -                                                                                                    |
| INTERFACE                                                                                                    |                                                                                                    | EU/V L                                                                                                    | 1.0000 1 0-                                                                                                    | ++set L 0.0000 J                                                                                                    | -                                                                                                    |
| INITIALIZE                                                                                                    |                                                                                                    |                                                                                                    |                                                                                                    |                                                                                                    |                                                                                                    |
| SELF CHECK                                                                                                    | -4V                                                                                                    | Comment [Ch                                                                                                    | H1 COMMENT                                                                                                    | -                                                                                                    |                                                                                                    |
| Operation Guide                                                                                                    |                                                                                                    |                                                                                                    |                                                                                                    |                                                                                                    |                                                                                                    |
| MENU                                                                                                    | ~                                                                                                    |                                                                                                    |                                                                                                    | <u>.</u>                                                                                                    |                                                                                                    |
|                                                                                                    | PAGE OFF                                                                                                    | ON rese                                                                                                    | at l                                                                                                    | Lev 0                                                                                                    |                                                                                                    |
|                                                                                                    |                                                                                                    |                                                                                                    |                                                                                                    |                                                                                                    | —                                                                                                    |
|                                                                                                    |                                                                                                    |                                                                                                    |                                                                                                    |                                                                                                    |                                                                                                    |
| MENIL                                                                                                    |                                                                                                    | MEMORY                                                                                                    |                                                                                                    | *01-05-29 16:12                                                                                                    | 57                                                                                                    |
|                                                                                                    | NALOG LOGIO                                                                                                    |                                                                                                    |                                                                                                    | *01-05-29 16:12                                                                                                    | <sup>57</sup> 3. Use the function keys to make a setting.                                                                                                    |
|                                                                                                    | NALOG LOGIO                                                                                                    | XY                                                                                                    | CH5 CH                                                                                                    | *01-05-29 16:12<br>H6 CH7 CH8                                                                                                    | 3. Use the function keys to make a setting.                                                                                                    |
| DCHANNEL AI                                                                                                    | CH1 CH                                                                                                    | 2 CH3 CH4<br>I RESO ANALOG AF                                                                                                    |                                                                                                    | H6 CH7 CH8<br>ANALOG ANALOG ANALO                                                                                                    | 3. Use the function keys to make a setting.<br>Function                                                                                                    |
| DNE CH<br>LIST<br>SCALING<br>Wave                                                                                                    | CH1 CH<br>HIRESO H                                                                                                    | 2 CH3 CH4                                                                                                    |                                                                                                    | H6 CH7 CH8                                                                                                    | 3. Use the function keys to make a setting.                                                                                                    |
| DCHANNEL AI                                                                                                    | CH1 CH<br>HIRESO H<br>I I I                                                                                              | 2 CH3 CH4<br>I RESO ANALOG AF                                                                                                    | NALOG ANALOG                                                                                                    | H6 CH7 CH8<br>ANALOG ANALOG ANALO                                                                                                    | 3. Use the function keys to make a setting.<br>Function<br>display Meaning                                                                                                    |
| DCHANNEL AND<br>DNE CH<br>SCALING<br>SCALING<br>DTRIGGER Mode<br>TRIGGER Range                                                                                                    | CH1 CH<br>HI RESO H<br>I I I<br>h<br>VOLTAGE V<br>e 200mV                                                                | 2 CH3 CH4<br>1 RESO ANALOG AV<br>1 I I I I                                                                                                    | NALOG ANALOG                                                                                                    | H6 CH7 CH8<br>ANALOG ANALOG ANALO<br>I I I I<br>VOLTAGE VOLTAGE VOLTAGE<br>SmV SmV Sm                                                                                                    | 3. Use the function keys to make a setting.<br>Function<br>display Meaning<br>Variable function is disabled                                                                                                    |
| DCHANNEL AN<br>LIST Amp<br>SCALING Wave<br>COMMENT Grap<br>DTRIGGER Rang<br>DSTATUS Coup                                                                                                    | CH1 CH<br>HI RESO H<br>I ■ I<br>h VOLTAGE V<br>e 200mV                                                                   | XYI           2         CH3         CH4           I RESO         ANALOG         AI           I I         I         I         I           OLTAGE         VOLTAGE         VOLTAGE         VOLTAGE           200mW         5mV         5mV         SmV                                                                                                    | NALOG ANALOG<br>i i i<br>LTAGE VOLTAGE V<br>SmV SmV                                                                                                    | H6 CH7 CH8<br>ANALOG ANALOG ANALC<br>I I I I I I<br>VOLTAGE VOLTAGE VOLTAGE<br>SmV SsmV Ssm<br>DC DC I I                                                                                                    | 3. Use the function keys to make a setting.<br>Function<br>display Meaning<br>Correction is disabled.                                                                                                    |
| DCHANNEL AND<br>DNE CH<br>SCALING<br>SCALING<br>DTRIGGER Mode<br>TRIGGER Range                                                                                                    | CH1 CH<br>HI RESO H<br>I ■ I<br>h VOLTAGE V<br>e 200mV                                                                   | 2 CH3 CH4<br>1 RESO ANALOG AV<br>1 RESO ANALOG AV<br>1 I I I<br>0LTAGE VOLTAGE VOL                                                                                                    | NALOG ANALOG<br>i i i<br>LTAGE VOLTAGE V<br>SmV SmV                                                                                                    | H6 CH7 CH8<br>ANALOG ANALOG ANALO<br>I I I I<br>VOLTAGE VOLTAGE VOLTAGE<br>SmV SmV Sm                                                                                                    | <ul> <li>3. Use the function keys to make a setting.</li> <li>Function display Meaning</li> <li>Image: Correct Correction is disabled.</li> </ul>                                                                                                    |
| DICHANNEL AL<br>DNE CH<br>LIST<br>SCALING<br>COMMENT<br>COMMENT<br>DITEGGER<br>REGGER<br>MENGEN<br>STATUS<br>VESTATUS<br>VESTA | CH1 CH<br>HIRESO H<br>I III<br>h<br>VOLTAGE V<br>e 200mV<br>Ting Flas                                                    | 2         CH3         CH4           1         RESO         ANALOG         AV           I         I         I         I           I         I         I         I         I           IOLTAGE         VOLTAGE         VOLTAGE         VOL           200mV         SmV         SmV         SmV                                                                                                    | NALOG ANALOG<br>i i i i<br>SmV SmV<br>SmV SmV<br>DC<br>OFF<br>41<br>50% S0%                                                                                                    | H6 CH7 CH8<br>ANALOS ANALOS ANALOS ANALOS<br>I I I I I I I<br>VOLTAGE VOLTAGE VOLTAGE<br>Sml/ Sml/ Sml/ Sml/ Sml/<br>DC DC DC I<br>DCF DCF I<br>0FF OFF OFF OFF OFF Sml/<br>Sml/ Sml/ Sml/ Sml/<br>Sml/ Sml/ Sml/<br>Sml/ Sml/ Sml/<br>Sml/ Sml/ Sml/<br>Sml/ Sml/ Sml/<br>Sml/ Sml/ Sml/<br>Sml/ Sml/<br>Sml/ Sml/<br>Sml/ Sml/<br>Sml/ Sml/<br>Sml/ Sml/<br>Sml/<br>Sml/<br>Sml/<br>Sml/<br>Sml/<br>Sml/<br>Sml/ | 3. Use the function keys to make a setting.<br>Function<br>display Meaning                                                                                                    |
| DICHANNEL AL<br>LIST AND<br>SCALINGER ARD<br>DITRIGGER Range<br>DITRIGGER Coup<br>DITRIGGER Coup<br>DISTATUS<br>DISTATUS<br>Varia<br>Varia                                                                                                    | CH1 CH<br>HIRESO H<br>I I I<br>VOLTAGE V<br>e 200mV<br>ling Flas<br>tion 50.0                                            | 2         CH3         CH4           1         RESD         ANALDG         AV           I         I         I         I         I           I         I         I         I         I         I           I         I         I         I         I         I         I           I         I         I         I         I         I         I         I           OLTAGE         VOLTAGE         VOLTAGE         VOLTAGE         VOLTAGE         VOLTAGE           hing         curso         S60%         560%         GFF         OFF                                                                                                    | NALOG         ANALOG           I         I           II         II           SmV         SmV           DC         OFF           VI         SmV           SmV         SmV           IIII         SmV           SmV         SmV           SmV         SmV           IIIIIIIIIIIIIIIIIIIIIIIIIIIIIIIIIIII                                                                                                    | H6 CH7 CH8<br>ANALOG ANALOG ANALO<br>I I I I I I I<br>VOLTAGE VOLTAGE VOLTAGE<br>Sm/ Sm/ S5<br>DC DC I I<br>OFF OFF OF<br>Sd% 550% 550% 550%                                                                                                    | <ul> <li>3. Use the function keys to make a setting.</li> <li>Function display Meaning</li> <li>FF</li> <li>Variable function is disabled.</li> <li>Variable function is enabled.</li> </ul>                                                                                                    |
| DICHANNEL AL<br>DNE CHI<br>LIST<br>SCALING VAVE<br>DOMENTI Grand<br>DITRIGER<br>DISTATIS<br>STATUS<br>VAVE<br>PETRIKY DIV<br>PEASURENENT<br>Vari<br>LIST<br>TUTV                                                                                                    | CH1 CH<br>HIRESO H<br>I III<br>h<br>VOLTAGE V<br>e 200mV<br>Ting Flas                                                    | 2         CH3         CH4           1         RESO         ANALOG         AI           0         1         0         1         0           0         1         0         1         0         1           0         1         0         1         0         1         0         1           0         0         5         5         5         5         7         5         7           hing         curso         5         5         5         7         5         7         2         6         5         7         5         7         5         7         5         7         5         7         5         7         5         7         7         7         7         7         7         7         7         7         7         7         7         7         7         7         7         7         7         7         7         7         7         7         7         7         7         7         7         7         7         7         7         7         7         7         7         7         7         7         7         7         7                                                                                                    | NALOG ANALOG<br>IIIIIIIIIIIIIIIIIIIIIIIIIIIIIIIIIIII                                                                                                    | H6 CH7 CH8<br>ANALOS ANALOS ANALOS ANALOS<br>I I I I I I<br>Sm/ Sm/ Sm/ Sm<br>CD DFF OFF OFF<br>Sm/ Sm/ Sm/ Sm<br>Sm/ Sm/ Sm/ Sm<br>Sm/ Sm/ Sm/ Sm/ Sm                                                                                                    | <ul> <li>3. Use the function keys to make a setting.</li> <li>Function display Meaning</li> <li>Fraction is disabled.</li> <li>Fraction is enabled.</li> </ul>                                                                                                    |
| DICHANNEL AL<br>DRE CH<br>LIST<br>SCALING Wave<br>COMPENT Grang<br>DITRIGGER Rang<br>DITRIGGER Rang<br>DISTATUS<br>DEF<br>FEGER VIEW<br>DIV<br>PESUSETENT POINT<br>SET UP<br>DIV<br>SET UP<br>DIV<br>SET UP<br>SET UP<br>DIV<br>SET UP<br>DIV<br>SET UP<br>SET UP<br>DIV<br>SET UP<br>SET UP<br>SE                                                                                                    | CH1 CH<br>HI RESO H<br>I I I I<br>h<br>VOLTAGE V<br>e 200mV<br>ling Flas<br>tion 50 0<br>1.0000m                         | 2         CH3         CH4           1         RESO         ANALOG         AV           0         I         I         I         I           0         I         I         I         I         I           0         I         I         I         I         I         I           0         I         I         I         I         I         I         I           0         I         I                                                                                                    | NALOG         ANALOG           Image: Image of the state of the state of the | HG CH7 CH8<br>ANALOG ANALOG ANALO<br>I I I I I I I I I<br>Sm/ Solv Solv Solv<br>Sm/ Solv Solv Solv<br>DC DC T<br>OFF OFF OF<br>SfX SfX SfX Sf<br>SfX SfX SfX<br>Sm/ Solv Solv Solv<br>SfM Solv Solv Solv<br>SfM Solv Solv Solv                                                                                                    | <ul> <li>3. Use the function keys to make a setting.</li> <li>Function display Meaning</li> <li>FF</li> <li>Variable function is disabled.</li> <li>Variable function is enabled.</li> </ul>                                                                                                    |
| DICHANNEL AL<br>DNE CHI<br>LIST<br>SCALING<br>COMPENT<br>COMPENT<br>C                                                                                                    | CH1 CH<br>HI RESO H<br>I I I I<br>h<br>VOLTAGE V<br>e 200mV<br>ling Flas<br>tion 50 0<br>1.0000m                         | 2         CH3         CH4           1         RESO         ANALOG         AI           0         1         0         1         0           0         1         0         1         0         1           0         1         0         1         0         1         0         1           0         0         5         5         5         5         7         5         7           hing         curso         5         5         5         7         5         7         2         6         5         7         5         7         5         7         5         7         5         7         5         7         5         7         7         7         7         7         7         7         7         7         7         7         7         7         7         7         7         7         7         7         7         7         7         7         7         7         7         7         7         7         7         7         7         7         7         7         7         7         7         7         7         7         7                                                                                                    | NALOG ANALOG<br>IIIIIIIIIIIIIIIIIIIIIIIIIIIIIIIIIIII                                                                                                    | H6 CH7 CH8<br>ANALOS ANALOS ANALOS ANALOS<br>I I I I I I<br>Sm/ Sm/ Sm/ Sm<br>CD DFF OFF OFF<br>Sm/ Sm/ Sm/ Sm<br>Sm/ Sm/ Sm/ Sm<br>Sm/ Sm/ Sm/ Sm/ Sm                                                                                                    | <ul> <li>3. Use the function keys to make a setting.</li> <li>Function display Meaning</li> <li>Image: Constant of the setting of the setting</li></ul> |
| DICHANNEL AL<br>DNE CH<br>LIST<br>SCALING<br>SCALING<br>COMMENT<br>COMMENT<br>DITEGGER MODE<br>TRIGGER MODE<br>TRIGGER MODE<br>STATUS<br>STATUS<br>MEMORY DIV<br>MEASUREMENT<br>VESTUP<br>DISYNTEM<br>SET UP<br>DISYNTEM<br>LIMI                                                                                                    | CH1 CH<br>H RESO H<br>I I I<br>h<br>VOLTAGE V<br>200mV<br>Ing<br>Flas<br>tion 50 N<br>10.000m<br>10.000m<br>ts -10.000m  | I         XV           2         CH3         CH4           1         RESD         ANALOG         AV           ■         1         ■         1           OLTAGE         VOLTAGE         VOLTAGE         VOLTAGE           200ml/         5ml/             hing         curso             200ml/         5ml/             200ml/         5ml/             200ml/         5ml/             200ml/         5ml/             200ml/         5ml/             200ml/         5ml/             200ml/         5ml/             2         -50m             4         100m                                                                                                    | NALOG         ANALOG           I         I           LTAGE         VOLTAGE           SmV         SmV           SmV         SmV           SmV         SmV           SmV         SmV           SmV         SmV           SmV         SmV           SmV         SmV           SmV         SmV           SmV         SmV           SmV         SmV           SmV         SmV           SmV         SmV           SmV         SmV           SmV         SmV                                                                                                    | H6 CH7 CH8<br>ANALOS ANALOS ANALOS ANALOS<br>I I I I I I I<br>VOLTAGE VOLTAGE VOLTAGE<br>Sml/ Sml/ Sml/ Sml/ Sml/<br>CC DC I I<br>OFF OFF OFF OFF<br>Sml/ Sml/ Sml/ Sml/<br>Sml/ Sml/ Sml/ Sml/<br>Sml S5m 55m 55m                                                                                                    | <ul> <li>3. Use the function keys to make a setting.</li> <li>Function display Meaning</li> <li>FF</li> <li>Variable function is disabled.</li> <li>Variable function is enabled.</li> </ul>                                                                                                    |
| DICHANNEL AL<br>DNE CH<br>LIST<br>SCALING<br>SCALING<br>COMMENT<br>COMMENT<br>ETRIGGER MODE<br>TRIGGER MODE<br>TRIGGER MODE<br>TRIGGER MODE<br>STATUS<br>MEMORY DIV<br>MEASUREMENT<br>MESTATUS<br>STATUS<br>MEDIA DIV<br>DISYSTEM<br>DISYSTEM<br>FELLE SAVE<br>FELLE SAVE<br>FELLE SAVE<br>FELLE SAVE<br>FELLE SAVE<br>FELLE SAVE                                                                                                    | CH1 CH<br>H RESO H<br>I I I<br>h<br>VOLTAGE V<br>200mV<br>Ing<br>Flas<br>tion 50 N<br>10.000m<br>10.000m<br>ts -10.000m  | I         XV           2         CH3         CH4           1         RESD         ANALOG         AV           ■         1         ■         1           OLTAGE         VOLTAGE         VOLTAGE         VOLTAGE           200ml/         5ml/             hing         curso             200ml/         5ml/             200ml/         5ml/             200ml/         5ml/             200ml/         5ml/             200ml/         5ml/             200ml/         5ml/             200ml/         5ml/             2         -50m             4         100m                                                                                                    | NALOG         AVALOG           I         I           LTAGE         VOLTAGE           SmV         SmV           SmV         SmV           Sm         SmV                                                                                                    | H6 CH7 CH8<br>ANALOS ANALOS ANALOS ANALOS<br>I I I I I I<br>Sml I I I<br>Sml Sml Sml Sml Sml Sml Sml Sml Sml Sml                                                                                                    | <ul> <li>3. Use the function keys to make a setting.</li> <li>Function display Meaning</li> <li>FF</li> <li>Variable function is disabled.</li> <li>Variable function is enabled.</li> </ul>                                                                                                    |
| DICHANNEL AL<br>DNE CH<br>LIST<br>SCALING<br>SCALING<br>COMPENT<br>ETRIGGER Kode<br>TRIGGER Course<br>STATUS<br>STATUS<br>PETRAV DIV<br>PESTATUS<br>STATUS<br>TESTATUS<br>DISYSTEM<br>DISYSTEM<br>PLILE SWE<br>FILE SWE<br>INTERFACE<br>INTERFACE<br>INTERFACE                                                                                                    | CH1 CH<br>HI RESO H<br>h<br>VOLTAGE V<br>e 200mV<br>Flas<br>tion 50.00<br>DN<br>1.0000m<br>to -10.000m<br>4<br>ts -4     | XY           2         CH3         CH4           I         RESO         ANALOG         AI           I         I         I         I         I           I         I         I         I         I         I           I         I         I         I         I         I         I           I         I                                                                                                    | NALOG         AVALOG           I         I           LTAGE         VOLTAGE           SmV         SmV           SmV         SmV           Sm         SmV                                                                                                    | H6 CH7 CH8<br>ANALOS ANALOS ANALOS ANALOS<br>I I I I I I<br>Sml I I I<br>Sml Sml Sml Sml Sml Sml Sml Sml Sml Sml                                                                                                    | <ul> <li>3. Use the function keys to make a setting.</li> <li>Function display Meaning</li> <li>FF</li> <li>Variable function is disabled.</li> <li>Variable function is enabled.</li> </ul>                                                                                                    |
| DICHANNEL<br>DNE CHI<br>LIST<br>SCALING<br>COMPENT<br>COMPENT<br>COMP                                                                                                    | CH1 CH<br>HI RESO H<br>VOLTAGE V<br>VOLTAGE V<br>200mV<br>ling Flas<br>tion 50 V<br>10.000m<br>ts -10.000m<br>ts -4<br>v | XY           2         CH3         CH4           I         RESO         ANALOG         AI           I         I         I         I         I           I         I         I         I         I         I           I         I         I         I         I         I         I           I         I                                                                                                    | NALOG         AVALOG           I         I           LTAGE         VOLTAGE           SmV         SmV           SmV         SmV           Sm         SmV                                                                                                    | H6 CH7 CH8<br>ANALOS ANALOS ANALOS ANALOS<br>I I I I I I<br>Sml I I I<br>Sml Sml Sml Sml Sml Sml Sml Sml Sml Sml                                                                                                    | <ul> <li>3. Use the function keys to make a setting.</li> <li>Function display Meaning</li> <li>FF</li> <li>Variable function is disabled.</li> <li>Variable function is enabled.</li> </ul>                                                                                                    |
| DICHANNEL<br>DNE CHI<br>LIST<br>SCALING<br>COMPENT<br>COMPENT<br>COMP                                                                                                    | CH1 CH<br>HI RESO H<br>h<br>VOLTAGE V<br>e 200mV<br>Flas<br>tion 50.00<br>DN<br>1.0000m<br>to -10.000m<br>4<br>ts -4     | 2         CH3         CH4           1         RESO         ANALOG         AI           0         I         ANALOG         AI           0         I         Image         Image         Image           20mM2         SomV         SomV         SomV         SomV           6         Gref         SomV         SomV         SomV           20mM2         SomV         SomV         SomV         SomV           20mM2         SomV         SomV         SomV         SomV           2         Som         SomV         SomV         SomV         SomV           2         Som         SomV         SomV <td>NALOG ANALOG<br/>ANALOG ANALOG<br/>TOP<br/>SmV 5mV 5mV<br/>C<br/>C<br/>C<br/>C<br/>C<br/>SmV 5mV<br/>C<br/>C<br/>C<br/>C<br/>C<br/>C<br/>C<br/>C<br/>C<br/>C<br/>C<br/>C<br/>C</td> <td>H6 CH7 CH8<br/>ANALOS ANALOS ANALOS ANALOS<br/>I I I I I I<br/>Sml I I I<br/>Sml Sml Sml Sml Sml Sml Sml Sml Sml Sml</td> <td><ul> <li>3. Use the function keys to make a setting.</li> <li>Function display Meaning</li> <li>FF</li> <li>Variable function is disabled.</li> <li>Variable function is enabled.</li> </ul></td> | NALOG ANALOG<br>ANALOG ANALOG<br>TOP<br>SmV 5mV 5mV<br>C<br>C<br>C<br>C<br>C<br>SmV 5mV<br>C<br>C<br>C<br>C<br>C<br>C<br>C<br>C<br>C<br>C<br>C<br>C<br>C                                                                                                    | H6 CH7 CH8<br>ANALOS ANALOS ANALOS ANALOS<br>I I I I I I<br>Sml I I I<br>Sml Sml Sml Sml Sml Sml Sml Sml Sml Sml                                                                                                    | <ul> <li>3. Use the function keys to make a setting.</li> <li>Function display Meaning</li> <li>FF</li> <li>Variable function is disabled.</li> <li>Variable function is enabled.</li> </ul>                                                                                                    |

#### Setting the value

#### Screen: CHANNEL (ONE CH, LIST)

- 1. Using the cursor key, move the flashing cursor to /DIV or Disp Limits.
- 2. Select the F4 (numerical value input) key to display the numerical value input screen.
- 3. Use the cursor keys and function keys to input numerical values. The instrument settings are reflected in the scale settings. To exit from the numerical value input screen, press the **ESC** key.

| NU                        |                           |                       | MEMOR            | Υ             |         |               | '01-05-2°     | 9 16:12:57    |
|---------------------------|---------------------------|-----------------------|------------------|---------------|---------|---------------|---------------|---------------|
| CHANNEL.                  | ANALOG                    | LOGIC                 | XY               |               |         |               |               |               |
| ONE CH                    | CH1<br>Amp HIR            | CH2<br>ESO HI RES     |                  | CH4<br>ANALOG |         | CH6<br>ANALOG | CH7<br>ANALOG | CH8<br>ANALOG |
| SCAL ING                  | Wave                      |                       |                  |               |         | :             | :             | :             |
|                           | Graph<br>Mode VOLT        | AGE VOLTAG            | E VOLTAGE        | VOLTAGE       | VOLTAGE | VOLTAGE       | VOLTAGE       | VOLTAGE       |
| TRIGGER                   | Range 20                  | 0mV 200m              | M 5mV            | 5mV           | 5mV     | 5mV           | 5mV           | 5mV           |
| STATUS<br>STATUS          | Coupling                  | DC D<br>OFF OF        |                  |               |         | DC            | DC            | DC            |
| MEMORY DIV                | Zoom                      | ×1 ×                  | 1 ×1             | ×1            | ×1      | ×1            | ×1            | ×1            |
| MEASUREMENT               | Position 50.0<br>Variable | 00 50<br>ON OF        |                  | 50%<br>0FF    |         | 50%<br>DFF    | 50%<br>0FF    | 50%<br>0FF    |
| DSYSTEM                   | /DIV 1.00                 | 00m 200m              | N SmV            | 5mV           | 5mV     | 5mV           | 5mV           | 5mV           |
| SET UP<br>FILE SAVE       | Disp 10.0                 |                       | 2 50m<br>2 -50m  |               |         | 50m<br>-50m   | 50m<br>-50m   | 50m<br>-50m   |
| PR INTER<br>INTERFACE     | Limits -10.0<br>Meas      |                       | 2 -50m<br>4 100m | -50m<br>100m  | -50m    | -50m<br>100m  | -50m          | -50m          |
| INTERFACE                 | Limits                    |                       | 4 -100m          | -100m         | -100m   | -100m         | -100m         | -100m         |
| SELF CHECK                | Unit                      | V                     | V V              | V             | V       | V             | V             | ۷             |
| Operation Gui             | de                        |                       |                  |               |         |               |               |               |
| MENU (                    |                           |                       |                  |               |         |               |               | 0 Adjust      |
|                           |                           | OFF                   | ON               | reset         |         |               |               |               |
|                           |                           |                       |                  |               |         |               |               |               |
| MENU                      | ANALOG                    |                       | MEMOR            | :Y            |         |               | '01-05-29     | 9 16:13:24    |
| DCHANNEL<br>ONE CH        | ANALUG CH1                | LOGIC CH2             | XY<br>CH3        | CH4           | CH5     | CH6           | CH7           | CH8           |
| LIST                      | Amp HIR                   | ESO HI RES            | 0 ANALOG         | ANALOG        | ANALOG  | ANALOG        | ANALOG        | ANALOG        |
| SCAL ING<br>COMMENT       | Wave  <br>Graph           |                       |                  |               | : 🔳     | : •           | : 🔳           | :             |
| TRIGGER                   | Mode VOLT                 | AGE VOLTAG            | E VOLTAGE        |               |         |               | VOLTAGE       | VOLTAGE       |
| TRIGGER                   | Range 0.00                | <u> </u>              | Ť                | 5mV<br>DC     |         | 5mV<br>DC     | 5mV<br>DC     | 5mV<br>DC     |
| STATUS                    | LPF                       |                       |                  | OFF           | OFF     | OFF           | OFF           | OFF           |
| MEMORY DIV<br>MEASUREMENT | Positic                   | 89+                   | k.               | ×1<br>50%     |         | ×1<br>50%     | ×1<br>50%     | ×1<br>50%     |
| Former                    | Variab —                  | 56E                   | lm :<br>k /      | OFF<br>5mV    |         | OFF<br>5mV    | OFF<br>SmV    | OFF<br>SmV    |
| ESYSTEM<br>Set up         |                           | 23<br>. E             | M P              | 5mV<br>50m    |         | 5mV<br>50m    | 5mV<br>50m    | 50m           |
| FILE SAVE<br>PRINTER      | Limita                    | IB C E                |                  | -50m          | -50m    | -50m          | -50m          | -50m          |
| INTERFACE                 |                           | JBS CIE<br>1.9999E+29 |                  | 100m          | 100m    | 100m          | 100m          | 100m          |
| INITIALIZE<br>SELF CHECK  | Limits<br>Unit            | -4 -                  | 4 -100m          | -100m<br>V    |         | -100m         | -100m         | -100m         |
| JULI UILUK                |                           | *                     |                  | , v           |         | •             |               | Ŧ             |
| Operation Gui             |                           |                       |                  |               |         |               |               |               |
| BACK                      |                           |                       |                  |               |         |               |               |               |
|                           | 1 Jul - 1                 | 1                     |                  |               |         |               |               |               |

NOTE

• Variable function and scaling function processing can be carried out simultaneously.

• To exit the numerical value input screen, press the **ESC** key.

5

# 5.3 Scaling Function (SYSTEM)

- The scaling function can be used to convert an output voltage from a sensor or similar into a physical quantity.
- The gauge scale (maximum and minimum values of vertical axis) and A/B cursor measurement values are displayed in the scaled units.
- Scaling can be performed for every channel.
- Two types of scaling functions are available.

#### **Conversion ratio method**

Scaling is performed by specifying a physical quantity to correspond to a 1V input signal (conversion ratio: eu/v), an offset value, and the unit (eu: engineering units). This will cause the measurement voltage to be converted into the selected units.

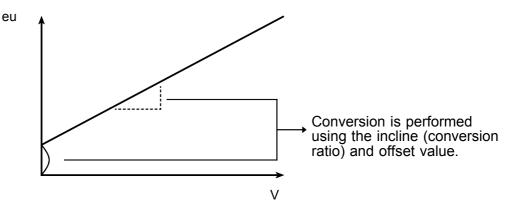

#### 2-point method

Scaling is performed by specifying two input signal points (voltage values) and the conversion values for these two points in engineering units (eu). This will cause the measurement voltage to be converted into the selected units.

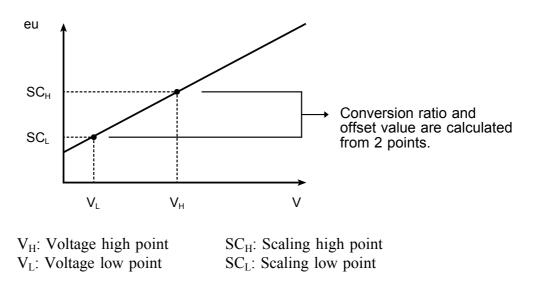

See Appendix 3.6, "2-point method" Scaling Equation."

# 5.3.1 Setting the Scaling Function

| ENU            |        |         |            | ١   | IEMORY      |               |      |             | 01-05-29 |
|----------------|--------|---------|------------|-----|-------------|---------------|------|-------------|----------|
| OCHANNEL.      |        |         |            |     |             |               |      |             |          |
| ONE CH         |        | Scaling | EU/V       | Inp | ut          | S             | cale | ;           | Unit     |
| LIST           |        |         | Offset     |     |             |               |      |             |          |
| SCAL ING       | CH1    | ENG     | 1.0000     | P1  | 50.000m     | $\rightarrow$ | P1   | 50.000m     | V        |
| COMMENT        |        |         | 0.0000     | P2  | -50.000m    | $\rightarrow$ | Ρ2   | -50.000m    |          |
| TRIGGER        | CH2    | SCI     | 1.0000E+00 | P1  | 50.000E-03  |               | Ρ1   | 50.000E-03  | V        |
| TRIGGER        |        |         | 0.0000E+00 | P2  | -50.000E-03 | $\rightarrow$ | Ρ2   | -50.000E-03 |          |
| ISTATUS        | CH3    | OFF     | 1.0000     | P1  | 50.000m     | $\rightarrow$ | Ρ1   | 50.000m     | V        |
| STATUS         |        |         | 0.0000     | P2  | -50.000m    | $\rightarrow$ | Ρ2   | -50.000m    |          |
| MEMORY DIV     | CH4    | OFF     | 1.0000     | P1  | 50.000m     | $\rightarrow$ | P1   | 50.000m     | V        |
| EASUREMENT     |        |         | 0.0000     | P2  | -50.000m    | $\rightarrow$ | Ρ2   | -50.000m    |          |
|                | CH5    | OFF     | 1.0000     | P1  | 50.000m     | $\rightarrow$ | Ρ1   | 50.000m     | V        |
| ISYSTEM        |        |         | 0.0000     | P2  | ~50.000m    | $\rightarrow$ | P2   | -50.000m    |          |
| SET UP         | CH6    | OFF     | 1.0000     | P1  | 50.000m     |               | Ρ1   | 50.000m     | V        |
| FILE SAVE      |        |         | 0.0000     | P2  | -50.000m    | $\rightarrow$ | Ρ2   | -50.000m    |          |
| PRINTER        | CH7    | OFF     | 1.0000     | P1  | 50.000m     | $\rightarrow$ | Ρ1   | 50.000m     | V        |
| INTERFACE      |        |         | 0.0000     | P2  | -50.000m    | $\rightarrow$ | Ρ2   | -50.000m    |          |
| INITIALIZE     | CH8    | OFF     | 1.0000     | P1  | 50.000m     | $\rightarrow$ | P1   | 50.000m     | V        |
| SELF CHECK     |        |         | 0.0000     | P2  | -50.000m    | $\rightarrow$ | Ρ2   | -50.000m    |          |
| 1              | -      |         |            |     |             |               |      |             |          |
| Operation Guid | le     |         |            |     |             |               |      |             |          |
|                | $\sum$ |         | OFF EI     | ٩G  | SCI         |               |      | reset       |          |

(1) Setting the scaling function

Method 1 Screen: CHANNEL (SCALING)

- 1. Press the CHAN key and move to the SCALING items of the menu screen to display the scaling settings screen.
- 2. Using the cursor key, move the flashing cursor to the channel to be set.
- 3. Use the function keys to make the selection.

| Functior<br>display |   | Meaning                          |
|---------------------|---|----------------------------------|
| <b>D</b><br>Off     | : | Scaling not used                 |
| ENG                 | : | Scaling used<br>(Displays decima |
| SCI                 | : | Scaling used (specify exponent   |

Displays decimal points) aling used

pecify exponent as multiple of 3)

| t , | : | Initializes the conversion ratio |  |
|-----|---|----------------------------------|--|
|     |   |                                  |  |

| MENU            |       |               | М         | EMORY  |             |            | 01-0 | 85-29 16:14: |
|-----------------|-------|---------------|-----------|--------|-------------|------------|------|--------------|
| DCHANNEL.       | CH1   | CH2 CH3       | CH4       | CH5    | CH6 CH7     | CH8        |      |              |
| ONE CH          | -0.00 | 1600 V        | Amp       |        | HI RESO     | Resolution | 1    | 6bit→12bit   |
| LIST            |       | 4∨            | Mode      |        | VOLTAGE     |            |      |              |
| SCAL ING        |       |               | Range     |        | 200mV       |            |      |              |
| COMMENT         |       |               | (         | 1LSB = | 125,JV)     |            |      |              |
| TRIGGER 1       |       |               | Coupling  |        | DC          |            |      |              |
| TRIGGER         |       |               | L.P.F     |        | OFF         |            |      |              |
| <b>D</b> STATUS |       |               |           |        |             |            | -    |              |
| STATUS          | · ·   |               | Wave_Disp |        |             |            |      |              |
| MEMORY DIV      |       | 1.0m          | Zoom      |        | ×1          | Variable   |      | ON           |
| MEASUREMENT     | +     | -10m          | Range/DI  | V E    | 1.0000m]    | Upper      | [    | 10.000m]     |
|                 |       |               | Position  | 1%[    | 50.000 ]    | Lower      | [    | -10.000m]    |
| <b>D</b> SYSTEM |       |               |           |        |             |            |      |              |
| SET UP          |       |               | Scaling   |        | ENG         |            |      |              |
| FILE SAVE       |       |               | Scaling   | Kind   | RATIO       | Unit       |      | [V ]         |
| PRINTER         |       |               | EU/V      | [      | 1.0000 ]    | Offset     | [    | 0.0000 ]     |
| INTERFACE       |       |               |           |        |             |            |      |              |
| INITIALIZE      | Ι     |               |           |        |             |            |      |              |
| SELF CHECK      |       | -4V           | Comment   | [      | CH1 COMMENT |            |      | ]            |
| Operation Gui   | 40    |               | •         |        |             |            |      |              |
|                 | 16    |               |           |        |             |            |      |              |
| MENU<br>V       |       | $ \setminus $ |           |        |             |            |      | utha 9       |

Method 2 Screen: CHANNEL (ONE CH)

- 1. Press the CHAN key and move to the ONE CH items of the menu screen to display the various channels screen.
- 2. Move the flashing cursor to the **Scaling** item to be set.
- 3. Use the function keys to make the selection. The method used to set the selection screen is the same as in step 1.
- 4. Move the flashing cursor to the Scaling kind item to be set.

Function

POINT

display Meaning : Use conversion ratio method RATIC

: Use 2-point method

When "Specify with 2 Points" is selected for the scaling setting: Instantaneous monitor values can be entered as scaling values. This is effective only when scaling is turned off.

| HENU         MEMORY         *01-05-29 16:14:58           DOLHANNEL         CH1         CH2         CH3         CH4         CH5         CH6         CH7         CH8           DINE CH         -0.00000 V         Amp         HI RESD         Resolution 16bit + 12bit                                                                                                    | (2) Entering the numerical value                                                                                                    |
|----------------------------------------------------------------------------------------------------|----------------------------------------------------------------------------------------------------|
| LIST         4V         Mode         VULTAGE           SCALING         Range         2000W           COMPRAT         (1LSB = 125,4/)                                                                                                    | 1. Move the flashing cursor to the item to be set.                                                                                  |
| DTR/IGGER         Coupling         DC           TR/IGGER         L.P.F         OFF           OSTATUS         L.P.F         OFF                                                                                                    | 2. Use the function keys to make the selection.<br>Function                                                                         |
| STATUS         Vave_Disp         I         Image: Constraint of the state of the state of the stat | display Meaning                                                                                                    |
| Position %<br>SET UP<br>FILE SAVE<br>Scaling Kind<br>RATIO Unit EV J                                                                                                    | Displays the numerical value input screen.                                                                                          |
| PRINTER         EU/V         I 1.0000         Offset         0.0000         J           INTERFACE         INITIALIZE         INITIALIZE                                                                                                    | initializes the system.                                                                                                    |
| SELF CHECK     -4V     Comment     ICHI COMMENT     ]       Operation Guide       VENU     Venu     PAGE     Incut reset     Undo                                                                                                    | Returns to the numerical values set one step before.                                                                                |
| MENU         MEMORY         *01-05-29         16:15:17           DCHANNEL         CH1         CH2         CH3         CH4         CH5         CH6         CH7         CH8           DRE CH         -0.088300 V         Amp         HI RESD         Resolution         16bit +12bit                                                                                                    | 3. Use the function key to enter the numerical value.                                                                               |
| LIST         4V         Mode         VOLTAGE           SCALING         Range         200ml/           COMMENT         (1LSB = 125,W)           ETIRIGGER         Coupling         DC           TRIGGER         0FF                                                                                                    | Function<br>display Meaning                                                                                                    |
| Distantis         I           Status         I           Metdorky DIV         I           Metdorky DIV         I           Metdorky DIV         I           Image: Status         I           Image: Status         Image: Status           Image: Status         Image: Status           Ima                                                                                                    | Sets the selected numerical values.                                                                                                 |
| ESYSTEM         1         2         3         kz           SET UP         .         Ø         E         M         ENG           FILE SAVE         .         Ø         E         M         III (2)         III (2)                                                                                                    | BACK<br>SPACE : Backspace                                                                                                    |
| PRINTER         ESCI ES         CJ         IE.NTT         I         December 2000         Offset         0.0000         J           INITIALIZE                                                                                                    | $ \begin{bmatrix} \mathbf{x} \\ \mathbf{x} \\ \mathbf{z} \end{bmatrix} : $ Deletes all the set numerical values.                    |
| Operation Guide                                                                                                    | Determines the numerical values that were<br>: set and exits the numerical value input<br>screen.                                   |
|                                                                                                    | Conversion ratio method (conversion ratio: eu/v,                                                                                    |
|                                                                                                    | offset)<br>The setting range: -9.9999E+9 to +9.9999E+9.<br>2-point method (voltage value: volts, values after<br>conversion: scale) |
|                                                                                                    | The setting range: $-9.9999E+29$ to $+9.9999E+29$ .                                                                                 |
| MENU         MENDRY         *01-05-29         16:15:39           IDICHANNEL         CH1         CH2         CH3         CH5         CH6         CH7         CH8                                                                                                    | (3) Enter the unit                                                                                                    |
| DNE CH -0.00400 V Amp HI RESD Resolution 16bit→12bit<br>LIST 4V Mode VOLTAGE                                                                                                    | The unit name can be up to 7 characters long.                                                                                       |
| CDMMENT         .           (1LSB = 125,W)           DTR/IGGER           Coupling                                                                                                    | 1. Move the flashing cursor to Unit.                                                                                                |
| TRIGGER - L.P.F OFF                                                                                                    | 2. Select the <b>INPUT</b> function key.                                                                                            |
| MEMORY DIV         Zoom         ×1         Variable         ON           MEASUREMENT         -10m         -10m         Range/DIV         [ 1.0000m]         Upper         [ 10.000m]           Position % [ 50.000 ]         Lower         [ -10.0000m]         [ -10.0000m]         [ -10.0000m]         [ -10.0000m]                                                                                                    | Function<br>display Meaning                                                                                                    |
| CSNSTEM         ENG           SET UP         Scaling         ENG           FILE SAVE         Scaling Kind         RATIO         Unit         U           PRINTER         EU/V         1.0000 J         Offset         0.0000 J                                                                                                    | Displays the text input screen.                                                                                                    |
| INITIALIZE SELF CHECK -4V Comment ICH1 COMMENT ]                                                                                                    | Clear : Deletes all the set characters.                                                                                             |
| Deration Guide<br>HERU<br>HERU<br>REBU<br>REBU<br>REBU<br>REBU<br>REBU<br>REBU<br>REBU<br>R                                                                                                    | . Returns to the values set one step before.                                                                                        |
|                                                                                                    | initializes the system.                                                                                                    |
|                                                                                                    | List : You can select from the list.                                                                                                |
|                                                                                                    | 3. Enter the unit name. Refer to the Section 5.4.                                                                                   |
| <b>NOTE</b> To exit from the character <b>ESC</b> key                                                                                                    | eter input screen or numerical input screen, press the                                                                              |

ESC key.

#### Combination of the scaling and variable functions

It is possible to combine the scaling and variable functions.

When using the scaling and variable functions together, it is necessary to set the upper and lower limits of the physical amounts after first conversion (after scaling). Perform this setting first for variables, then for scaling.

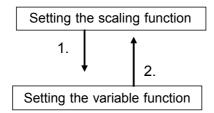

Convert the measurement to a physical quantity. Set the unit (eu).

Set the upper and lower limits of variable setting using the converted (scaled) physical quantity. Set the unit (eu) on the scaling setup screen.

#### How to identify scaled data output

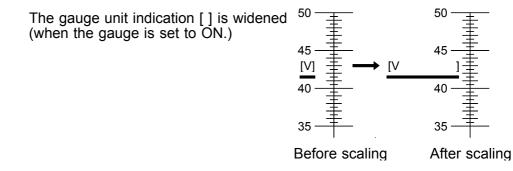

The input channel is represented in full-span mode instead of full-scale mode, and the unit is displayed in []

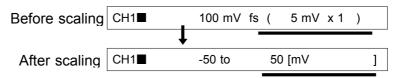

# 5.3.2 Scaling Setting Example

The example below shows the type of scaling when the measurement range is set to 10 A using the 9018 CLAMP ON PROBE.

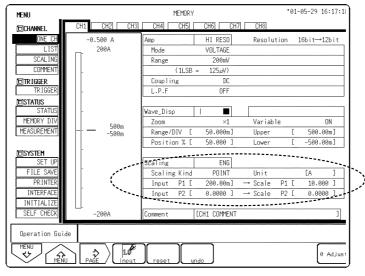

Scaling method: 2-point method Setting: SCI or ENG Converting value: 0.2 (V)  $\rightarrow 10$  (scale), 0 (V)  $\rightarrow 0$  (scale) unit (eu): A

| u <u>.</u>   | MEMORY '6 |        |       |            |       |           |      |
|--------------|-----------|--------|-------|------------|-------|-----------|------|
| HANNEL       |           |        |       |            |       |           |      |
| ONE CH       | Scaling   | EU/V   | Input |            | Scale |           | Unit |
| LIST         |           | Dffoet |       |            |       |           |      |
| SCALING CH1  | ENG       | 50.000 | P1    | 200.00m -  | → P1  | 10.000    | A    |
| COMMENT      |           | 0.0000 | P2    | 0.0000 -   | → P2  | 0.0000    |      |
| IGGER CH2    | OFF       |        | _P1   | 50000m     | P1-   | 50.000m   | V    |
| TRIGGER      |           | 0.0000 | P2    | -50.000m - | → P2  | -50.000m  |      |
| CH3 CH3      | OFF       | 1.0000 | P1    | 50.000m -  | → P1  | 50.000m   | V    |
| STATUS       |           | 0.0000 | P2    | -50.000m - | → P2  | -50.000m  |      |
| MORY DIV CH4 | OFF       | 1.0000 | P1    | 50.000m -  | → P1  | 50.000m   | V    |
| ASUREMENT    |           | 0.0000 | P2    | -50.000m - | → P2  | -50.000m  |      |
| CH5          | OFF       | 1.0000 | P1    | 50.000m -  | → P1  | 50.000m   | V    |
| STEM         |           | 0.0000 | P2    | -50.000m - | → P2  | -50.000m  |      |
| SET UP CH6   | OFF       | 1.0000 | P1    | 50.000m -  | → P1  | 50.000m   | V    |
| ILE SAVE     |           | 0.0000 | P2    | -50.000m - | → P2  | -50.000m  |      |
| PRINTER CH7  | OFF       | 1.0000 | P1    | 50.000m -  | → P1  | 50.000m   | V    |
| TERFACE      |           | 0.0000 | P2    | -50.000m - | → P2  | -50.000m  |      |
| TIALIZE CH8  | OFF       | 1.0000 | P1    | 50.000m -  | → P1  | 50.000m   | V    |
| F CHECK      |           | 0.0000 | P2    | -50.000m - | → P2  | -50.000m  |      |
|              |           |        |       |            |       |           |      |
| ation Guide  |           |        |       |            |       |           |      |
|              |           |        |       |            |       | $\square$ |      |

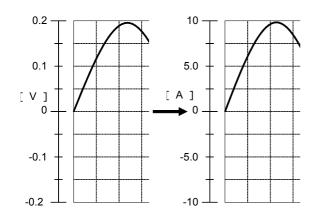

Through the use of the scaling function, the signal from the sensor can be obtained in the form of a current value.

Cursor values A and B, respectively, show the current values.

If the gauge is turned on before the printout is made, the gauge is output in a current value.

# 5.4 Comment Function (CHANNEL)

### 5.4.1 Title Comment Entry

Title comments of up to 40 characters can be included on the recording paper.

Enabling title comment input prints the title on recording paper for all functions. "SET & COM" prints setup conditions (function, time axis range, magnification of time axis, and trigger time) along with the title.

| MENU '01-05-29 16:18:13                                                                                                    | Procedure Screen: COMMENT (CHANNEL)                                          |
|----------------------------------------------------------------------------------------------------|------------------------------------------------------------------------------|
| DNE CH<br>LIST<br>SCALING<br>COMPENT<br>COMPENT                                                                                                    | 1. Press the CHAN key to display the System screen                           |
| EIRIGGER [Each Dhannel] TRIGGER Setting Comment                                                                                                    | 2. Move the flashing cursor to <b>Title</b> .                                |
| Distantus         CH1         SETTING           STATUS         CH2                                                                                                    | 3. Use the function keys to make the selection.                              |
| Dissipation         Dissipation           SET UP         CH6           SET UP         CH7                                                                                                 | Function<br>display Meaning                                                  |
| FILE SAVE         C/17           PRINTER         CH8           INTERFACE         INTENALIZE                                                                                               | Standard printout is performed.                                              |
| SELF CHECK       Operation Guide                                                                                                    | Setting item is printed.                                                     |
| REAL PAGE OFF SETTING ROMERT SETADOM                                                                                                    | COMMENT : Comment is printed.                                                |
|                                                                                                    | SETACOM : Both item and comment are printed.                                 |
| HENU MALOG LOSIC Flashing cursor                                                                                                    | 4. Enter the comment when <b>COMMENT</b> or <b>SET&amp;COM</b> is selected.  |
| SCALING<br>SCALING<br>Title COMPENT<br>COMPENT<br>TITLE COMPENT<br>TITLE COMPENT<br>TITLE COMPENT<br>TITLE COMPENT<br>TITLE COMPENT<br>Esting<br>Comment<br>Setting<br>Comment<br>Setting | 5. Move the flashing cursor to the position shown in the figure on the left. |
| STATUS         CH2         CH2           MEMORY DIV         CH3                                                                                                    | 6. Select the function key.                                                  |
| DESYSTEM         Ch5           \$SET UP]         Ch6           Ch7         Ch6                                                                                                    | Function<br>display Meaning                                                  |
| FILE SAVE<br>PRINTER<br>INTERFACE<br>INITIALIZE<br>SELF CHECK                                                                                                    | Input comment.                                                               |
| Operation Guide       VENU       VENU       VENU       PAGE       Input       Clear       Undo                                                                                            | clear ⊂ Clear comment.                                                       |
|                                                                                                    | Returns to the previous title.                                               |
|                                                                                                    | You can select from the list.                                                |

For details on comment input, see Section 5.4.3. For the print examples, see Section 10.5.

## 5.4.2 Analog/Logic Channel Comment Entry

Comments of up to 40 characters can be printed or displayed with waveforms for each channel. If "COMMENT" or "SET & COM" is selected, this comment will be included on the recording paper in all functions. "SET & COM" prints the settings for each channel (voltage axis range, magnification of voltage axis, zero position, low-pass filter, and full span voltage range), along with comments.

For details on display, see Qick Start Manual Section 9.2.2.

| MENU MEMORY *01-05-29 16:18:58                                                                                                    | Procedure Screen: COMMENT (CHANNEL)                                                                                                    |
|----------------------------------------------------------------------------------------------------|----------------------------------------------------------------------------------------------------|
| Comment<br>Comment<br>Comment<br>Comment<br>Trite<br>Trite<br>T | 1. Press the <b>CHAN</b> key to display the comment setting screen.                                                                                                    |
| IDSTATUS         OH         COMMENT           STATUS         CH2         CH2           PENDRY DIV         CH3         CH4           DSTSTEM         CH4         CH4           DSTSTEM         CH6         CH4                                                                                                    | 2. Move the flashing cursor to the position shown<br>in the figure on the left, and use the function<br>keys to select the desired channel screen.                                                                                                    |
| FILE SWE         U/I/           PRINTER         UH4           INITERACE         INITIALIZE           SELF CHECK         SELF CHECK                                                                                                    |                                                                                                    |
| OPERATION GUIDE<br>TENU<br>TENU<br>PAGE<br>OFF<br>SETTING<br>COMPENT<br>SETACOM                                                                                                    |                                                                                                    |
| MENU     MEMORY     *01-05-29 16:19:10       DICHNNEL     ANALOG     LOGIC       DICHNNEL     Itile     Comment       SCALING     Setting     Comment       SCALING     Itile     Comment       DICHNER     Each Channel J     Flashing cursor       DISTATUS     Comment     Comment       TITLE     COMMENT     Flashing cursor       DISTATUS     Comment     Comment       TITLE     COMMENT     Comment       DISTATUS     Comment     Comment       DISTATUS     Setting     Comment       THEASURETENT     Comment     Comment       PERSURET     Comment     Comment       DISTATUS     Setting     Comment       CHA     Comment     Comment       CHA     Comment     Comment       CHA     Comment     Comment       CHA     Comment     Comment       CHA     Comment     Comment       CHA     Comment     Comment       CHA     Comment     Comment       CHA     Comment     Comment       CHA     Comment     Comment       CHA     Comment     Comment       CHA     Comment     Comment       CHA                                                                                                    | <ul> <li>3. Move the flashing cursor to the position shown in the figure on the left. Use the function keys to make the selection. Function display Meaning <ul> <li>Meaning</li> <li>Standard printout is performed.</li> </ul> </li> <li>SETTING : Setting item is printed.</li> <li>COMMENT : Comment is printed.</li> <li>SETSCOM : Both item and comment are printed.</li> </ul> |
| MENU         MEHORY         *01-05-29 16:30:03           DECHANNEL         ANALOB         LOGIC                                                                                                    | <ul> <li>4. Move the flashing cursor to the channel to be input and use the function keys to make the selection.</li> <li>Function display Meaning</li> <li>Input comment.</li> </ul>                                                                                                    |
| FILE SAVE     CHD     COMMENT     1     CHD-1     COMMENT       PRINTER     2     2     1     1       INTERFACE     3     3     1       SELF CHECK     4     3     1                                                                                                    | Clear comment.<br>undo Cancels the settings.                                                                                                    |
| Image: Static under     Image: Static under       Image: Static under     Image: Static under       Image: Static under     Image: Static under                                                                                                    | $\boxed{1_{ist}}$ : You can select from the list.                                                                                                    |

For details on comment input, see Section 5.4.3, and for the example of printing, see Section 10.5.

### 5.4.3 Character Entry Procedure

The procedure for entering the characters for the comments, units, etc. is described.

| MENU         MEMORY         *01-05-29         16:30:36           Sequence         ANA 0.5         T.0517                                                                                                    | Procedure                                                                                                    |
|----------------------------------------------------------------------------------------------------|----------------------------------------------------------------------------------------------------|
| DNE CH [Title]<br>LIST SCALING SETTING SETTING SETTING                                                                                                    | Screen: COMMENT (CHANNEL), SCALING (UNIT),<br>FILE (SAVE NAME)                                                                                                    |
| DTR:IGGER         [Each Dhannel]           TR:IGGER         Settins         Comment           DSTATUS         CH1         COMPENT           STATUS         CH2         CH4           MEMORY DIV         CH3         CH4           CH5         CH5         CH5           DSYSTEM         CH6         CH5    | 1. Use the cursor key to move the flashing cursor to the position where you want to input the comment (characters).                                                                          |
| SET UP<br>FILE SAVE<br>PRINTER<br>INTERFACE<br>INITIALIZE<br>SELF CHECK                                                                                                    | 2. Use the function keys to make the selection.<br>Function<br>display Meaning                                                                                                    |
| Operation Guide                                                                                                    | The character input screen appears.                                                                                                    |
|                                                                                                    | <ul> <li>Clears all characters</li> <li>Returns the characters to their previous settings</li> <li>You can select from the list.</li> </ul>                                                  |
|                                                                                                    | 3. Use the cursor keys to move the cursor in the character input screen to the characters that you want to input and press <b>input</b> on the function key display to input the characters. |
| HENU         PEMORY         '01-05-29 16:30:54           DCHANNEL         ANALOG         LOGIC           ITitle J         ITitle SETSCOM         ITitle SETSCOM           DIREGGER         [Each Channel ]         [Each Channel ]                                                                         | <ul> <li>When you are done, press end on the function key display.</li> <li>Function display Meaning</li> </ul>                                                                              |
| IR, IGBER         Set           USTATUS         CH1           CH2         B123456789           MEMORY DIVI         CH2           MEXDREFENT         CH3           CH5         CH4           CH5         CH5           CH5         CH7           RESETTUP         CH7           RESETSPACE         SC > DWR | Inputs the characters at the cursor<br>position (Switches between OVWR and<br>INS. (When the cursor is on<br>OVWR.INS.))                                                                     |
| PRINTER         MAX. 40           PRINTER         MAX. 40           INTERFACE         INITIALIZE           SELF CHECK                                                                                                    | BACK<br>SPACE : Backspace                                                                                                    |
| Operation Guide                                                                                                    | <ul> <li>Koves cursor to the left</li> <li>Koves cursor to the right</li> </ul>                                                                                                    |
|                                                                                                    | Determines the characters Exits from     the character input screen                                                                                                    |

NOTE

To exit from the character input screen, press the **ESC** key. Doing so cancels the input operation. Do not insert spaces in directory names.

# 5.5 Copying Channel Settings

- Copies any of input channel settings (voltage axis range, input coupling, low-pass filter, and variable function), scaling function settings, or comment function settings to another channel.
- Copying channel settings cannot be carried out between different modules.

| menu<br>Foichannel   | ANACO    | OPTION  |         |         | *01-08-1 | 7 12:23:27 |         |         |         |
|----------------------|----------|---------|---------|---------|----------|------------|---------|---------|---------|
| ONE CH               |          | CH1     | CH2     | CH3     | CH4      | CH5        | CH6     | CH7     | CH8     |
| LIST                 | Amp      | ANALOG  | ANALOG  | ANALOG  | ANALOG   | HI RESO    | HI RESO | HI RESO | HI RESO |
| SCAL ING             | Wave     |         |         |         |          | : 🔳        | ÷ 🔳     | i 🔳     | :       |
| COMMENT              | Graph    |         |         |         |          |            |         |         |         |
| TRIGGER              | Mode     | VOLTAGE | VOLTAGE | VOLTAGE | VOLTAGE  | VOLTAGE    | VOLTAGE | VOLTAGE | VOLTAGE |
| TRIGGER              | Range    | 1V      | 5mV     | 5mV     | 5mV      | 5mV        | 5mV     | 5mV     | 5mV     |
| <b>D</b> STATUS      | Coupling | DC      | DC      | DC      | DC       | DC         | DC      | DC      | DC      |
| STATUS               | LPF      | 1MHz    | OFF     | OFF     | OFF      | OFF        | OFF     | OFF     | OFF     |
| MEMORY DIV           | Zoom     | ×1      | ×1      | ×1      | ×1       | ×1         | ×1      | ×1      | ×1      |
| MEASUREMENT          | Position | 50%     | 50%     | 50%     | 50%      | 50%        | 50%     | 50%     | 50%     |
| WAVE CALC            | Variable | OFF     | OFF     | OFF     | OFF      | OFF        | OFF     | OFF     | OFF     |
| DSYSTEM              | /DIV     | 1V      | 5mV     | 5mV     | 5mV      | SmV        | 5mV     | 5mV     | 5mV     |
| SET UP               | Disp     | 10      | 50m     | 50m     | 50m      | 50m        | 50m     | 50m     | 50m     |
| FILE SAVE<br>PRINTER | Limits   | -10     | -50m    | -50m    | -50m     | -50m       | -50m    | -50m    | -50m    |
| INTERFACE            | Meas     | 20      | 100m    | 100m    | 100m     | 100m       | 100m    | 100m    | 100m    |
| INITIALIZE           | Limits   | -20     | -100m   | -100m   | -100m    | -100m      | -100m   | -100m   | -100m   |
| SELF CHECK           | Unit     | V       | V       | V       | V        | V          | V       | V       | V       |
| MENU                 |          |         |         |         |          |            |         |         |         |

| DCHANNEL<br>ONE CH | ANALO       |               | GIC           | XY            | OPTION        | CH5     | CH6     | CHZ     | 0110            |
|--------------------|-------------|---------------|---------------|---------------|---------------|---------|---------|---------|-----------------|
| LIST               | 1           | CH1<br>ANALOG | CH2<br>ANALOG | CH3<br>ANALOG | CH4<br>ANALOG | HI RESO | HI RESO | HI RESO | CH8<br>HI RESC  |
| SCALING            | Amp<br>Wave | ANALUG        | ANALUG        | ANALUG        | ANALUG        | HI KESU | HI KESU | HI KESU | HI KESU         |
| COMMENT            | Graph       |               |               |               |               | : •     |         |         |                 |
| TRIGGER            | Mode        | VOLTAGE       | VOLTAGE       | VOLTAGE       | VOLTAGE       | VOLTAGE | VOLTAGE | VOLTAGE | VOLTAG          |
| TRIGGER            | Range       | 1V            | 5mV           | 5mV           | 5mV           | 5mV     | 5mV     | 5mV     | 5m <sup>2</sup> |
| <b>D</b> STATUS    | Coupling    | DC            | DC            | DC            | DC            | DC      | DC      | DC      | D               |
| STATUS             | LPF         | 1MHz          | OFF           | OFF           | OFF           | OFF     | OFF     | OFF     | OFI             |
| MEMORY DIV         | Zoom        | ×1            | ×1            | ×1            | ×1            | ×1      | ×1      | ×1      | ×               |
| MEASUREMENT        | Position    | 50%           | 50%           | 50%           | 50%           | 50%     | 50%     | 50%     | 50              |
| WAVE CALC          | Variable    | OFF           | OFF           | OFF           | OFF           | OFF     | OFF     | OFF     | OF              |
| MARYSTEM           | /DIV        | 1V            | SmV           | 5mV           | 5mV           | 5mV     | 5mV     | 5mV     | 5m)             |
| CH2 ← CH1          | Disp        | 10            | 50m           | 50m           | 50m           | 50m     | 50m     | 50m     | 50              |
| T PRINIEKI         | Limits      | -10           | -50m          | -50m          | -50m          | -50m    | -50m    | -50m    | -50             |
| INTERFACE          | Meas        | 20            | 100m          | 100m          | 100m          | 100m    | 100m    | 100m    | 100             |
| INITIALIZE         | Limits      | -20           | -100m         | -100m         | -100m         | -100m   | -100m   | -100m   | -100            |
| SELF CHECK         | Unit        | V             | V             | V             | V             | V       | V       | V       | 1               |
| Operation Guide    |             |               |               |               |               |         |         |         |                 |

#### Procedure

#### Screen: LIST, SCALING, COMMENT (CHANNEL)

- 1. Press the **CHAN** key to display the copy settings on the Channel screen (List screen, Scaling screen, or Comments screen).
- 2. Move the flashing cursor to the number of the channel to be used as copy source.
- 3. Press the **F4** (**copy**) key. The copy source and copy destination are displayed in the small window that appears.
- 4. Using the function keys or **JOG** control, select the copy source channel.

| Function<br>display    | Meaning                 |
|------------------------|-------------------------|
| Î <b>Q</b> :           | Increase channel number |
|                        | Decrease channel number |
| (_→ <sub>ALL</sub> ) : | Selects all channels.   |
| exec :                 | Copies.                 |
| end :                  | Closes the Copy screen. |

5. When **set** is pressed, the settings of the copy source channel are copied to the copy target channel.

#### NOTE

- Magnification and the zero position are not copied.
- Batch copying cannot be used with input channel settings, scaling, or comments.

# 5.6 Setting the Waveform Display Screen

# 5.6.1 Entering by F9 (CH.SET) Key

Pressing the **F9** (**CH.SET**) key, enables the measurement conditions for each channel on the Waveform display screen to be set or changed.

It is possible to make the settings, while monitoring the waveforms in real time on the Waveform display screen. For details on settings, refer to Section Quick Start 6.3.

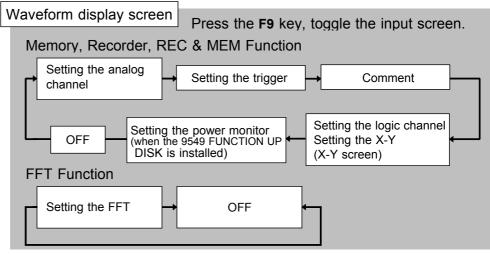

#### Setting the analog channels

- Waveform display color (other than in the X-Y screen)
- Waveform display graph
- Measurement range setting
- Input coupling setting
- Zero position
- Magnification/compression ratio of voltage axis.
- Vernier function
- Low-pass filter

#### Setting the comment

• Waveform display color It is not possible to input comments.

#### Setting the X-Y screen

- Waveform display color
- X axis
- Y axis

#### Setting the trigger

- Trigger type
- Trigger level
- Slope

#### Setting the logic channels

- Waveform display color
- Waveform display graph position

#### Setting the FFT screen

- Waveform display color
- FFT analysis mode
- Analysis channel

- Waveform display color
- Waveform display graph
- Zero position
- Magnification/compression ratio of voltage axis.

### 5.6.2 Entering by CH.SET Key

#### Procedure

- 1. Press the **DISP** key to display the Waveform display screen.
- 2. Use the channel keys (CH1 to CH8) to select channels. You can only select the input modules that are installed.
- 3. You can set the zero position and the voltage axis range of the channels that have been selected with the **POSITION** and **RANGE** knobs.
- 4. You can set the low-pass filter with the F4 key.
- 5. You can turn the waveform display ON and OFF with the F5 key.
- 6. When setting other channels, select the CH.SET key to set them.
- 7. Pressing any key other than the **F1** to **F10** and the **CH.SET** key returns you to the Waveform display screen.

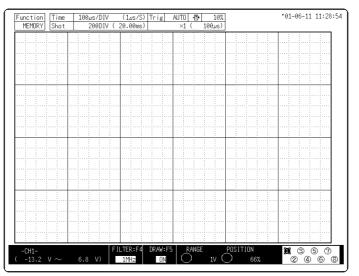

NOTE

- Possible settings with the **CH.SET** key:
  - 1. Voltage axis range settings
  - 2. Zero position settings
  - 3. Turning the waveform display ON and OFF
  - 4. Low-pass filter settings
  - Settings other than those described above are not possible.
- Settings made with the CH.SET key are also enabled when starting.
- The **CH.SET** key is also available to make settings for each channel.

### 5.6.3 Setting the Vernier Function

With the vernier function, input voltage can be minutely adjusted to the desired value. When recording various physical quantities using noise, temperature, and acceleration sensors, this vernier function allows you to adjust amplitudes to assist with calibration. For example, use the vernier function when you want to convert an input voltage of 1.2 V to 1.0 V and display the converted value.

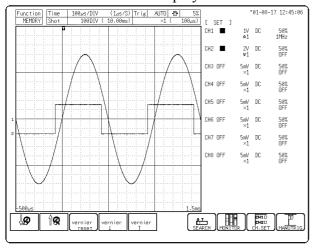

#### Procedure

- 1. Press the **DISP** key to display the Waveform display screen.
- 2. Press the **F9** (**CH.SET**) key and move the flashing cursor to the channel to be set shown in the figure on the left.
- 3. Use the function key to select the vernier function.

↑ is observed in its expanded state while ↓ is observed compressed. The adjustable range is 50 to 200% of the original waveform.

#### Function display Meaning

- Cancel the vernier function (restores the waveform to its original size)
   Compresses the waveform.
- vernier : Magnifies the waveform.

### NOTE

- The vernier function is not applicable to a waveform after waveform processing.
- The ratio of the waveform's enlargement or compression is not displayed.
- The vernier function ON/OFF setting can be checked after the **F9** (**CH.SET**) key is pressed to display each channel setting on the screen. This setting cannot be checked using the printout or list print function.

# 5.7 Setting the Probe Voltage Division Ratio

### 

10:1 and 100:1 probe connections

- The maximum rated to-voltage does not change when using a 9665 10:1PROBE or a 9666 100:1PROBE. To avoid electrical shock or damaging the 8855 instrument, make probe connections in such a manner that the method for the probe, and make sure the to-ground voltage does not exceed the rated maximum.
- The maximum input voltage is 1,000 V DC for the 9665 10:1PROBE, and 5,000 V DC for the 9666 100:1PROBE. (The measurement category (overvoltage category) is the same as that of the input modules of MEMORY HiCORDERs that use the 9665 and the 9666. ) Do not measure voltages that exceed the maximum input voltage, as the 8855 instrument could be damaged and an accidents resulting in injury or death could result.

**Differential Probe Connection** 

- When using grabber clips, the 9322's maximum rated voltage to earth is 1500 V AC or DC (CAT II) / 600 V AC or DC (CAT III); when using alligator clips, it is 1000 V AC or DC (CAT II) / 600 V AC or DC (CAT III). To avoid electrical shock and possible damage to the instrument, never apply voltage greater than these limits between the input channel terminals and chassis, or across the input of two 9322s.
- Maximum input voltage is 1000 V AC/2000 V DC (CAT II) / 600 V AC or DC (CAT III). Attempting to measure voltage in excess of the maximum rating could destroy the instrument and result in personal injury or death.

#### NOTE

The 9665 10:1PROBE and the 9666 100:1PROBE cannot be used with the 8951 VOLTAGE/CURRENT UNIT, the 8954 VOLTAGE/TEMP UNIT, or the 8955 F/V UNIT.

The voltage axis range changes automatically when the voltage division ratio for the probe connected to the input terminal on the analog input module and probe settings match, allowing you to read values directly. Set each channel so that it matches the input probe voltage division ratio.

| MENU          |          |           |           | MEMOR                               | :Y        |                      |                       | 01-07-1                | 1 12:44:3             |
|---------------|----------|-----------|-----------|-------------------------------------|-----------|----------------------|-----------------------|------------------------|-----------------------|
| CHANNEL.      | ANALO    | G LO      | GIC       | XY                                  | OPTION    |                      |                       |                        |                       |
| ONE CH        |          |           |           |                                     |           |                      |                       |                        |                       |
| LIST          |          | CH1       | CH2       | CH3                                 | CH4       | CH5                  | CH6                   | CH7                    | CH8                   |
| SCAL ING      | Amp      | ANALOG    | ANALOG    | HI RESO                             | HI RESO   | CURRENT              | CURRENT               | TEMP                   | TEMP                  |
| COMMENT       | Probe    | 1:1       | 1:10      | 1:100                               | 1:1000    |                      |                       |                        |                       |
| TRIGGER       | A.A.F    |           |           |                                     |           |                      |                       |                        |                       |
| TRIGGER       | Response |           |           |                                     |           |                      |                       |                        |                       |
| DISTATUS      | RJC      |           |           |                                     |           |                      |                       | INT                    | INT                   |
| STATUS        | Burn Out |           |           |                                     |           |                      |                       | OFF                    | OFF                   |
| MEMORY DIV    | Level    |           |           |                                     |           |                      |                       |                        |                       |
| MEASUREMENT   | Pull Up  |           |           |                                     |           |                      |                       |                        |                       |
|               | Hold     |           |           |                                     |           |                      |                       |                        |                       |
| DISYSTEM      | Slope    |           |           |                                     |           |                      |                       |                        |                       |
| SET UP        |          |           |           |                                     |           |                      |                       |                        |                       |
| FILE SAVE     |          |           |           |                                     |           |                      |                       |                        |                       |
| PRINTER       |          |           |           |                                     |           |                      |                       |                        |                       |
| INTERFACE     |          |           |           |                                     |           |                      |                       |                        |                       |
| INITIALIZE    |          |           |           |                                     |           |                      |                       |                        |                       |
| SELF CHECK    |          |           |           |                                     |           |                      |                       |                        |                       |
| OCCI ONLON    |          |           |           |                                     |           |                      |                       |                        |                       |
| Operation Gui | de F2 k  | evs to sw | itch sett | nging eac<br>ing scree<br>etting sc | ns, and u | settin≰<br>se the F3 | from a li<br>key to c | st. Use t<br>hange bet | he F1 and<br>ween the |
| MENU<br>V     |          |           |           | 10 1                                | : 100     | 1 : 1000             |                       |                        | 0 Adjus               |

Procedure Screen: LIST (CHANNEL)

- 1. Press the **CHAN** key to display the List (Channel) screen.
- 2. To display the optional settings screen, use the F3 (PAGE) key.
- 3. Move the flashing cursor to the **Probe** item to be set.
- 4. Use the function keys to make the selection.

Function

. .

| display       | Meaning                                                                                                   |
|---------------|----------------------------------------------------------------------------------------------------|
| 1:1 :         | 1:1 setting. Select this when using the<br>9197 or 9198 CONNECTION CORD on the<br>modules input terminal. |
| 1:10 :        | 10:1 setting. Select this when using the 9665 10:1PROBE on the modules input terminal.                    |
| 1 : 100 :     | 100:1 setting. Select this when using the 9666 100:1PROBE on the modules input terminal.                  |
| :<br>1 : 1000 | 1000:1 setting. Select this when using the 9322 DIFFERENTIAL PROBE.                                       |

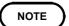

1:1 is set as the factory default and when the system is reset.

For details on how to set the probe offset, see Quick Start Section 9.2.11.

# 5.8 Setting the 8951 VOLTAGE/CURRENT UNIT

### 5.8.1 Setting Voltage Measurement

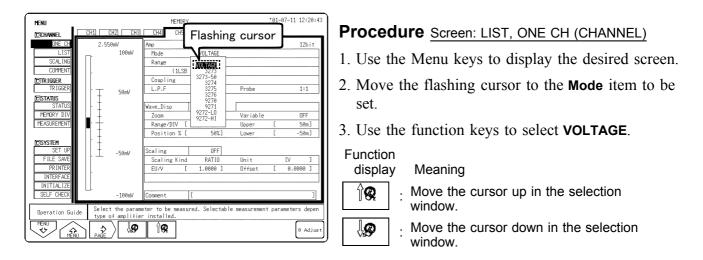

For details on other common settings, see Quick Start Section 6.3.

### 5.8.2 Setting Current Measurement

The 8951 VOLTAGE/CURRENT UNIT can be connected to a clamp-on sensor or clamp-on probe and used to measure current. Clamp-on sensors and clamp-on probes that can be directly connected or connected using a conversion cable are as follows. For details on connection methods, see section 2.4.2.

For details on other common settings, see Quick Start Chapter 6.3.

| Conversion cable | Clamp-on sensor/probe              |
|------------------|------------------------------------|
| -                | 3273, 3273-50, 3274, 3275, 3276    |
| 9318             | 9270, 9271, 9272, 9277, 9278, 9279 |

| MENU                 |                                                                                                    |         |         | MEMOR      | Y       |         |                 | *01-07-1 | 1 12:20:56 |
|----------------------|----------------------------------------------------------------------------------------------------|---------|---------|------------|---------|---------|-----------------|----------|------------|
| DCHANNEL.            | ANALO                                                                                                    | i LO    | GIC     | XY         | OPTION  |         |                 |          |            |
| ONE CH               |                                                                                                    | CH1     | CH2     | CH3        | CH4     | CH5     | CH6             | CH7      | CH8        |
| LIST                 | Amp                                                                                                    | ANALOG  | ANALOG  | HI RESO    | HI RESO | CURRENT | CURRENT         | TEMP     | TEMP       |
| SCAL ING             | Wave                                                                                                    |         |         |            |         | : 🔳     | : 🔳             | :        | :          |
| COMMENT              | Graph                                                                                                    |         |         |            |         |         |                 |          |            |
| TRIGGER              | Mode                                                                                                    | VOLTAGE | VOLTAGE | VOLTAGE    | VOLTAGE | F       | lashi           | ng cu    | irsor      |
| TRIGGER              | Range                                                                                                    | 5mV     | 5mV     | 5mV        | 5mV     |         | - OE THUE       | -        |            |
| <b>D</b> STATUS      | Coupling                                                                                                    | DC      | DC      | DC         | DC      | D       | 3273            |          |            |
| STATUS               | LPF                                                                                                    | OFF     | OFF     | OFF        | OFF     | OF      | 3272            | OFF      | OFF        |
| MEMORY DIV           | Zoom                                                                                                    | ×1      | ×1      | ×1         | ×1      | ×       | 3275<br>3276    | ×1       | ×1         |
| MEASUREMENT          | Position                                                                                                    | 50%     | 50%     | 50%        | 50%     | 50      | 9270            | 0%       | 0%         |
|                      | Variable                                                                                                    | OFF     | OFF     | OFF        | OFF     | OF      | 9271<br>9272-L0 | OFF      | OFF        |
| DSYSTEM              | /DIV                                                                                                    | 5mV     | 5mV     | 5mV        | SmV     | 10m     | 9272-HI         | 10°C     | 10°C       |
| SET UP               | Disp                                                                                                    | 50m     | 50m     | 50m        | 50m     | 100     |                 | 200      | 200        |
| FILE SAVE<br>PRINTER | Limits                                                                                                    | -50m    | -50m    | -50m       | -50m    | -100m   | -1              | 9        | 0          |
| INTERFACE            | Meas                                                                                                    | 100m    | 100m    | 100m       | 100m    | 200m    | 2               | 200      | 200        |
| INITIALIZE           | Limits                                                                                                    | -100m   | -100m   | -100m      | -100m   | -200m   | -2              | -100     | -100       |
| SELF CHECK           | Unit                                                                                                    | V       | V       | V          | V       | A       | A               | °C       | °C         |
| MENU                 | Operation Guide Select the parameter to be measured. Selectable measurement parameters depen<br>type of amplifier installed. |         |         |            |         |         |                 |          |            |
|                      |                                                                                                    | _/ L**  |         | <b>0</b> 1 |         |         |                 |          | 0 Adjus    |

#### Procedure Screen: LIST, ONE CH (CHANNEL)

- 1. Use the Menu keys to display the desired screen.
- 2. Move the flashing cursor to the **Mode** item to be set.
- 3. Select the model name of the clamp-on sensor or clamp-on probe to be used with the function keys. Scaling is performed automatically.

For details on other common settings, see Quick Start Section 6.3.

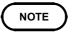

When using a clamp-on sensor or clamp-on probe that is not listed is the measurement mode list, measure using voltage mode and use scaling. For details on how to set the scaling, see section 5.3.

# 5.9 Setting the 8952 DC/RMS UNIT

# 5.9.1 Setting Voltage Measurement

| CHANNEL.                                                                                                    | ANALO    |         | GIC     | XY     | OPTION |         |         |         |         |
|----------------------------------------------------------------------------------------------------|----------|---------|---------|--------|--------|---------|---------|---------|---------|
| ONE CH                                                                                                    |          | CH1     | CH2     | CH3    | CH4    | CHS     | CH6     | CH7     | CH8     |
| LIST                                                                                                    | Атр      | ANALOG  | ANALOG  | DC/RMS | DC/RMS | HI RESO | HI RESO | HI RESO | HI RESO |
| SCAL ING                                                                                                    | Wave     |         |         |        | 🔳      | : 🔳     | : 🔳     | : 🔳     | 1       |
| COMMENT                                                                                                    | Graph    |         |         |        |        |         |         |         |         |
| TRIGGER                                                                                                    | Mode     | VOLTAGE | VOLTAGE | DC     | LDC    | VOLTAGE | VOLTAGE | VOLTAGE | VOLTAGE |
| TRIGGER                                                                                                    | Range    | 1V      | 2       | RMS    | 10V    | 5mV     | 5mV     | 5mV     | 5mV     |
| EISTATUS                                                                                                    | Coupling | DC      | D       | RMS    | DC     | DC      | DC      | DC      | DC      |
| STATUS                                                                                                    | LPF      | 1MHz    | OFH     | 011    | OFF    | OFF     | OFF     | OFF     | OFF     |
| MEMORY DIV                                                                                                    | Zoom     | ×1      | ×1      | ×1     | ×1     | ×1      | ×1      | ×1      | ×1      |
| MEASUREMENT                                                                                                    | Position | 50%     | 50%     | 50%    | 50%    | 50%     | 50%     | 50%     | 50%     |
| WAVE CALC                                                                                                    | Variable | OFF     | OFF     | OFF    | OFF    | OFF     | OFF     | OFF     | OFF     |
| DSYSTEM                                                                                                    | /DIV     | 1V      | 2V      | 107    | 10V    | 5mV     | 5mV     | 5mV     | 5mV     |
| SET UP                                                                                                    | Disp     | 10      | 20      | 100    | 100    | 50m     | 50m     | 50m     | 50m     |
| FILE SAVE<br>PRINTER                                                                                                    | Limits   | -10     | -20     | -100   | -100   | -50m    | -50m    | -50m    | -50m    |
| INTERFACE                                                                                                    | Meas     | 20      | 40      | 200    | 200    | 100m    | 100m    | 100m    | 100m    |
| INITIALIZE                                                                                                    | Limits   | -20     | -40     | -200   | -200   | -100m   | -100m   | -100m   | -100m   |
| SELF CHECK                                                                                                    | Unit     | V       | V       | V      | V      | V       | V       | V       | V       |
| Operation Guide Select the parameter to be measured. Selectable measurement parameters depend on the type of amplifier installed. |          |         |         |        |        |         |         |         |         |

### Procedure Screen: LIST, ONE CH (CHANNEL)

- 1. Use the Menu keys to display the desired screen.
- 2. Move the flashing cursor to the **Mode** item to be set.
- 3. Use the function keys to select  $\ensuremath{\text{DC}}.$

Function display Mear

lay Meaning

. Move the cursor up in the selection window.

. Move the cursor down in the selection window.

For details on other common settings, see Quick Start Section 6.3.

Ί**Q** 

**₿** 

# 5.9.2 Setting RMS Measurement

The input signal is converted to a true RMS value, then displayed.

| MENU                                                                                                    |                        | _       |         | MEMOR  | Υ.     |         |         | 01-08-  | MEMDRY "01-08-17 13:00:06 |  |  |  |  |  |  |  |
|----------------------------------------------------------------------------------------------------|------------------------|---------|---------|--------|--------|---------|---------|---------|---------------------------|--|--|--|--|--|--|--|
| CHANNEL.                                                                                                    | ANALOG LOGIC XY OPTION |         |         |        |        |         |         |         |                           |  |  |  |  |  |  |  |
| ONE CH                                                                                                    |                        | CH1     | CH2     | CH3    | CH4    | CH5     | CH6     | CH7     | CH8                       |  |  |  |  |  |  |  |
| LIST                                                                                                    | Атр                    | ANALOG  | ANALOG  | DC/RMS | DC/RMS | HI RESO | HI RESO | HI RESO | H1 RESO                   |  |  |  |  |  |  |  |
| SCAL ING                                                                                                    | Wave                   |         |         |        | 1      | : 🔳     | : 🔳     | : 🔳     | : •                       |  |  |  |  |  |  |  |
| COMMENT                                                                                                    | Graph                  |         |         |        |        |         |         |         |                           |  |  |  |  |  |  |  |
| TRIGGER                                                                                                    | Mode                   | VOLTAGE | VOLTAGE | RMS    | RMS    | VOLTAGE | VOLTAGE | VOLTAGE | VOLTAGE                   |  |  |  |  |  |  |  |
| TRIGGER                                                                                                    | Range                  | 1V      | 2V      | 5m     | DC     | 5mV     | 5mV     | 5mV     | 5mV                       |  |  |  |  |  |  |  |
| <b>D</b> STATUS                                                                                                    | Coupling               | DC      | DC      | D      | RMS    | DC      | DC      | DC      | DC                        |  |  |  |  |  |  |  |
| STATUS                                                                                                    | LPF                    | 1MHz    | OFF     | OF     | 011    | OFF     | OFF     | OFF     | OFF                       |  |  |  |  |  |  |  |
| MEMORY DIV                                                                                                    | Zoom                   | ×1      | ×1      | ×1     | ×1     | ×1      | ×1      | ×1      | ×1                        |  |  |  |  |  |  |  |
| MEASUREMENT                                                                                                    | Position               | 50%     | 50%     | 50%    | 50%    | 50%     | 50%     | 50%     | 50%                       |  |  |  |  |  |  |  |
| WAVE CALC                                                                                                    | Variable               | OFF     | OFF     | OFF    | OFF    | OFF     | OFF     | OFF     | OFF                       |  |  |  |  |  |  |  |
| <b>D</b> SYSTEM                                                                                                    | /DIV                   | 1V      | 2V      | 5mV    | 5mV    | 5mV     | 5mV     | 5mV     | 5mV                       |  |  |  |  |  |  |  |
| SET UP                                                                                                    | Disp                   | 10      | 20      | 50m    | 50m    | 50m     | 50m     | 50m     | 50m                       |  |  |  |  |  |  |  |
| FILE SAVE<br>PRINTER                                                                                                    | Limits                 | -10     | -20     | ~50m   | -50m   | -50m    | -50m    | -50m    | -50m                      |  |  |  |  |  |  |  |
| INTERFACE                                                                                                    | Meas                   | 20      | 40      | 100m   | 100m   | 100m    | 100m    | 100m    | 100m                      |  |  |  |  |  |  |  |
| INITIALIZE                                                                                                    | Limits                 | -20     | -40     | -100m  | -100m  | -100m   | -100m   | -100m   | -100m                     |  |  |  |  |  |  |  |
| SELF CHECK                                                                                                    | Unit                   | V       | V       | V      | V      | V       | V       | V       | V                         |  |  |  |  |  |  |  |
| Select the parameter to be measured. Selectable measurement parameters       Operation Guide     Select the parameter to be measured. Selectable measurement parameters       MENU     HENU       MENU     PAGE       MENU     PAGE |                        |         |         |        |        |         |         |         |                           |  |  |  |  |  |  |  |

### Procedure Screen: LIST, ONE CH (CHANNEL)

- (1) Setting the measurement mode
- 1. Use the Menu keys to display the desired screen.
- 2. Move the flashing cursor to the **Mode** item to be set.
- 3. Use the function keys to select RMS.

| MENU          |          |                        |        | MEMOR  | Y      |      |       |      |      | - 01 | 1-08-1 | 0/13 | \$:09: |
|---------------|----------|------------------------|--------|--------|--------|------|-------|------|------|------|--------|------|--------|
| CHANNEL.      | ANALO    | G LO                   | GIC    | XY     | OPTION |      |       |      |      |      |        |      |        |
| ONE CH        |          |                        |        |        |        |      |       |      |      |      |        |      |        |
| LIST          |          | CH1                    | CH2    | CH3    | CH4    | CH5  |       | CH6  |      | CH7  |        | CH8  |        |
| SCAL ING      | Amp      | ANALOG                 | ANALOG | DC/RMS | DC/RMS | HI   | RESO  | HI   | RESO | HI   | RESO   | HI   | RESC   |
| COMMENT       | Probe    | 1:1                    | 1:1    | 1:1    | 1:1    |      | 1:1   |      | 1:1  |      | 1:1    |      | 1:1    |
| TRIGGER       | A.A.F    |                        |        |        |        |      | OFF   |      | OFF  |      | OFF    |      | OFF    |
| TRIGGER       | Response |                        |        | FAST   | NORMAL |      |       |      |      |      |        |      |        |
| STATUS        | RJC      |                        |        |        |        |      |       |      |      |      |        |      |        |
| STATUS        | Burn Out |                        |        |        |        |      |       |      |      |      |        |      |        |
| MEMORY DIV    | Thresh.  |                        |        |        |        |      |       |      |      |      |        |      |        |
| MEASUREMENT   | Pull Up  |                        |        |        |        |      |       |      |      |      |        |      |        |
| WAVE CALC     | Hold     |                        |        |        |        |      |       |      |      |      |        |      |        |
| DSYSTEM       | Slope    |                        |        |        |        |      |       |      |      |      |        |      |        |
| SET UP        | Level    |                        |        |        |        |      |       |      |      |      |        |      |        |
| FILE SAVE     |          |                        |        |        |        |      |       |      |      |      |        |      |        |
| PRINTER       |          |                        |        |        |        |      |       |      |      |      |        |      |        |
| INTERFACE     |          |                        |        |        |        |      |       |      |      |      |        |      |        |
| INITIALIZE    |          |                        |        |        |        |      |       |      |      |      |        |      |        |
| SELF CHECK    |          |                        |        |        |        |      |       |      |      |      |        |      |        |
| Operation Gui |          | onse time<br>(about 10 |        |        |        | SLOW | (abou | t 5s | .)   |      |        |      |        |
| MENU<br>V     |          |                        |        |        | SLOW   |      |       |      |      |      |        | 6    | Adju   |

#### (2) Setting the response

The response time can be selected from three levels, High Speed, Standard, or Low Speed. Normally, this selection is set to High Speed, but if the frequency is low or fluctuations are frequent, more stable display can be obtained by setting the response time to Standard or Low Speed.

- 1. Use the Menu keys to display the desired screen.
- 2. Move the flashing cursor to the **Response** item to be set.
- 3. Use the function keys to make a setting.

#### Function

l

display Meaning

| FAST   | . The response time is set to High Speed (approximately 100 ms). |
|--------|------------------------------------------------------------------|
| NORMAL | . The response time is set to High Speed (approximately 800 ms). |
| SLO¥   | . The response time is set to High Speed (approximately 5 s).    |

# 5.10 8953-10 HIGH RESOLUTION UNIT

The 8953-10 HIGH RESOLUTION UNIT contains an internal anti-aliasing filter required for FFT analysis. Enable the anti-aliasing filter when doing FFT analysis.

For details on other common settings, see Quick Start Section 6.3.

| MEMDRY '01-11-21 09:22:40                                                                                                    |                                                                                                    |
|----------------------------------------------------------------------------------------------------|----------------------------------------------------------------------------------------------------|
| DCHANNEL CH1 CH2 CH3 CH4 CH5 CH6 CH7 CH8                                                                                                    | Procedure Screen: LIST, ONE CH (CHANNEL)                                                                                                    |
| DNE_DF         182.397mV         Amp         HI EESD         Resolution         16b it           LIST         100mV         Mode         VOLTAGE         A.F.         ON           SCALING         Range         SeW         Image: SeW         Image: Se | <ol> <li>Use the Menu keys to display the desired screen.<br/>If the List screen is displayed, press the F3 (→<br/>PAGE) key to display the OPTION screen.</li> </ol> |
| MEMORY DIV         Zoom         X1         Variable         OFF           MEASURETENT         Range/DIV         5m/J         Upper         5m/J           WAVE CALC         Position % [ 50%]         Lower         [ -50m/J           DISYSTEM                                                                                                    | 2. Move the flashing cursor to the A.A.F item to be set.                                                                                                    |
| FILE SAVE         Scaling Kind         RATIO         Unit         [V]         ]           PRINTER         EU/V         [ 1.0000 ]         Offset         [ 0.0000 ]                                                                                                    | 3. Use the function keys to make a setting.                                                                                                    |
| INITIALIZE                                                                                                    | Function<br>display Meaning                                                                                                    |
|                                                                                                    | □ . Anti-aliasing filter is disabled.                                                                                                    |
| HENU         MEMORY         *01-11-21 09:22:51           EDCHANNEL         ANALOG         LOGIC         Flashing cursor           INTER GER         INTER GER         MALOG         HI RESO           SCALING         HI RESO         HI RESO         HI RESO           DOMENT         ANALOG         III         HI RESO         HI RESO           STATUS         MALOG         IIII         IIII         IIII         IIII           DITRIGER         Response         IIIIIIIIIIIIIIIIIIIIIIIIIIIIIIIIIIII                                                                                                    | Anti-aliasing filter is enabled.                                                                                                    |
| We avoid duide     Set to DN to enable the anti-aliasing filter.       Menu     Page       PAGE     OFF                                                                                                    |                                                                                                    |

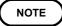

- We recommend using an input module equipped with an anti-aliasing filter that can be enabled to minimize sampling distortions during FFT analysis.
- Refer to Appendix 3.9, "FFT Function" for more information about aliasing distortion and anti-aliasing filters.
- Refer to Section 4.3.3, "Setting the Frequency Range" for details about the relationship between the anti-aliasing filter cutoff frequency and the frequency range and time axis range.
- When using the recorder function, the anti-aliasing filter cannot be used even if it is enabled.
- When using the 8953, the anti-aliasing filter cannot be used even if it is enabled.

# 5.11 Setting the 8954 VOLTAGE/TEMP UNIT

### 

A common GND is used for voltage and temperature input on each channel. When using the voltage and temperature inputs simultaneously, do not connect them both at the same time, as this may damage the object you are measuring. (You cannot measure the voltage and temperature simultaneously on the same channel.)

### 5.11.1 Setting Voltage Measurement

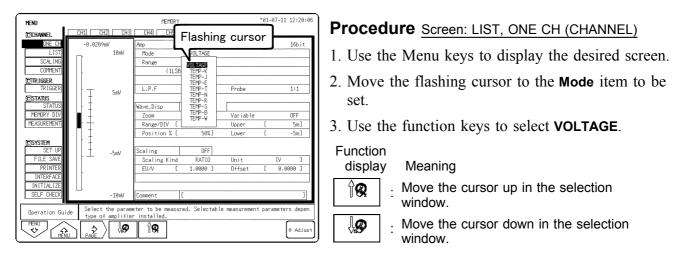

For details on other common settings, see Quick Start Section 6.3.

### 5.11.2 Setting Temperature Measurement

| MENU                 |          |          |           | MEMOR   | Y         |           |           | 01-07-    | 11 12:20:28            |
|----------------------|----------|----------|-----------|---------|-----------|-----------|-----------|-----------|------------------------|
| CHANNEL.             | ANALO    | ; LO     | GIC       | XY      | OPTION    |           |           |           |                        |
| ONE CH               |          | CH1      | CH2       | CH3     | CH4       | CH5       | CH6       | CH7       | CH8                    |
| LIST                 | Amp      | ANALOG   | ANALOG    | HI RESO | HI RESO   | CURRENT   | CURRENT   | TEMP      | TEMP                   |
| SCAL ING             | Wave     |          |           |         | 1 🔳       | i-        |           |           | ┶┶╍┓┛║                 |
| COMMENT              | Graph    |          |           |         |           | Flag      | shing     | curs      | or                     |
| TRIGGER              | Mode     | VOLTAGE  | VOLTAGE   | VOLTAGE | VOLTAGE   |           |           | oure      | -K                     |
| TRIGGER              | Range    | SmV      | SmV       | 5mV     | 5mV       | 10004     | TRAWA     | ~         | VOLTAGE                |
| DSTATUS              | Coupling | DC       | DC        | DC      | DC        | DC        | DC        |           | TEMP-R                 |
| STATUS               | LPF      | OFF      | OFF       | OFF     | OFF       | OFF       | OFF       | OF        | TEMP-E                 |
| MEMORY DIV           | Zoom     | ×1       | ×1        | ×1      | ×1        | ×1        | ×1        | ×         | TEMP-T<br>TEMP-N       |
| MEASUREMENT          | Position | 50%      | 50%       | 50%     | 50%       | 50%       | 50%       | 0         | TEMP-R                 |
|                      | Variable | OFF      | OFF       | OFF     | OFF       | OFF       | OFF       | OF        | TEMP-S                 |
| DSYSTEM              | /DIV     | 5mV      | 5mV       | 5mV     | 5mV       | 10mA      | 100mA     | 10°       | TEMP-B<br>TEMP-V       |
| SET UP               | Disp     | 50m      | 50m       | 50m     | 50m       | 100m      | 1         | 20        |                        |
| FILE SAVE<br>PRINTER | Limits   | -50m     | -50m      | -50m    | -50m      | -100m     | -1        | 9         | 0                      |
| INTERFACE            | Meas     | 100m     | 100m      | 100m    | 100m      | 200m      | 2         | 200       | 200                    |
| INITIALIZE           | Limits   | -100m    | -100m     | -100m   | -100m     | -200m     | -2        | -100      | -100                   |
| SELF CHECK           | Unit     | ٧        | ٧         | V       | V         | A         | A         | °C        | °C                     |
| Operation Gui        | de type  | of ampli | fier inst |         | ured. Sel | ectable m | easuremen | it parame | ters depen<br>0 Adjust |

#### Procedure Screen: LIST, ONE CH (CHANNEL)

- (1) Setting the measurement mode
- 1. Use the Menu keys to display the desired screen.
- 2. Move the flashing cursor to the **Mode** item to be set.
- 3. Select the temperature range and thermocouple to be used with the function keys.

| Thermocouple | Measurement input range | Thermocouple | Measurement input range |
|--------------|-------------------------|--------------|-------------------------|
| К            | <b>-200 to 1350</b> ℃   | N            | <b>-200 to 1300</b> ℃   |
| E            | <b>-200 to 800</b> ℃    | R            | 0 to 1700℃              |
| J            | <b>-200 to 1100</b> ℃   | S            | <b>0 to 1700</b> ℃      |
| Т            | <b>-200 to 400</b> ℃    | В            | <b>300 to 1800</b> ℃    |
|              |                         | W            | <b>0 to 2000</b> ℃      |

| MENU         |          |           |            | MEMOR     | Y        |            |         | 01-07-3    | 11 12:25:18 |
|--------------|----------|-----------|------------|-----------|----------|------------|---------|------------|-------------|
| CHANNEL      | ANALO    | G LO      | GIC        | XY        | OPTION   |            |         |            |             |
| ONE CH       |          |           |            |           |          |            |         |            |             |
| LIST         |          | CH1       | CH2        | CH3       | CH4      | CH5        | CH6     | CH7        | CH8         |
| SCAL ING     | Amp      | ANALOG    | ANALOG     | HI RESO   | HI       |            |         |            | TEMP        |
| COMMENT      | Probe    | 1:1       | 1:1        | 1:1       | L F      | lashi      | ng c    | ursor      |             |
| TRIGGER      | A.A.F    |           |            |           |          |            | - 6 -   |            |             |
| TRIGGER      | Response |           |            |           |          |            |         | N          |             |
| DISTATUS     | RJC      |           |            |           |          |            |         | INT        | INT         |
| STATUS       | Burn Out |           |            |           |          |            |         | OFF        | OFF         |
| MEMORY DIV   | Level    |           |            |           |          |            |         |            |             |
| MEASUREMENT  | Pull Up  |           |            |           |          |            |         |            |             |
|              | Hold     |           |            |           |          |            |         |            |             |
| DSYSTEM      | Slope    |           |            |           |          |            |         |            |             |
| SET UP       |          |           |            |           |          |            |         |            |             |
| FILE SAVE    |          |           |            |           |          |            |         |            |             |
| PRINTER      |          |           |            |           |          |            |         |            |             |
| INTERFACE    |          |           |            |           |          |            |         |            |             |
| INITIALIZE   |          |           |            |           |          |            |         |            |             |
| SELF CHECK   |          |           |            |           |          |            |         |            |             |
|              | Sele     | ata ukath | on no long | naa junat | ion come | anastion i | o to ho | performed  | uithin      |
| Operation Gu |          |           |            |           |          |            |         | ensation c |             |
| MENU         |          |           |            |           |          | ,          |         |            | <u></u>     |
| ♥/ 🕯         |          |           |            | хτ.       |          |            |         |            | 0 Adjust    |

- (2) Setting reference junction compensation
- 1. Use the Menu keys to display the desired screen.
- 2. Move the flashing cursor to the **RJC** item to be set.
- 3. Use the function keys to make the selection.
- Function display Meaning

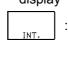

The 8954 performs reference junction compensation internally. (Measurement accuracy is calculated from temperature measurement accuracy and reference junction compensation accuracy.)

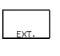

. The 8954 does not perform reference junction compensation. Select this when using an external reference junction compensator. (Measurement accuracy is temperature measurement accuracy only.)

| MENU          |          |                        |           | MEMOR     | ۲Y         |            |          | 01-07-3   | 11 13:15:0 |
|---------------|----------|------------------------|-----------|-----------|------------|------------|----------|-----------|------------|
| CHANNEL.      | ANALO    | G LO                   | GIC       | XY        | OPTION     |            |          |           |            |
| ONE CH        |          |                        |           |           |            |            |          |           |            |
| LIST          |          | CH1                    | CH2       | CH3       | CH4        | CH5        | CH6      | CH7       | CH8        |
| SCAL ING      | Amp      | ANALOG                 | ANALOG    | HI RESC   | HI RESO    | CURRENT    | CURRENT  | TEMP      | TEMP       |
| COMMENT       | Probe    | 1:1                    | 1:1       | 1:1       |            |            |          |           |            |
| TRIGGER       | A.A.F    |                        |           |           |            | lashi      | ng ci    | ursor     | ·          |
| TRIGGER       | Response |                        |           |           |            |            | -        |           | <u> </u>   |
| DISTATUS      | RJC      |                        |           |           |            |            |          | INT       | INT        |
| STATUS        | Burn Out |                        |           |           |            |            |          | ON        | OFF        |
| MEMORY DIV    | Level    |                        |           |           |            |            |          |           |            |
| MEASUREMENT   | Pull Up  |                        |           |           |            |            |          |           |            |
|               | Hold     |                        |           |           |            |            |          |           |            |
| DSYSTEM       | Slope    |                        |           |           |            |            |          |           |            |
| SET UP        |          |                        |           |           |            |            |          |           |            |
| FILE SAVE     |          |                        |           |           |            |            |          |           |            |
| PRINTER       |          |                        |           |           |            |            |          |           |            |
| INTERFACE     |          |                        |           |           |            |            |          |           |            |
| INITIALIZE    |          |                        |           |           |            |            |          |           |            |
| SELF CHECK    |          |                        |           |           |            |            |          |           |            |
| Operation Gui |          | es to det<br>mocouple. | ect the b | reaking ( | of wire be | etween the | amplifie | r and the | 9          |
| MENU<br>V     |          |                        | 1         | æn,       |            |            |          |           | 0 Adjus    |

#### (3) Setting the burn-out

When measuring temperature, check for discontinuity in cord connecting the thermocouple to the amp.

Normally, measurement values fluctuate when measurements are taken with the cord disconnected, but when this function is turned the value displayed is the maximum of the values obtained for measurement with discontinuities. This waveform is attached to the uppermost part of the display screen.

- 1. Use the Menu keys to display the desired screen.
- 2. Move the flashing cursor to the **Burn Out** item to be set.
- 3. Use the function keys to make a setting.

Function display M

ay Meaning

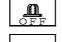

: Discontinuity detection is not performed.

: Discontinuity detection is performed.

#### Measurement range and measurement input upper and lower limits

Note that the measurement input upper and lower limits change according to the measurement range.

When the following upper and lower temperature limits are exceeded, the waveform is saturated.

| Measurement range             | 10°C/DIV | 100°C/DIV |  |
|-------------------------------|----------|-----------|--|
| Measurement input upper limit | 200°C    | 2000°C    |  |
| Measurement input lower limit | -100°C   | -200°C    |  |

# Differences in the waveform display depending on the measurement range

(For magnification/compression rate x 1, normal screen, thermocouple: T)

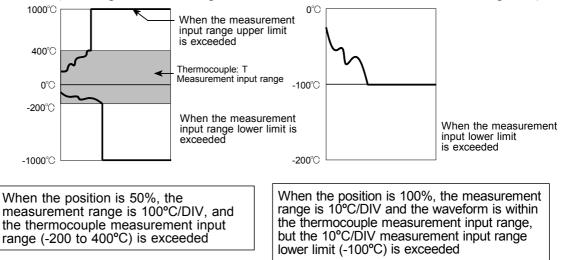

NOTE

- If the input terminals on the 8954 VOLTAGE/TEMP UNIT come into direct contact with strong winds, the thermal balance of the input module may be upset, causing an error to occur. When measuring in this type of location, change the location of the module so that it is not in direct contact with the wind.
- When the peripheral temperature changes suddenly, the thermal balance may be upset, causing an error to occur. In this case, leave the instrument for approximately an hour and start measuring once the temperature has stabilized.

# 5.12 Setting the 8955 F/V UNIT

The 8955 F/V UNIT can measure the frequency, rotation speed, commercial power frequency, integral value, pulse duty ratio, and pulse width for each channel. (Only one setting type can be measured for each channel.) For details on common settings, see Ouick Start section 6.3.

| 1 of details off v | common settings, see Quiek Start section 0.5.                                                                |
|--------------------|----------------------------------------------------------------------------------------------------|
| FREQ               | Frequency is calculated using the input pulse that corresponds to the measurement waveform.                  |
| RPM                | Rotation speed is calculated using the input pulse that corresponds to the measurement waveform.             |
| P-FREQ             | Commercial power frequency is calculated using the input pulse that corresponds to the measurement waveform. |
| COUNT              | Integrates the number of integrated input pulses.                                                            |
| DUTY               | Calculates the duty ratio of measured waveforms.                                                             |
| WIDTH              | Calculates the pulse width for measurement waveforms.                                                        |
|                    |                                                                                                    |

# 5.12.1 Frequency, Rotation, and Commercial Power Frequency Measurement Settings

Sets the Frequency, Rotation, and Commercial power frequency measurement.

| Object to be measured                     | Measurement range     |
|-------------------------------------------|-----------------------|
| Frequency                                 | 0.1 Hz to 5k Hz       |
| Rotation                                  | 10 r/min to 500 r/min |
| Commercial Power<br>Frequency Measurement | 50 Hz / 60 Hz         |

| MENU           |            |         | MEMORY                                 |          |               | 04-00-08 09:28: |
|----------------|------------|---------|----------------------------------------|----------|---------------|-----------------|
| DCHANNEL       | CH1        | CH2 CH3 | CH4 CH5                                | CH6 CH7  | CH8           |                 |
| ONE CH         | -0.0       | 250kHz  | Amp                                    | F/V      | Resolution    | 16bit           |
| LIST           | _          | 100kHz  | Mode                                   | FREQ     | Level         | +0.0V           |
| SCAL ING       |            | 100kHz  | Range                                  | FRED     | Pull Up       | OFF             |
| COMMENT        | . +        |         | (1LSB                                  | RPM      | Hold          | ON              |
| TRIGGER 1      |            |         |                                        | P-FREQ   | Slope         | t               |
| TRIGGER        |            |         | L.P.F                                  | DUTY     |               |                 |
| STATUS         | 11 +       |         |                                        | WIDTH    |               |                 |
| STATUS         | -          |         | Wave_Disp                              |          |               |                 |
| MEMORY DIV     | 11 T       |         | Zoom                                   | ×1       | Variable      | OFF             |
| MEASUREMENT    |            |         | Range/DIV [                            | 5kHz]    | Upper         | [ 100k]         |
| WAVE CALC      |            |         | Position % [                           | 8%]      | Lower         | [ 0k]           |
| DISYSTEM       | I F T      |         |                                        |          |               |                 |
| SET UP         | +    +     |         | Scaling                                | OFF      |               |                 |
| FILE SAVE      |            |         | Scaling Kind                           | RATIO    | Unit          | [Hz ]           |
| PRINTER        | II Ť       |         | EU/V [                                 | 1.0000 ] | Offset        | [ 0.0000 ]      |
| INTERFACE      | +          |         |                                        |          |               |                 |
| INITIALIZE     |            | 0kHz    | L                                      |          |               |                 |
| SELF CHECK     | ساد مزيروا | 0kHz    | Comment                                | r        |               | 1               |
|                |            |         |                                        |          |               | -               |
| Operation Guid |            |         | eter to be measur<br>pe of amplifier i |          | e measurement | parameters      |
| MENU<br>V AP   |            |         | ÎQ                                     |          |               | 0 Adju          |

#### Procedure Screen: LIST, ONE CH (CHANNEL)

- (1) Setting the measurement mode
- 1. Use the Menu keys to display the desired screen.
- 2. Move the flashing cursor to the **Mode** item to be set.
- 3. Use the function keys to select **FREQ**, **RPM** or **F-FREQ**.

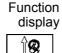

ĮØ,

lay Meaning

 $\stackrel{.}{\cdot}$  Move the cursor up in the selection window.

 $\stackrel{}{\cdot}$  Move the cursor down in the selection window.

|                | CH1  | CH2 CH3       | CH4 CH5           | CH6] CH7]       | CH8         |       |             |
|----------------|------|---------------|-------------------|-----------------|-------------|-------|-------------|
| ONE CH         |      | 250kHz        | Amp               | F/V             | Resolution  |       | 16bit       |
| LIST           | -0.0 | 100kHz        | Mode              | FREQ            | Level       |       | +0.0V       |
| SCAL ING       | ПТ   | 100kHz        | Range             | 5kHz            | Pull Up     |       | OFF         |
| COMMENT        | .+   |               |                   | 25.0 Hz)        | Hold        |       | ON          |
| TRIGGER        |      |               |                   |                 | Slope       |       | t           |
| TRIGGER        | . T  |               | L.P.F             | OFF             |             |       |             |
| EISTATUS       | +    |               |                   |                 |             |       |             |
| STATUS         |      |               | Wave_Disp         |                 |             |       |             |
| MEMORY DIV     |      |               | Zoom              | ×1              | Variable    |       | OFF         |
| MEASUREMENT    | 11+  |               | Range/DIV [       | 5kHz]           | Upper       | [     | 100k]       |
| WAVE CALC      | +    |               | Position % [      | 0%]             | Lower       | [     | 0k]         |
| DSYSTEM        |      |               |                   |                 |             |       |             |
| SET UP         | +    |               | Scaling           | OFF             |             |       |             |
| FILE SAVE      | 11 + |               | Scaling Kind      | RATIO           | Unit        |       | [Hz ]       |
| PRINTER        |      |               | EU/V [            | 1.0000 ]        | Offset      | [     | 0.0000 ]    |
| INTERFACE      | 11 + |               |                   |                 |             |       |             |
| INITIALIZE     | ∟.⊥  | 0kHz          |                   |                 |             |       |             |
| SELF CHECK     |      | 0kHz          | Comment [         |                 |             |       | ]           |
| Operation Guid |      |               | the value per div |                 |             |       |             |
|                | bot: | tom of a wave | form are off the  | screen, increas | e the value | of th | nis setting |
| MENU<br>V      | PAG  |               | }@                |                 |             |       | e Ad        |

(2) Setting the measurement range Set the value per division.

- 1. Use the Menu keys to display the desired screen.
- 2. Move the flashing cursor to the **Range** item to be set.
- 3. Use the **JOG** control, the function keys or the **RANGE** knob to make the selection.

### (3) Setting the threshold value

The waveform is measured for the interval that it crosses the threshold value.

- 1. Use the Menu keys to display the desired screen.
- 2. Move the flashing cursor to the **Level** (threshold value) item to be set.
- 3. Use the function keys to make the selection.

### (4) Setting the pull-up resistance

Pull-up resistance is used when the 8855 is connected to an open-collector output signal.

When ON is selected, the input terminal is pulled up by +5V. With most measurements, this option is set to OFF.

- 1. Use the Menu keys to display the desired screen.
- 2. Move the flashing cursor to the **Pull Up** item to be set.
- 3. Use the function keys to make the selection.

### (5) Setting the hold function

Displayed measurement results are retained until frequency and rotation values are verified.

When this is set to OFF and the measured frequency is not verified within the specified time, the previously displayed value is halved.

- 1. Use the Menu keys to display the desired screen.
- 2. Move the flashing cursor to the Hold item to be set.
- 3. Use the function keys to make the selection.

### (6) Setting the slope

Set the slope to use as a reference for measurement.

Measurement is made based on the point where the rising or falling slope of the input signal crosses the threshold.

- 1. Use the Menu keys to display the desired screen.
- 2. Move the flashing cursor to the Slope item to be set.
- 3. Use the function keys to make the selection.

### Hold ON/OFF Setting during measurement of stop action

Hold ON/OFF setting when measurement is stopped Frequency and rotation speed measurement results are displayed after a single cycle is verified. When measuring the phenomena called rotation stoppage with hold set to ON, the 8855 waits endlessly for measurement period verification, so the stoppage cannot be detected. When hold is set to OFF and the period is not verified within the specified interval (2 times the previous measurement sampling period), the 8855 displays the previous signal at half its former value. This allows you to predict when measurement will stop as the measurement value gets closer to zero. Rotation stoppage

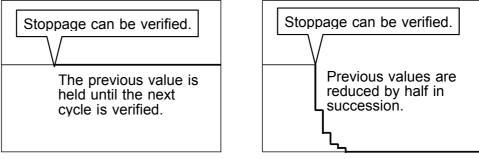

Hold: ON

Hold: OFF

## 5.12.2 Integration Measurement Settings

With integration, the number of input pulses is counted. Input pulses are displayed as "c" counts.

| Object to be<br>measured | Measurement range |
|--------------------------|-------------------|
| Integration              | 2 kc to 1 Mc      |

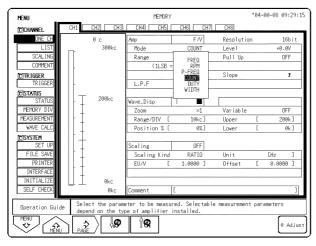

#### \*84-00-08 09:29:26 MEMORY MENU CH4] CH5] [ FICH Resolutio 16bit Mode COUNT +0.0V Pull Up OFF Range 5.00 c Slope t TRIGGER **EISTATUS** ve\_Disp OFF MEMORY Variabl Range/DIV 200k] MEASUREM 10kc Upper WAVE DA 0k ] Position DSYSTEM OFF Unit Scaling Kind Offse 0.0000 ] βk This setting is the value per division on the vertical axis bottom of a waveform are off the screen, increase the value top and Operation Guide ₽ ĮØ, îΩ 0 Adjus <u>.</u>

### Procedure Screen: LIST, ONE CH (CHANNEL)

- (1) Setting the measurement mode
- 1. Use the Menu keys to display the desired screen.
- 2. Move the flashing cursor to the **Mode** item to be set.
- 3. Use the function keys to select **COUNT**.

Function

ÎQ

display Meaning

. Move the cursor up in the selection window.

Move the cursor down in the selection window.

- (2) Setting the measurement range Set the value per division.
- 1. Use the Menu keys to display the desired screen.
- 2. Move the flashing cursor to the **Range** item to be set.
- 3. Use the **JOG** control, the function keys or the **RANGE** knob to make the selection.

(3) Setting the threshold value

The waveform is measured for the interval that it crosses the threshold value.

- 1. Use the Menu keys to display the desired screen.
- 2. Move the flashing cursor to the **Level** (threshold value) item to be set.
- 3. Use the function keys to make the selection.

### (4) Setting the pull-up resistance

Pull-up resistance is used when the 8855 is connected to an open-collector output signal.

When ON is selected, the input terminal is pulled up by +5V. With most measurements, this option is set to OFF.

- 1. Use the Menu keys to display the desired screen.
- 2. Move the flashing cursor to the **Pull Up** item to be set.
- 3. Use the function keys to make the selection.

Set the slope to use as a reference for measurement.

Measurement is made based on the point where the rising or falling slope of the input signal crosses the threshold.

- 1. Use the Menu keys to display the desired screen.
- 2. Move the flashing cursor to the Slope item to be set.
- 3. Use the function keys to make the selection.

## 5.12.3 Pulse Duty Ratio Measurement Settings

The pulse duty ratio measurement is the ratio between the measured HI level and LO pulse levels.

| Object to be<br>measured | Measurement range |  |  |  |
|--------------------------|-------------------|--|--|--|
| DUTY                     | 5% (fixed)        |  |  |  |

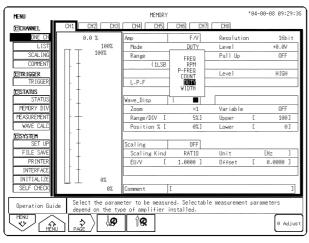

### Procedure Screen: LIST, ONE CH (CHANNEL)

- (1) Setting the measurement mode
- 1. Use the Menu keys to display the desired screen.
- 2. Move the flashing cursor to the **Mode** item to be set.
- 3. Use the function keys to select **DUTY**.
- Function display

### ay Meaning

. Move the cursor up in the selection window.

. Move the cursor down in the selection window.

## (2) Setting the threshold value

The waveform is measured for the interval that it crosses the pulse duty ratio.

- 1. Use the Menu keys to display the desired screen.
- 2. Move the flashing cursor to the **Level** (threshold value) item to be set.
- 3. Use the function keys to make the selection.

### (3) Setting the pull-up resistance

Pull-up resistance is used when the 8855 is connected to an open-collector output signal. When ON is selected, the input terminal is pulled up by +5V. With most measurements, this option is set to OFF.

- 1. Use the Menu keys to display the desired screen.
- 2. Move the flashing cursor to the  $\ensuremath{\text{Pull Up}}$  item to

| MENU            |        |              | MEMORY                                                  |                  |                            | <b>*</b> 04-06     | -08 09:2            | 29:  |
|-----------------|--------|--------------|---------------------------------------------------------|------------------|----------------------------|--------------------|---------------------|------|
| DCHANNEL.       | CH1    | CH2 CH3      | CH4 CH5                                                 | CH6 CH7          | CH8                        |                    |                     |      |
| ONE CH          | 6      | .0 %         | Amp                                                     | F/V              | Resolution                 | n                  | 16b                 | it   |
| LIST            | -      | 100%         | Mode                                                    | DUTY             | Level                      |                    | +0.0V               |      |
| SCAL ING        |        | 100%         | Range                                                   | 5%               | Pull Up                    |                    | OFF                 |      |
| COMMENT         | . +    |              | (1LSB                                                   | = 0.025%)        |                            |                    |                     |      |
| TRIGGER 1       |        |              |                                                         |                  | Level                      |                    | HIGH                |      |
| TRIGGER         |        |              | L.P.F                                                   | OFF              |                            |                    |                     |      |
| <b>EISTATUS</b> | +      |              |                                                         |                  |                            |                    |                     |      |
| STATUS          |        |              | Wave_Disp                                               |                  |                            |                    |                     |      |
| MEMORY DIV      |        |              | Zoom                                                    | ×1               | Variable                   |                    | OFF                 |      |
| MEASUREMENT     |        |              | Range/DIV [                                             | 5%]              | Upper                      | [                  | 100                 | ]    |
| WAVE CALC       |        |              | Position % [                                            | 0%]              | Lower                      | [                  | 0                   | ]    |
| DSYSTEM         | -      |              |                                                         |                  |                            |                    |                     |      |
| SET UP          | +      |              | Scaling                                                 | OFF              |                            |                    |                     |      |
| FILE SAVE       |        |              | Scaling Kind                                            | RATIO            | Unit                       |                    | Hz                  | ]    |
| PRINTER         |        |              | EU/V [                                                  | 1.0000 ]         | Offset                     | [                  | 0.0000              | ]    |
| INTERFACE       | +      |              |                                                         |                  |                            |                    |                     |      |
| INITIALIZE      |        | 0%           |                                                         |                  |                            |                    |                     |      |
| SELF CHECK      |        | 0%           | Comment                                                 | [                |                            |                    |                     | ]    |
| Operation Guide | e wave | form crosses | acquired based (<br>the threshold va<br>duty or pulse ( | alue in the freq | mplitude wh<br>wency, rota | hen the<br>ation r | measure<br>ate. cou | un ' |

128

be set.

3. Use the function keys to make the selection

### (4) Setting the level

Select whether you want to measure duty ratio based on the HI level or the LO level.

- 1. Use the Menu keys to display the desired screen.
- 2. Move the flashing cursor to the Level item to be set.
- 3. Use the function keys to make the selection.

### Precautions for measuring pulse duty ratio

Upon measurement of pulses (20 kHz or more) that rise during dead time (computation), the duty ratio of dead time pulses is not measured. The duty ratio is determined from pulses that follow the dead time.

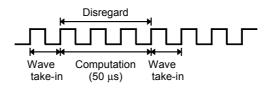

## 5.12.4 Pulse Width Measurement Settings

This option measures fluctuations in pulse width.

| Object to be measured | Measurement range |
|-----------------------|-------------------|
| Pulse width           | 500 μs to 100 ms  |

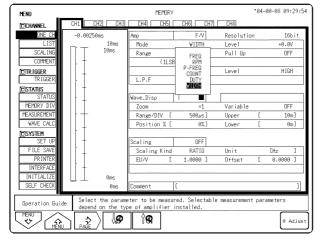

### Procedure Screen: LIST, ONE CH (CHANNEL)

- (1) Setting the measurement mode
- 1. Use the Menu keys to display the desired screen.
- 2. Move the flashing cursor to the **Mode** item to be set.
- 3. Use the function keys to select **WIDTH**.

## Function display

Ί**Q** 

ay Meaning

- . Move the cursor up in the selection window.
- Move the cursor down in the selection window.

| MENU           |         |         | MEMORY                                  |          |            | 04-00-08 09:30:0 |
|----------------|---------|---------|-----------------------------------------|----------|------------|------------------|
| DCHANNEL .     | CH1 (   | CH3 CH3 | CH4 CH5                                 | CH6 CH7  | CH8        |                  |
| ONE CH         | -0.0025 | Øms     | Amp                                     | F/V      | Resolution | 16bit            |
| LIST           |         | 10ms    | Mode                                    | WIDTH    | Level      | +0.0V            |
| SCAL ING       |         | 10ms    | Range                                   | 500µs    | Pull Up    | OFF              |
| COMMENT        | +       |         | (1LSB =                                 | 2.50µs)  |            |                  |
| TRIGGER 1      |         |         |                                         |          | Level      | HIGH             |
| TRIGGER        | -       |         | L.P.F                                   | OFF      |            |                  |
| STATUS         |         |         |                                         |          |            |                  |
| STATUS         |         |         | Wave_Disp                               |          |            |                  |
| MEMORY DIV     |         |         | Zoom                                    | ×1       | Variable   | OFF              |
| MEASUREMENT    | +       |         | Range/DIV [                             | 500µs]   | Upper      | [ 10m]           |
| WAVE CALC      |         |         | Position % [                            | 9%]      | Lower      | [ 0m]            |
| DSYSTEM        |         |         |                                         |          |            |                  |
| SET UP         | +       |         | Scaling                                 | OFF      |            |                  |
| FILE SAVE      |         |         | Scaling Kind                            | RATIO    | Unit       | [Hz ]            |
| PRINTER        |         |         | EU/V [                                  | 1.0000 ] | Offset     | [ 0.0000 ]       |
| INTERFACE      |         |         |                                         |          |            |                  |
| INITIALIZE     |         | Øms     |                                         |          |            |                  |
| SELF CHECK     |         | 0ms     | Comment [                               |          |            | ]                |
| Operation Guid |         |         | the value per div<br>form are off the s |          |            |                  |
| MENU<br>V      |         |         | <b>Î</b> ⊗                              |          |            | 0 Adjus          |

(2) Setting the measurement range Set the value per division.

- 1. Use the Menu keys to display the desired screen.
- 2. Move the flashing cursor to the **Range** item to be set.
- 3. Use the **JOG** control, the function keys or the **RANGE** knob to make the selection.

### (3) Setting the threshold value

The waveform is measured for the interval that it crosses the pulse duty ratio.

- 1. Use the Menu keys to display the desired screen.
- 2. Move the flashing cursor to the **Level** (threshold value) item to be set.
- 3. Use the function keys to make the selection.

### (4) Setting the pull-up resistance

Pull-up resistance is used when the 8855 is connected to an open-collector output signal.

When ON is selected, the input terminal is pulled up by +5V. With most measurements, this option is set to OFF.

- 1. Use the Menu keys to display the desired screen.
- 2. Move the flashing cursor to the **Pull Up** item to be set.
- 3. Use the function keys to make the selection.

### (5) Setting the level

Select whether you want to measure duty ratio based on the HI level or the LO level.

- 1. Use the Menu keys to display the desired screen.
- 2. Move the flashing cursor to the Level item to be set.

3. Use the function keys to make the selection.

### NOTE

• Hold, pull-up ON/OFF, slope rise and drop, HI and LO level, and threshold settings cannot be determined from the display screen. Determine the settings for each channel or list according to its options. When printing a list, hold, pull-up ON/OFF, slope rise and drop, HI and LO level, and threshold settings are printed. For details, see section 10.5.

• Measurement results may differ depending on the Threshold Value Setting. To obtain correct measurement results, set the proper threshold value to match the input waveform. Example

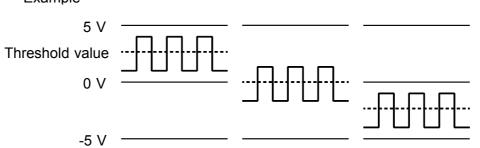

• When performing quantitative measurement, the previous data may be appended to the beginning of measured data.

# Chapter 6 Memory Segmentation Function

This function divides the memory into separate blocks, each of which can be used for waveform recording.

- The recording length (DIV) has priority over the number of memory blocks. (A maximum of 1024 segments, or a maximum of 512 segments when using the recorder & memory function.)
- Input signal capture is carried out continuously using the trigger, storing waveform data successively in each block.
- During recording, printout is not carried out.
- This reduces dead time (non-sensitivity periods due to display and printing delays).
- Waveform data can be stored in a selected block. (Selects the beginning and end blocks)
- Data from different blocks can be overlaid on screen for easy comparison. (it can be printed out)

### Settings the Memory segmentation function

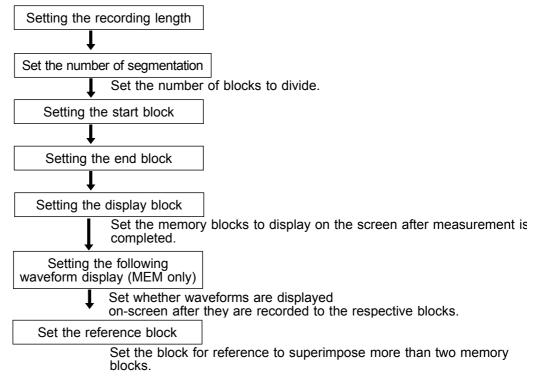

6

Input signal capture is carried out continuously using the trigger, storing waveform data successively in each block. Any block in which an input signal is recorded can be called up on the display. During measurement, displaying, printing, and saving cannot be carried out until the recording data in all block is completed.

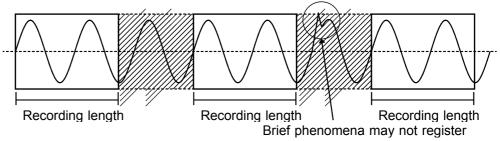

## When continuous print (auto print) is being performed in REPEAT trigger mode

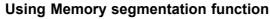

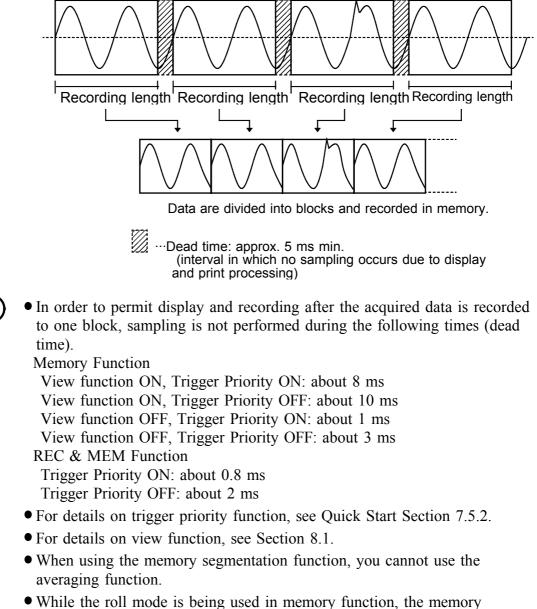

NOTE

| EDCHANNEL         Memory Div         ON           ONE CH         Shot         330DIV         MAX         5000DIV         Start Block         1           LIST         Division         256         MAX         512         End Block         128           SCALING         Use Block         1         0001 TRIG* :::         -         .         .           COMMENT         Ref Block         0N         1         Vave Display         0FF           ETRIGER         TRIGER                                                                                                    | MENU                                        |                                           |       | MEMORY |           |              | 01-06-01 | 14:01:46 |
|----------------------------------------------------------------------------------------------------|---------------------------------------------|-------------------------------------------|-------|--------|-----------|--------------|----------|----------|
| LIST         Division         256         MAX         512         End Block         128           SEALING         Use Block         1         0001 TRIG: * : : .         : : .         -         -         -         -         -         -         -         -         -         -         -         -         -         -         -         -         -         -         -         -         -         -         -         -         -         -         -         -         -         -         -         -         -         -         -         -         -         -         -         -         -         -         -         -         -         -         -         -         -         -         -         -         -         -         -         -         -         -         -         -         -         -         -         -         -         -         -         -         -         -         -         -         -         -         -         -         -         -         -         -         -         -         -         -         -         -         -         -         -         -         <                                                                                                    | CHANNEL.                                    | Memory Div                                | ON    |        |           |              |          |          |
| SCALING         Use Block         1         0001 TRIG: * :::           COMPENT         Ref Block         0N         1         Yave Display         0FF           DIRIGER         TRIGER         10         20         30         40         50         60           DESTATUS         TRIGER         10         20         30         40         120         0FF           DESTATUS         TRIGER         10         20         30         100         110         120           DESTATUS         TITUTTUTUTUTUTUTUTUTUTUTUTUTUTUTUTUTUTU                                                                                                    |                                             | Shot                                      | 30DIV | MAX    | 5000DIV   | Start Block  |          | 1        |
| COMPENT         Ref Elock         ON         1         Wave Display         OFF           DIRLIGER<br>TRIGER<br>STATUS         1         Wave Display         OFF         00         00         00         00         00         00         00         00         00         00         00         00         00         00         00         00         00         00         00         00         00         00         00         00         00         00         00         00         00         00         00         00         00         00         00         00         00         00         00         00         00         00         00         00         00         00         00         00         00         00         00         00         00         00         00         00         00         00         00         00         00         00         00         00         00         00         00         00         00         00         00         00         00         00         00         00         00         00         00         00         00         00         00         00         00         00         00         00                                                                                                    |                                             | Division                                  | 256   | MAX    | 512       | End Block    |          | 128      |
| Discisses         100         100         100         100         100         100         100         100         100         100         100         100         100         100         100         100         100         100         100         100         100         100         100         100         100         100         100         100         100         100         100         100         100         100         100         100         100         100         100         100         100         100         100         100         100         100         100         100         100         100         100         100         100         100         100         100         100         100         100         100         100         100         100         100         100         100         100         100         100         100         100         100         100         100         100         100         100         100         100         100         100         100         100         100         100         100         100         100         100         100         100         100         100         100         100         1                                                                                                    |                                             | Use Block                                 | 1     | 0001   | TRIG: ' - |              |          |          |
| TRIGGER<br>(STATUS)         1         1         1         1         1         1         1         1         1         1         1         1         1         1         1         1         1         1         1         1         1         1         1         1         1         1         1         1         1         1         1         1         1         1         1         1         1         1         1         1         1         1         1         1         1         1         1         1         1         1         1         1         1         1         1         1         1         1         1         1         1         1         1         1         1         1         1         1         1         1         1         1         1         1         1         1         1         1         1         1         1         1         1         1         1         1         1         1         1         1         1         1         1         1         1         1         1         1         1         1         1         1 <th1< th="">         1         1</th1<>                                                                                                    | COMMENT                                     | Ref Block                                 | ON    |        | 1         | Wave Display |          | OFF      |
| STATUS         CHILINGUI CONTINUE           MEMORY DIV         130         140         150         170         130           MEASUREMENT         130         140         150         170         130           MEASUREMENT         130         140         150         170         130           ESYSTEM         111         200         230         240         250           FFLE SAVE         PRINTER         250         250         250           NETER         NETER         100         100         100         100                                                                                                    |                                             |                                           | 20 3  |        | 40        | 50 60        | Ш        |          |
| PEMORY DIV         130         140         150         160         170         180         190           MEASUREMENT         111111111111111111111111111111111111                                                                                                    |                                             | 10<br>11111111111111111111111111111111111 | 80 90 | 10     |           |              | m        |          |
| CESYSTEM         200         210         230         240         250           SET UP         FLE Swee         PRINTER         PRINTER <t< th=""><th></th><th colspan="7">130 140 150 160 170 180 190</th></t<> |                                             | 130 140 150 160 170 180 190               |       |        |           |              |          |          |
|                                                                                                    | SET UP<br>FILE SAVE<br>PRINTER<br>INTERFACE | 200 210 220 230 240 250                   |       |        |           |              |          |          |

### Procedure Screen: MEMORY DIV (STATUS)

### (1) Select the Memory Segmentation

- 1. Press the **STATUS** key to display the Memory segmentation (MEMORY DIV) screen.
- 2. Move the flashing cursor to the position shown in the figure.
- 3. Use the function keys, and select **ON**.

Function

display Meaning

- n
  - : Disable memory segmentation

: Enable memory segmentation

- (2) Set the Recording Length.
- 1. Move the flashing cursor to the Shot item.
- 2. Use the **JOG** control or the function keys to make the selection.

| MENU                              |            |                                            | MEMORY   |              |                | 01-06-01 14:01:5 |
|-----------------------------------|------------|--------------------------------------------|----------|--------------|----------------|------------------|
| DCHANNEL.                         | Memory Div | ON                                         |          |              |                |                  |
| ONE CH                            | Shot       | 30DIV                                      | MAX 5    | VIG006       | Start Block    | 1                |
| LIST                              | Division   | 256                                        | MAX      | 512          | End Block      | 128              |
| SCAL ING                          | Use Block  | 1                                          | 0001 TRI | G: ' -       | - : :          |                  |
| COMMENT                           | Ref Block  | ON                                         |          | 1            | Wave Display   | OFF              |
| TRIGGER<br>TRIGGER                |            |                                            |          |              | 50 60          | Ш                |
| EISTATUS<br>STATUS                |            | 80<br>111111111111111111111111111111111111 |          |              |                | Ш                |
| MEMORY DIV                        |            |                                            |          | 170<br>11111 | 180            | 190<br>111       |
| DSYSTEM<br>Set up                 |            |                                            |          |              | 240 250        | Π                |
| FILE SAVE<br>PRINTER<br>INTERFACE |            |                                            |          |              |                |                  |
| INITIALIZE<br>SELF CHECK          |            |                                            |          |              |                |                  |
| Operation Gu                      | ide        |                                            |          |              |                |                  |
| MENU<br>V                         |            | ୍ଡ ୁହ                                      |          |              | F IXED<br>SHOT | USER<br>SHOT     |

unction

| display        |   | Meaning    |
|----------------|---|------------|
| Ŷ <b>&amp;</b> | : | Increases  |
| <b>\$</b>      | : | Decrease   |
| FIXED<br>SHOT  | : | Select fro |

eases the recording length

- creases the recording length
- ect from fixed recording lengths
- USER SHOT : Freely set any recording length

When setting a recording length that the memory cannot split on other screens, the memory segmentation setting is automatically deactivated. (See tables below.)

512 M words

Recording length (DIV)

0 to 655

656 to 1310

1311 to 2621

2622 to 5242

5243 to 10485

10486 to 20971

20972 to 41943

41944 to 83886

83887 to 167772

167773 to 335544

335545 to 671088

### Maximum number of divisions

The recording length and maximum number of divisions are automatically determined according to the set memory capacity and number of available channels, as shown in the tables below. Refer to Quick Start 4.3.10. A maximum of 512 segments when using the recorder & memory function.

### 32 M words

| Recording      | Numbe | er of ch | annels |
|----------------|-------|----------|--------|
| length (DIŬ)   | 8     | 4        | 2      |
| 0 to 40        | 1024  | 1024     | 1024   |
| 41 to 80       | 512   | 1024     | 1024   |
| 81 to 163      | 256   | 512      | 1024   |
| 164 to 327     | 128   | 256      | 512    |
| 328 to 655     | 64    | 128      | 256    |
| 656 to 1310    | 32    | 64       | 128    |
| 1311 to 2621   | 16    | 32       | 64     |
| 2622 to 5242   | 8     | 16       | 32     |
| 5243 to 10485  | 4     | 8        | 16     |
| 10486 to 20971 | -     | 4        | 8      |
| 20872 to 40000 | -     | -        | 4      |

(Fixed recording length)

128 M words

| Recording       | Numb | er of ch | nannel |
|-----------------|------|----------|--------|
| length (DIV)    | 8    | 4        | 2      |
| 0 to 63         | 1024 | 1024     | 1024   |
| 64 to 327       | 512  | 1024     | 1024   |
| 328 to 655      | 256  | 512      | 1024   |
| 656 to 1310     | 128  | 256      | 512    |
| 1311 to 2621    | 64   | 128      | 256    |
| 2622 to 5242    | 32   | 64       | 128    |
| 5243 to 10485   | 16   | 32       | 64     |
| 10486 to 20971  | 8    | 16       | 32     |
| 20972 to 41943  | 4    | 8        | 16     |
| 41944 to 83886  | -    | 4        | 8      |
| 83887 to 167772 | -    | -        | 4      |

(Fixed recording length)

Number of channel

4

1024

1024

512

256

128

64

32

16

8

4

2

1024

1024

1024

512

256

128

64

32

16

8

4

8

1024

512

256

128

64

32

16

8

4

\_

<sup>(</sup>Fixed recording length)

| MENU                                                                                                    | _          |          | MEMORY |           |              | "01-06-01 14:02:1 |  |  |
|----------------------------------------------------------------------------------------------------|------------|----------|--------|-----------|--------------|-------------------|--|--|
| <b>CHANNEL</b>                                                                                                    | Memory Div | ON       |        |           |              |                   |  |  |
| ONE CH                                                                                                    | Shot       | 30DIV    | MAX    | 5000DIV   | Start Block  | 1                 |  |  |
| LIST                                                                                                    | Division   | 256      | MAX    | 512       | End Block    | 128               |  |  |
| SCAL ING                                                                                                    | Use Block  | 1        | 0001   | TRIG: ' - | - : : .      |                   |  |  |
| COMMENT                                                                                                    | Ref Block  | ON       |        | 1         | Wave Display | OFF               |  |  |
| DTRIGGER<br>TRIGGER<br>DSTATUS<br>STATUS<br>STATUS<br>MEMORY DIV<br>MEASUREMENT<br>DSYSTEM<br>SET UP<br>FILE SAVE<br>PRINTER<br>INTERFACE |            |          |        |           |              |                   |  |  |
| INITIALIZE<br>SELF CHECK<br>Operation Gu                                                                                                  |            | <b>.</b> |        |           |              |                   |  |  |

| MENU              |            |       | MEMORY | (        |              | 01-06-01 | 14:04:0 |
|-------------------|------------|-------|--------|----------|--------------|----------|---------|
| CHANNEL.          | Memory Div |       | ON     |          |              |          |         |
| ONE CH            | Shot       | 30D   | IV MAX | 5000DIV  | Start Block  |          | 1       |
| LIST              | Division   | 2     | 56 MAX | 512      | End Block    |          | 128     |
| SCAL ING          | Use Block  |       | 70     |          |              |          |         |
| COMMENT           | Ref Block  |       | ON     | 1        | Wave Display |          | OFF     |
| TRIGGER           | 1 10       | 20    | 30     | 40       | 50 60        |          |         |
| TRIGGER           | 1          |       |        |          |              |          |         |
| <b>DSTATUS</b>    | 78         | 80 90 | 1      | 00 11    | 0 120        |          |         |
| STATUS            |            |       | шшш    |          |              | Ш        |         |
| MEMORY DIV        | 130 140    |       | 160    | 170      |              | 90       |         |
| MEASUREMENT       |            |       | шшш    | шшшш     |              | Ш        |         |
|                   | 200        | 210   | 220    | 230      | 240 250      | -        |         |
| ESYSTEM<br>Set up |            |       |        |          |              |          |         |
| FILE SAVE         |            |       |        |          |              |          |         |
| PRINTER           |            |       |        |          |              |          |         |
| INTERFACE         |            |       |        |          |              |          |         |
| INITIALIZE        |            |       |        |          |              |          |         |
| SELF CHECK        |            |       |        |          |              |          |         |
| SELF UNEUK        |            |       |        |          |              |          |         |
| Operation Gu      | ide        |       |        |          |              |          |         |
| MENU<br>V         | 2          | Jo J  | 8      | <b>1</b> | 0            |          |         |

### (3) Set the number of segmentation.

- 1. Move the flashing cursor to the **Division** item.
- Use the function keys or JOG to set the number of splits. See item (2) of this section for details about the number of splits that can be set.
   Function

display Meaning

îQ

: Increases the number splits

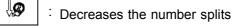

### (4) Start/end block setting

Set the beginning and end blocks when you use blocks from a memory that is split sequentially. It only uses the block when the beginning and ending blocks are set in the same block.

- 1. Move the flashing cursor to the **Start Block** or **End Block** item.
- 2. Use the **JOG/SHUTTLE** control or the function keys to make the selection.

| Function<br>display | Meaning                   |
|---------------------|---------------------------|
| 10 :                | Increases in number (+10) |
| Î <b>Q</b> :        | Increases in number (+1)  |
| :                   | Decreases in number (-1)  |
| :                   | Decreases in number (-10) |

| MENU _                             |            |           | MEMORY          |                 | *01-06-01 14:04:2 |
|------------------------------------|------------|-----------|-----------------|-----------------|-------------------|
| CHANNEL.                           | Memory Div | ON        |                 |                 |                   |
| ONE CH                             | Shot       | 30DIV     | MAX 5000DIV     | Start Block     | 1                 |
| LIST                               | Division   | 256       | MAX 512         | End Block       | 128               |
| SCAL ING                           | Use Block  | 55        | 0055 TRIG: '01- | 06-01 14:03:15. | .81               |
| COMMENT                            | Ref Block  | ON        | 1               | Wave Display    | OFF               |
| TRIGGER<br>TRIGGER                 | 1 10       | 20 31     | 3 40            | 50 👪 60         |                   |
| <b>D</b> STATUS                    | M 70       | 80 90     | 100 11          | .0 120          |                   |
| STATUS                             |            | ΠΪΠΠΠΠΪΠΠ |                 | ШШШЙЙШ          | $\Pi$             |
| MEMORY DIV<br>MEASUREMENT          |            |           |                 |                 | 190               |
| SYSTEM<br>Set up<br>File save      |            |           |                 | 240 250         | Ш                 |
| PRINTER<br>INTERFACE<br>INITIALIZE |            |           |                 |                 |                   |
| SELF CHECK                         |            |           |                 |                 |                   |
| Operation Gui                      | de         |           |                 |                 |                   |
| MENU MEN                           |            | 0 0       | Î& 1            | Ø               |                   |

### (5) Display block setting

Set the block to be displayed.

- 1. Move the flashing cursor to the **Use Block** item, as shown in the figure on the left.
- 2. Use the **JOG** control or the function keys to make the selection.

| Function<br>displa | -     | eaning                   |
|--------------------|-------|--------------------------|
| 10                 | : Ind | creases in number (+10)  |
| ÎQ                 | : Ind | creases in number (+1)   |
| <b>\$</b>          | : De  | ecreases in number (-1)  |
| Ø                  | : De  | ecreases in number (-10) |

6

| FENU         FENDRY         '01-06-01 14:06:00           DICHANNEL         Memory Div         ON         Max         5000DIV Start Block         1           DISTRIGER         Division         256         Max         512         End Block         128           DIRECHUN         Division         256         Max         512         End Block         128           DIVISION         200         400         500         E00         118         120           DIRECHUN         TRIGGER         100         100         110         120         0FF           DIRECHUN         100         200         400         500         E00         100         110         120           STATUS         TRIGGER         100         100         110         120         100         110         120           STATUS         STATUS         128         140         150         100         110         120         110         120         110         120         110         120         110         120         110         120         110         120         110         120         120         120         120         120         120         120         120         <                                                                                                    | <ul> <li>(6) Setting ref blocks Waveform data recorded in multiple blocks can be displayed in a composite display.</li> <li>1. Move the flashing cursor to the Ref Block item.</li> <li>2. Use the function keys to make the selection. Function display Meaning <ul> <li>Image: Disable ref block</li> <li>Image: Disable ref block</li> </ul> </li> <li>Image: Enable ref block</li> <li>Image: Turns off reference for all blocks.</li> </ul> |
|----------------------------------------------------------------------------------------------------|----------------------------------------------------------------------------------------------------|
|                                                                                                    | ALLBLOCK : Turns on reference for all blocks.                                                                                                    |
| MENU         MEMORY         *01-06-01         14:06:53           DDHANNEL         Memory Div         ON         Image: Comparison of the comparison of the compar                                                                                                    | <ul> <li>3. Move the flashing cursor to the numerical value item (ref block). Ref block settings can be made one block at a time. Blocks set as ref blocks are marked with an asterisks.</li> <li>Function</li> </ul>                                                                                                    |
| * 62         140         150         170         180         190           [MEASUREMENT]         (111111111111111111111111111111111111                                                                                                    | display Meaning                                                                                                    |
| <u>Буухтем</u><br>SET UP                                                                                                    | │ │ Î Increases in number (+10)                                                                                                    |
| FILE SAVE<br>PRINTER<br>INTERFACE<br>INITIALIZE<br>SELF CHECK                                                                                                    | Î 🖗 : Increases in number (+1)                                                                                                    |
| Operation Guide                                                                                                    | Decreases in number (-1)                                                                                                    |
|                                                                                                    | Decreases in number (-10)                                                                                                    |
|                                                                                                    | REF OFF : Does not refer to the selected block                                                                                                    |
|                                                                                                    | Refers to the selected block                                                                                                    |
| • The reference block is                                                                                                    | not displayed during REC&MEM measurement; it is                                                                                                    |
| displayed when measur                                                                                                    | ement is completed.                                                                                                    |
| HENU         MEMORY         *01-06-01         14:08:39           DICHANNEL         Memory Div         0N         0N         1         1         1         1         1         1         1         1         1         1         1         1         1         1         1         1         1         1         1         1         1         1         1         1         1         1         1         1         1         1         1         1         1         1         1         1         1         1         1         1         1         1         1         1         1         1         1         1         1         1         1         1         1         1         1         1         1         1         1         1         1         1         1         1         1         1         1         1         1         1         1         1         1         1         1         1         1         1         1         1         1         1         1         1         1         1         1         1         1         1         1         1         1         1         1         1 <td>(7) Setting the following waveform display<br/>This displays waveforms taken by sequential trigger<br/>in each block when you use blocks from a memory<br/>that is split sequentially. (For that reason the lag<br/>increases.)</td>                                                                                                    | (7) Setting the following waveform display<br>This displays waveforms taken by sequential trigger<br>in each block when you use blocks from a memory<br>that is split sequentially. (For that reason the lag<br>increases.)                                                                                                    |
| <u>120</u> <u>120</u> | 1. Move the flashing cursor to the <b>Wave Display</b>                                                                                                    |
| SET UP                                                                                                    | item.                                                                                                    |
| PRINTER<br>INTERFACE<br>INITIALIZE                                                                                                    | 2. Use the function keys to make the selection.<br>Function                                                                                                    |
| SELF CHECK                                                                                                    | display Meaning                                                                                                    |
| Operation Guide                                                                                                    | After all blocks are recorded, the waveform<br>of the last block only is displayed.                                                                                                    |

Each block is recorded and displayed.

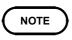

The colored blocks indicate that measured data has been saved to the blocks.
The displayed block settings and block status are shown on the Waveform display screen. (See Section 8.1.)

**a** on

### Relation between trigger mode and sequential save function

| Measurement start      | Press the <b>START</b> key and LED light.                                                                                                    |
|------------------------|----------------------------------------------------------------------------------------------------|
|                        | Data recording starts when trigger condition are met.<br>Start block is stored by trigger setting.                                                                                                    |
| •                      | The following waveform display ON:                                                                                                    |
| Start block            | waveform is displayed.<br>The following waveform display OFF:<br>waveform is not displayed.                                                                                                    |
| End block              | End block is stored by trigger setting.<br>The following waveform display ON:<br>waveform is displayed.<br>The following waveform display OFF:<br>waveform is not displayed.                                                                                                    |
| Waveform display       | Displays end block waveform.                                                                                                    |
| Auto print             | When auto printing is enabled, all blocks are printed from the start block while individual blocks are displayed.                                                                                                    |
| Auto saving            | When auto saving is enabled, waveforms in all blocks are saved                                                                                                    |
|                        | in a batch.<br>REPEAT or AUTO trigger mode returns you to the start block,<br>and recording starts.                                                                                                    |
| Measurement end        |                                                                                                    |
| Trigger mode<br>SINGLE | End of measurement<br>When the <b>STOP</b> key is pressed twice during measurement, the<br>8855 is forcibly stopped. (Auto printout is not executed.)<br>When auto save is enabled and the 8855 is forcibly stopped<br>during measurement, the measurement data up to the point<br>where the 8855 was forcibly stopped is saved automatically.                            |
| REPEAT<br>AUTO         | End of measurement<br>If the <b>STOP</b> key is pressed during recording, recording continues<br>until the end of the current block.<br>(Waveform display, auto printout and auto save are executed.)<br>When the <b>STOP</b> key is pressed twice during measurement, the<br>8855 is forcibly stopped.<br>When auto save is enabled, waveforms are saved after recording |
|                        | the end of the current block, and then recording starts from the<br>start block.<br>When auto save is enabled and the 8855 is forcibly stopped<br>during measurement, the measurement data up to the point<br>where the 8855 was forcibly stopped is saved automatically.<br>(Auto printout is not executed.)                                                             |
| NOTE                   | When the following waveform diaplay (momony function) is an                                                                                                    |

When the following waveform display (memory function) is on and the view function is on, the dead time becomes very large.

# Chapter 7 Calculation Function

## 7.1 Numerical Calculation (MEM)

This performs calculation only on those waveforms in the memory. Once it performs calculation, it displays numerical results.

When using A-B cursor, it performs waveform calculation only for the data between the cursors. (When the calculation range is specified.)

The following 19 types of calculations are possible:

(1) Average value, (2) RMS value, (3) Peak-to-peak value

(4) Maximum value, (5) Time to maximum value, (6) Minimum value,

(7) Time to minimum value, (8) Period, (9) Frequency, (10) Rise time,

(11) Fall time, (12) Standard deviation, (13) Area value, (14) XY area value,

(15) Specified level time, (16) Pulse width, (17) Duty ratio, (18) Pulse count,

(19) Arithmetic processing

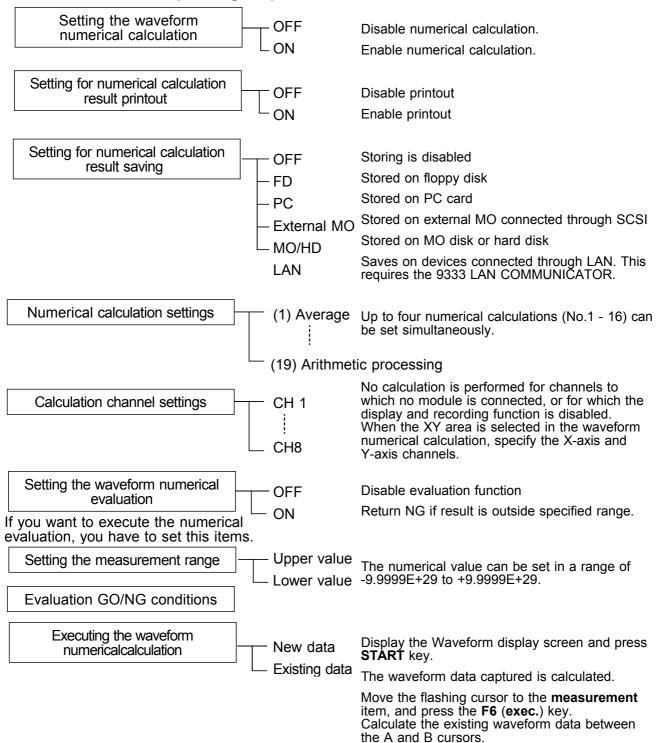

138

139

## 7.1.1 Making Settings for Numerical Calculation

Numerical calculations results can be printed on the internal printer. Numerical calculations results can be saved in text format to the current directory selected in the File screen.

For the file name to be saved, see Quick Start Section 10.7, "Saving the Data."

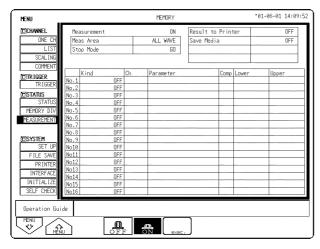

### Procedure Screen: STATUS

- (1) Set the numerical calculation.
- 1. Press the **STATUS** key to display the numerical calculation screen.
- 2. Move the flashing cursor to Measurement.
- 3. Use the function keys to make the selection.

Function display Meaning

0FF

<u>@</u>

- Disable numerical calculation
- Enable numerical calculation. The various setting items are displayed.

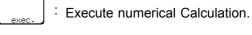

| MENU               |                                       |            | MEMORY    |             |            | '01-06-01 14:10: |
|--------------------|---------------------------------------|------------|-----------|-------------|------------|------------------|
| DCHANNEL.          | Measurement                           |            | ON        | Result to F | rinter     | OFF              |
| ONE CH             | Meas Area                             |            | ALL WAVE  | Save Media  |            | OFF              |
| LIST               | Stop Mode                             |            | GO        |             |            |                  |
| SCAL ING           | · · · · · · · · · · · · · · · · · · · |            |           |             |            |                  |
| COMMENT            |                                       |            |           |             |            |                  |
|                    | Kind                                  | Ch         | Parameter | (           | Comp Lower | Upper            |
| TRIGGER<br>TRIGGER | No.1                                  | OFF        |           |             |            |                  |
|                    | No.2                                  | OFF        |           |             |            |                  |
| STATUS             | No.3                                  | OFF        |           |             |            |                  |
| STATUS             | No.4                                  | OFF        |           |             |            |                  |
| MEMORY DIV         | No.5                                  | OFF        |           |             |            |                  |
| MEASUREMENT        | No.6                                  | OFF        |           |             |            |                  |
|                    | No.7                                  | OFF        |           |             |            |                  |
| DSYSTEM            | No.8                                  | OFF        |           |             |            |                  |
| SET UP             | No.9<br>No10                          | 0FF<br>0FF |           |             |            |                  |
| FILE SAVE          | No10<br>No11                          | 0FF        |           |             |            |                  |
|                    | No12                                  | OFF        |           |             |            |                  |
| PRINTER            | No13                                  | DFF        | -         |             |            |                  |
| INTERFACE          | No14                                  | OFF        |           |             |            |                  |
| INITIALIZE         | No15                                  | OFF        |           |             |            |                  |
| SELF CHECK         | No16                                  | OFF        |           |             |            |                  |
|                    |                                       |            |           |             |            |                  |
| Operation Gui      | ide                                   |            |           |             |            |                  |
| MENU<br>V          |                                       |            |           |             |            |                  |

19:30:5 MENH Flashing cursor ON ONE Meas Area Stop Mod COMME Comp Lower Kind Parameter TRIGGER OFF OFF STATUS MEMORY SYSTEM SELE CH Operation Guide , eã MENU 、シノ MENU Ë

(2) Setting the Meas Area

Allows you to specify the numerical calculation range.

- 1. Move the flashing cursor to  $\ensuremath{\text{Meas}}$  Area.
- 2. Use the function key to specify the calculation range.

Function

display Meaning

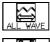

Performs numerical calculation on all waveforms

Performs numerical calculation only on the waveform between cursors A and B

- (3) Setting Waveform Numerical Calculation Results to be Printed or Saved
- 1. Move the flashing cursor to **Result to Printer**.
- 2. Make selections from the function key display. Function

display Meaning

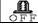

: Does not print the calculation results

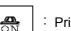

- : Prints the calculation results
- 3. Move the flashing cursor to Save Media.

| Function<br>display | Meaning                                                                      |
|---------------------|------------------------------------------------------------------------------|
| OFF :               | Does not save calculation results                                            |
|                     | Saves the calculation results on a floppy disk                               |
| PCCARD :            | Saves the calculation results on a PC card                                   |
| MO / HDD :          | Saves the calculation results on the built-in MO disk or hard disk           |
| MOTEXT)             | Saves the calculation results on a external MO disk connected through a SCSI |
| LAN :               | Saves the calculation results on a device connected through a LAN            |
|                     |                                                                              |

5. Move the flashing cursor to the item you want to save to file. Allows you to choose between saving each calculation result to a new file, or adding data to an existing file.

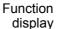

play Meaning

- : Create a new file and save data.
- 6. Move the flashing cursor to the save name item. Enter the file name you want to save the calculation results under. For details on how to enter file names, see section 5.4.3.
- 01-06-01 14:11:3 MEMORY MENU ٥N esult to Printe e Media Flashing cursor COMME TRIGGER OFF STATUS OFI OFI OFI OFI OFI OFI OFI MEMORY SYSTEM SELF CHE Operation Guide V MENU Ø îQ OFF
- (4) Select numerical calculation
- 1. Move the flashing cursor to the position shown in the figure on the left.
- 2. Use the function keys or **JOG** in the selection window to make settings. You can set up to a maximum of 16 numerical calculation operations simultaneously, from No. 1 to No. 16.

| Numerical | calculation | operations |
|-----------|-------------|------------|
|-----------|-------------|------------|

|                            | -                                                                         |
|----------------------------|---------------------------------------------------------------------------|
| Average value              | The average value in the waveform data                                    |
| RMS value                  | The RMS value of the waveform data                                        |
| Peak                       | The peak-to-peak value of the waveform data                               |
| Maximum value              | The maximum value in the waveform data                                    |
| Time to maximum value      | The time from the trigger to the maximum value                            |
| Minimum value              | The minimum value in the waveform data                                    |
| Time to minimum<br>value   | The time from the trigger to the minimum value                            |
| Period                     | The cycle of the waveform signal                                          |
| Frequency                  | The frequency of the waveform signal                                      |
| Rise time                  | The rise time of the waveform data                                        |
| Fall time                  | The fall time of the waveform data                                        |
| Standard deviation         | The standard deviation of the waveform data                               |
| Area value                 | The area enclosed by the zero position and the waveform signal            |
| X-Y area value             | The composite X-Y area                                                    |
| Specified level time       | The time from the trigger to the specified level                          |
| Pulse width                | The pulse width of the waveform data                                      |
| Duty ratio                 | The duty ratio of the waveform signal                                     |
| Pulse count                | The pulse count of the waveform data                                      |
| Four arithmetic operations | The four basic arithmetic operations of the numerical calculation results |

| MENU          |              |            |              |         | MEMORY    |           |          |       | 01-06-01 14:11:50 |
|---------------|--------------|------------|--------------|---------|-----------|-----------|----------|-------|-------------------|
| CHANNEL.      | Mea          | surement   |              |         | ON        | Result to | Print    | ter   | OFF               |
| ONE CH        | Mea          | s Area     | a subsection | _       |           |           | 7        |       | OFF               |
| LIST          | Sto          | p Mode     |              |         | obing .   |           |          |       |                   |
| SCAL ING      |              |            | Г            | la      | shing (   | Sursor    |          |       |                   |
| COMMENT       |              |            | 5            | <b></b> |           |           | _        |       |                   |
| TRIGGER       |              | Kind       | Ch           |         | Parameter |           | Comp     | Lower | Upper             |
| TRIGGER       | No.1         | AVERAGE    |              | CH2     |           |           | OFF      |       |                   |
| L             | No.2         | OFF        |              |         |           |           |          |       |                   |
| STATUS        | No.3         | OFF        |              |         |           |           |          |       |                   |
| STATUS        | No.4<br>No.5 | OFF        |              | _       |           |           | -        |       |                   |
| MEMORY DIV    | No.5         | 0FF        |              |         |           |           |          |       |                   |
| MEASUREMENT   | No.7         | DFF        |              |         |           |           | <u> </u> |       |                   |
|               | No.8         | OFF        |              |         |           |           | -        |       |                   |
| DSYSTEM       | No.9         | OFF        |              |         |           |           | -        |       |                   |
| SET UP        | No10         | OFF        |              |         |           |           |          |       |                   |
| FILE SAVE     | No11         | OFF        |              |         |           |           |          |       |                   |
| PRINTER       | No12         | OFF        |              |         |           |           |          |       |                   |
| INTERFACE     | No13         | OFF        |              |         |           |           |          |       |                   |
| INITIALIZE    | No14         | OFF        |              |         |           |           | <u> </u> |       |                   |
| SELF CHECK    | No15         | OFF        |              |         |           |           |          |       |                   |
| JULI UTEUK    | No16         | OFF        |              |         |           |           |          |       |                   |
| Operation Gui | ide          |            |              |         |           |           |          |       |                   |
| MENU MEN      |              | \ <b>9</b> |              | Ŷ       | R         |           |          |       |                   |

(5) Set the calculation channel

- 1. Move the flashing cursor to the position shown in the figure on the left.
- 2. Use the function keys or the **JOG** control to make the selection.

Function

display Meaning

**19** : Increase channel number.

Decrease channel number.

NOTE

- The channels where no modules are installed, a channel that deviates from the set active channel range and channels for which display/record is set to "OFF" will not be calculated.
- When the XY area value is selected in numerical calculation, channels on the X and Y axes should be specified. "ALL" cannot be selected.
- Even if the display format is not the X-Y screen, the XY area value can be selected.

## 7.1.2 Copying Calculations Settings

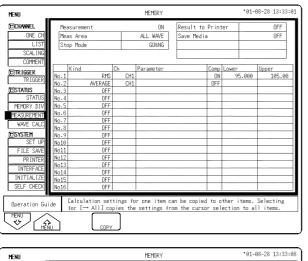

Numerical calculation settings can be copied from one channel to another.

### **Procedure** Screen: MEASUREMENT (STATUS)

- 1. Press the **STATUS** key to display the numerical calculation screen.
- 2. Move the flashing cursor to the number of the calculation to be used as copy source.
- 3. Press the F4 (copy) key. The copy source and copy destination are displayed in the small window that appears.
- 4. Using the function keys or **JOG** control, select the copy source channel.

| ONE CH<br>LIST      |              | Area<br>Mode                   |     | ALL WAVE  | Save Medi | a    |        | OFF    |
|---------------------|--------------|--------------------------------|-----|-----------|-----------|------|--------|--------|
| SCAL ING<br>COMMENT |              |                                |     |           |           |      |        |        |
| RIGGER              | K            | ind                            | Ch  | Parameter |           | Comp | Lower  | Upper  |
| TRIGGER             | No.1         | RMS                            | CH1 |           |           | ON   | 95.000 | 105.00 |
|                     | No.2         | AVERAGE                        | CH1 |           |           | OFF  |        |        |
| ATUS                | No.3         | OFF                            |     |           |           |      |        |        |
| STATUS              | No.4         | OFF                            |     |           |           |      |        |        |
| MORY DIV            | No.5         | OFF                            |     |           |           | ļ    |        |        |
| SUREMENT            | No.6         | OFF                            |     |           |           |      |        |        |
| AVE CALC            | No.7         | OFF                            |     |           |           |      |        |        |
| STEM                | No.8<br>No.9 | OFF                            |     |           |           |      |        |        |
|                     | No10         | OFF                            |     |           |           |      |        |        |
| ; ← No.1            | No11         | OFF                            |     |           |           |      |        |        |
|                     | No12         | OFF                            |     |           |           |      |        |        |
| PRINIER             | No13         | OFF                            |     |           |           | -    |        |        |
| NTERFACE            | No14         | DEE                            |     |           |           |      |        |        |
| ITIALIZE            | No15         | OFF                            |     |           |           |      |        |        |
| LF CHECK            | No16         | OFF                            |     |           |           |      |        |        |
| 11                  |              |                                |     | 1.        |           | 1 .  |        | 0.1    |
| ration Guid         |              | ulculation set<br>m [→ All] co |     |           |           |      |        |        |
| )<br>(16            |              | ALL exec                       |     |           |           |      |        |        |

| Function display       | Meaning                 |
|------------------------|-------------------------|
| Î <b>Q</b> :           | Increase channel number |
| <b>IB</b> :            | Decrease channel number |
| (_→ <sub>ALL</sub> ) : | Selects all channels.   |
| exec :                 | Copies.                 |
| end :                  | Closes the Copy screen. |

Select ALL to copy the settings for the channel selected with the blinking cursor to all other channels.

5. To copy the file, press the F4 (exec.) key.

## 7.1.3 Making Settings for Numerical Evaluation

- Depending on the results of the numerical calculation, a GO (pass) or NG (fail) result is returned.
- Evaluation criteria can be set independently for each of the calculation sets No. 1 No. 16.

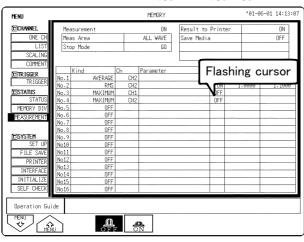

# Move the flashing cursor to COMP, and use the function key to select. Function

1. Set each numerical calculation operation.

**Procedure** Screen: MEASUREMENT (STATUS)

display Meaning

(1)

Disable evaluation function.

Return NG if result is outside specified range.

3. Make settings in the numerical value input screen. (See 5.4 for details about the input method.)

The range is -9.9999E+29 to +9.9999E+29. It is not possible to set the upper limit under the lower limit, or the lower limit over the upper limit.

4. Set the evaluation interruption conditions. Move the flashing cursor to Evaluation Interruption Conditions and select using the function keys.

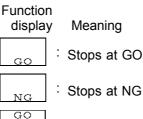

& NC : Stops regardless of the evaluation result

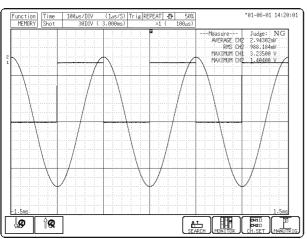

### **Evaluation result**

Interpret the numerical calculation evaluation results by the color of the numerical values. NG numerical values are red. Also, if a beeping sound has been set, you hear the sound whenever a NG occurs.

When a NG occurs, the numerical values of the channel that experience the error are displayed red on the screen. NG channels are represented by an "x" on the printout.

The overall evaluation result is NG even if there is only one NG channel.

### NOTE

• While all evaluation results appear on the Waveform display screen, the evaluation results are printed out for each parameters in the print mode.

- When the evaluation result is NG, an NG output signal can be obtained between the NG terminal and the GND terminal. For details, please refer to the Quick Start Section 11.1.6.
- The numerical calculation is set to ON, the settings by using the **F9** (CH.SET) key are automatically set to OFF.

## 7.1.4 Executing Numerical Calculation

- Calculation is carried out in the order No.1 through No.16.
- Also for channels where no input module is installed, numerical calculation is carried out if data loaded from media are stored in the channel.
- The scaling setting has effect. (RMS value and area value are calculated after scaling.)

### Numerical calculation while capturing the waveform

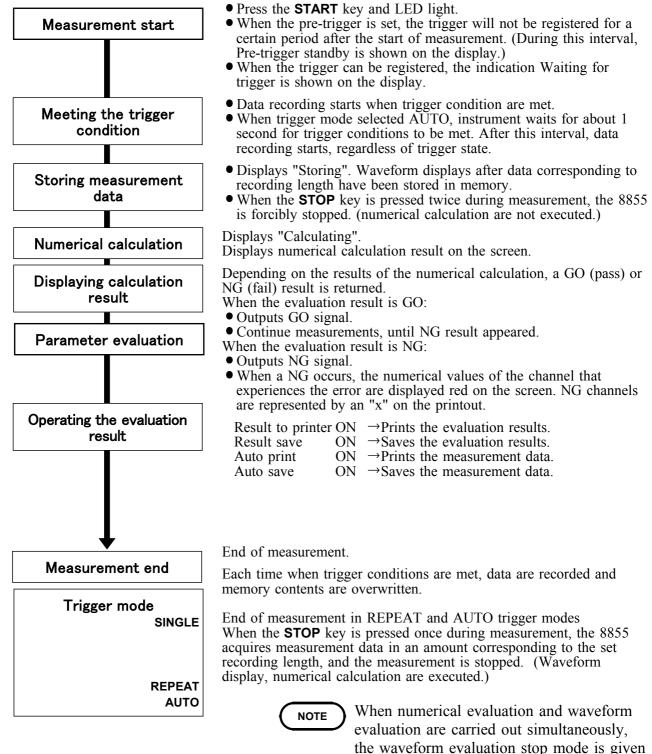

priority.

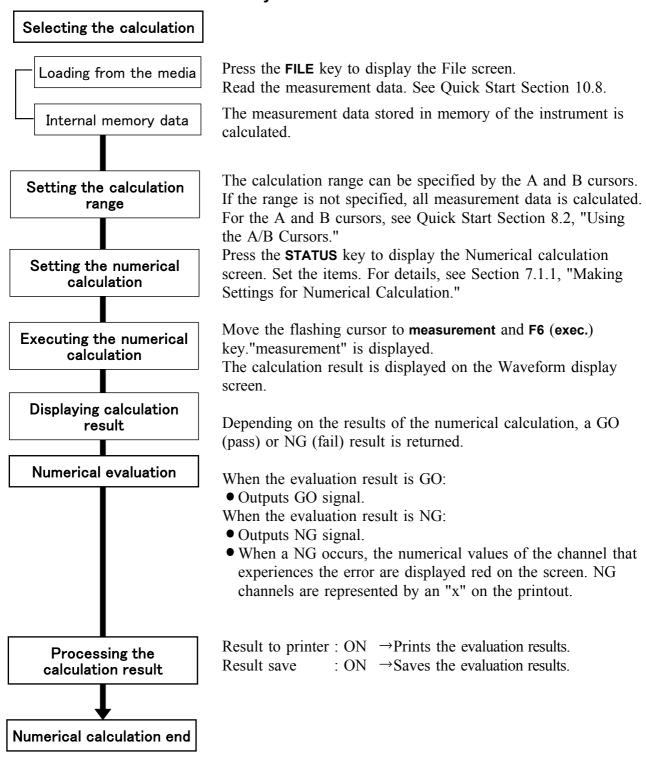

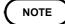

- Line cursor (horizontal) can not be set calculating ranges.
- When only the cursor A is used, the waveform data from the position of cursor A to the end of the data is calculated.
- The result can be recalculated by altering the calculation process.

## 7.2 Waveform Calculation (MEM)

- Waveform processing is possible only for the memory function.
- Processing result are displayed as a waveform.
- The maximum recording length allowing waveform processing calculation is 5000 divisions (20,000 divisions for 128 M words, 80,000 divisions for 512 M).
- Use the A/B cursors to specify the processing range for the waveform data within the maximum recording length .
- The following operators can be used to define processing equations.
  - (1) Arithmetic operators (+, -, \*, /)
  - (2) Absolute value (ABS)
  - (3) Exponent (EXP)
  - (4) Logarithm (LOG)
  - (5) Square root (SQR)
  - (6) Displacement average (MOV)
  - (7) Parallel displacement on time axis (SLI)
  - (8) 1st and 2nd differential (DIF, DIF2)
  - (9) 1st and 2nd integral (INT, INT2)
  - (10) Trigonometric functions (SIN, COS, TAN)
  - (11) Reverse trigonometric functions (ASIN, ACOS, ATAN)

### Waveform Processing procedure

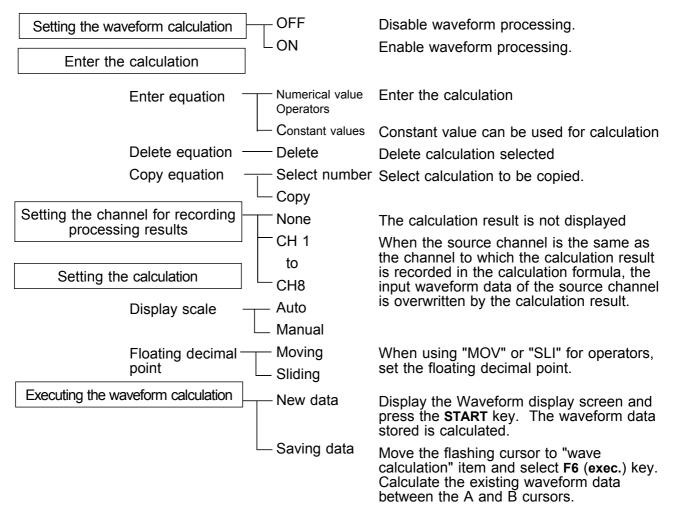

## 7.2.1 Preparing for Waveform Processing

### 01-08-17 14:18:1: MEMOR MENL ive Calculation h Equation ON 16 Meas Are NONE SCAL: COMME NONE NONE TRIGGER NONE NONE DSTATUS NONE MEMORY WAVE ( SYSTEM AUT 0.0000 AU' 0.0000 Calcula as a wa Operation Guide Ω ヤノ

NOTE

### Procedure Screen: WAVE CALC (STATUS)

- (1) Set the waveform calculation.
- 1. Press the **STATUS** key to display the waveform calculation screen.
- 2. Move the flashing cursor to Wave CALC.
- 3. Use the function keys to make the selection. Function

display Meaning

<del>o</del>n

Disable waveform processing.

Enable waveform processing.

The various setting items are displayed.

Execute Waveform Processing

- The maximum recording length at which waveform processing calculation is possible is 5000 divisions (20,000 divisions for 128 M words, 80,000 divisions for 512 M words). If the recording length exceeds this limit, the waveform processing calculation is disable.
  - When the memory segmentation function or roll mode is used, waveform processing is not possible.
  - When the memory split setting is turned off, you can browse the last 16 waveforms, but when calculations are applied to the waveform, all waveforms except the block you are currently browsing will be lost. (All waveforms except the block that calculations are applied to will be lost.)
  - The averaged waveform becomes available for waveform processing when the averaging setting is turned OFF following measurement.
  - When scaling is set for the channel in which the processing result is to be stored, scaling is not carried out and only the unit is valid. (See Section 5.3.)
  - When the waveform processing calculation executes simultaneously with data acquisition, a forced termination displays the results being calculated.

In such cases, press the F6 (exec.) key to reexecute the calculation.

| MENU           |    |         |          |           |          | MEM    | ORY   |      |    |        |            |           |                          | 01-0         | 98-1        | 7 14:21: | 45  |
|----------------|----|---------|----------|-----------|----------|--------|-------|------|----|--------|------------|-----------|--------------------------|--------------|-------------|----------|-----|
| DCHANNEL.      | ٧  | Vave Ca | alci     | ulation   |          |        | ON    | A    | Me | eas Ai | rea        |           |                          |              | A           | LL WAVE  | ٦   |
| ONE CH         |    | Ch      |          | Equation  |          |        |       |      | _  |        |            |           |                          |              |             |          |     |
| LIST           | Z1 | NONE    | ?        |           |          |        |       |      |    |        |            |           |                          |              |             |          |     |
| SCAL ING       | Z2 | NONE    | ?        |           |          |        |       |      |    |        |            |           |                          |              |             |          |     |
| COMMENT        | Z3 | NONE    | ?        |           |          |        |       |      |    |        | _          |           |                          |              |             |          |     |
| TRIGGER        | Ζ4 | NONE    | ?        |           | _        |        |       |      |    |        |            |           |                          |              |             |          |     |
| TRIGGER        | Z5 | NONE    | ?        |           |          |        |       |      |    |        |            |           |                          |              |             |          |     |
| TEISTATUS      | Z6 | NONE    | ?        |           |          |        |       |      |    |        |            |           |                          |              |             |          |     |
| STATUS         | Z7 | NONE    | ?        |           |          |        |       |      |    |        |            |           |                          |              |             |          |     |
| MEMORY DIV     | Z8 | NONE    | ?        |           |          |        |       |      |    |        |            |           |                          |              |             |          |     |
| MEASUREMENT    | _  |         |          |           |          |        |       |      |    |        |            |           |                          |              |             |          |     |
|                |    | Scale   | Lov      | ver       | Upper    | U      | nit   | Mo   |    | Sli    |            | -         | ONST.]                   |              |             |          |     |
| WAVE CALC      | Z1 | AUTO    | -        |           |          |        |       |      | 1  |        |            | a         | 0.0000                   | - <u> </u>   |             | 0.0000   | -   |
| DSYSTEM        | Z2 | AUTO    |          |           |          |        |       | _    | 1  |        | - 1        | b         | 0.0000                   | - 1×         |             | 0.0000   | ┛   |
| SET UP         | Z3 | AUTO    |          |           |          |        |       | _    | 1  |        |            | С         | 0.0000                   |              |             | 0.0000   | -1  |
| FILE SAVE      | Z4 | AUTO    |          |           |          |        |       |      | 1  |        |            | d         | 0.0000                   | - <u>  `</u> |             | 0.0000   | -   |
| PRINTER        | Z5 | AUTO    | -        |           |          |        |       |      | 1  |        |            | e         | 0.0000                   |              |             | 0.0000   | -   |
| INTERFACE      | Z6 | AUTO    | <u> </u> |           |          |        |       |      | 1  |        | -11        | f         | 0.0000                   |              |             | 0.0000   | -   |
| INITIALIZE     | Z7 | AUTO    | <u> </u> |           |          |        |       |      | 1  |        |            | 8         | 0.0000                   |              |             | 0.0000   | -1  |
| SELF CHECK     | Z8 | AUTO    |          |           |          |        |       |      | 1  |        | 0          | h         | 0.0000                   | p            | L           | 0.0000   | - 1 |
|                |    |         |          |           |          |        |       |      |    |        |            |           |                          |              | _           |          |     |
| Operation Guid | de | be a    | 1 00     | ied to al | 1 wavefo | rms or | r to  | only | th | to k   | e i<br>lec | apı<br>te | lied. Calı<br>d area bet | cula<br>veer | tion<br>A/E | is can   |     |
|                |    | curs    | ors      | when the  | cursors  | are a  | lispi | ayed |    |        |            |           |                          | _            |             |          |     |
| MENU A         | >  |         |          | $\simeq$  |          |        |       |      |    |        |            |           |                          |              |             |          |     |
|                | U. |         |          | ALL WAV   | A-B W    | ÄVE    |       |      |    |        |            |           |                          |              |             |          |     |
|                |    |         |          |           |          |        |       |      |    |        |            | -         |                          |              |             |          | _   |

### (2) Setting the Meas Area

Allows you to specify the waveform calculation range.

- 1. Move the flashing cursor to Meas Area.
- 2. Use the function key to specify the calculation range.

### Function display

ay Meaning

: Performs numerical calculation on all waveforms

Performs numerical calculation only on the waveform between cursors A and B

- If the cursors are overlayed so that they form a single cursor, that point only is calculated.
  - You cannot use horizontal line cursors to specify an area for calculation.
  - If cursor A only is used, calculations are applied to the area from cursor A to the end of the measurement data.

## 7.2.2 Defining the Processing Equation

Sixteen processing equations (Z1 - Z8) can be defined.

| MENU             |    |         |     |           | 1                            | 1EMORY  |       |       |       |     | • 8        | 1-08 | 3-17 14:18:25 |
|------------------|----|---------|-----|-----------|------------------------------|---------|-------|-------|-------|-----|------------|------|---------------|
| CHANNEL.         |    | wave Ca | alc | ulation   |                              | ON      | ß     | Meas  | Are   | a   |            |      | ALL WAVE      |
| ONE CH           |    | Ch      |     | Equation  |                              |         |       |       |       |     |            |      |               |
| LIST             | Z1 | NONE    | ?   |           |                              |         |       |       |       |     |            |      |               |
| SCAL ING         | Z2 | NONE    | ?   |           |                              |         |       |       |       |     |            |      |               |
| COMMENT          | Z3 | NONE    | ?   |           |                              |         |       |       |       |     |            |      |               |
| TRIGGER          | Z4 | NONE    | ?   |           |                              |         |       |       |       |     |            |      |               |
| TRIGGER          | Z5 | NONE    | ?   |           |                              |         |       |       |       |     |            |      |               |
|                  | Z6 | NONE    | ?   |           |                              |         |       |       |       |     |            |      |               |
| STATUS<br>STATUS | Z7 | NONE    | ?   |           |                              |         |       |       |       |     |            |      |               |
|                  | Z8 | NONE    | ?   |           |                              |         |       |       |       |     |            |      |               |
| MEMORY DIV       |    |         |     |           |                              |         |       |       |       |     |            |      |               |
| MEASUREMENT      |    | Scale   | Lo  | wer       | Upper                        | Unit    | Mon   | · S1  | i i   | [[0 | NST.]      |      |               |
| WAVE CALC        | Z1 | AUTO    |     |           |                              |         |       | 1     | 0     | a   | 0.0000     | i    | 0.0000        |
| DSYSTEM          | Z2 | AUTO    |     |           |                              |         |       | 1     | 0     | b   | 0.0000     | j    | 0.0000        |
| SET UP           | Z3 | AUTO    |     |           |                              |         |       | 1     | 0     | С   | 0.0000     | k    | 0.0000        |
| FILE SAVE        | Z4 | AUTO    |     |           |                              |         |       | 1     | 0     | d   | 0.0000     | 1    | 0.0000        |
| PRINTER          | Z5 | AUTO    |     |           |                              |         |       | 1     | 0     | e   | 0.0000     | m    | 0.0000        |
| INTERFACE        | Z6 | AUTO    |     |           |                              |         |       | 1     | 0     | f   | 0.0000     | n    | 0.0000        |
| INITIALIZE       | Z7 | AUTO    |     |           |                              |         |       | 1     | 0     | 8   | 0.0000     | 0    | 0.0000        |
| SELF CHECK       | Z8 | AUTO    |     |           |                              |         |       | 1     | 0     | h   | 0.0000     | p    | 0.0000        |
| JELI CILER       |    |         |     |           |                              |         |       |       |       |     |            |      |               |
| Operation Gui    | de | equa    | tic | n has a s | tions can be<br>syntax error | . a que | stion | mark  | < is  | dis | olaved in  | the  | he entered    |
|                  | ac | the     | lef | t, and th | ne cursor is                 | s moved | to th | e loc | catio | n o | f the erro | r.   | cortain to    |
|                  |    |         |     | ENTER     |                              |         |       |       |       |     |            |      |               |
|                  |    |         | _   |           |                              |         |       |       |       | _   |            | _    |               |

Procedure Screen: WAVE CALC (STATUS)

- (1) Making the processing equation
- 1. Press the **STATUS** key to display the waveform calculation screen.
- 2. Move the flashing cursor to Equation.

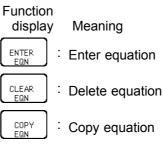

3. Move the cursor to the desired item with the **JOG/SHUTTLE** control or the cursor key.

| Use the function key to move the | e cursor. |
|----------------------------------|-----------|
|----------------------------------|-----------|

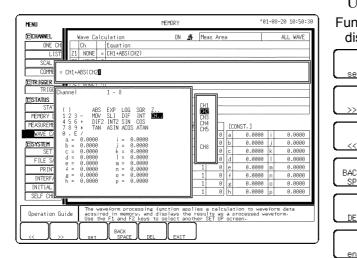

| Meaning                                |
|----------------------------------------|
| Enter the item into selected equation. |
| Move the equation cursor right.        |
| Move the equation cursor left.         |
| Back space                             |
|                                        |

: Delete character under cursor in equation.

: Terminate equation input.

- 4. When the equations have been input, select EXIT function key. If there are any syntax errors in the equations (incomplete bracketing, missing "\*", more than four MOV, SLI, DIF, DIF2, INT, INT2 operators, etc.), a "?" is displayed, and the cursor rests on the error, so that the problem can be corrected. When there are no syntax errors, a "=" is displayed.
- 5. Make settings for Z2 to Z8 as for Z1.

### Operators (For details, see Appendix.3.8.)

|      | 2nd differential<br>2nd integral<br>Sine<br>Cosine<br>Tangent<br>Arc-sine<br>Arc-cosine<br>Arc-tangent |
|------|----------------------------------------------------------------------------------------------------|
| ATAN | Arc-tangent                                                                                            |
|      | average cement ASIN<br>ACOS<br>AVERATION<br>ASIN<br>ACOS                                               |

NOTE

• For multiplication, always use the "\*" sign.

- Out of the MOV, SLI, DIF, DIF2, INT, and INT2 operators, up to four can be used in the same equation (for example four MOV operators or two MOV and two SLI operator, etc.).
- The maximum number of digits for a constant is 30.
- If division by 0 is specified (1/0), an overflow value is output.
- Equations are calculated in ascending order, from Z1 to Z8.
- The data that can be used in an operational equation (channel data and results of operation) must be smaller than in the preset operation numbers (for example, Z5 cannot be used on Z4).
- Up to eighty characters can be entered in an operational equation. However, only the first line of the expression is displayed on the waveform operation screen.

| MENU MEMORY "01-08-17 14:19:11                                                                                                    | (2) Entering the constant values                                                                                                |
|----------------------------------------------------------------------------------------------------|----------------------------------------------------------------------------------------------------|
| Direction         ON         Measurement         ALL WAVE           DNE CH         [Ch         Equation         0N         Measurement         ALL WAVE           LIST         Z1         NONE         = CH1+ABS(CH2)         CH1+ABS(CH2)         CH1+ABS(CH2)         CH1+ABS(CH2)                                                                                                    | 1. Move the flashing cursor to <b>CONST</b> .                                                                                   |
| Schering         Z3         NONE         ?           COMPEND         Z4         NONE         ?           ETRIGGER         Z5         NONE         ?           TRIGGER         Z5         NONE         ?           ETRIGGER         Z5         NONE         ?           TRIGGER         Z6         NONE         ?           EISTATUS         Z7         NONE         ?           MEMORY DIV         RONE         ?                                                                                                    | 2. Use the function keys to select <b>input</b> .<br>The setting range is -9.9999E+29 to<br>+9.9999E+29 (exponent: -29 to +29). |
| THEASURETHATI         Scale Lower         Uoper         Unit         Mov         Sli         CCNNST.]           WAVE CALC         ZI         AUTO         1         0         a         0.0000         i         0.0000           EDSWSTEH         Z2         AUTO         1         0         b         0.0000         j         0.0000           SET UP         Z3         AUTO         1         0         c         0.0000         k         0.0000           FILE SAVE         Z4         AUTO         1         0         d         0.0000         k         0.0000           FILE SAVE         Z5         AUTO         1         0         d         0.0000         m         0.0000           INTEFFACE         Z6         AUTO         1         0         d         0.0000         m         0.0000                                                                                                    | Function<br>display Meaning<br>Accesses the numerical input screen.                                                             |
| INITIALIZE         ZZ         AUTO         1         0         g         0.0000         0         0.0000           SELF CHECX         ZZ         AUTO         1         0         k         0.0000         p         0.0000           Operation Guide         Enter constants to be used in calculations.<br>Values can be set from -9.9999E+29 to 49.9999E+29.         Values         Values | $ \begin{bmatrix}     \text{input} \\     \text{reset} \end{bmatrix} $ : Initializes the system.                                |
|                                                                                                    | . Returns to the numerical values set one step previously.                                                                      |
|                                                                                                    | Allows you to enter values directly using the cursor keys.                                                                      |

3. Use the cursor keys or **SHUTTLE** key to move the cursor. Enter the constant value with the function key, the **JOG** control or the numerical input key.

| MENU                                                                                                    | MEMORY '01-08-20 10:56:25                                                                                                    | ) (3) Deleting an Equation                                                                                                    |
|----------------------------------------------------------------------------------------------------|----------------------------------------------------------------------------------------------------|----------------------------------------------------------------------------------------------------|
| ECHANNEL         Vave Calculation           DNE CH         Ch         Equation           LIST         Ch         Equation           Stating         Ch+ASC(C2)         Ch+ASC(C2)           Stating         Ch+ASC(C2)         Ch+ASC(C2)           COMENT         ZA         NONE ?           ETRIGGER         Stating         Ch+ASC(C2)           STATUS         STATUS         ?           MONE ?         ZA         NONE ?           ESSTATUS         ?         NONE ?           STATUS         ?         NONE ?           STATUS         ?         NONE ?           SESTEM         ZA         AUTO           SESTEM         ZA         AUTO           SENTER         CAUTO         ZAUTO           SET UP         ZAUTO         ZAUTO           ZAUTO         ZAUTO         ZAUTO           SELF CHECK         Processing equations constations constatio | UN         Meas Area         ALL WAVE           Unit         Mov         SII         ICONST.]           Unit         Mov         SII         ICONST.]           1         0         A         2.50000         I         0.0000           1         0         B         0.0000         J         0.0000           1         0         C         0.0000         J         0.0000           1         0         C         0.0000         D         0.0000           1         0         C         0.0000         D         0.0000           1         0         C         0.0000         D         0.0000           1         0         C         0.0000         D         0.0000           1         0         C         0.0000         D         0.0000           1         0         H         0.0000         D         0.0000           1         0         H         0.0000         D         0.0000           1         0         H         0.0000         D         0.0000           a         0         0.0000         D         0.00000         D         0.00000 | <ol> <li>Move the flashing cursor to one of the Z1 - Z8 items.</li> <li>Select YES.</li> <li>Make the setting with the function keys.         Function display Meaning         YES         Clear equation         NO         E Do not clear equation     </li> </ol> |

## 7.2.3 Copying an Equation

An equation to which an equation number has been assigned (copy source) can be copied to another equation number (copy target).

| ENU              |                                  |                      |             |                          |           | MEM             | oitti            |        |            |           |        |                          |            |          | -   |
|------------------|----------------------------------|----------------------|-------------|--------------------------|-----------|-----------------|------------------|--------|------------|-----------|--------|--------------------------|------------|----------|-----|
| OCHANNEL         | _                                |                      | de          | lation                   |           |                 | ON               | £      | Mea        | as Are    | 9      |                          |            | ALL W    | WE  |
| ONE CH           |                                  | Ch                   |             | Equation                 |           |                 |                  |        |            |           |        |                          |            |          |     |
| LIST             | Z1                               | NONE                 | =           | CH1+ABS(                 | CH2)      |                 |                  |        |            |           |        |                          |            |          |     |
| SCAL ING         | Z2                               | NONE                 | ?           |                          |           |                 |                  |        |            |           |        |                          |            |          |     |
| COMMENT          | Z3                               | NONE                 | ?           |                          |           |                 |                  |        |            |           |        |                          |            |          |     |
| TRIGGER          | Z4                               | NONE                 | ?           |                          |           |                 |                  |        |            |           |        |                          |            |          |     |
| TRIGGER          | Z5                               | NONE                 | ?           |                          |           |                 |                  |        |            |           |        |                          |            |          |     |
| STATUS           | Z6                               | NONE                 | ?           |                          |           |                 |                  |        |            |           |        |                          |            |          |     |
| STATUS           | Z7                               | NONE                 | ?           |                          |           |                 |                  |        |            |           |        |                          |            |          |     |
| MEMORY DIV       | Z8                               | NONE                 | ?           |                          |           |                 |                  |        |            |           |        |                          |            |          |     |
| EASUREMENT       |                                  | Seale                |             |                          | lu.       |                 | lnit             | Mov    |            | S11       | 50     | ONST.]                   |            |          |     |
| WAVE CALC        |                                  | 202101               | 1 <u>.0</u> | ver                      | Upper     |                 | Init             | 110    | 1          | 911<br>81 | -      | 2,5000                   | li         | 0.00     | 00  |
|                  | 4.                               | Z1                   | -           |                          |           |                 |                  |        | 1          | 0         | a<br>b | 2.5000                   | +          | 0.00     |     |
| SYSTEM<br>SET UP | Z:<br>Z2<br>Z3                   | Z1<br>Z2<br>Z3       | -           |                          |           |                 |                  | +      | 1          | 0<br>0    | c      | 0.0000                   | k          | 0.00     |     |
| FILE SAVE        | 21                               | Z4                   | ⊢           |                          | -         |                 |                  | -      | 1          | R R       | đ      | 0.0000                   | 1          | 0.00     |     |
|                  | 70                               | Z5<br>Z6<br>Z7<br>Z8 | ⊢           |                          |           |                 |                  |        | 1          | 8         | e      | 0.0000                   | m          | 0.00     |     |
| PRINTER          | 76                               | 20                   |             |                          |           | -               |                  | +      | 1          | - ě       | 1      | 0.0000                   | n          | 0.0      |     |
| INTERFACE        | 7                                | Z8                   |             |                          |           |                 |                  |        | 1          | 0         | 8      | 0.0000                   | 10         | 0.00     |     |
| INITIALIZE       | Z4<br>Z5<br>Z6<br>Z1<br>Z8<br>Z8 |                      |             |                          |           |                 |                  | -      | 1          | Ň         | ĥ      | 0.0000                   | 0          | 0.00     |     |
| SELF CHECK       |                                  |                      | IJ          |                          |           |                 |                  |        | -1         | · · ·     |        |                          | 110        |          |     |
| loeration Guid   |                                  | Proc                 | eșs         | ing equa                 | tions car | n be d          | efined           | and    | de         | leted     | or     | copied. Wr<br>splaved in | en         | the ente | red |
| peration dulc    | е                                | the                  | lef         | n nasa<br><u>tiand t</u> | he cursor | rror.<br>r is m | a ques<br>oved 1 | to the | ina<br>e_1 | ocatio    | a is   | of the erro              | ine<br>Ir. | corumn   | 10  |
| ନ୍ତ କ୍ର          |                                  |                      |             | γ                        |           |                 |                  |        |            |           |        |                          |            |          |     |

### Procedure Screen: WAVE CALC (STATUS)

- 1. Move the flashing cursor to one of the Z1 Z8 items.
- 2. Select the F3 (exec.) function key.
- 3. Use the function keys or the Jog/Shuttle control to specify the number of the equation to be copied.

| Function |  |
|----------|--|
| display  |  |

**R** : Increase equation number.

Decrease equation number.

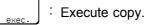

: Quit copy mode.

Meaning

3. Move the cursor to the desired item with the **JOG/SHUTTLE** control or the cursor key. Use the function key to move the cursor.

### NOTE

The calculation result output destination and calculation formula settings (display scale and number of moved points) are not copied.

## 7.2.4 Setting the Channel for Recording Processing Results

- The calculation result of equations Z1 Z8 can be recorded and displayed in a specified channel.
- Processing results can be recorded also in channels where no input module is installed (but the range of the "number of channels in use" setting cannot be exceeded).

| DCHANNEL      |    |       | lc  | lation                            |         |       | ON    | A      | Mea  | as Are | a    |                        |                | ALL WAVE             |
|---------------|----|-------|-----|-----------------------------------|---------|-------|-------|--------|------|--------|------|------------------------|----------------|----------------------|
| ONE CH        |    | Ch    |     | Equation                          |         |       |       |        |      |        |      |                        |                |                      |
| LIST          | Z1 | CH3   |     | CH1+ABS()                         |         |       |       |        |      |        |      |                        |                |                      |
| SCAL ING      | Z2 | NONE  |     | CH1+ABS(I                         | CH2)+a  |       |       |        |      |        |      |                        |                |                      |
| COMMENT       | Z3 | NONE  | ?   |                                   |         |       |       |        |      |        |      |                        |                |                      |
| TRIGGER       | Z4 | NONE  | ?   |                                   |         |       |       |        |      |        |      |                        |                |                      |
| TRIGGER       | Z5 | NONE  | ?   |                                   |         |       |       |        |      |        |      |                        |                |                      |
| TISTATUS      | Z6 | NONE  | ?   |                                   |         |       |       |        |      |        |      |                        |                |                      |
| STATUS        | Z7 | NONE  | ?   |                                   |         |       |       |        |      |        |      |                        |                |                      |
| MEMORY DIV    | Z8 | NONE  | ?   |                                   |         |       |       |        |      |        |      |                        |                |                      |
| MEASUREMENT   |    |       |     |                                   |         |       |       |        |      |        |      | -                      |                |                      |
|               |    | Scale | Lo1 | ver                               | Upper   | L     | lnit  | Mor    |      | 51 i   |      | WST.]                  |                |                      |
| WAVE CALC     | Z1 | AUTO  |     |                                   |         |       |       |        | 1    | 0      | a    | 2.5000                 | i              | 0.0000               |
| DSYSTEM       | Z2 | AUTO  |     |                                   |         |       |       |        | 1    | 0      | b    | 0.0000                 | j              | 0.0000               |
| SET UP        | Z3 | AUTO  | _   |                                   |         |       |       | _      | 1    | 0      | C    | 0.0000                 | k              | 0.0000               |
| FILE SAVE     | Z4 | AUTO  |     |                                   |         |       |       |        | 1    | 0      | d    | 0.0000                 | 1              | 0.0000               |
| PRINTER       | Z5 | AUTO  |     |                                   |         |       |       |        | 1    | 0      | e    | 0.0000                 | m              | 0.0000               |
| INTERFACE     | Z6 | AUTO  |     |                                   |         |       |       |        | 1    | 0      | f    | 0.0000                 | n              | 0.0000               |
| INITIALIZE    | Z7 | AUTO  |     |                                   |         |       |       |        | 1    | 0      | 8    | 0.0000                 | 0              | 0.0000               |
| SELF CHECK    | Z8 | AUTO  |     |                                   |         |       |       |        | 1    | 0      | h    | 0.0000                 | р              | 0.0000               |
|               |    |       |     |                                   |         |       |       |        |      |        |      |                        |                |                      |
| Operation Gui | de | equa  | tio | the chan<br>ns Z1 to<br>n be used | 28. Any | chann | el wł | nich d | loes | not    | have | splaying<br>a correspo | the ≀<br>ondir | esults of<br>g input |
|               | 5  |       |     | 0                                 | Ŷ       | 8     | NONE  |        |      |        |      |                        |                |                      |

### **Procedure** <u>Screen: WAVE CALC (STATUS)</u> (1) Making the processing equation

- 1. Press the **STATUS** key to display the waveform calculation screen.
- 2. Move the flashing cursor to the position shown in the figure on the left.
- 3. Use the function keys or the **JOG** control to make a setting.

| Function |         |
|----------|---------|
| display  | Meaning |
|          |         |

**19** : Increase channel number.

Decrease channel number.

E Calculation result is not recorded

Equations not to be used should be set to **NONE** (calculation result is not recorded).

### NOTE

- If the same channel is selected as source in the equation and as target for recording, the waveform data in the source channel are overwritten by the equation calculation result.
- In the following cases, the calculation result is displayed with in the same color set as the channel number for the first processing run:
  - 1. If results are recorded in a channel where no input module is installed.
- 2. If the display color for the channel selected for recording is set to OFF. When wishing to change the display color set, perform calculation once and then use the Channel screen or Waveform display screen to make the setting.
- The channel selected for recording is automatically set to variable display.

## 7.2.5 Setting the Display Scale

- Display scale can be set automatically or manually.
- The channel selected for recording is automatically set to variable display. (See Section 5.2)
- If MOV or SLI was used, the number of moved points must be specified.

| OCHANNEL       | W        | ave Ca        | lculation                                            |               | ON 🖋                | Me Me         | eas Are             | a           |                                 | ALL WAVE       |    |
|----------------|----------|---------------|------------------------------------------------------|---------------|---------------------|---------------|---------------------|-------------|---------------------------------|----------------|----|
| ONE CH         |          | Ch            | Equation                                             |               |                     |               |                     |             |                                 |                |    |
| LIST           | Z1       | CH3           | = CH1+ABS(                                           | CH2)          |                     |               |                     |             |                                 |                |    |
| SCAL ING       | Z2       | CH4           | = CH1+ABS(                                           | CH2)+a        |                     |               |                     |             |                                 |                |    |
| COMMENT        | Z3       | CH5           | ≈ CH1                                                |               |                     |               |                     |             |                                 |                |    |
| TRIGGER        | Z4       | NONE          | ?                                                    |               |                     |               |                     |             |                                 |                |    |
| TRIGGER        | Z5       | NONE          | ?                                                    |               |                     |               |                     |             |                                 |                |    |
| TISTATUS       | Z6       | NONE          | ?                                                    |               |                     |               |                     |             |                                 |                |    |
| OTATUO         | Z7       | NONE          | ?                                                    |               |                     |               |                     |             |                                 |                | _  |
| MEMORY DIV     | Z8       | NONE          | ?                                                    |               |                     |               |                     |             |                                 |                | -  |
| MEASUREMENT    | _        | 0 1           |                                                      | lu.           | hu sa               | м             | 01:                 |             | ONCE 1                          |                |    |
| WAVE CALC      | Z1       | Scale<br>AUTO | Lower                                                | Upper         | Unit                | Mov           | Sli                 |             | ONST.]<br>2.5000 i              | 0.0000         | 7  |
|                | 21<br>Z2 | MANU          | -50,000m                                             | 50.000m       | V                   | 1             | 0                   | a<br>b      | 2.5000 i                        | 0.0000         | -  |
| SET UP         | 22<br>Z3 | AUTO          | -50.000m                                             | 50.000m       | v                   | 1             | 188                 | C           | 0.0000 J                        |                | -1 |
| FILE SAVE      | Z4       | AUTO          |                                                      |               |                     | 1             | 100                 | d           | 8.0000 1                        | 0.0000         | -  |
|                | Z5       | AUTO          |                                                      |               |                     | 1             | 8                   | e           | 0.0000 n                        |                | -  |
| PRINTER        | Z6       | AUTO          |                                                      |               |                     | 1             | 8                   | 4           | 0.0000 m                        |                | -  |
| INTERFACE      | Z7       | AUTO          |                                                      |               |                     | 1             | 0                   | 8           | 0.0000 0                        |                | -  |
| INITIALIZE     | Z8       | AUTO          |                                                      |               |                     | 1             | 0                   | h           | 0.0000 0                        | 0.0000         |    |
| SELF CHECK     |          |               |                                                      | L             |                     |               |                     | 1           |                                 | 1              | -  |
| Operation Guid |          | calc          | ct automatic<br>ulations. Tr<br>ulation resu<br>AUTO | ne Variable f | isplay s<br>unction | cale<br>is au | settin;<br>itomatio | ⊈ ti<br>cal | o be applied a<br>ly enabled fo | after<br>r the |    |

### Procedure Screen: WAVE CALC (STATUS)

- (1) Setting the Display Scale
- 1. Press the **STATUS** key to display the waveform calculation screen.
- 2. Move the flashing cursor to Scale.
- 3. Make the setting with the function keys.
  - inction display Meaning
    - : Set display scale automatically.
  - Set display scale manually.

### Automatic setting

After calculation, the upper and lower limit is determined from the result, and the variable display settings are made accordingly.

Depending on the type of calculation, automatically display scale setting may not be satisfactory. In such a case, use the manual setting procedure.

### Manual setting

Use the variable display setting function on the VARIABLE screen to set the upper and lower limit and units. (See Section 5.2.)

### Calculation result with overflows

The values shown using cursors A and B and the printed values obtained when the printer recording type is set to "numerical value" are not accurate.

If the display scale is set to "AUTO," the waveform is shown at the top or bottom of the screen. This indicates that the calculation result has overflowed.

### Calculation Result Units

There is no specified unit for calculation results, but you can assign one by turning on the scaling setting for the channel being recorded. For details on the scaling function, see section 5.3.

| MENU             |                     |       |     |           | ME                           | MORY |                    |     |     |    | .6      | 1-0 | 8-17 14:07:4 |  |  |
|------------------|---------------------|-------|-----|-----------|------------------------------|------|--------------------|-----|-----|----|---------|-----|--------------|--|--|
| DCHANNEL.        | Wave Calculation ON |       |     |           |                              |      | <b>Æ</b> Meas Area |     |     |    |         |     | ALL WAVE     |  |  |
| ONE CH           |                     | Ch    |     | Equation  |                              |      |                    |     |     |    |         |     |              |  |  |
| LIST             | Z1                  | CH3   | =   | CH1+ABS() | CH2)                         |      |                    |     |     |    |         |     |              |  |  |
| SCAL ING         | Z2                  | CH4   | =   | CH1+ABS(I | CH2)+a                       |      |                    |     |     |    |         |     |              |  |  |
| COMMENT          | Z3                  | CH5   |     | CH1       |                              |      |                    |     |     |    |         |     |              |  |  |
| TRIGGER          | Z4                  | NONE  | ?   |           |                              |      |                    |     |     |    |         |     |              |  |  |
| TRIGGER          | Z5                  | NONE  | ?   |           |                              |      |                    |     |     |    |         |     |              |  |  |
|                  | Z6                  | NONE  | ?   |           |                              |      |                    |     |     |    |         |     |              |  |  |
| STATUS<br>STATUS | Z7                  | NONE  | ?   |           |                              |      |                    |     |     |    |         |     |              |  |  |
|                  | Z8                  | NONE  | ?   |           |                              |      |                    |     |     |    |         |     |              |  |  |
| MEMORY DIV       |                     |       |     |           |                              |      |                    |     |     |    |         |     |              |  |  |
| MEASUREMENT      |                     | Scale | Lov | /er       | Upper                        | Unit |                    | Mov | Sli | [[ | CONST.] |     |              |  |  |
| WAVE CALC        | Z1                  | AUTO  |     |           |                              |      |                    | 1   | 0   | a  | 2.5000  | i   | 0.0000       |  |  |
| DSYSTEM          | Z2                  | MANU  |     | -50.000m  | 50.000m                      |      | ۷                  | 1   | 0   | b  | 0.0000  | j   | 0.0000       |  |  |
| SET UP           | Z3                  | AUTO  |     |           |                              |      |                    | 1   | 100 | c  | 0.0000  | k   | 0.0000       |  |  |
| FILE SAVE        | Z4                  | AUTO  |     |           |                              |      |                    | 1   | 0   | d  | 0.0000  | 1   | 0.0000       |  |  |
| PRINTER          | Z5                  | AUTO  |     |           |                              |      |                    | 1   | 0   | е  | 0.0000  | m   | 0.0000       |  |  |
| INTERFACE        | Z6                  | AUTO  |     |           |                              |      |                    | 1   | 0   | f  | 0.0000  | n   | 0.0000       |  |  |
| INITIALIZE       | Z7                  | AUTO  |     |           |                              |      |                    | 1   | 0   | 8  | 0.0000  | 0   | 0.0000       |  |  |
| SELF CHECK       | Z8                  | AUTO  |     |           |                              |      |                    | 1   | 0   | h  | 0.0000  | p   | 0.0000       |  |  |
| JELI UILUN       |                     |       |     |           |                              |      |                    |     |     |    |         |     |              |  |  |
| Operation Gui    | de                  |       |     |           | er of moving<br>ttable range |      |                    |     |     |    |         | ion | in an        |  |  |
| MENU<br>MEN      |                     |       |     | Ĵ0        | 8                            | Ŷ    | <u>R</u>           |     | 10  |    |         |     |              |  |  |

- (1) Setting the number of moved point
- 1. Move the cursor to the position of the number of moved point setting (MOV or SLI).
- 2. Make the setting with the function keys or the **JOG/SHUTTLE** control.

For MOV (moving average): 1 to 4000 For SLI (parallel displacement): -4000 to +4000

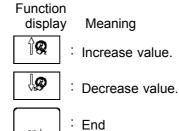

## 7.2.6 Perform Waveform Processing

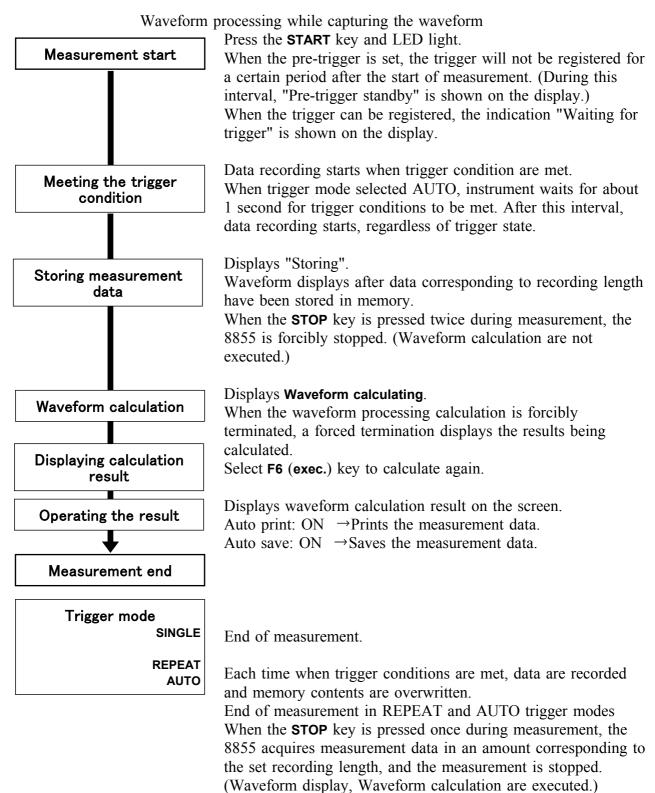

NOTE

The maximum recording length allowing waveform processing calculation is 5000 divisions (20000 divisions for 128 M words, 80000 divisions for 512 M words).

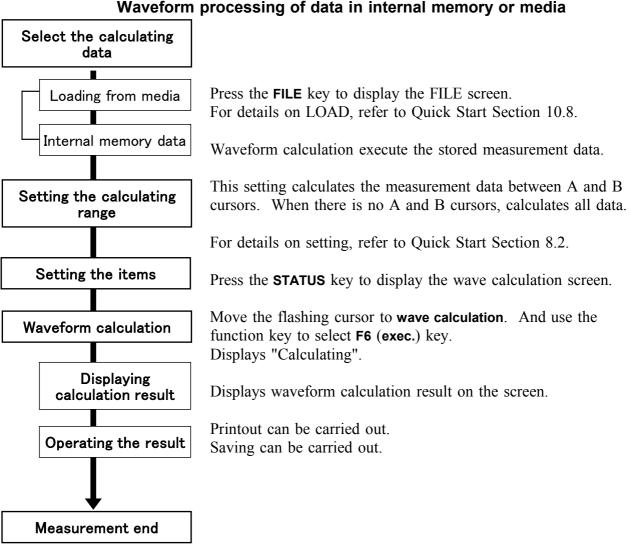

### Waveform processing of data in internal memory or media

NOTE

- The maximum recording length allowing waveform processing calculation is 5,000 divisions (20,000 divisions for 128 M words, 80,000 divisions for 512 M words).
- When using the trace cursor, the trace point value is displayed as processed value.
- The result can be recalculated by altering the calculation process.

# Chapter 8 Search Function

## 8.1 View Function (VIEW key)

## 8.1.1 Position Display

Indicates the position of the currently displayed waveform within the entire recording length. The trigger time, trigger position and A/B cursor position are displayed when using the vertical or trace cursors.

When the recording length is 200 divisions:

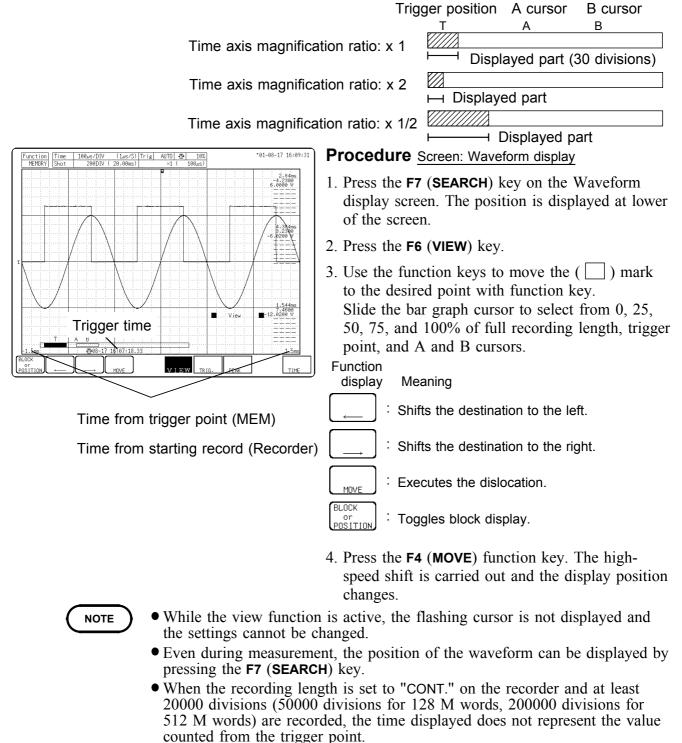

• To exit from the view function, press the **ESC** key.

## 8.1.2 Block Display

When memory segmentation is being used, the memory block status is shown. Any block in which an input signal is recorded can be called up on the display.

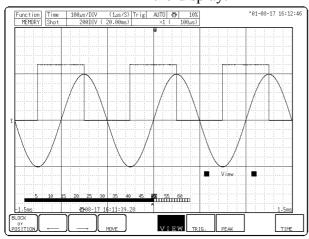

### Procedure Screen: Waveform display

- 1. Press the F7 (SEARCH) key on the Waveform display screen.
- 2. The position is displayed.
- 3. Using the function key to select **Block Display**. Function

display Meaning

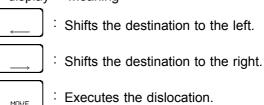

- <sup>BLOCK</sup> or POSITION: Toggles block display.
- 4. When the number of divisions is 31 or over, change the bar graph using the up and down cursor keys.
- 5. Use the function keys to move the " **\*** " mark and specify the memory block you wish to display.
- 6. Press the F4 (MOVE) function key.

- NOTE
- While the view function is active, the flashing cursor is not displayed and the settings cannot be changed.
- The memory segmentation function can be used in memory function.
- When the memory is not split, you can refer to up to 16 blocks of past waveforms by their recording lengths.
- To exit from the view function, press the **ESC** key.

8

## 8.2 Trigger Search

Allows you to set the triggering conditions and find the location that matches those conditions in the captured waveforms.

This is set in the trigger screen.

See Quick Start Chapter 7 for details about trigger settings.

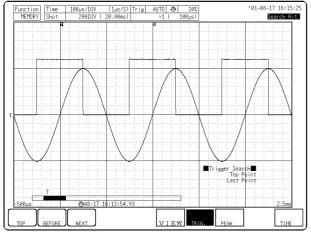

### Procedure Screen: Waveform display, TRIGGER

- 1. Sets triggering conditions. See Quick Start Chapter 7 for details about trigger settings.
- 2. In the function key display, press the F7 (SEARCH) key .
- 3. In the function key display, press the F7 (TRIG.) key .
- 4. Search for the waveforms that matches the set triggering conditions.

Press the F1 (TOP) key to move to the top of the conditions.

Press the F2 (BEFORE) key to search for the previous conditions from the current position. Press the F3 (NEXT) key to search for the next conditions from the current position.

| Function |                                                               |
|----------|---------------------------------------------------------------|
| display  | Meaning                                                       |
| TOP :    | Moves to the top                                              |
| BEFORE : | Searches for the previous condition from the current position |
| NEXT :   | Searches for the next condition from the current position     |
| VIEW :   | Accesses the view screen                                      |
| TRIG.    | Searches waveforms by trigger settings                        |
| PEAK :   | Searches for peaks                                            |
| TIME :   | Executes a time search.                                       |

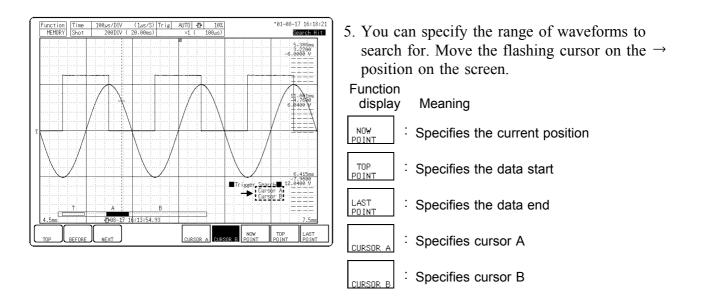

6. Use the function keys to specify the search range (start and end points).

- NOTE
- To exit the trigger search screen, press the **ESC** key.
- The Previous condition search of captured waveforms from the current position runs backward in time. Therefore, because a search from the current position using Next is the opposite (runs forward in time), the positions found are different. Pay attention to trigger settings.
- It is possible to get back erroneous search results because of noise in the captured waveform. In these case, use the trigger filter.
- When the trigger slope is set to rising & falling (1) and the waveform crosses the search level at successive points, every second crossing point is used as the search point.

8

# 8.3 Peak Search Function

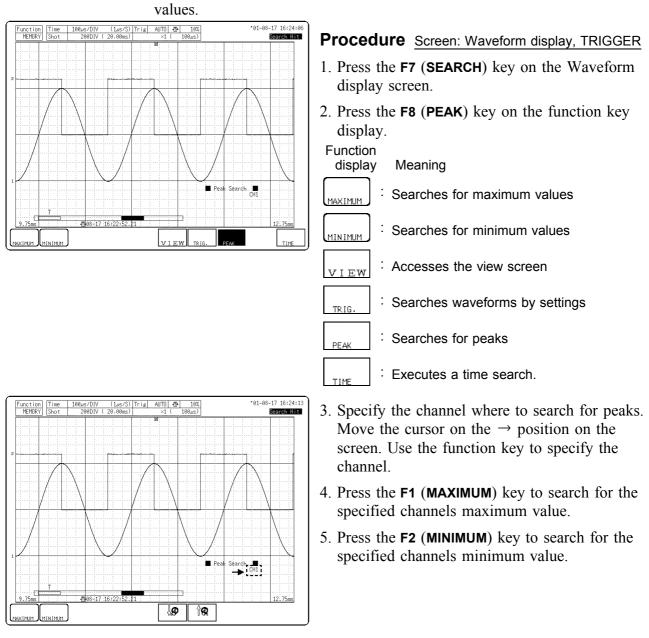

Allows you to search for the captured waveform maximum and minimum values.

NOTE

To exit the Peak search screen, press the **ESC** key.

### 8.4 Event Search

This selection applies only to the Recorder mode or REC & MEM Function. An event mark is entered each time the **START** key is pressed during measurement in the Recording mode. (Event marks can also be entered using the external start terminal.)

When the screen is set to REC&MEM, an event mark is automatically entered at the point where a MEM trigger has been activated.

Event marks entered are numbered in sequence with numbers from 1 to 1000. It is not possible to enter more than 1000 event marks.

After measurement is completed, event marks are displayed at the top of the Waveform screen.

Further, event marks are printed in charts when Real-Time Printing is enabled.

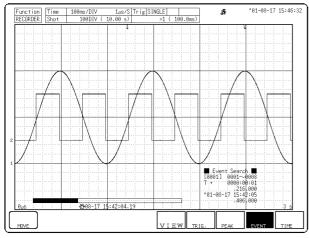

### Procedure Screen: RECORDER (Waveform display)

- 1. Press the F7 (SEARCH) key on the Waveform display screen.
- 2. Press the **F9** (**EVENT**) key on the function key display.

Function

display Meaning

 VIEW
 : Accesses the view screen

 TRIG.
 : Searches waveforms by settings

 PEAK
 : Searches for peaks

EVENT : Searches for event marks.

Executes a time search.

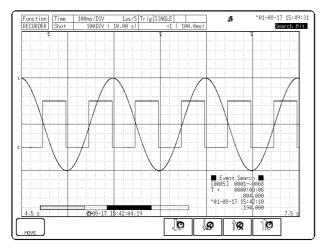

3. Enter the event number you want to search for. Move the cursor below the event search on the screen display.

Use the function keys, **JOG/SHUTTLE** control to enter the event number.

The time elapsed from the trigger point and the date are displayed as you enter the event number

4. Press the F1 (MOVE) key to search for the specified event number.

Function display Me

play Meaning

Searches for the specified event number.

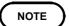

• To exit the event search screen, press the **ESC** key.

• When the additional recording function is active, the event number takes the next number in sequence after the number of the waveform that was previously loaded.

# 8.5 Time Search

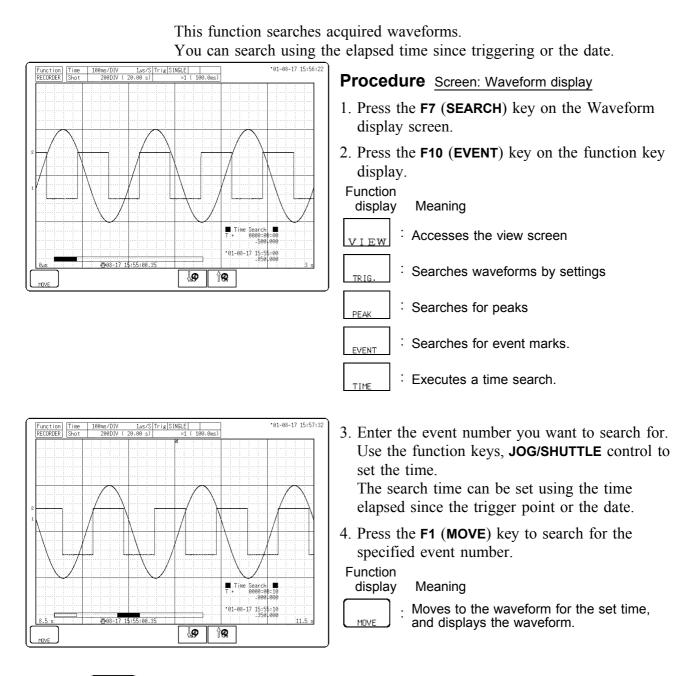

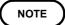

To exit the time search screen, press the **ESC** key.

# 8.6 Moving Cursors to the Search Points

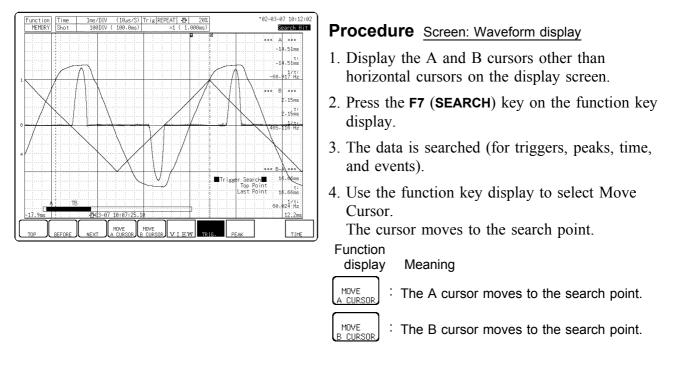

The A and B cursors can be moved to the search points.

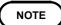

Horizontal cursors (voltage axis cursors) cannot be moved to search points. To exit from the search screen, press the **ESC** key.

# Chapter 9 Waveform Evaluation Function

# 9.1 Waveform GO/NG Evaluation (MEM, FFT Function, Power Monitor Function)

- The waveform evaluation function can be used from the Memory function (single screen, X-Y single screen), FFT function, or the Power monitor function (when the 9549 FUNCTION UP DISK is installed).
- GO (pass) or NG (fail) evaluation of the input signal waveform can be performed using an evaluation area specified by the user.
- This can serve to detect irregular waveforms.
- Depend on evaluation result, GO and NG terminal output the signal.
- Displaying all channels can be used for GO/NG evaluation.

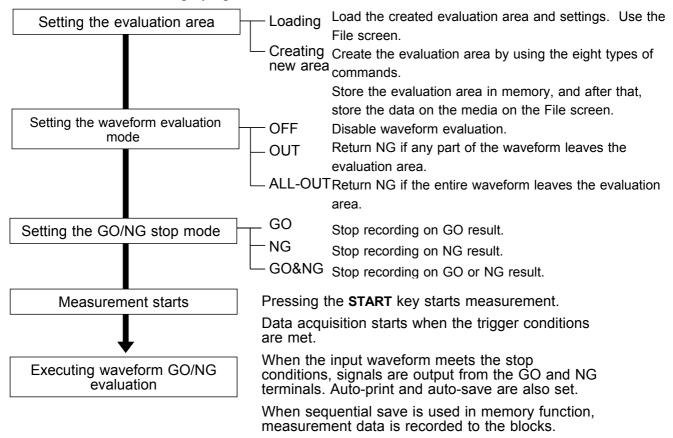

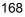

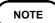

• Trigger mode: SINGLE

Measurement continues until stop mode conditions are fulfilled and then stops.

Trigger mode REPEAT, AUTO

Recording and waveform evaluation is carried out continuously. Press the **STOP** key to terminate the measurement.

- When "auto print" is set to ON, the waveform is printed out when operation stops.
- When "auto save" is set to ON, data are stored on media when operation stops.
- When memory segmentation (sequential save) is ON, data are stored in the memory block only when operation stops.
- Waveform evaluation consists of two actions, namely capturing data and performing the evaluation. These two actions are carried out in sequence, not simultaneously.

Therefore data are not captured while the evaluation is in progress, which means that the input signal is not being continuously monitored. The time required for evaluation is on the order of 750 ms.

- If a high setting is chosen for recording length or if compression is used, the evaluation cycle becomes slower.
- On the waveform evaluation screen, A/B cursors can be used, but a partial printout cannot be made.
- When the waveform evaluation is specified, data equivalent to one screen (30 divisions) is printed out. When waveform data having a recording length of more than 30 divisions is to be printed out, the time axis should be compressed. See Quick Start Section 8.3.

### Waveform evaluation mode and stop mode

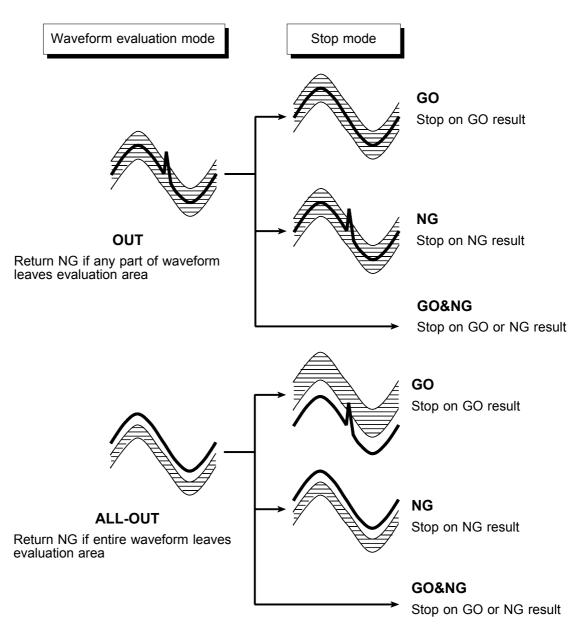

# 9.2 Setting the Waveform Area

To evaluate the waveforms, a evaluation area is required. Two methods are available: one is to load the already created evaluation area and settings, and the other is to create a new evaluation area.

|                                            |                                                                                                    | FILE                                                                                                   |                                                                                                    | *01-6                                                                                                    | 08-17 16:46:59 |
|--------------------------------------------|----------------------------------------------------------------------------------------------------|----------------------------------------------------------------------------------------------------|----------------------------------------------------------------------------------------------------|----------------------------------------------------------------------------------------------------|----------------|
| MEDIA                                      | Name Type                                                                                                    | Size                                                                                                   | Date                                                                                                    | Time                                                                                                    |                |
| FD<br>PC CARD<br>MO(INT)<br>MO(EXT)<br>RAM | FD:W<br>LAP15-00.BMP<br>SIN-FET ARE<br>SIN-FET ARE<br>NOTOR MEM<br>NOTORI MEM<br>NOTORI MEM<br>NOTORI MEM<br>NOTORI MEM<br>NOTORI MEM<br>VOLTAGE REC<br>WAVERPP | 58Kbyte<br>CDIR:<br>20Kbyte<br>4.0Kbyte<br>84Kbyte<br>84Kbyte<br>84Kbyte<br>25Kbyte<br>33Kbyte<br>0IR: | $\begin{array}{c} 01{-}08{-}17\\ 01{-}08{-}17\\ 01{-}08{-}17\\ 01{-}08{-}17\\ 01{-}08{-}17\\ 01{-}08{-}17\\ 01{-}08{-}17\\ 01{-}08{-}17\\ 01{-}08{-}17\\ 01{-}08{-}17\\ 01{-}08{-}17\\ 01{-}08{-}17\\ \end{array}$ | $\begin{array}{c} 16:46:48\\ 16:28:34\\ 16:36:58\\ 16:38:38\\ 16:40:42\\ 16:41:02\\ 16:41:12\\ 16:41:12\\ 16:41:28\\ 16:42:30\\ 16:45:4\end{array}$ |                |
|                                            | Media Information<br>[Total]<br>1.Size<br>2.Free                                                                                                    | 1.4Mbyte 4                                                                                             | Current]<br>.Count<br>.Dir Count                                                                                                    |                                                                                                    | 9<br>2         |
|                                            | 3.Use                                                                                                    |                                                                                                    | Count                                                                                                    |                                                                                                    | 213            |
|                                            |                                                                                                    |                                                                                                    |                                                                                                    |                                                                                                    |                |
| Operation Gu                               |                                                                                                    | ion function key (F1)<br>ands such as saving a                                                         |                                                                                                    |                                                                                                    |                |
| media<br>change sav                        |                                                                                                    | del. DIR make DIF                                                                                      |                                                                                                    |                                                                                                    |                |

| MENU            |                                         | MEMORY     |                                          | *01-08-17 16:54:00 |
|-----------------|-----------------------------------------|------------|------------------------------------------|--------------------|
| TCHANNEL        |                                         |            |                                          |                    |
| ONE CH          | [Basic Setting]                         |            |                                          |                    |
| LIST &          | Time/Div                                | 100µs/DIV  |                                          |                    |
| SCAL ING        | Sampling                                | (1µs/S)    |                                          |                    |
|                 | Shot                                    | 50DIV      | (MAX 20000DIV)                           |                    |
| TRIGGER         | Recording Time                          | ( 5.000ms) |                                          |                    |
| TRIGGER         | Format                                  | SINGLE     |                                          |                    |
| STATUS          |                                         |            |                                          |                    |
| STATUS          |                                         |            |                                          |                    |
| MEMORY DIV      |                                         |            |                                          |                    |
| MEASUREMENT     |                                         |            |                                          |                    |
| WAVE CALC       | [Application]                           |            |                                          |                    |
| SYSTEM          | Roll Mode                               | OFF        | Comparison                               | OFF                |
| SET UP          | Overlay                                 | OFF        |                                          |                    |
| FILE SAVE       | Averaging                               | OFF        |                                          |                    |
| PRINTER         | Use Channel                             | CH1-8      |                                          |                    |
| INTERFACE       |                                         |            |                                          |                    |
| INITIALIZE      |                                         |            |                                          |                    |
| SELF CHECK      |                                         |            |                                          |                    |
|                 |                                         |            |                                          |                    |
| Operation Guide | Make measurement-r<br>Use the F1 and F2 |            | on this screen.<br>Nother SET UP screen. |                    |
| MENU<br>V       | OFF                                     |            |                                          |                    |
| -               |                                         |            |                                          | _                  |

### (1) Loading the already created evaluation area

#### Procedure Screen: FILE

- 1. Press the FILE key to call the File screen.
- 2. Select the media for loading.
- 3. Use the bar cursor to select the desired file.
- 4. Press the F3 (load) key.
- 5. Press the F9 (exec.) key.
- 6. When no more changes need be made to the loaded settings, press the DISP key to make the Waveform display screen appear, and then press the START key to initiate measurement. To change the settings, first change the contents, press the DISP key to make the Waveform display screen appear, and then press the START key to initiate measurement.

For details on load, see Quick Start Section 10.8.

(2) Creating a new evaluation area

### Procedure Screen: STATUS

- 1. Press the **STATUS** key to call the Status screen.
- 2. Move the flashing cursor to Comparison.
- 3. Press the F8 (edit) key.
- 4. Make the new evaluation area. See Section 9.5.
- 5. Store the new evaluation area in the internal memory.
- 6. After setting the parameters for "comparison" and "stop mode," press the **DISP** key to make the Waveform display screen appear, and then press the **START** key to initiate measurement.
- 7. Save the evaluation area on the File screen, if it is necessary. See Quick Start Section 10.7.

NOTE

Only one waveform evaluation area is stored in internal memory. For example, when operation is changed from the Memory function screen to the X-Y screen and the X-Y screen waveform evaluation area is stored, the waveform evaluation area created for the Memory function is lost.

# 9.3 Setting the Waveform Evaluation Mode

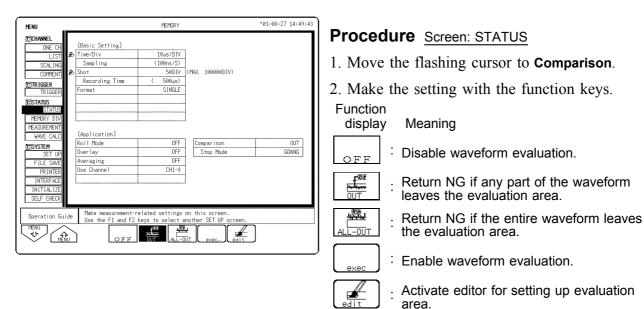

# 9.4 Setting the GO/NG Stop Mode

When waveform evaluation is enabled (OUT or ALL OUT is selected), the "Stop mode" menu appears. Specify which evaluation option, GO or NG, should be used to stop the recording.

The Auto Save and Auto Print functions are only executed when interruption conditions are satisfied.

| MENU                                                                                           |                                                                             | MEMORY                                                |                         | °01-08-17 16:55:22 |
|------------------------------------------------------------------------------------------------|-----------------------------------------------------------------------------|-------------------------------------------------------|-------------------------|--------------------|
| SCALING<br>COMMENT &<br>DITRIGGER<br>TRIGGER<br>DISTATUS                                       | [Basic Setting]<br>Time/Div<br>Sampling<br>Shot<br>Recording Time<br>Format | 100µs/DIV<br>(1µs/S)<br>50DIV<br>( 5.000ms)<br>SINGLE | (MAX 20000DIV)          |                    |
| STATUS<br>MEMORY DIV<br>MEASUREMENT<br>WAVE CALC<br>DISYSTEM<br>SET UP<br>FILE SAVE<br>PRINTER | [Application]<br>Roll Mode<br>Overlay<br>Averaging<br>Use Channel           | OFF<br>OFF<br>OFF<br>CH1-8                            | Comparison<br>Stop Mode | 1U0<br>00          |
| Deration Guide                                                                                 | Make measurement-r<br>Use the F1 and F2<br>GO                               |                                                       | nother SET UP screen.   |                    |

### Procedure Screen: STATUS

- 1. Move the flashing cursor to the position **Stop Mode**.
- 2. Make the setting with the function keys.

Function

NG

& & NG

display Meaning

- GO : Stop recording on GO result.
  - Stop recording on NG result.
  - : Stop recording on GO or NG result.

9

# 9.5 Creating the Evaluation Area

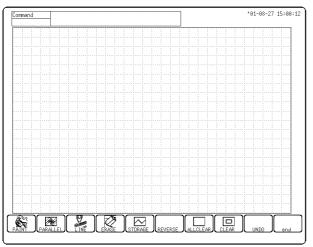

#### Procedure Screen: Waveform display

- 1. Move the flashing cursor to the Comparison item. Press the F8 (edit) key.
- 2. Use these commands to create the evaluation area.
- 3. When the area has been stored in memory, it can be used for waveform evaluation.
- 4. Select the **F10** (end) function key to terminate the editor.
- 5. Serves to store the created area in memory.
- 6. Save the evaluation area through the File screen, if necessary. See Quick Start Section 10.7.

# 9.6 Editor Command Details

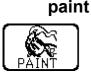

#### Fills in an enclosed area.

- 1. Press this key.
- Use the cursor keys to move the paintbrush mark 
   *i* to the area to be filled in. Pressing speed up accelerates the movement of the mark.
   If the area is not completely enclosed, adjacent areas will also be filled in.
- 3. Press the F5 (exec.) key. The area completely enclosed by lines is filled in.
- 4. Press the F6 (exit) key to terminate the paint mode.

| <u> </u> |
|----------|
|          |
|          |
|          |
| PARALLEL |

parallel

### Shifts the line pattern in parallel direction, to create an area.

- 1. Press this key.
- 2. Set the amount of shift.
- Use the function keys or the Jog/Shuttle control to set the value.
- Use the next key (or the cursor keys) to set the shift amount in the up/down/right/left directions.
- Minimum shift increments is 0.05 movement.
- 3. Press the F5 (exec.) key. The parallel shift is carried, thereby creating the evaluation area.
- 4. Press the F6 (exit) key to terminate the parallel shift mode.

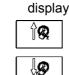

Function

: Increase shift amount

Meaning

- \_\_\_\_\_ \_\_
- : Decrease shift amount

### line

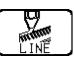

- Serves to draw a straight or polygonal line.
  - 1. Press this key.
  - Use the cursor keys to move the pencil mark to the start point of the line. Pressing speed up accelerates the movement of the mark. If the area is not completely enclosed, adjacent areas will also be filled in.
- 3. Press the F4 (SET) key.
- 4. Move the pencil mark. A line is drawn between the set point and the pencil mark.
- 5. Press the F4 (SET) key again. The color of the line changes, and it is fixed.

Press the F5 (CANCEL) key. Cancel the immediately preceding set point.

- 6. Repeat steps 4. and 5. when wishing to draw a polygonal line.
- 7. Press the F6 (exit) key to terminate the line mode.

erase

### Serves to erase unwanted sections.

- 1. Press this key.
- 2. Use the cursor keys to move the eraser mark  $\square$  to the start point of the section to be erased.

Pressing speed up accelerates the movement of the mark.

3. Press the F4 (SET) key.

Press the F5 (CANCEL) key. Cancel the immediately preceding set point.

- 4. Move the eraser mark to erase the unwanted section.
- 5. Press the F6 (exit) key to terminate the erase mode.

### storage

### Loads a waveform already stored in memory into the editor.

Press this key and the waveform that was displayed on the screen is loaded into the editor.

The imported waveform is shown in a different color from the original setting.

### reverse

### Reverses the colors of a filled-in area and the surrounding area.

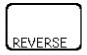

Press this key. Displays filled in area in reverse.

### all clr

### Clears the entire editor screen.

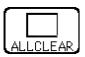

### Press this key.

9.6 Editor Command Details

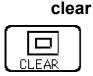

### Clears a specified rectangular area of the editor screen.

- 1. Press this key.
- 2. Use the cursor keys to move the pencil mark to the start corner of the area to be erased. Pressing speed up accelerates the movement of the mark.
- 3. Press the F4 (SET) key.
- 4. Move the pencil mark to the end corner of the area to be erased.
- 5. Press the F4 (SET) key again. The rectangular area is cleared. Press the F5 (CANCEL) key. Cancel the immediately preceding set point.
- 6. Press the F6 (exit) key to terminate the clear area mode.

### undo

end

### Serves to undo the immediately preceding command. Undo is applicable to all commands except save and end.

Press this key and clears the editor screen

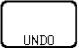

### Terminates the editor.

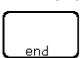

Press this key and select storing evaluation area in memory and quit editor or quitting editor without storing evaluation area in memory.

Function

| display      | Meaning                                                                               |
|--------------|---------------------------------------------------------------------------------------|
| SAVE         | Store evaluation area in memory and quit editor (See Quick Start Section 10.7)        |
| KILL<br>AREA | Quit editor without storing evaluation area in memory. The created area is discarded. |

If the end key is pressed without having done any editing or immediately after using the store command, the editor is terminated without confirmation.

NOTE

Press the **ESC** key to cancel. (The editor remains open.)

# Chapter 10 Printout of Measurement Data

Printing is possible when the 8994 PRINTER UNIT is installed. Waveform data can be printed out in two formats: waveform or numeric. Seven different procedures can be used to print out the measured waveforms. On the printer, the print density can be changed in five steps.

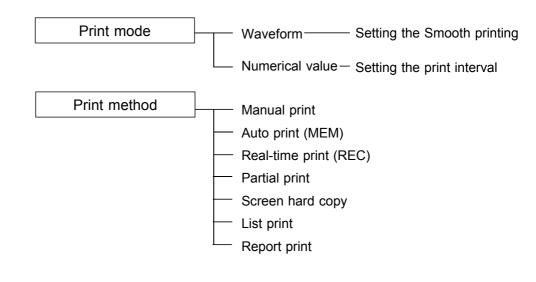

NOTE

For an example of printout, see Section 10.5.

## **10.1 Printout of Measurement Data Operating Procedure**

Settings on the STATUS screen

Press the **STATUS** key to make the settings on the STATUS screen.

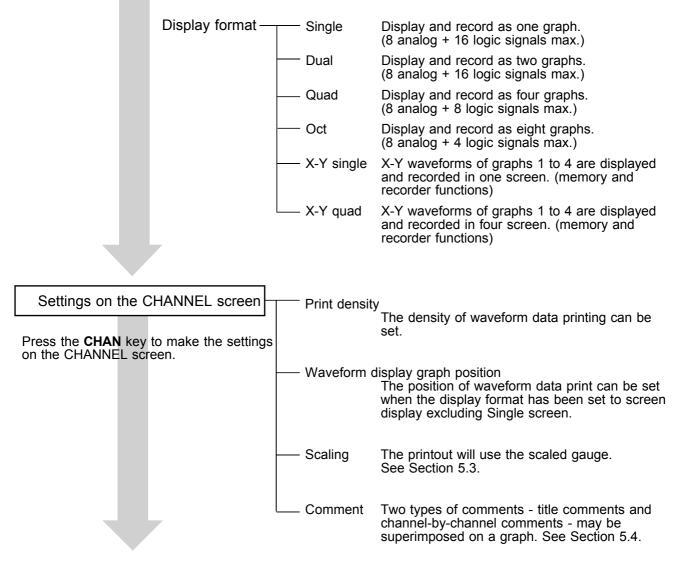

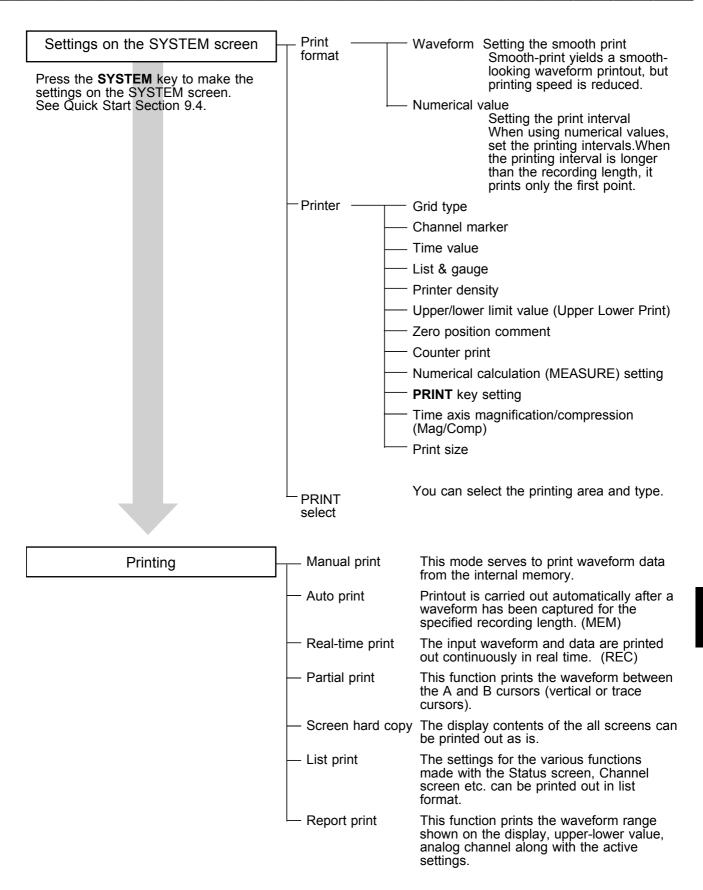

# 10.2 Setting the STATUS Screen (printout)

### 10.2.1 Setting the Display Format

- The style can be set for showing input signals on the screen display and recording them on the printer.
- The styles single, dual, quad, oct, X-Y single, X-Y quad are available.

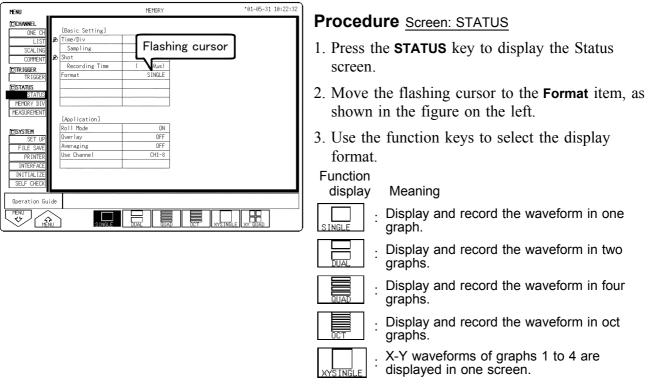

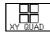

X-Y waveforms of graphs 1 to 4 are displayed in four screen.

### **10.2.2 Setting the Waveform Display Graph Position**

Set which graph type to use when display format has been set to DUAL, QUAD or OCT screen display on the Status screen.

| MENU              |               | _       |            | MEMOR   | Y        |            |            | <b>'01-05-</b> 31 | 10:24:24   |                                                        |
|-------------------|---------------|---------|------------|---------|----------|------------|------------|-------------------|------------|--------------------------------------------------------|
| CHANNEL.          | ANALOG        |         |            |         |          |            |            |                   |            | <b>Procedure</b> Screen: ONE CH, LIST (CHANNEL)        |
| ONE CH            |               | ] Fla   | shing      | g cur   | sor      |            |            |                   | H8         |                                                        |
| L IST<br>SCAL ING | Amp           | Se      |            |         |          | HI RESO    | HI RESO    | ANALOG            | ANALOG     | 1. Press the <b>CHAN</b> key to display the Channel    |
| COMMENT           | Wave<br>Graph | GR1     | GR2        | GR3     | GR4      | : GR5      | : GR6      | GR7               | GR8        |                                                        |
| DITRIGGER         | Mode          | VOLTAGE |            | VOLTAGE | VOL TAGE | VOLTAGE    |            |                   | VOLTAGE    | screen.                                                |
| TRIGGER           | Range         | 200mV   | 200mV      | 5mV     | 5mV      | 5mV        | 5mV        | 5mV               | 5mV        | Sereen.                                                |
| FISTATUS          | Coupling      | DC      | DC         | DC      | DC       | DC         | DC         | DC                | DC         |                                                        |
| STATUS            | LPF           | 1MHz    | 5kHz       | OFF     | OFF      | OFF        | OFF        | OFF               | OFF        | 2. Move the flashing cursor to the position of the     |
| MEMORY DIV        | Zoom          | ×1      | ×1         | ×1      | ×1       | ×1         | ×1         | ×1                | ×1         |                                                        |
| MEASUREMENT       | Position      | 50%     | 50%        | 50%     | 50%      | 50%        | 50%        | 50%               | 50%        | Graph to be set.                                       |
|                   | Variable      | OFF     | OFF        | OFF     | OFF      | OFF        | OFF        | OFF               | OFF        |                                                        |
| SET UP            | /DIV<br>Disp  | 200mV   | 200mV      | 5mV     | SmV      | 5mV<br>50m | 5mV<br>50m | 5mV<br>50m        | 5mV<br>50m | 3. Use the function keys or <b>JOG</b> control to make |
| FILE SAVE         | DISP          | 2       | 2          | 50m     | 50m      | 50M        | 50M        | 50M               | 50m        | 5                                                      |
| PRINTER           | Limits        | -2      | -2         | -50m    | -50m     | -50m       | -50m       | -50m              | -50m       | the selection.                                         |
| INTERFACE         | Meas          | 4       | 4          | 100m    | 100m     | 100m       | 100m       | 100m              | 100m       | the selection.                                         |
| INITIALIZE        | Limits        | -4      | -4         | -100m   | -100m    | -100m      | -100m      | -100m             | -100m      | Function                                               |
| SELF CHECK        | Unit          | V       | V          | V       | V        | V          | V          | V                 | V          |                                                        |
| <b>_</b>          |               |         |            |         |          |            |            |                   |            | display Meaning                                        |
| Operation Gu      | ide           |         |            |         |          |            |            |                   |            |                                                        |
| MENU ME           |               |         | <b>9</b> ( | 8       |          |            |            |                   | 0 Adjust   | Increases in number                                    |
|                   |               |         |            |         |          |            |            |                   |            | Decreases in number                                    |

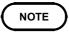

For the X-Y screen (memory and recorder) display format, see the X-Y recorder setting for each function.

10

# 10.3 Setting the CHANNEL Screen (printout)

### 10.3.1 Setting the Print Density

If the data is to be output on the internal printer, any of four print densities may be set for twelve waveform display colors. The set print density determines waveform density on printouts or hard copies.

| MENU                     | MEMDRY "01-05-31 10:23:02                                                                                                    |                                                        |
|--------------------------|----------------------------------------------------------------------------------------------------|--------------------------------------------------------|
| DCHANNEL.                | CH1 CH2 CH3 CH4 CH5 CH6 CH7 CH8                                                                                                    | Procedure Screen: ONE CH, LIST (CHANNEL)               |
| ONE CH                   | 1.50800 V Amp ANALOG Resolution 12bit<br>4V Mode VOLTAGE                                                                                                    |                                                        |
| SCAL ING                 | Range 200mV                                                                                                    | 1. Press the <b>CHAN</b> key to display the Various    |
| COMMENT                  | Coupling Flashing cursor                                                                                                    | channels (ONE CH) or List screen.                      |
| TRIGGER<br>TRIGGER       |                                                                                                    | Challiers (ONE CIT) of List sereen.                    |
| ESTATUS                  |                                                                                                    | 2. Move the flashing cursor to the <b>Wave_Disp</b>    |
| STATUS<br>MEMORY DIV     |                                                                                                    |                                                        |
| MEASUREMENT              | Range/DIV [ 200mV] Upper [ 2]                                                                                                    | position.                                              |
| DISYSTEM                 | Position % [ 50%] Lower [ -2]                                                                                                    |                                                        |
| SET UP                   |                                                                                                    | 3. Use the function keys to select density.            |
| FILE SAVE<br>PRINTER     | Scaling Kind         POINT         Unit         [A]           Input         P1         200.00m]         → Scale         P1         10.000         ]                                                                                                    | Function                                               |
| INTERFACE                | Input P2 [ 0.0000 ] → Scale P2 [ 0.0000 ]                                                                                                    |                                                        |
| INITIALIZE<br>SELF CHECK |                                                                                                    | display Meaning                                        |
|                          |                                                                                                    |                                                        |
| Operation Guid           | de                                                                                                    | Selects light                                          |
| MENU<br>V                | 0 Adjust                                                                                                    |                                                        |
|                          |                                                                                                    | Selects standard                                       |
| MENU                     | •01-05-31 10:23:33                                                                                                    |                                                        |
| CHANNEL                  | A Flashing cursor                                                                                                    |                                                        |
| ONE CH                   | CH5 CH6 CH7 CH8                                                                                                    | Selects semi-dark                                      |
| L IST<br>SCAL ING        | Amp ANALOG ANALOG HI RESO HI RESO HI RESO HI RESO ANALOG ANALOG<br>Wave                                                                                                    | MIDDARK OCICCUS SCITI-GATK                             |
| COMMENT                  | Graph                                                                                                    |                                                        |
| TRIGGER<br>TRIGGER       | Mode         VOLTAGE         VOLTAGE <thvoltage< th=""> <thvoltage< th=""> <thvolt< td=""><td>Selects dark</td></thvolt<></thvoltage<></thvoltage<> | Selects dark                                           |
| DISTATUS                 | Karige         Zeeniny         Siny         Siny                                                                                                    |                                                        |
| STATUS<br>MEMORY DIV     | LPF         1MHz         5kHz         0FF         0FF </td <td>• If the system is reset, print density returns to its</td>                                                                                                    | • If the system is reset, print density returns to its |
| MEASUREMENT              | Zoom         ×1         ×1         ×1         ×1         ×1         ×1         ×1           Position         50%         50%         50%         50%         50%         50%         50%         50%         50%         50%         50%         50%         50%         50%         50%         50%         50%         50%         50%         50%         50%         50%         50%         50%         50%         50%         50%         50%         50%         50%         50%         50%         50%         50%         50%         50%         50%         50%         50%         50%         50%         50%         50%         50%         50%         50%         50%         50%         50%         50%         50%         50%         50%         50%         50%         50%         50%         50%         50%         50%         50%         50%         50%         50%         50%         50%         50%         50%         50%         50%         50%         50%         50%         50%         50%         50%         50%         50%         50%         50%         50%         50%         50%         50%         50%         50%         50%                                                                                                    |                                                        |
|                          | Variable OFF OFF OFF OFF OFF OFF OFF OFF                                                                                                    | previous setting.                                      |
| SET UP                   | /DIV         200mV         2mV         5mV         5mV<                                                                                                    | • If the analog channel comment is set to              |
| FILE SAVE                | Limits -2 -2 -50m -50m -50m -50m -50m -50m                                                                                                    | • If the analog channel comment is set to              |
| PRINTER<br>INTERFACE     | Meas 4 4 100m 100m 100m 100m 100m 100m                                                                                                    | "SETTING" or "SET & COM," the analog                   |
| INITIALIZE               | Limits -4 -4 -100m -100m -100m -100m -100m -100m                                                                                                    | channel print density (■) is output during             |
| SELF CHECK               | Unit V V V V V V V V                                                                                                    |                                                        |
| Operation Gui            | de                                                                                                    | printing.                                              |
| MENU A                   |                                                                                                    |                                                        |
|                          | U PAGE / TITET STANDARD MIDDARK DARK                                                                                                    | IJ                                                     |

### 10.3.2 SCALING Screen

- The scaling function can be used to convert an output voltage from a sensor or similar into a physical quantity.
- Two types of scaling functions are available.
- The gauge scale (maximum and minimum values of vertical axis) and A/B cursor measurement values are displayed in the scaled units.
- Scaling can be performed for every channel.

NOTE

For details, see Section 5.3.

### 10.3.3 COMMENT Screen

Three types of comment are available. If "COMMENT" or "SET & COM" is selected, this comment will be included on the recording paper in all functions.

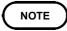

For details, see Section 5.4.

# **10.4 Setting the SYSTEM Screen (printout)**

The various printer settings can be made on the system's Printer screen. For details, see Quick Start section 9.4.

# **10.5 Example of Printer Output**

This section explains the printer type and how to read the printout (in the case of a SINGLE format waveform display screen).

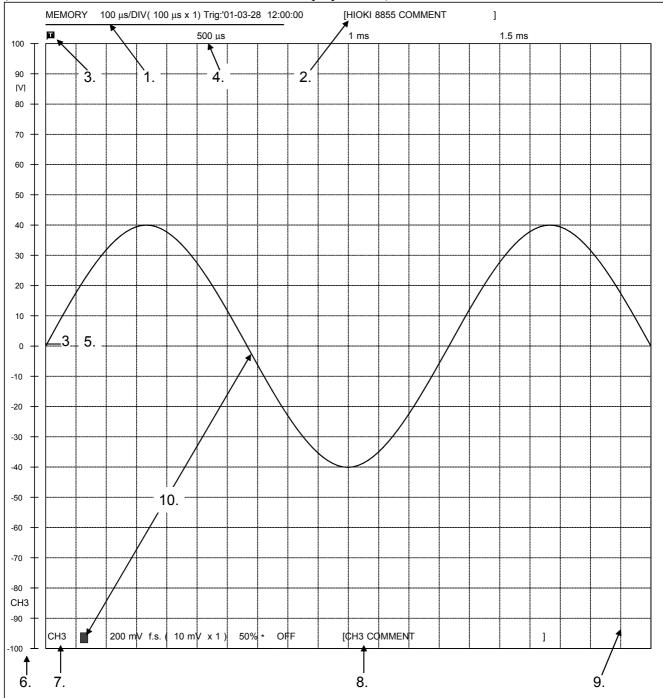

- 1. Title (SETTING)
- 2. Title (COMMENT)
- 3. Trigger mark
- 4. Time value (TIME)
- 5. Channel marker (CH.No.)
- 6. Gauge (List & gauge)
- 7. Analog (SETTING)
- 8. Analog (COMMENT)
  - 9. Grid type (STANDARD)
- 10. Print density

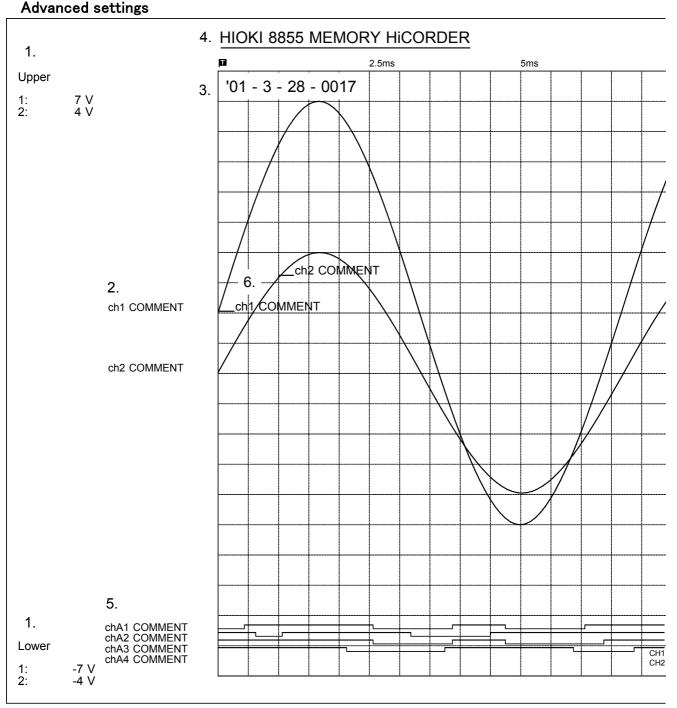

- 1. Upper-lower print (ON)
- 2. Zero position comment (ON)
- 3. Counter print (DATE)
- 4. Title (COMMENT)
- 5. Logic (COMMENT)
- 6. Channel marker (COMMENT)
- The gauge, upper and lower limits, and zero position comments are printed out in this order. Since the zero position and logic channel comments are printed out in the same space, the positions must be specified so that these comments will not overlap each other.
- If zero position comments are printed on channels having the same zero position, the printed comments will overlap each other.

### Printing the List (MEM)

| Function MEMORY                                  | Roll Mode                    | OFF                                 | Memory Div                                    |             | OFF     |
|--------------------------------------------------|------------------------------|-------------------------------------|-----------------------------------------------|-------------|---------|
| Time/Div 54s/DIV                                 | Överlay                      | OFF                                 | Measurement                                   |             | OFF     |
| Sampling (50ns/S)                                | Averaging                    | OFF                                 | ricasureilient                                |             | OF 1    |
| Shot 30DIV                                       | Use Channel                  | CH1-8                               |                                               |             |         |
| Format OCT                                       |                              |                                     |                                               |             |         |
| SYSTEM                                           |                              |                                     | **                                            | ,           |         |
| Start Backup OFF                                 | :                            | Auto Va                             | iable Scale                                   | ON          |         |
| Grid(Disp/Print) STD./STD.                       |                              | START/E                             | KT. IN1                                       | START       |         |
| Comment OFF                                      | •                            | STOP /E                             | <t. in2<="" td=""><td>STOP</td><td></td></t.> | STOP        |         |
| Time(Disp/Print) TIME/TIME                       | :                            | EXT. TR I                           | ì                                             | t           |         |
| Back Light Saver OFF                             |                              | EXT.SMPI                            |                                               | t           |         |
| Display Color COLOR 1                            |                              | 60                                  |                                               | MEASURE     |         |
| Beep Sound BEEP1                                 |                              | NG                                  |                                               | MEASURE     |         |
| Language ENGLISH                                 | I                            | EXT.OUT                             |                                               | ERROR       |         |
| START Key Acceptance ONE PUSH                    | I                            | TRIG OU                             | r                                             | PULSE       |         |
| CHANNEL                                          |                              |                                     |                                               |             |         |
| ch.draw graph range zoom                         | ( /DIV)                      | apos.                               | filter ( low<br>OPTION]                       | er ~        | upper ) |
| 1:1 G1 200mV ×1                                  | (200mV) 5                    | 0%                                  | OFF (                                         | -2 V $\sim$ | 2 V )   |
| 2:2 G2 100mV ×1                                  | (100mV) 5                    | 0%                                  | 1Probe]<br>OFF (                              | -1 V $\sim$ | 1 V )   |
| 3:3 G3100mV ×1                                   | (100mV) 5                    | 50%                                 | 1Probe]<br>OFF (                              | -1 V $\sim$ | 1 V )   |
| 4:4 G4 100mV ×1                                  | (100mV) 5                    | 0%                                  | 1Probe]<br>OFF (                              | -1 V $\sim$ | 1 V )   |
| 5:6 G5 100mV ×1                                  | (100mV) 5                    | 0%                                  | 1Probe]<br>OFF (                              | -1 V $\sim$ | 1V)     |
| 6:6 G6 100mV ×1                                  |                              | 60% L 1:                            |                                               | -1 V $\sim$ | 1 V )   |
| 7:8 G7 20mV ×1                                   | ( 20mV) 5                    | 0%                                  | 1Probe]<br>OFF ( -2                           | $\sim$ Vm00 | 200mV ) |
| 8:00 G8 50mV ×1                                  | ( 50mV) 5                    | 0%                                  | 1Probel<br>OFF ( -5                           | ~ Vm00i     | 500mV)  |
| CHA A1 A2 A3 A4 CHB B<br>POS: 1 ① ① ① ① POS: 2 @ | 1 B2 B3 B4 CH<br>2 2 2 2 POS | [C C1 C2 C3 C4<br>3 3 3 3 3 3 3 3 4 | 1Probe]<br>CHD D1 I<br>POS: 4                 | 02 D3 D4    |         |
|                                                  |                              |                                     |                                               |             |         |
| Trigger Mode AUTO                                |                              | ·Timer Tr                           | igger                                         | OFF         |         |
| Pre-Trigger 0%                                   |                              |                                     |                                               |             |         |
| Trigger Source OR                                |                              |                                     |                                               |             |         |
| External Trig OFF                                |                              |                                     |                                               |             |         |
| 1 : LEVEL Level : 0.0000 V                       | Slope: 1                     | Filter                              | NEF                                           |             |         |
| 2: IN Lower: -40.000mV                           | Upper: 40.00                 |                                     |                                               |             |         |
| 3: OUT Lower: -40.000mV                          |                              | ∞anv ritter:<br>®mV Filter:         |                                               |             |         |
| 4 : PERIOD Level : 0.0000 V                      |                              | er: 500ns Upp                       |                                               |             |         |
| 5: GLITCH Level: 0.0000 V                        | Slope:1                      |                                     | 100ns                                         |             |         |
| 6: EVENT Level: 0.0000 V                         | Slope: #                     | Event: 1                            |                                               |             |         |
| 7 : TRIG OFF                                     | G.096.*                      |                                     |                                               |             |         |
| 3 : TRIG OFF                                     |                              |                                     |                                               |             |         |
|                                                  | Ċ.                           |                                     | D.                                            |             |         |
| A:<br>OFF OFF                                    | C:<br>OF                     | F                                   | D:<br>OFF                                     |             |         |

Example

| 0001 INV . 01-06-11 12:07:00                                            | <dir></dir> | 0002 REC_DATA. 01-06-11 13:47:06                                        | <dir></dir> |
|-------------------------------------------------------------------------|-------------|-------------------------------------------------------------------------|-------------|
| 0003 MEM_DATA. 01-06-11 14:33:34                                        | <dir></dir> | 0004 NDISE1 . 01-06-12 08:38:32                                         | <dir></dir> |
| 0005 AUT01 .MEM 01-03-28 14:20:42                                       | 56K         | 0006 AUTO2 .MEM 01-03-28 14:20:42<br>0008 NONAME .MEM 01-03-28 14:20:42 | 56K<br>56K  |
| 0007 AUTO3 .MEM 01-03-28 14:20:42                                       | 56K         | 0008 NONAME .MEM 01-03-28 14:20:42                                      | 60K         |
| 0009 NONAME .SET 01-03-28 14:20:36                                      | 14K         | 0010 NONAME .TXT 01-03-28 14:20:56                                      |             |
| 0011 TEST1 .MEM 01-03-28 16:16:36                                       | SEK         | 0012 TEST2 .MEM 01-03-28 16:15:00                                       | 56K         |
| 0013 NOISE . 01-06-06 10:44:50                                          | <dir></dir> | 0014 MOTER . 01-06-06 10:44:10                                          | <dir></dir> |
|                                                                         | <dir></dir> | 0016 VOLT_MES.SET 01-03-28 14:20:36                                     | 14K         |
| 0015 COMMENT . 01-06-06 11:25:30<br>0017 CURT_MES.TXT 01-03-28 14:20:56 | 60K         | 0018 POWERMEM 01-03-28 14:38:32                                         | 65K         |

# **10.6 Printing Procedure**

### 10.6.1 Manual Print

This mode serves to print waveform data from the internal memory.

- Memory function Measurement data from one measurement (entire recording length) are printed.
- Recorder function Measurement data stored in memory before the end of measurement are printed (2000 divisions<sup>\*1</sup> max.).

<sup>1</sup>: Expanded to 128 M words : 50000 DIV, 512 M words : 200000 DIV,

### Procedure

#### Screen: Waveform display

After the measurement is completed, press the **PRINT** key.

- Since data are stored, they can be printed as often as desired.
- When magnification/compression was used, the printout reflects this condition.
- If you want to stop the printing, press the STOP key.

NOTE

- When A-B cursor is ON, it prints that area. When executing from the Print screen (system), you can select the all screens Between A-B cursor if the Print Selection when Executing is Yes.
- On the recorder, when the recording length is set to Continuous and the time value display of the Print screen (system) is set to Time, the time value display is not the time from the triggering point (or the start of recording) when recording over 20000 DIV (128 Mwords is 50000 DIV, 512 Mwords is 200000 DIV). When set to Date, it prints the time when printing starts.

### 10.6.2 Auto Print

Printout is carried out automatically after a waveform has been captured for the specified recording length. (MEM)

| MENU           | MEMORY                    | *81-85-31 10:25:5      |                                                            |
|----------------|---------------------------|------------------------|------------------------------------------------------------|
| CHANNEL.       |                           |                        | Procedure Screen: PRINTER (SYSTEM)                         |
| ONE            |                           | Mag/Comp SAME WAVE     |                                                            |
| L              |                           | Print Size NORMAL      | 1. Press the <b>SYSTEM</b> key to display the Printer      |
| SCAL COMME     | ha                        |                        |                                                            |
|                | Grid Type STANDARD        | Upper Lower Print OFF  | screen.                                                    |
| TRIGGER        | ER] Channel Marker CH No. | 0 Position Comment OFF | 5010011.                                                   |
| STATUS         | Time Value TIME           | Counter Print OFF      |                                                            |
| STA            |                           |                        | 2. Move the flashing cursor to the <b>Auto Print</b> item. |
| MEMORY I       |                           |                        | e                                                          |
| MEASUREME      | NT                        |                        | 3. Use the function keys to make a setting.                |
|                |                           |                        | 5. Use the function keys to make a setting.                |
| DSYSTEM<br>Set | [MEASURE Setting]         |                        |                                                            |
| FILE S/        |                           |                        | 4. Press the <b>START</b> key to start the measurement.    |
| PRIN           |                           |                        |                                                            |
| INTERF/        |                           |                        | Printout is carried out automatically after a              |
| INITIAL        |                           | PRINT Select NONE      | -                                                          |
| SELF CHE       | CK                        |                        | waveform has been captured for the specified               |
| Operation      | Puide                     |                        | recording length.                                          |
|                |                           |                        |                                                            |
|                |                           |                        | Function                                                   |
|                | MENU OFF PRINTER LAN      |                        |                                                            |
|                |                           |                        | display Meaning                                            |
|                |                           |                        |                                                            |
|                |                           |                        |                                                            |
|                |                           |                        | OFF COST TO DOES NOT PRINT AUTOMATICALLY.                  |
|                |                           |                        |                                                            |
|                |                           |                        |                                                            |
|                |                           |                        | Prints using the internal printer.                         |
|                |                           |                        | PRINTER THILE USING THE INTERNAL PRINTER                   |
|                |                           |                        |                                                            |
|                |                           |                        | Automatically transfers data to a device                   |
|                |                           |                        | LAN Automatically transfers data to a device               |
|                |                           |                        |                                                            |
|                |                           |                        | requires that you have the 9333 LAN                        |
|                |                           |                        | COMMUNICATOR.                                              |
|                |                           |                        |                                                            |
|                |                           | on oursons A and       | P are enabled in memory function nartial printing is       |
|                | (NOTE) Wh                 | ien cuisois A and I    | B are enabled in memory function, partial printing is      |

- When cursors A and B are enabled in memory function, partial printing is executed.
- When the roll mode is enabled in memory function and the time-axis range is lower than 10 ms/division, data is displayed and printed simultaneously.
- When both auto-print and auto-save are enabled in the memory function, auto-save usually takes precedence. However, if roll mode is enabled, auto-print will execute first.

### 10.6.3 Real Time Print

The input waveform and data are printed out continuously in real time. (in Recorder function)

| MENU                                                                               |                                                           | RECORDER        |                    | 01-05-31 10:26 |
|------------------------------------------------------------------------------------|-----------------------------------------------------------|-----------------|--------------------|----------------|
| DCHANNEL                                                                           |                                                           |                 |                    |                |
| ONE CH                                                                             | Print Mode                                                | WAVE            | Mag/Comp           | SAME WAVE      |
| LIST                                                                               |                                                           |                 | Print Size         | NORMAL         |
| SCAL ING                                                                           | 🖨 Realtime Print                                          | ON              |                    |                |
| COMMENT                                                                            |                                                           |                 |                    |                |
| TRIGGER                                                                            | Grid Type                                                 | STANDARD        | Upper Lower Print  | OFF            |
| TRIGGER                                                                            | Channel Marker                                            | CH No.          | 0 Position Comment | OFF            |
| EISTATUS                                                                           | Time Value                                                | TIME            | Counter Print      | OFF            |
| STATUS                                                                             | List & Gauge                                              | OFF             |                    |                |
|                                                                                    | Printer Density                                           | STANDARD        |                    |                |
| ESYSTEM<br>SET UP<br>FILE SAVE<br>PRINTER<br>INTERFACE<br>INITIALIZE<br>SELF CHECK | [MEASURE Setting]<br>[PRINT Key Setting]<br>[PRINT Dutput | PRINTER         | PRINT Select       | NONE           |
| Operation Gui                                                                      | de                                                        |                 |                    |                |
| MENU SI                                                                            |                                                           | <u>an</u><br>ON |                    |                |

### Procedure

Screen: PRINTER (SYSTEM)

- 1. Press the **STATUS** key to display the Status screen.
- 2. Move the flashing cursor to the **Realtime Print** item.
- 3. Use the function keys, and select ON.
- 4. When measurement starts, waveform appears on screen and printout starts.

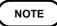

- At a time axis range setting of 200 ms/DIV or faster, the waveform data will be printed out later. (See Quick Start Section 12.3.)
- While the printer always outputs the data at the measurement magnification in recording mode, the waveform on the screen is reduced in size at the ratio shown below, depending on the time-axis range. REC: 50 ms/DIV x 1/2, 20 ms/DIV x 1/5, 10 ms/DIV x 1/10
- Setting a time axis range faster than 1 s/DIV may result in light printing.

### 10.6.4 Partial Print

This function prints the waveform between the A and B cursors (vertical or trace cursors). The function is available also when the A/B cursors are currently outside the range displayed on screen. Printing is possible also when the print format is currently set to "numeric". For details regarding the use of the A/B cursors, refer Quick Start to Section 8.2.

Memory function

Specified range (out of entire data recorded from a measurement) is printed.

• Recorder function

Specified range (out of last 20,000 (expended 128 M is 50,000, 512 M is 200,000) divisions (magnification: x 1) of data in memory) is printed.

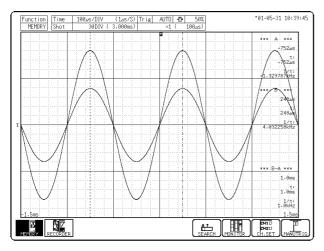

### Procedure Screen: Waveform display

- 1. Press the **DISP** key to display the Waveform display screen.
- 2. Position cursor A at the start point of the range to be printed.
- 3. Specify the end point of the range with cursor B. (Move cursor B (or A) to the right. When the cursor is at the rightmost edge of the screen, the waveform scrolls to the left, and cursor A (or B) scrolls with it.)
- 4. Then press the **PRINT** key. The specified range is printed, also if cursor A (or B) is currently off screen. When only the cursor A is used, the waveform data from the position of cursor A to the end of the data is printed.

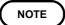

- On the waveform evaluation screen, cursors A and B are available, but partial printing cannot be performed.
- On the XY screen, the partial printing cannot be performed.

### 10.6.5 Screen Hard Copy

The display contents of the all screens can be printed out as is.

#### Procedure Screen: All

- 1. Display the desired screen.
- 2. Press the **COPY** key.

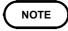

Even if the gauge is set to the List & Gauge function, the gauge is not printed out in the screen copy mode. The screen hard copy function is not available during measurement.

### 10.6.6 List Print

The settings for the various functions made with the Status screen, Channel screen etc. can be printed out in list format.

Procedure

Screen: Excluding Waveform display

Press the **PRINT** key on the screen excluding Waveform display.

NOTE

The list to be printed contains the setup conditions for the acquired waveforms. Even if the settings are changed following wave acquisition, the contents of the list remain unchanged.

### 10.6.7 Report Print

Prints the waveform (in the range displayed on the Waveform display screen), upper and lower values, and analog channel settings.

- If the A and B cursors are displayed on the screen, they are also printed.
- When "COMMENT" or "SET & COM" is set, the comments are also printed (see Section 5.4).

### Procedure

#### Screen: Waveform display

- 1. Display the Waveform display screen.
- 2. Press the **FEED** key and **COPY** key simultaneously.
  - (Press and hold the FEED key and then press the COPY key.)

# Chapter 11 Communication Settings

# 11.1 INTERFACE Screen (LAN Interface)

The LAN capabilities of the instrument are supported through the Ethernet 10Base-T interface. You can connect to networks with an Ethernet 10BASE-T-compatible cable (maximum length 100 m).

Connecting to a network enables you to communicate with the Hioki PC communication program, 9333 LAN COMMUNICATOR.

Further, because the 8855 can be controlled by Communication command, control programs can be created and the instrument controlled by connection to the communication command port using TCP.

Further, because the 8855 provides an FTP service, you can use an FTP client from your PC to access the files in this instrument.

For details on how to use the 9333 LAN COMMUNICATOR, see the 9333 User's Guide; and for details on communication commands, see the explanation in the supplied FDD.

This section explains LAN settings.

### Settings and Connection Order

The settings and connections are performed in the following order.

- 1. Make all the LAN settings.
- 2. Move the cursor to Reset and press Execute on the GUI.(If you do not reset, your settings are not reflected in the LAN that is currently operating.)
- 3. Plug the LAN cable and connect to the network.

Because it is possible to duplicate the IP address of another device on the LAN when modifying settings while connected (causing illegal address information to be distributed), make sure that you adjust the settings before connecting to the network.

Preparations

Make the following settings when connecting to the network. Ask your network administrator to provide you with the following.

| DHCP                                                                        | : Yes/No                             |  |  |  |  |  |
|-----------------------------------------------------------------------------|--------------------------------------|--|--|--|--|--|
|                                                                             |                                      |  |  |  |  |  |
| Host Name and Address setting                                               |                                      |  |  |  |  |  |
| Host Name (Up to 12 characters)                                             | :                                    |  |  |  |  |  |
| IP Address                                                                  | :                                    |  |  |  |  |  |
| Subnet Mask                                                                 | :                                    |  |  |  |  |  |
| (When using DHCP, you do not need to enter                                  | the IP address or subnet mask.)      |  |  |  |  |  |
|                                                                             |                                      |  |  |  |  |  |
| DNS setting                                                                 |                                      |  |  |  |  |  |
| DNS                                                                         | : Yes/No                             |  |  |  |  |  |
| IP Address(If Yes)                                                          | :                                    |  |  |  |  |  |
| (When settings can be acquired from DHCP, the DHCP setting takes priority.) |                                      |  |  |  |  |  |
|                                                                             |                                      |  |  |  |  |  |
| Gateway setting                                                             |                                      |  |  |  |  |  |
| Gateway                                                                     | : Yes/No                             |  |  |  |  |  |
| IP Address (If Yes)                                                         | :                                    |  |  |  |  |  |
| Gateway name (If Yes)                                                       | :                                    |  |  |  |  |  |
| (When using DNS, only specification of t                                    | he name is necessary; when not using |  |  |  |  |  |
| DNS, the IP address must be specified.)                                     |                                      |  |  |  |  |  |
|                                                                             |                                      |  |  |  |  |  |
| TPC/IP Port Number                                                          | :x (Default: 880x)                   |  |  |  |  |  |
| Specify the first 3 digits of the number                                    | . The last digit ranges from 0 to 9, |  |  |  |  |  |
| reserving the ports for use by the unit.                                    |                                      |  |  |  |  |  |
| Specifications in case 880x is unavailabl                                   | le                                   |  |  |  |  |  |

You may ask your network administrator for help when building a new network composed of a PC and a recorder only; however, in some cases there may be no network administrator, or the network administrator may leave settings up to you. When building a local network that is isolated, we recommended using the following addresses.

| IP Address of the PC              | : 192.168.0.1                               |
|-----------------------------------|---------------------------------------------|
| IP address of the first recorder  | : 192.168.0.2                               |
| IP address of the second recorder | : 192.168.0.3                               |
| IP address of the third recorder  | : 192.168.0.4                               |
| $\downarrow$                      | $\downarrow$                                |
| Host Name                         | : Anything (However, each should be unique) |
| Subnet Mask                       | : 255.255.255.0                             |
| Gateway                           | : OFF                                       |
| DNS                               | : OFF                                       |
| DHCP                              | : OFF                                       |
| TCP/IP Port Number                | : 880x                                      |
|                                   |                                             |

### Settings

| MENU                                                                            |              | MEMORY         |                | <b>'02-03-08 16:33:57</b> |  |
|---------------------------------------------------------------------------------|--------------|----------------|----------------|---------------------------|--|
| DCHANNEL.                                                                       | LAN PC CARI  | PPP            |                |                           |  |
| ONE CH                                                                          |              |                |                |                           |  |
| LIST                                                                            | Use DHCP     | OFF            | [FTP]          |                           |  |
| SCAL ING<br>COMMENT                                                             | Host Name    | [ ]            | User Name      | [hioki ]                  |  |
|                                                                                 | IP Address   | 192. 6. 2.147  | Pass Word      | [***********              |  |
| TRIGGER<br>TRIGGER                                                              | Subnet Mask  | 255.255.255. 0 | Access Control | READ ONLY                 |  |
| TE STATUS                                                                       | Use Gateway  | OFF            |                |                           |  |
| STATUS                                                                          | IP Address   | 0. 0. 0. 0     |                |                           |  |
| MEMORY DIV                                                                      | Gateway Name | [ ]            |                |                           |  |
| MEASUREMENT                                                                     | Use DNS      | OFF            |                |                           |  |
| WAVE CALC                                                                       | IP Address   | 0. 0. 0. 0     |                |                           |  |
| DISYSTEM                                                                        | Data Server  | 0. 0. 0. 0     |                |                           |  |
| SET UP                                                                          | Server Name  | [ ]            |                |                           |  |
| FILE SAVE                                                                       | Port Number  | 880×           |                |                           |  |
| PRINTER                                                                         | Delimiter    | CR+LF          |                |                           |  |
| INTERFACE                                                                       | Header       | OFF            |                |                           |  |
| INITIALIZE                                                                      |              |                |                |                           |  |
| SELF CHECK                                                                      |              | RESET          |                |                           |  |
| Operation Guide Make function mode settings. Press the function keys to select. |              |                |                |                           |  |
|                                                                                 |              |                |                |                           |  |

Make each setting prepared previously. After making each setting, move the cursor to Reset and press Execute on the GUI.

### DHCP

DHCP is a method whereby devices automatically acquire and set their own IP address, etc.

Enabling DHCP makes automatic acquisition and setting of an IP address and subnet mask possible when a DHCP server is operating on the same network as the device.

#### **Host Name**

This name represents the device on the network. Do not duplicate the host name of other devices.

If acquisition of DNS or Gateway information is applicable, it is acquired at the same time.

### **IP Address**

Address used to identify each device on the network. Do not duplicate the IP address of other devices.

(This takes priority over entered settings.)

#### Subnet Mask

This setting separates the IP address into a portion representing the network and another representing the device.

Therefore, make it the same as the subnet mask of other devices on the same network.

(This takes priority over entered settings.)

#### DNS

It is difficult to remember an IP address since it is simply a string of numbers. However, it is easier to remember if it can be specified as a name. When the network includes a server that can search for IP addresses from names on the network, you can specify devices by name instead of using the IP address.

This service is provided by both DNS and WINS servers; however, the 8855 only supports DNS.

Further, the 8855 does not dynamically register names and IP addresses with the DNS.

Enabling DNS allows a connected remote device to be specified by name. When DHCP is enabled and DNS information can be acquired from the DHCP server, the setting obtained from DHCP is given priority.

#### Gateway ON/OFF, IP Address

When the communicating device (PC) is on the network connected to this device as well as on different network, turn the Gateway setting ON, and specify the IP address of the device that is the gateway. Generally, if a PC is on the same network, you can make this setting the same as the default gateway address of the PC.

No default gateway is needed when the device and the PC are connected 1to-1 (peer-to-peer), or when connected to the same hub, therefore turn this setting OFF.

When DNS is effective and the set IP address is other than 0.0.0.0, the set IP address is used.

If the IP address is set to 0.0.0, DNS is used to search for the IP address. For example, names are set in the following format: gateway.hioki.co.jp In the case of this example, if ".hioki.co.jp" is omitted, DNS may not be able to identify the IP address.

When DHCP is effective and Gateway information can be acquired from the DHCP server, the setting obtained from DHCP is given priority.

#### **TCP/IP Port Number**

This device uses TCP/IP protocols for communications. TCP/IP enables multiple connections of each type to communicate and classifies them by port number. This device normally uses numbers from 8800 to 8809. 8800 (This device is the server): Used in remote operation applications on

the 9333

8801 (This device is a client): Used in data collection applications on the 9333

8802 (This device is the server): For the control by the communication command

8803 to 8809 are reserved.

Normally, these do not need to be changed. However, if there is a port that cannot be used because for security reasons or because it is being used on the PC communicating with this device, change this port. Set the first 3 digits. The last digit, ranging between 0 and 9, is either used or reserved for use by the device.

### **Data Collection Server**

When communicating with this device, specify the IP address of the PC running the 9333 LAN COMMUNICATOR. This is necessary when collecting data using the 9333 LAN COMMUNICATOR.

If necessary, set "LAN" as storage media in the Save screen and as the output destination for the PRINT key in the Printers screen.

When DNS is effective and the set IP address is other than 0.0.0.0, the set IP address is used.

If the IP address is set to 0.0.0, DNS is used to search for the IP address. For example, names are set in the following format: collect.hioki.co.jp. In the case of this example, if ".hioki.co.jp" is omitted, DNS may not be able to identify the IP address.

### **Delimiter Header ON/OFF Setting**

Use this option when controlling the 8855 using communication commands. Set whether headers are to be included in command responses, and whether LF or CR/LF is to be used to start a new line. Either LF or CR/LF can be used to send commands.

To send command, connect to the 8855\*s 8802 (factory default) port using TCP protocol, and send command character strings. For commands, see the supplied FDD.

196

#### Connection

Connect only when you have completed making the settings.

Connecting this device to an existing network.

Connect this devices LAN connector and the hub with a straight 10BASE-T cable. Use a commonly sold straight 10BASE-T-compatible cable or a 9642 LAN CABLE, and connect it as illustrated below.

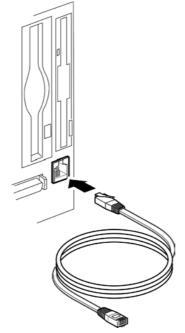

A cross cable is necessary when connecting this device and the PC one-toone (peer-to-peer). A standard 10BASE-T-compatible cross cable or a straight cable + cross converter is required.

A straight cable cross-converter (9642 LAN CABLE accessory) can be used with this instrument. Connect it as illustrated below.

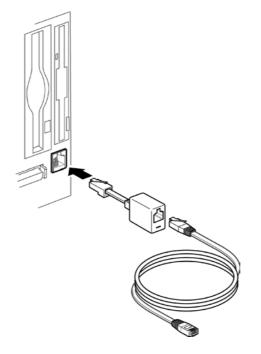

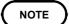

Power for the 8855, and PC should be obtained from the same outlet. Otherwise, potential difference between grounds may cause malfunctions. This instrument provides FTP service by means of an FTP (File-Transfer-Protocol, RFC959 compatible) server. By using FTP client software from your PC, you can access the files stored on the media in this instrument. For information on how to use FTP on your PC, refer to the explanation provided with the FTP software.

### Settings

The following three settings are available: User Name, Password, and Access Control.

Move the cursor to make the appropriate settings. Passwords are displayed as "\*\*\*\*\*\*\*\*\*".

### User Name, Password

Use these as authentication when logging onto this instrument's FTP server. If these items are set, you cannot log on unless they are entered correctly. If you leave these settings blank, authentication is not required and anyone can log onto this instrument's FTP server. Further, leave both entry boxes blank when logging on anonymously from the FTP client.

### Access Control

This setting controls external access to this instrument. Select a setting from the following items.

[Load only]: From external sources, files can only be loaded.

[Read and write enabled]: From external sources, files can be read or written to, or deleted.

### **Relationship Between the Various Media and Directories**

Each media can be viewed as a directory on the FTP server.

/FD a Floppy disk /PC a PC card /MO a Internal MO drive /HDD a Hard disk drive /SCSI a External MO drive /RAM a Internal RAM drive /STORAGE/BIN a Binary files stored in the memory /STORAGE/TEXT a Text files stored in the memory In the above list, "/STORAGE" is not actually a media, but by accessing the storage memory, you can access measured data stored in the memory just as you can access binary and text files. If the A and B cursors are displayed with this data, Partial Save and Channel to Save are the only Display Channel settings available. When the memory is split, you can store as many files as there are blocks. For example, DATA001.MEM, DATA002.MEM, and so on. However, the number attached to the data file is not the same as the block number, and numbers are attached sequentially to blocks that contain data. Thinning is not available when saving data in text format. Further, files in "/STORAGE" (files stored in the memory) can only be loaded, and files cannot be written to "/STORAGE".

### Restrictions

The following restrictions apply when using the FTP service.

Files cannot be accessed during measurement.

The service must be partially terminated to access files during measurement. If necessary, perform one of the following:

- Wait until measurement is finished.
- Stop measurement using the 9333 remote control.
- Use the pre-software for starting and stopping measurement on this instrument planned to be provided on the HIOKI Web site.
- Use the following FTP SITE commands.

SITE START: Starts measurement

SITE STOP: Stops measurement

SITE ABORT: Aborts the current action

SITE STAT: Returns the status

(During measurement, returns "211 START", and when stopped, returns "211 STOP".)

Further, you require an FTP client that can send recognized commands directly to the server when using SITE commands.

For example, when using the command line FTP client from the Windows command prompt, use the "literal" command to send a "SITE" command, such as "FTP>literal SITE START".

- Generally, only one connection is allowed at any one time. Therefore, please avoid using high-speed download tools that use multiple connections.
- Because FTP does not define the format in which file information is to be exchanged, depending on the FTP client you are using, you may not be able to display file information properly.
- Only commonly used FTP commands are supported.

Therefore, if you are using an FTP client that uses commands that are not supported, you may not be able to use them.

### 11.3 PPP connection

The instrument can be connected to a telephone circuit via a LAN connection that runs through a PC by using a modem card and PPP (Point-to-Point Protocol). If a modem card is inserted into the instrument, PPP takes priority, and the instrument's internal LAN stops. Since a LAN connection is made, the 9333 and FTP can be used via the telephone circuit.

When the PC is dialed from this instrument, the RAS server must be running in order for the PC to receive the signal. For details on the RAS server, refer to the Windows help file, since the server is supplied with Windows. This instrument's PPP uses PAP, which does not use encoding for authentication.

When the instrument is connected in this manner, its IP address while the instrument is receiving data is 192168.55.2, and the IP address of the sender is 192.168.55.1. When data is being sent, the IP address for the instrument differs depending on receiver settings, but normally when using Windows 98, "192.168.55.2" is assigned as the IP address for the instrument, and "192.168.55.1" as that for the receiver. The actual IP address allocated to the recorder is displayed in Current IP on the PPP screen in Communications located in System Settings.

For details on PC cards that can be used with the instrument, refer to HIOKI's Web site. (URL http://www.hioki.co.jp)

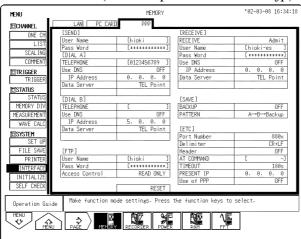

### Settings

Settings can be broadly divided into the following two categories:

Recorder --> PC outbound settings

PC --> recorder inbound settings

Other common settings fall outside of these two categories.

All common settings can be made from the PPP screen in Communications located in System Settings.

### **Outbound settings**

If LAN is set as the save location for the Auto Save and Save buttons, when files are saved, the PC is dialed from the recorder and the data saved in the specified location.

Two locations (A and B) can be registered as the dial destination, and dialing is performed according to the settings made in Pattern on the PPP settings screen.

However, when data is being sent from the PC to the recorder, dial operations are not necessary because the inbound connection is used instead.

- "Outbound" user name and password
   Sets a user name and password used for authentication when connecting to a PC. Passwords are displayed as "\*\*\*\*\*\*".
   User names and passwords are common to both the A and B dial destinations.
- Dial A/B telephone numbers
  Sets the telephone number for the connection point. Two locations (A and B) can be specified. When only specifying one location, set A.
- DNS specification and IP addresses for Dial A/B When using the DNS connection point, select this setting and set the IP address for DNS. If you want the IP address to be automatically acquired upon connection, set Automatic Acquisition as the Priority Setting.
- Dial A/B data collection server Specifies the PC on which the 9333 data collection server is operating. Connection point: Specifies the device for connection. IP Address: Specifies the server using IP. Host Name: Specifies the server using a host name (DNS is required). When IP Address is selected, an IP address is set in the next column below. When Host Name is selected, a host name is set in the next column below.
- Save backup

When files are set to be saved automatically (when LAN is selected as the Save Media), a backup media is set for the instrument according to the following connection patterns.

• Save pattern

Specifies a pattern for connection when files are saved automatically. When an inbound connection is made, the pattern applies to the inbound connection only.

A --> B --> backup: Changes the save destination in order until successful.

 $(A \rightarrow B) + backup:$  Tries A  $\rightarrow B$  in order, and makes a backup of files regardless of whether the save was successful.

(A + B) --> backup: Saves to both A and B save locations, and makes a backup of files if both attempts to save to A and B fail.

A + B + backup: Saves to all three locations.

### Inbound settings

Set when the recorder is dialed from the PC.

- "Inbound" receipt permission Sets whether the recorder is able to receive data from an external source.
- "Inbound" user name and password Sets a user name and password used for authentication when receiving data.

Passwords are displayed as "\*\*\*\*\*\*".

- "Inbound "DNS specification and IP addresses When using the DNS connection point, select this setting and set the IP address for DNS. If you want the IP address to be automatically acquired upon connection, set Automatic Acquisition as the Priority Setting.
- "Inbound" data collection server Specifies the PC on which the 9333 data collection server is operating. Connection point: Specifies the device for connection.

IP Address: Specifies the server using IP.

Host Name: Specifies the server using a host name (DNS is required). When IP Address is selected, an IP address is set in the next column below. When Host Name is selected, a host name is set in the next column below.

### Other settings

Settings common to both inbound and outbound settings can be made.

- FTP, User Name, Password, Access Control
  - Sets FTP. For details, see section 11.2.
- Port Number, Delimiter, Header Sets the delimiter/header that is used when a port number or communications command is used by the device. For details, see section 11.1.
- AT Commands

AT commands can be specified as an option on the modem. For example, when using a cellular phone, a command that specifies data communications may be required. (For command details, refer to the instructions for the modem you are using.)

• Disconnect Timeout

If no communications are performed, the connection is cut once the specified time has elapsed.

• Using PPP

Connect the external modem to the RS-232C card, and select ON to use PPP.

## 11.4 PC Card Interface

Make settings for the RS-232C interface and GP-IB interface.

Press the Next (F3) key on the Communications screen to display the screen for making PC card interface settings.

When the PC card is inserted, it is automatically recognized, and you can make the necessary settings.

### **RS-232C**

| MENU                 |                        |              | MEMORY         | '02-03-08 16:34:07             |
|----------------------|------------------------|--------------|----------------|--------------------------------|
| DCHANNEL             | LAN                    | PC CARD      | PPP            |                                |
| ONE CH               |                        |              |                |                                |
| LIST                 |                        |              | DC 0000        | 1                              |
| SCAL ING             | PC Card                |              | RS-232C        | ]                              |
| COMMENT              | Speed                  |              | 9600           | 1                              |
| TRIGGER<br>TRIGGER   | Data                   |              | 8bit           |                                |
|                      | Parity                 |              | NONE           |                                |
| STATUS<br>STATUS     | Stop                   |              | 1bit           |                                |
| MEMORY DIV           | Delimiter              |              | CR+LF          |                                |
| MEASUREMENT          | Header                 |              | OFF            |                                |
| WAVE CALC            | Flow                   |              | NONE           |                                |
| DSYSTEM              |                        |              |                |                                |
| SET UP               |                        |              |                |                                |
| FILE SAVE<br>PRINTER |                        |              |                |                                |
| INTERFACE            |                        |              |                |                                |
| INITIALIZE           |                        |              |                |                                |
| SELF CHECK           |                        |              |                |                                |
| 11                   |                        |              |                |                                |
| Operation Guid       | le <sup>Make fun</sup> | ction mode s | ettings. Press | s the function keys to select. |
| MENU<br>V A          |                        |              |                |                                |

Transfer rate1200, 2400, 4800, 9600, 19200, 38400, 57600, 115200Data length8 or 7 bitsParityNone, even, or oddStop bit1 or 2 bitsDelimiterLF, CR+LFHeaderOn or offFlow controlNone, Xon/Xoff, or hardware

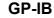

|                      |                                                                                                    | 107 02 00 15-25-44                                               |
|----------------------|----------------------------------------------------------------------------------------------------|------------------------------------------------------------------|
|                      | MEMORY                                                                                                    | '02-03-08 16:35:41                                               |
| LAN PC CARD          | PPP                                                                                                    |                                                                  |
|                      |                                                                                                    |                                                                  |
|                      |                                                                                                    |                                                                  |
| PC Card              | GP-IB                                                                                                    |                                                                  |
|                      |                                                                                                    |                                                                  |
|                      |                                                                                                    |                                                                  |
|                      | •                                                                                                    |                                                                  |
| Header               | OFF                                                                                                    |                                                                  |
|                      |                                                                                                    |                                                                  |
|                      |                                                                                                    |                                                                  |
|                      |                                                                                                    |                                                                  |
| L                    |                                                                                                    |                                                                  |
|                      |                                                                                                    |                                                                  |
|                      |                                                                                                    |                                                                  |
|                      |                                                                                                    |                                                                  |
|                      |                                                                                                    |                                                                  |
|                      |                                                                                                    |                                                                  |
|                      |                                                                                                    |                                                                  |
|                      |                                                                                                    |                                                                  |
| de Make function mod | le settings. Press the function                                                                           | keys to select.                                                  |
|                      | RECORDER POWER R&M                                                                                        | FFT                                                              |
| ٨ddr                 | essable or disa                                                                                           | hle                                                              |
| Auui                 |                                                                                                    |                                                                  |
| (0 to                | 30)                                                                                                    |                                                                  |
|                      | · · · · · · · · · · · · · · · · · · ·                                                                     |                                                                  |
| Off c                | or on                                                                                                    |                                                                  |
|                      | PC Card<br>Mode<br>Address<br>Header<br>de Make function mod<br>J PAGE V Make<br>Address<br>Addr<br>(0 to | PC Card GP-IB<br>Mode ADDRESSABLE<br>Address 5<br>Header OFF<br> |

NOTE

For detail, see application disk (CD-R) supplied with the instrument.

# Appendix

### Appendix 1 Error Messages

The instrument produces two levels of message to indicate problems. These are distinguished as follows.

### Error messages

- The "ERROR" indication appears at the bottom of the screen, followed by the message. This remains until the cause of the error is removed, or the **STOP** key is pressed.
- If the "beep sound" item on the system screen is set to ON, then the beeper sounds intermittently while the message is displayed.

### Error Message and explanation

| ERROR 001: Print paper run out. | Set recording paper.     |
|---------------------------------|--------------------------|
| ERROR 002: Set printer lever.   | Lower the printer lever. |

### Warning Messages

- The "WARNING" indication is displayed on the bottom line of the screen, followed by the message, but disappears after a few seconds.
- Warning messages also disappear if any key is pressed.
- If the "beep sound" item on the system screen is set to ON, then the beeper sounds once only when the message is displayed.

### Warning Message and explanation

| WARNING 003: Print paper run out.               | Set recording paper.                                                             |
|-------------------------------------------------|----------------------------------------------------------------------------------|
| WARNING 004: Set printer lever.                 | Lower the printer lever.                                                         |
| WARNING 005: Invalid. (Shot:CONT.)              | Set the recording length of other than that of continuous recording.             |
| WARNING 006: Cannot set. (Time/Div 10ms-200ms). | When the recording length is continuous, the printer cannot be used.             |
| WARNING 007: Printer is not installed.          | It can not be printed.                                                           |
| WARNING 010: Mount media.                       | Set the recording media.                                                         |
| WARNING 011: Illegal format.                    | The recording format is not MS-DOS. It is probably a double-density floppy disk. |
| WARNING 012: Write Protected.                   | The media is write-protected. Release the write-protect.                         |

| WARNING 013: Disk full.                                                  | The media is running low on storage space. Cannot save. Delete files or use a new media.                                               |
|--------------------------------------------------------------------------|----------------------------------------------------------------------------------------------------|
| WARNING 014: File is read only.                                          | This is a read-only file. Save or delete is not possible.                                                                              |
| WARNING 015: General failure.                                            | File cannot be accessed because of unsuccessful formatting or save.                                                                    |
| WARNING 016: File already exists.                                        | Change the file name.                                                                                                    |
| WARNING 017: Directory already exists.                                   | Change the directory name.                                                                                                    |
| WARNING 018: Directory full.                                             | There are restrictions to the files and directories created in the root directory.                                                     |
| WARNING 020: Path name error.                                            | Set to a maximum of 127 characters.                                                                                                    |
| WARNING 021: Internal error.                                             | Internal error occurred. Check the media.                                                                                              |
| WARNING 022: Can't save without waveform.                                | Capture waveform data.                                                                                                    |
| WARNING 023: Conditions for<br>OVERWRITE are not satisfied.              | Align the file functions and time axis range with the instruments measurement data.                                                    |
| WARNING 030: AUTORANGE_FAULT                                             | Check the input signal.                                                                                                    |
| WARNING 031: AB cursor positions invalid.                                | Cursors A and B overlap. Check the cursor positions.                                                                                   |
| WARNING 032: Zero Adjustment is necessary.                               | Perform zero adjust.                                                                                                    |
| WARNING 034: Invalid. (OVER LAY)                                         | Not possible because superimpose is not active.                                                                                        |
| WARNING 036: No comparison AREA.                                         | Set the trigger.                                                                                                    |
| WARNING 037: Up to 1000 event markers are available.                     | Up to 1000 event markers are available.                                                                                                |
| WARNING 048: The recorder time axis range has been changed.              | There are restrictions for pairing the memory and recorder time axes when using REC&MEM.                                               |
| WARNING 049: The memory time axis range has been changed.                | There are restrictions for pairing the memory and recorder time axes when using REC&MEM.                                               |
| WARNING 050: Cannot use. (Roll Mode)                                     | Cannot use roll mode when superimpose is active.                                                                                       |
| WARNING 051: Cannot use. (Roll<br>Mode, Pre Trigger)                     | Cannot use roll mode or pre-trigger functions when using external sampling.                                                            |
| WARNING 052: Cannot use.(Roll<br>Mode, Memory Division)                  | Cannot use roll mode or memory segmentation functions when using averaging.                                                            |
| WARNING 054: Cannot use.<br>(Averaging, Overlay)                         | Cannot use averaging or superimpose function when roll mode is active.                                                                 |
| WARNING 056: Cannot use. (Realtime Print)                                | Recording length cannot be continuous when the recorder time axis is set between 10 ms and 200 ms.                                     |
| WARNING 057: Cannot set. (External sampling)                             | Cannot use roll mode when using external sampling.                                                                                     |
| WARNING 058: Cannot use.<br>(Averaging)                                  | Cannot use the averaging function when using the memory segmentation.                                                                  |
| WARNING 060: No waveform data.                                           | Capture waveform data.                                                                                                    |
| WARNING 061: Cannot use roll mode, averaging, or memory split functions. | When waveform calculation is enabled, roll mode, averaging, and memory split functions cannot be used.                                 |
| WARNING 062: The memory recording length is too short.                   | More data than FFT points is required when using the FFT function.Capture a waveform that has more data than the number of FFT points. |
| WARNING 063: Trigger priority is not available.                          | When averaging is enabled, trigger priority cannot be set.                                                                             |

| WARNING 064: The number of clamps that can be used is limited.             | Check the number of clamps that can be used, and make sure you do not use more than this number. |
|----------------------------------------------------------------------------|--------------------------------------------------------------------------------------------------|
| WARNING 065: The overlay and waveform evaluation functions cannot be used. | Turn off the Roll mode.                                                                          |
| WARNING 066: Failed to detect the zero cross.                              | Set the zero cross filter so that the zero cross can be detected.                                |
| WARNING 080: In key lock.                                                  | Keylock is engaged.                                                                              |
| WARNING 085: Failed to log onto PPP.                                       | Check password, user name, and PC settings.                                                      |
| WARNING 086: Modem error                                                   | Check the AT commands option.                                                                    |
| WARNING 087: PPP: Connection failed.                                       | Check connection and settings.                                                                   |
| WARNING 088: PPP: Bad Telephon number.                                     | Check the phone number.                                                                          |
| WARNING 089: PPP: Connection was aborted.                                  | Connection aborted.                                                                              |
| WARNING 090: LAN: Bad MAC address.                                         | Set or check the MAC address.                                                                    |
| WARNING 091: LAN: Bad IP address.                                          | Check the IP address.                                                                            |
| WARNING 092: LAN: Bad server IP address.                                   | Check the server's IP settings.                                                                  |
| WARNING 093: LAN: Can not connect to server.                               | Check the settings and connection.                                                               |
| WARNING 094: LAN: Can not connect to 9333.                                 | Check the settings and connection of the 9333.                                                   |
| WARNING 095: LAN: Connection timed out.                                    | Check the connected device.                                                                      |
| WARNING 096: LAN: Transfer was aborted.                                    | Check the connected device.                                                                      |
| WARNING 097: LAN: Network error.                                           | Check the instrument and connected device.                                                       |
| WARNING 098: LAN: Server not found or DNS failed.                          | Check IP or server settings.                                                                     |
| WARNING 099: LAN: DHCP failed.                                             | Check the DHCP server.                                                                           |
|                                                                            |                                                                                                  |

| A/D                             | Conversion of an analog quantity into a digital quantity                                                                                                    |
|---------------------------------|----------------------------------------------------------------------------------------------------|
| Aliasing                        | Phantom signal components; a phenomenon that occurs if sampling frequency is low in relation to the frequency of the sampled signal (see Appendix 3.2).                                                                                                    |
| Analog                          | Continuous physical quantity such as voltage or current                                                                                                    |
| Attenuator                      | Device for reducing the level of a signal                                                                                                    |
| Bit                             | Smallest unit of binary information                                                                                                    |
| Byte                            | Unit of information. 1 byte is made up of 8 bits.                                                                                                    |
| Channel (CH)                    | Input signal route                                                                                                    |
| Chassis                         | Metal frame of the instrument                                                                                                    |
| Comment                         | Notations such as the recording paper and printable measurement conditions that can be entered by the user.                                                                                                    |
| Common mode                     | Voltage between ground and measurement input line                                                                                                    |
| Cutoff frequency                | Point where the filter output amplitude is $1/\sqrt{2}$ of the input.                                                                                                    |
| Digital                         | Discrete physical quantity                                                                                                    |
| DIV (division)                  | Unit to indicate the measurement                                                                                                    |
| Dynamic range                   | Ratio of maximum vs. minimum amplitude that can be displayed                                                                                                    |
| FFT                             | Fast Fourier Transform                                                                                                    |
| File                            | A collection of data on a medium such as tape                                                                                                    |
| LED                             | Abbreviation of "light-emitting diode"                                                                                                    |
| Logic-level                     | Waveform expressed as High and Low level                                                                                                    |
| Logical formatting              | Formatting that writes basic file structure information to the physically-<br>formatted disks, making them compatible for use with the 8855 system.                                                                                                    |
| Low-pass filter                 | Filter that passes through only signals below a certain frequency                                                                                                    |
| Memory                          | A device for storing digital data                                                                                                    |
| MS-DOS                          | Personal computer operating system. MS-DOS is a registered trademark of Microsoft Corporation.                                                                                                    |
| Offset                          | Amount of shift in relation to 0 V when scaling is used                                                                                                    |
| Physical formatting             | Preparatory formatting necessary before use of floppy disks.                                                                                                    |
| Position                        | When referring to the position of the waveform along the measurement range on the display, this refers more precisely to the origin, that is the position corresponding to $0 \text{ V}$ .                                                                             |
| Pre-trigger                     | The condition of the signal before triggering occurred                                                                                                    |
| Probe                           | Signal line for supplying the signal to the input                                                                                                    |
| PT                              | Abbreviation of (voltage) "potential transformer"                                                                                                    |
| Recording length                | Total amount of sampling data expressed as number of increments                                                                                                    |
| Reference junction compensation | When thermocouples are used, the temperature difference between the object<br>and the measuring equipment terminal is measured. Reference junction<br>compensation takes into account the terminal temperature so that the object<br>temperature can be directly read. |

## Appendix 2 Glossary

| Ripple component | AC component of noise                                                                                                    |
|------------------|----------------------------------------------------------------------------------------------------|
| Sampling         | Measuring an analog waveform at regular intervals                                                                         |
| Sampling rate    | Rate at which sampling carried out; sampling frequency                                                                    |
| Scaling          | Conversion of voltage value into a specified unit                                                                         |
| Storage          | Storing measurement data in the internal memory                                                                           |
| Thermal head     | Print head of thermal printer                                                                                             |
| Threshold value  | When turning an analog signal into a logic signal, the level at which the measured value is divided between High and Low. |
| Trigger          | An event that causes a certain action (such as starting or stopping a measurement) to happen.                             |
| Unbalanced input | Using a two-pole input in such a way that one pole carries the signal referenced to the other pole                        |
| Word             | A unit for expressing digital data. The digital data for one input signal point after conversion.                         |

### **Appendix 3 Reference**

### Appendix 3.1 Sampling

- The 8855 converts the input signal to a digital value, then carries out all internal processing digitally. This process of converting an analog signal to digital values is termed sampling.
- Sampling measures the magnitude of the signal at fixed time intervals (sampling periods).

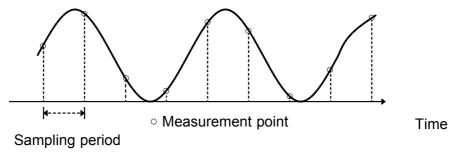

- The rate of taking these measurements is termed the sampling rate.
- The units are S/s, read as samples per second.
- This is the reciprocal of the sampling period (1/T).

### Appendix 3.2 Aliasing

If the frequency of the signal being measured is significantly higher than the sampling rate, it is possible for sampling to produce an apparent signal which is actually nonexistent. This phenomenon is termed aliasing.

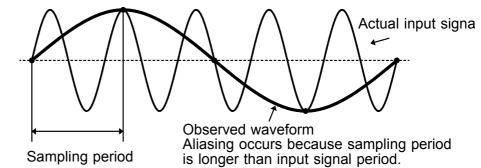

- When using the memory function, because the sampling period for the time axis range may vary widely, care should be taken in setting the range not to produce aliasing.
- The measurement frequency limit is determined by the setting of the time axis range. In any event, it is always best to use the highest practicable sampling rate.
- When measuring a repeating signal, using the auto ranging function is another useful technique.

### Appendix 3.3 Measurement Limit Frequency

- As a general rule, to ensure that sampling catches the peaks of a typical sine wave input on the display, more than 25 samples are required for each input cycle.
- The measurement limit frequency changes depending on the time axis range.

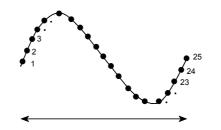

| TIME/DIV<br>(s/DIV)                                                                                                    | Sampling period<br>(s)                                                                                                    | Measurement<br>limit frequency<br>(Hz)                                                                                                    |
|----------------------------------------------------------------------------------------------------|----------------------------------------------------------------------------------------------------|----------------------------------------------------------------------------------------------------|
| 5 μs/DIV<br>10 μs/DIV<br>20 μs/DIV<br>50 μs/DIV<br>100 μs/DIV<br>200 μs/DIV<br>100 μs/DIV<br>500 μs/DIV<br>1 ms/DIV<br>2 ms/DIV<br>5 ms/DIV<br>10 ms/DIV<br>20 ms/DIV<br>20 ms/DIV<br>50 ms/DIV<br>200 ms/DIV<br>100 ms/DIV<br>200 ms/DIV<br>100 ms/DIV<br>200 ms/DIV<br>100 ms/DIV<br>200 ms/DIV<br>100 ms/DIV<br>2 ms/DIV<br>5 ms/DIV<br>1 min/DIV<br>2 min/DIV<br>5 min/DIV<br>5 min/DIV | 50 ns<br>100 ns<br>200 ns<br>500 ns<br>1 $\mu$ s<br>2 $\mu$ s<br>5 $\mu$ s<br>10 $\mu$ s<br>20 $\mu$ s<br>50 $\mu$ s<br>100 $\mu$ s<br>200 $\mu$ s<br>500 $\mu$ s<br>100 $\mu$ s<br>200 $\mu$ s<br>500 $\mu$ s<br>300 $\mu$ s<br>300 | 800 kHz<br>400 kHz<br>200 kHz<br>80 kHz<br>40 kHz<br>20 kHz<br>8 kHz<br>4 kHz<br>2 kHz<br>800 Hz<br>400 Hz<br>200 Hz<br>800 Hz<br>400 Hz<br>200 Hz<br>80 Hz<br>40 Hz<br>20 Hz<br>8 Hz<br>4 Hz<br>2 Hz<br>0.8 Hz<br>0.4 Hz<br>0.067 Hz<br>0.033 Hz<br>0.013 Hz |

### Appendix 3.4 Recorder Function

- One division is equal to 100 samples.
- One piece of sample data collected using the recorder function contains the maximum and minimum voltage obtained in the set sampling period. Therefore, this data is of a certain width.

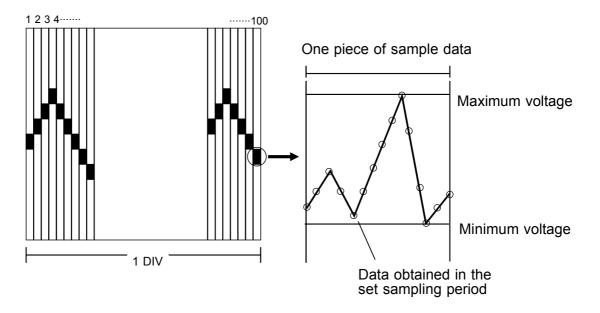

When a short sampling period is set and the input waveform changes slightly, a sudden disturbance such as noise will increase the difference the between the maximum and minimum values. To eliminate this phenomenon, set a long sampling period.

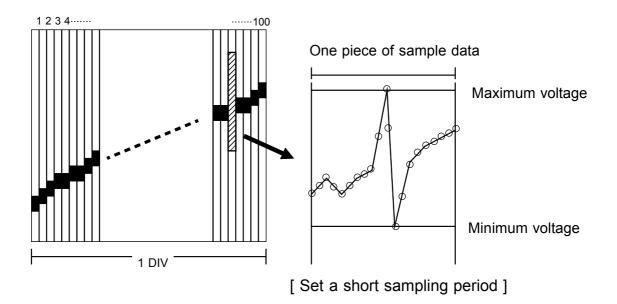

### **Appendix 3.5 Averaging Equations**

For time axis averaging in memory functions, summing averaging is synchronized by the trigger.

If trigger synchronization is not performed, the results will be meaningless.

### Summing averaging

Captured data are added sequentially and the sum is divided by the number of samples.

An = { (n - 1)An - 1 + Zn } /n

- n Averaging count
- $A_n$  Result of n times averaging

 $Z_n$  n-th measurement data

### Exponential averaging

Most recent data are given greatest weighting, and the weighting of older data is reduced with an exponential function.

- An = { (N 1)An 1 + Zn } /N
  - N Specified averaging count
- n Averaging count
- $A_n$  Result of n times averaging
- $Z_n$  n-th measurement data

### Appendix 3.6 "2-point method" Scaling Equation

Y ={(SCH - SCL)/(VH - VL)} x + {(VH x SCL - VL x SCH )/(VH - VL)} VH: Voltage high point SCH: Scaling high point VL: Voltage low point SCL: Scaling low point

The ranges for the parts enclosed in dotted lines are as follows.

| -9.9999E+9 <= { | }value of enclosed part | <= -1.0000E-9 |
|-----------------|-------------------------|---------------|
| -9.9999E+9<= {  | }value of enclosed part | = 0           |
| +1.0000E-9 <= { | value of enclosed part  | <= +9.9999E+9 |

- When a setting outside of the above range is attempted, a warning indication is given and the setting becomes "converted value" = "voltage value" (no scaling).
- For channels in which waveform processing result data are recorded, only the unit is valid (scaling is invalid).
- The scaling value is used for the gauge scale, upper and lower display limits, and for A/B cursor readings.

### **Appendix 3.7 Waveform Parameter Calculation Details**

(1) Average value

Calculates the average value (V) of the waveform data.

$$AVE = \frac{1}{n} \sum_{i=1}^{n} di$$

AVE average value

n number of data samples

- di i-th data of the source channel
- (2) RMS value

Calculates the RMS (effective) value (V) of the waveform data. When scaling is used, the value is calculated after scaling.

$$RMS = \sqrt{\frac{1}{n} \sum_{i=1}^{n} di^2}$$

AVE effective value

n number of data samples

- di i-th data of the source channel
- (3) Peak-to-peak value

Calculates the peak-to-peak (maximum-minimum) value of the waveform data.

(4) Maximum value

Calculates the maximum value of the waveform.

- (5) Time to maximum value
  - Calculates the time interval from the triggering point to the maximum value of the waveform (in seconds).
  - If there are two maximum value points, the time to the first point is calculated.
- (6) Minimum value

Calculates the minimum value of the waveform.

- (7) Time to minimum value
  - Calculates the time interval from the triggering point to the minimum value of the waveform (in seconds).
  - If there are two minimum value points, the time to the first point is calculated.
- (8) Period
- (9) Frequency
  - Displays the period (s) and frequency (Hz) of the signal waveform.
  - The calculation is performed by determining the middle point of the signal amplitude and then measuring the interval from the point when that level is crossed (in rising or falling direction) to the point when it is next crossed.

- (10) Rise time
- (11) Fall time
  - From the captured waveform data, the 0% and 100% level is determined, and the rise time (s) is taken as the time required to go from 10% to 90% (fall time: from 90% to 10%).
  - In the captured waveform data, the first rising slope (or falling slope) is used to make the calculation.
  - If the A/B cursors (vertical, trace) are used, the first rising slope (or falling slope) within the range defined by the cursors is used.

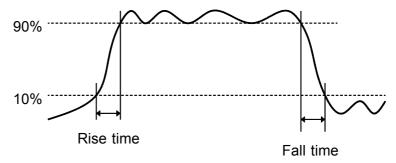

It is possible to set values of the rise time (10% to 90%) and of the fall time to (90% to 10%).

(12) Standard deviation

Calculates the standard deviation (V) of the waveform data.

$$\sigma = \sqrt{\{\sum_{i=1}^{n} (di - AVE)^2/n\}}$$

standard deviation σ

AVE effective value

number of data samples n

- i-th data of the source channel di
- (13) Area value
  - Calculates the area bordered by the signal waveform and the zero position (potential 0 V).
  - If the A/B cursors (vertical, trace) are used, the area between the cursors is calculated.

$$S = \sum_{i=1}^{n} |di| \cdot h$$

- S Area value
- number of data samples n
- i-th data of the source channel di

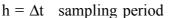

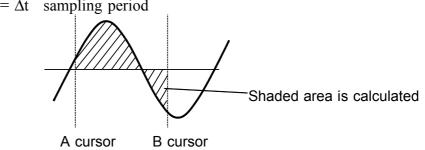

- (14) X-Y area value
  - Calculates the area (V<sup>2</sup>) after X-Y plotting.
  - The waveform is plotted on the X-Y screen, and the area enclosed by the plot lines is calculated.
  - In single, dual, or quad screen, the A/B cursors (vertical, trace) can be used to specify the range (see Quick Start Section 8.2.) for X-Y plotting and area calculation.
  - On the X-Y screen of the memory function, it is not possible to specify the range with the A/B cursors.

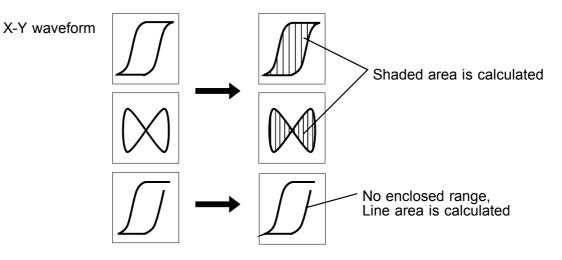

(15) Specified level time

Searches from the top of the arithmetic range to the point intersecting the specified level to find the time from that point to the trigger.

(16) Pulse width

Calculates the time difference between the point where the rising or falling waveform intersects the set level and the intersection of the next opposite slope.

(17) Duty Ratio

The ratio is calculated according to the time difference between the point where the rising waveform intersects the set level and the intersection of the next opposite slope. It can also be calculated according to the time difference between the point where the falling waveform intersects the set level and the intersection of the next opposite slope.

Duty Ratio 
$$\frac{\text{Tu-d}}{\text{Tu-d}} \times 100 \ (\%)$$

Tu-d: Time from rise to fall (s) Td-u: Time from fall to rise (s)

(18) Pulse Count

NOTE

Counts the pulse's number of intersections of the set level by the rising or falling waveform.

(19) Arithmetic Operations

Selects any result between (1) and (18) to be processed through the arithmetic operations.

- Depending on the signal waveform, values for parameters (8), (9), (10), and (11) may not be displayed.
  - When the scaling function is used, scaling is first applied to waveform data, and then the parameters are calculated. The parameter unit is determined by the scaling unit (see Section 5.3).

### Appendix 3.8 Details on Operators

This section describes the operators used in waveform operation. The parameter "bi" shows the operational result, and "di" shows the source channel, respectively, in which "i" indicates the serial number of data.

#### (1) The four arithmetical operations (+, -, \*, /)

According to the operators set, the four arithmetical operations are performed.

#### (2) Absolute value (ABS)

bi = |di| (i = 1, 2, .... n)

#### (3) Exponential (EXP)

bi = exp(di) (i = 1, 2, .... n)

#### (4) Common logarithm (LOG)

When di > 0, bi =  $\log_{10}$ di When di = 0, bi = - $\infty$  (overflow value is output) When di < 0, bi =  $\log_{10}$  |di| (i = 1, 2, .... n)

Use the following equation to convert to natural logarithm:

 $LnX = log_{10}X / log_{10}e$ 

 $1 / \log_{10}e = 2.33E + 0$ 

### (5) Square root (SQR)

When  $di \ge 0$ ,  $bi = \sqrt{di}$ When di < 0,  $bi = -\sqrt{|di|}$  (i = 1, 2, ..., n)

#### (6) Moving average (MOV)

$$b_i = 1/k \sum_{t=i-k/2}^{i+k/2} dt \ (i = 1, 2, ..., n)$$

dt: t-th data of source channel

k: number of points for averaging (1 to 4000)

1 DIV = 100 points

#### (7) Parallel displacement on time axis (SLI)

Shifts the value on the time axis by a certain number of points.

 $b_i = d_{i-k} (i = 1, 2, ..., n)$ 

k : number of points for averaging (-4000 to 4000)

After shifting the waveform, the part right or left without source channel data becomes 0 V. 1 DIV = 100 points

#### (8) Differentiation once (DIF)

#### (9) Differentiation twice (DIF2)

- 1st and 2nd differential are calculated using the 5th-order Lagrange interpolation equation, whereby data from a range of five surrounding points are used to determine the value of the current point.
- Data corresponding to sample time  $t_1 t_n$  are taken as  $d_1 d_n$  and used for calculating the differential.

When the input voltage becomes small, processing results will show little variation. In such a case, apply the MOV operator. 1st differential

Point  $t_1 \ b_1 = (-25d_1 + 48d_2 - 36d_3 + 16d_4 - 3d_5)/12h$ Point  $t_2 \ b_2 = (-3d_1 - 10d_2 + 18d_3 - 6d_4 + d_5)/12h$ Point  $t_3 \ b_3 = (d_1 - 8d_2 + 8d_4 - d_5)/12h$ Point  $t_i \ b_i = (d_{i-2} - 8d_{i-1} + 8d_{i+1} - d_{i+2})/12h$ Point  $t_{n-2} \ b_{n-2} = (d_{n-4} - 8d_{n-3} + 8d_{n-1} - d_n)/12h$ Point  $t_{n-1} \ b_{n-1} = (-d_{n-4} + 6d_{n-3} - 18d_{n-2} + 10d_{n-1} + 3d_n)/12h$ Point  $t_n \ b_n = (3d_{n-4} - 16d_{n-3} + 36d_{n-2} - 48d_{n-1} + 25d_n)/12h$ b\_1 to  $b_n$ : data of calculation result h =  $\Delta t$  : sampling period 2st differential Point  $t_1 \ b_1 = (35d_1 - 104d_2 + 114d_3 - 56d_4 + 11d_5)/12h^2$ Point  $t_2 \ b_2 = (11d_1 - 20d_2 + 6d_3 + 4d_4 - d_5)/12h^2$ Point  $t_3 \ b_3 = (-d_1 + 16d_2 - 30d_3 + 16d_4 - d_5)/12h^2$ Point  $t_i \ b_i = (-d_{i-2} + 16d_{i-1} - 30d_i + 16d_{i+1} - d_{i+2})/12h^2$ 

Point  $t_{n-2}$   $b_{n-2} = (-d_{n-4} + 16d_{n-3} - 30d_{n-2} + 16d_{n-1} - d_n)/12h^2$ Point  $t_{n-1}$   $b_{n-1} = (-d_{n-4} + 4d_{n-3} + 6d_{n-2} - 20d_{n-1} + 11d_n)/12h^2$ 

Point 
$$t_n b_n = (11d_{n-4} - 56d_{n-3} + 114d_{n-2} - 104d_{n-1} + 35d_n)/12h^2$$

#### (10) 1st integral (INT)

#### (11) 2nd integral (INT2)

- The 1st and 2nd integral calculation uses the trapezoidal rule.
- Data corresponding to sample time  $t_1 t_n$  are taken as  $d_1 d_n$  and used for calculating the integral.

1st integral

Point  $t_1 I_1 = 0$ Point  $t_2 I_2 = (d_1 + d_2)h/2$ Point  $t_3 I_3 = (d_1 + d_2)h/2 + (d_2 + d_3)h/2 = I_2 + (d_2 + d_3)h/2$   $\downarrow$ Point  $t_n I_n = I_{n-1} + (d_{n-1} + d_n)h/2$   $I_1$  to  $I_n$ : processing result data  $h = \Delta t$ : sampling period

2st integral Point  $t_1 II_1 = 0$ Point  $t_2 II_2 = (I_1 + I_2)h/2$ Point  $t_3 II_3 = (I_1 + I_2)h/2 + (I_2 + I_3)h/2 = II_2 + (I_2 + I_3)h/2$ Point  $t_n II_n = II_{n-1} + (I_{n-1} + I_n)h/2$  $II_1$  to  $II_{n:}$  processing result data (12) Sine (SIN)  $b_i = sin(d_i)$  (i = 1, 2, .... n) (13) Cosine (COS)  $b_i = cos(d_i)$  (i = 1, 2, .... n) (14) Tangent (TAN) bi = tan(di) (i = 1, 2, .... n) -10 <= bi <= 10 (15) Arc-sine (ASIN) bi =  $\pi/2$ di > 1  $bi = asin(di) -1 \le di \le 1$  $b_i = -\pi/2$  $d_i < 1$ (16) Arc-cosine (ACOS)  $b_i = 0$   $d_i > 1$  $b_i = acos(di) -1 \le d_{i \le 1}$ 

- $b_i = \pi$   $d_i < -1$  (i = 1, 2, .... n)
- (17) Arc-tangent (ATAN)

 $b_i = atan(di)$  (i = 1, 2, .... n)

The unit for the Trigonometric and inverse trigonometric functions (12) - (17) is rad (radian).

### Appendix 3.9 FFT Function

FFT stands for Fast Fourier Transformation, which is a calculation method used to decompose a time-domain waveform into frequency components. By performing FFT calculation, various calculations can be performed.

### **Concept of time domain and frequency domain**

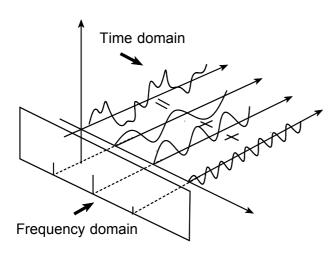

The signals measured by this memory recorder have values which correspond to time, that is the signals are functions of time.

Waveform in the figure on the left is an example of such a signal.

Signals which are expressed as a function of time are called time domain signals.

In reality, a signal consists of a number of sinewaves of different frequencies, called frequency components, which combine to create the final shape of the waveform. Expressing waveform the source signal, as a function of its frequency components yields a frequency domain representation.

Often, the characteristics of a signal which cannot be easily analyzed in the time domain, can be clearly revealed by the frequency domain representation.

# Fourier transformation and the Inverse Fourier transformation

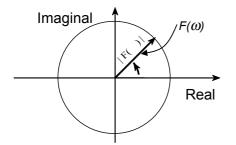

The following equations define the Fourier transformation and the Inverse Fourier transformation.

 $F(\omega) = \Im |f(t)| = \int_{-\infty}^{+\infty} f(t) \cdot \exp(-j\omega t) dt \quad \mathbf{2}$   $f(t) = \Im^{-1} |F(\omega)| = \frac{1}{2\pi} \int_{-\infty}^{+\infty} F(\omega) \cdot \exp(j\omega t) d\omega \quad \mathbf{3}$ The function  $F(\omega)$  generally results in a complex number, and can be expressed as follows.  $F(\omega) = |F(\omega)| \cdot \exp(j\phi(\omega)) = |F(\omega)| \angle \phi(\omega) \quad \mathbf{4}$   $|F(\omega)|: \text{ Absolute value spectrum of } f(t)$   $\phi(\omega): \text{ Unit spectrum of the phase of } f(t)$ When conversion is made from the time domain to the frequency domain, the magnitude information and phase information are clearly expressed as indicated in equation (**4**). The figure below shows  $F(\omega)$  in vector form.

# Application of Fourier transform (transfer function, unit-impulse response)

As an application of Fourier transform, this section describes a steady-state response in a static linear system.

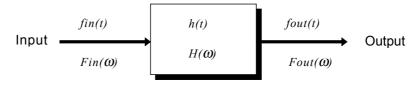

fin(t): time function of input (source signal)
fout(t): time function of output (response function)
h(t): unit impulse response of linear system

t,τ: time

fout(t) =  $\int_{-\infty}^{+\infty} fin(\tau) \cdot h(t-\tau)d\tau$  5

The relationship between the input and output is expressed as follows: This indicates that the response of the linear system can be determined just by knowing the unit impulse response h(t) of the system.

In the frequency domain,  $Fin(\omega)$ ,  $Fout(\omega)$ ,  $H(\omega)$ , and  $\omega$  are defined as follows  $Fin(\omega)$ : Fourier transformation of fin(t)

Fout( $\omega$ ): Fourier transformation of fout(t)

 $H(\omega)$ : Fourier transformation of h(t)

ω: Angular frequency

Fout  $(\omega) = Fin(\omega) \cdot H(\omega)$  6

Therefore, when fin(t) and fout(t) are measured, the system transfer function H ( $\omega$ ) and the unit impulse response h(t) can be obtained by performing an FFT operation and an inverse FFT operation.

### Aliasing

When the frequency of the signal to be measured approaches the sampling frequency, beyond a certain point the measured signal frequency will be lower than the actual signal frequency. In such a case, frequency components that do not exist will appear in the waveform along the frequency axis. This phenomenon is called aliasing, and it occurs if sampling is carried out at a frequency lower than the so-called Nyquist frequency determined by Nyquist's sampling theorem.

Sampling theorem

 $Fs = 2 \cdot Fmax$  1

**Fmax**: Highest frequency component to be measured **Fs**: Sampling frequency (Nyquist frequency)

- In order to be able to restore the original waveform from the sampling data, the sampling frequency must be at least twice as high as the signal frequency.
- If sampling is carried out at a frequency lower than the Nyquist frequency, frequency components above 1/2 of the sampling frequency will be aliased to lower frequencies, and the measured signal will appear to contain frequency components that actually do not exist.

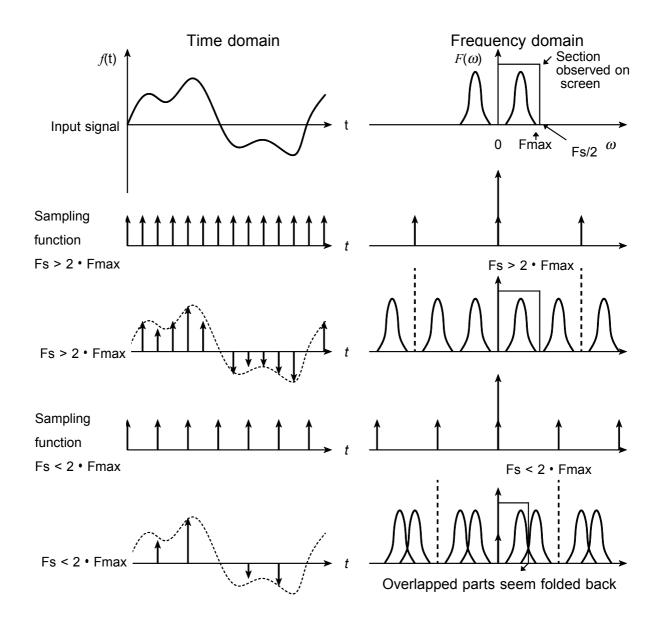

### □ Anti-aliasing filter

- In FFT processing, when the frequency bandwidth of the input signal is unlimited, frequency spectrum components that do not exist will appear, due to aliasing. To prevent this, a low-pass filter is required which cuts off the input waveform at 1/2 of the sampling frequency. Such a low-pass filter is called an anti-aliasing filter.
- The input module incorporates an anti- aliasing filter and therefore allows the 8855 to perform FFT analysis without being subject to aliasing.

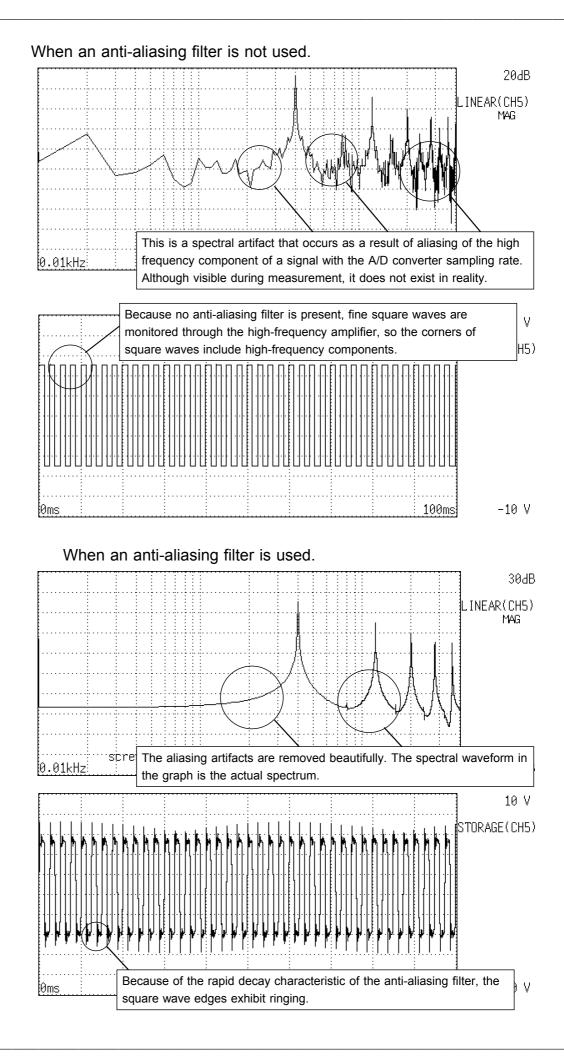

### □ Window processing

Fourier transform is defined as the integration from negative infinity to positive infinity, but in actual measurement this calculation is not possible. Therefore only a limited segment of the continuous signal is taken for processing. This is called window processing.

The FFT algorithm assumes that the data of that limited segment are repeated and defines the input signal using a periodic function for determining the frequency spectrum.

Depending on the phase at the start and end of the stored waveform, there may be a difference between the waveform as calculated by FFT processing and the actual input waveform.

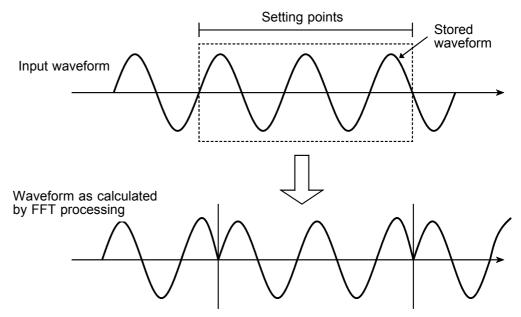

### □ Leakage error

When the signal waveform as assumed by the FFT algorithm and the actual waveform are different, the processing result will contain an error. This error is called the leakage error.

### Window function

- When a limited segment of the input signal is captured, a function can be applied to reduce the leakage error.
- This function is called the window function.
- To minimize the leakage error, a suitable window should be chosen which matches the type of input signal.
- Possible window types include rectangular, Hanning, exponential, flat-top, minimum, force, etc. In the 8855, three window functions (rectangular, Hanning, exponential) are available.
- Generally, the rectangular window function is most useful for single waveforms, the Hanning window function for continuous waveforms, and the exponential window function for attenuated waveforms.

#### **Rectangular window**

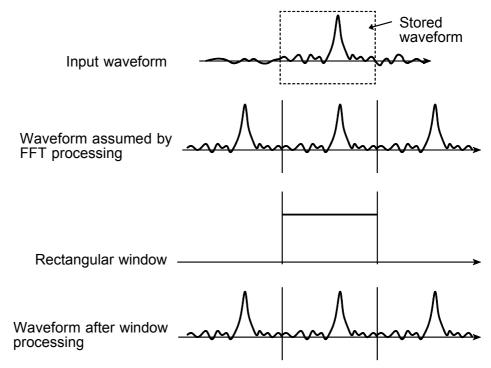

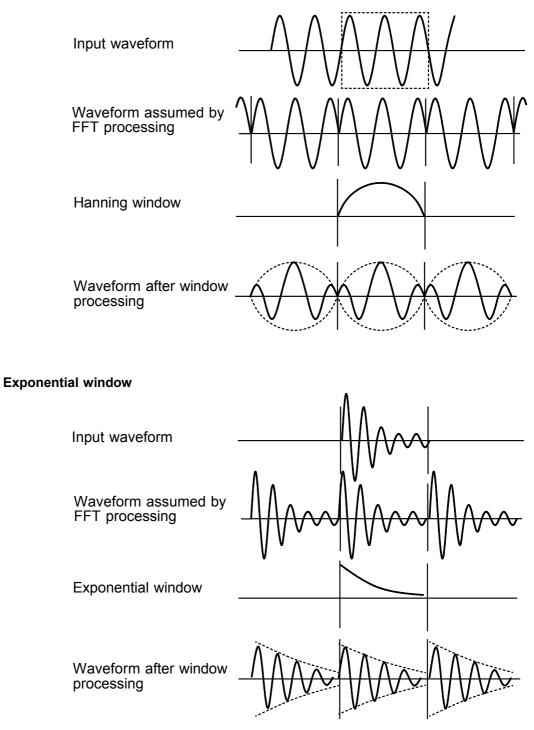

#### Hanning window

### Appendix 4 Waveform Viewer (Wv)

The waveform viewer provides a simplified view of data transferred to a PC by remote control or data acquisition. The viewer has a CSV conversion function. Converted files may be read by a spreadsheet program.

### System requirements

For a PC running Windows 95, 98, Me, Windows NT4.0 SP3 or later, Windows 2000, or Windows XP

### Installation

Install the viewer by following the procedure below.

- 1. Close all active applications.
- 2. Insert FD into the floppy disk drive.
- 3. Click the windows Start menu, and select [Run].
- 4. Enter the following (assuming that your floppy disk drive is A): A: \SETUP.EXE
- 5. Click <OK>.

### Appendix 4.1 Starting the Waveform Viewer

In the Windows Start menu, select [Programs] - [HIOKI] - [Wv]. This starts the waveform viewer application.

To close the waveform viewer application, in the [File] menu select [Exit]. You can also click the Close button at the top right corner of the window.

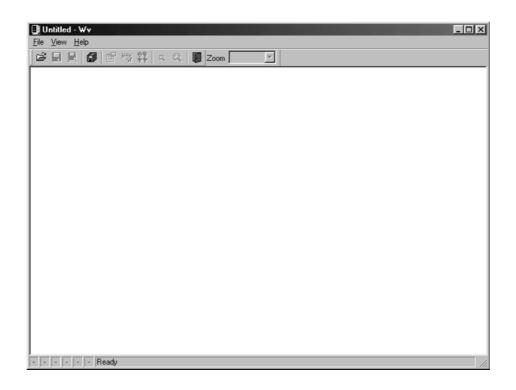

### Toolbar

Click the icons in the toolbar for the respective functions.

From the left, these are: [Open], [Save All], [Save Between Cursors], [Batch Conversion], [Properties], [Wave Control Panel], [Trace], [Zoom Out], [Zoom In], and [Exit].

For details of these operations, see the descriptions of the corresponding menu items.

You can also select the magnification factor for the time axis by selecting on the toolbar.

### Status bar

The status bar shows, from the left, the model name, function, recording length, time axis, trigger time, pre-trigger and judgement result.

### Version information

When making inquiries, the version number will be required. To check the software version number, in the [Help] menu select [About Wv].

### Appendix 4.2 Waveform Viewer Menus

The following is the complete menu tree of the waveform viewer application.

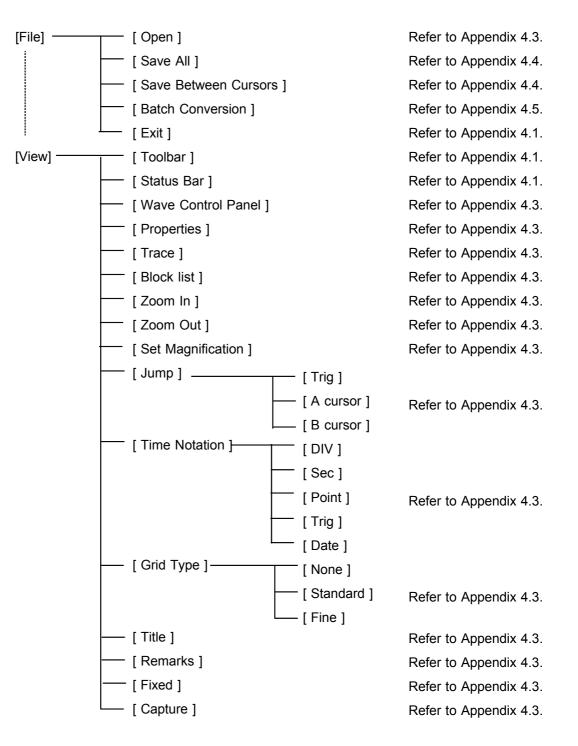

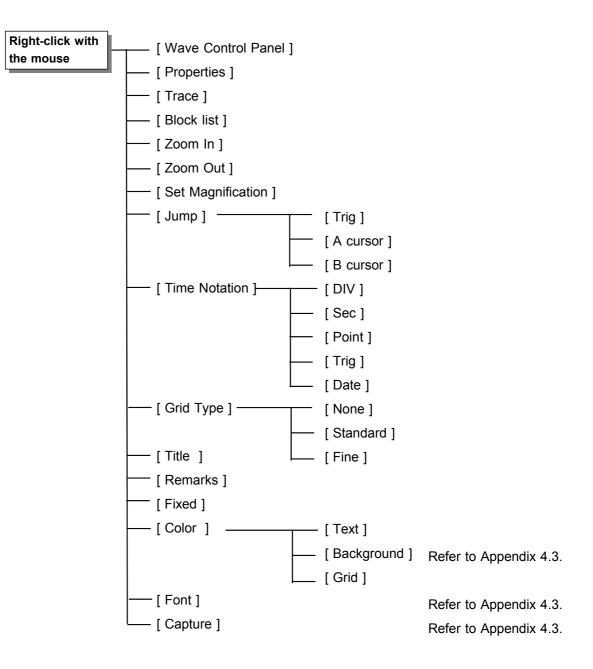

Right-click with the mouse in the waveform display screen for the following functions.

### Appendix 4.3 Using the Waveform Viewer

### Waveform display

To display a waveform it is first necessary to select the file to be displayed. In the [File] menu, select [Open], to display the file selection dialog box. Select a waveform file, and click Open to read in the file, and display the waveform.

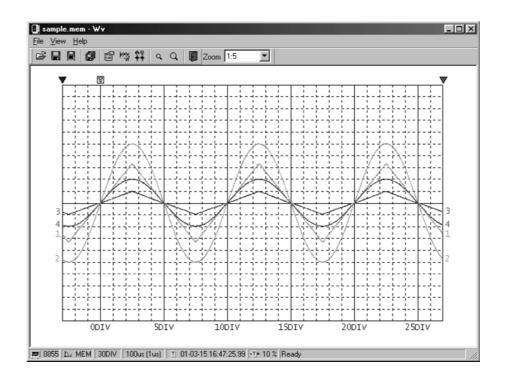

### Changing the time axis scale (zoom function)

You can change the time axis scale in the display using the menus or toolbar.

In the toolbar, click the [Set Magnification] box, to display the possible zoom factors: you can then select any desired value.

### Changing waveform scale and position (Waveform Control Panel)

You can adjust the display for each channel separately. In the [View] menu, select [Wave Control Panel] to display a dialog box.

| Wave Control Panel - A:\Wave                                                                                        | e.mem | ×                                                                                                    |
|----------------------------------------------------------------------------------------------------|-------|----------------------------------------------------------------------------------------------------|
| Analog                                                                                                    |       |                                                                                                    |
| <ul> <li>✓ CH1</li> <li>✓ CH2</li> <li>✓ CH3</li> <li>✓ CH4</li> <li>✓ CH6</li> <li>✓ CH7</li> <li>✓ CH8</li> </ul> |       | <u>Show</u><br><u>H</u> ide<br>Show <u>A</u> ll<br>Hide A <u>l</u> l<br>Color >><br>Default<br><u>C</u> lose |

| СН       | This indicate the list of channel.<br>When a check mark is present the corresponding channel is<br>displayed. |
|----------|----------------------------------------------------------------------------------------------------|
| Zoom     | Set the magnification on the voltage axis for the specified channel.                                          |
| Posn     | Set the position of the specified channel.                                                                    |
| Show     | Display the specified channel(s).                                                                             |
| Hide     | Do not display the specified channel(s).                                                                      |
| Show All | Display all channels.                                                                                         |
| Hide All | Do not display all channels.                                                                                  |
| Color >> | Change the color of the specified channel(s).                                                                 |
| Default  | Set all values of the specified channel(s) back to their default values.                                      |
| Close    | Close the Waveform Control Panel.                                                                             |

**Checking the waveform measurement conditions (Properties)** Select [View], then [Properties] from the menu to display the measurement settings on the MEMORY HiCORDER.

### Finding voltage values (Trace)

Select [View], then [Trace] from the menu to check the time value and difference of the two cursors (A and B) and the voltage values and differences of all channels.

### File list in index file

Select [View], then [Block List] to check the file list (block number, file name, time axis range, trigger time) in the index file.

Double-click a file in the list opens a new window in which you can check waveform in that file.

\* This is effective only when reading Sequential, Multi-block, REC&MEM index files.

### Waveform jump function

Select [View], then [Jump] to jump to the trigger position or the positions of the A or B cursors.

### **Time Notation**

Select [View], then [Time Notation]. You can select the time notation on the waveform display screen.

### **Setting Grid Type**

Select [View], then [Grid Type] on the menu to set the type of grid (None, Standard, or Fine).

### **Display of Title Comment**

Select [View], then [Title] on the menu to display a title comment at the top of the waveform screen.

### Waveform legend view

Select [View], then [Remarks] on the menu to view the module type of each channel, measurement mode, measurement range, filters, comments, scaling, display position, and magnification on the portion below the waveform screen.

#### Fixing waveform view conditions

Select [View], then [Fixed] on the menu to always view waveforms with the same color, display position and magnification.

When this item is enabled, the file view settings are disabled.

The standard values for display conditions are automatically saved when the application is terminated or when the check mark is removed from [Fixed] menu.

### Setting the display colors

Right-click on the waveform display screen, and select [Color], then [Text] [Background] [Grid] to display a dialog box for setting the respective colors.

### Font settings (character size)

Right-click on the waveform display screen, and select [Font], to display the font setting dialog box. You can then select the font for text on the waveform display screen.

### Waveform display snaps (capture)

Select [View], then [Capture] on the menu to capture waveform display and copy to clipboard as a bit image. You can paste it into other applications.

#### Appendix 4.4 Conversion to CSV Format

You can convert displayed waveform data to a CSV format file. Once in CSV format, the file can be loaded into spreadsheet or other software for further processing. You can either convert the whole data file or a range selected with the cursors.

If selecting a range, first set the cursors to the required positions. These are indicated at the top of the waveform screen by inverted blue and red " $\mathbf{\nabla}$ ": drag these triangles with the mouse to set the range.

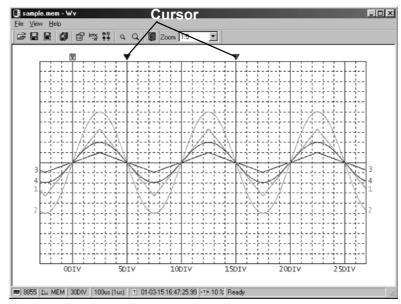

Then to save all of the data, in the [File] menu, select [Save All]; to save the range only, in the [File] menu, select [Save Between Cursors]. A dialog box appears for setting the file to be saved, and the thinning.

| Save                                     | ? ×          |
|------------------------------------------|--------------|
| Save jn: 🖄 My Documents 💽 💽              |              |
| Sample1.csv                              |              |
| File name: SAMPLE2                       | <u>S</u> ave |
| Save as type: CSV(Comma Separated)       | Cancel       |
| Thin <u>O</u> ut 1 Save data num : 2001  |              |
| Time Notation Sec 🔽 🔽 Open after convert |              |

To save in text formats other than CSV (space delimited or tab delimited), select the desired format from the [Save as type] list.

In the [Thin Out] box, enter the number of original samples corresponding to one converted value.

Use this when data over a large range (long time interval) is required, but the whole set of sampled data is not required.

Select [Time Notation] from among [Sec], [Date], [Trig], and [Point]. Enter the name of the file to be saved, and click the [Save] button to convert the data to CSV format and save the file.

#### Appendix 4.5 Batch Conversion

You can convert multiple waveform files CSV files.

- 1. Select [File] from the menu bar, then select [Batch Conversion] from the File menu.
- 2. Select the desired files from the file list. To select two or more files, leftclick on the desired files while holding down the Shift or Control key.

| Batch Conve                                                   | rsion                                    | ? ×               |
|---------------------------------------------------------------|------------------------------------------|-------------------|
| Look jn: 🖄                                                    | My Documents 🔹 🖭                         |                   |
| Sample1.m<br>Sample2.m<br>Sample3.m<br>Sample4.m<br>Sample5.m | nem<br>nem                               |                   |
| File <u>n</u> ame:                                            | "Sample1.mem" "Sample2.mem" "Sample3.me  | <u>C</u> onvert   |
| Files of type:                                                | Waveform Files(.mem;.rec;.rms;.pow;.wav) | Cancel            |
| T <u>h</u> inOut                                              | 1                                        |                   |
| <u>O</u> utput Folder                                         | C:\My Documents                          | << <u>B</u> rowse |
| Ouput For <u>m</u> at                                         | CSV(Comma Separated)                     |                   |
| Tim <u>e</u> Notation                                         | Sec                                      |                   |

- 3. If required, specify the sampling intervals in the [ThinOut] box at which data is to be converted. Remember that not all data needs to be converted. This setting is useful when you need data over a broad time span.
- 4. In the [Output Folder], specify the folder in which to save the CSV files converted from waveform files. You can specify the desired folder without typing simply by clicking on the [<<Browse...] button and selecting the desired folder from the list.
- 5. To save in text formats other than CSV (space delimited or tab delimited), select the desired format from the [Output Format] list.
- 6. Select [Time Notation] from among [Sec], [Date], [Trig], and [Point].
- 7. Click the [Convert] button. All selected waveform files are converted to CSV files and saved in the specified folder.

# Appendix 5 Size of a Waveform File

#### □ In the memory function (Binary data)

Size of a file = header + data Size of a header = number of W header + number of B header + number of C header + number of L header + number of S header + number of P header Number of W header = 1 Number of B header = To save in either analog or logic is 1; to save in both analog and logic is 2 Number of C header = number of analog channels to be saved Number of L header = number of logic probes to be saved Number of S header = 1 Number of S header = 1 Number of P header = number of PF header + number of PV header Number of PF header = 2, number of PV header = 4 Size of a header = 8 + number of B header + number of C header + number of L header Size of a data = size of an analog data\*number of analog data to be saved + size of a logic data (when logic is saved) Size of an analog data = CEILING(2\*(recording length(DIV)\*100+1),512)

Size of a logic data = CEILING(2\*(recording length(DIV)\*100+1),512)

Multiple of the minimum of b when CEILING (a, b) is larger than a Example: CEILING(3.14,1)=4, CEILING(56,10)=60

: 32 Mwords (standard) : 128 Mwords (expansion) : 512 Mwords (expansion)

#### Logic not saved

|           |   | •           | •                 |             |             |
|-----------|---|-------------|-------------------|-------------|-------------|
| Recording |   | Numb        | per of analog cha | nnels       |             |
| length    | 0 | 1           | 2                 | 4           | 8           |
| 30        |   | 11,264      | 17,920            | 31,232      | 57,856      |
| 50        |   | 15,360      | 26,112            | 47,616      | 90,624      |
| 100       |   | 25,600      | 46,592            | 88,576      | 172,544     |
| 200       |   | 45,568      | 86,528            | 168,448     | 332,288     |
| 500       |   | 105,472     | 206,336           | 408,064     | 811,520     |
| 1000      |   | 205,312     | 406,016           | 807,424     | 1,610,240   |
| 2000      |   | 405,504     | 806,400           | 1,608,192   | 3,211,776   |
| 5000      |   | 1,005,568   | 2,006,528         | 4,008,448   | 8,012,288   |
| 10000     |   | 2,005,504   | 4,006,400         | 8,008,192   | 16,011,776  |
| 20000     |   | 4,005,376   | 8,006,144         | 16,007,680  | 32,010,752  |
| 50000     |   | 10,005,504  | 20,006,400        | 40,008,192  | 80,011,776  |
| 100000    |   | 20,005,376  | 40,006,144        | 80,007,680  | 160,010,752 |
| 200000    |   | 40,005,632  | 80,006,656        | 160,008,704 | 320,012,800 |
| 500000    |   | 100,005,376 | 200,006,144       | 400,007,680 | 800,010,752 |
| 1000000   |   | 200,005,632 | 400,006,656       | 800,008,704 |             |
| 2000000   |   | 400,005,632 | 800,006,656       |             |             |

#### All logic saved

Note Logic is channel 4 of a module

|   | Recording | Number of analog channels |             |               |               |             |  |
|---|-----------|---------------------------|-------------|---------------|---------------|-------------|--|
|   | length    | 0                         | 1           | 2             | 4             | 8           |  |
| - | 30        | 12,800                    | 19,968      | 26,624        | 39,936        | 65,560      |  |
| F | 50        | 16,896                    | 28,160      | 38,912        | 60,416        | 103,424     |  |
|   | 100       | 27,136                    | 48,640      | 69,632        | 111,616       | 195,584     |  |
|   | 200       | 47,104                    | 88,576      | 129,536       | 211,456       | 375,296     |  |
|   | 500       | 107,008                   | 208,384     | 309,248       | 510,976       | 914,432     |  |
|   | 1000      | 206,848                   | 408,064     | 608,768       | 1,010,176     | 1,812,992   |  |
|   | 2000      | 407,040                   | 808,448     | 1,209,344     | 2,011,136     | 3,614,720   |  |
|   | 5000      | 1,007,104                 | 2,008,576   | 3,009,536     | 5,011,456     | 9,015,296   |  |
|   | 10000     | 2,007,040                 | 4,008,448   | 6,009,344     | 10,011,136    | 18,014,720  |  |
|   | 20000     | 4,006,912                 | 8,008,192   | 12,008,960    | 20,010,496    | 36,013,568  |  |
|   | 50000     | 10,007,040                | 20,008,448  | 30,009,344    | 50,011,136    | 90,014,720  |  |
|   | 100000    | 20,006,912                | 40,008,192  | 60,008,960    | 100,010,496   | 180,013,568 |  |
|   | 200000    | 40,007,168                | 80,008,704  | 120,009,728   | 200,011,776   | 360,015,872 |  |
|   | 500000    | 100,006,912               | 200,008,192 | 300,008,960   | 500,010,496   | 900,013,568 |  |
|   | 1000000   | 200,007,168               | 400,008,704 | 600,009,728   | 1,000,011,776 |             |  |
|   | 2000000   | 400,007,168               | 800,008,704 | 1,200,009,728 |               |             |  |

#### □ In the recorder function (Binary data)

```
Size of a file = header + data

Size of a header = number of W header + number of B header + number of C header + number of L

header + number of S header = 1

Number of W header = 1

Number of B header = To save in either analog or logic is 1; to save in both analog and logic is 2

Number of C header = number of analog channels to be saved

Number of L header = number of logic probes to be saved

Number of S header = 1

Number of P header = number of PF header + number of PV header

Number of P header = number of PF header + number of PV header = 4, number of PE header = 9

Size of a header = 8 + number of B header + number of C header + number of L header

Size of a data = size of an analog data* number of analog data to be saved + size of a logic data (when logic

is saved)

Size of an analog data = CEILING(4*(recording length(DIV)*100+1),512)

Size of a logic data = CEILING(4*(recording length(DIV)*100+1),512)
```

Multiple of the minimum of b when CEILING (a, b) is larger than a Example: CEILING(3.14,1)=4, CEILING(56,10)=60

: 32 Mwords (standard) : 128 Mwords (expansion) : 512 Mwords (expansion)

Logic not saved

| o (otanadia |                           |            |             | ]           | (0)(pullelol) |  |
|-------------|---------------------------|------------|-------------|-------------|---------------|--|
| Recording   | Number of analog channels |            |             |             |               |  |
| length      | 0                         | 1          | 2           | 4           | 8             |  |
| 30          |                           | 22,016     | 34,816      | 60,416      | 111,616       |  |
| 50          |                           | 30,208     | 51,200      | 93,184      | 177,152       |  |
| 100         |                           | 50,176     | 91,136      | 173,056     | 336,896       |  |
| 200         |                           | 90,112     | 171,008     | 332,800     | 656,384       |  |
| 500         |                           | 209,920    | 410,624     | 812,032     | 1,614,848     |  |
| 1000        |                           | 410,112    | 811,008     | 1,612,800   | 3,216,384     |  |
| 2000        |                           | 809,984    | 1,610,752   | 3,212,288   | 6,415,360     |  |
| 5000        |                           | 2,010,112  | 4,011,008   | 8,012,800   | 16,016,384    |  |
| 10000       |                           | 4,009,984  | 8,010,752   | 16,012,288  | 32,015,360    |  |
| 20000       |                           | 8,010,240  | 16,011,264  | 32,013,312  | 64,017,408    |  |
| 50000       |                           | 20,009,984 | 40,010,752  | 80,012,288  | 160,015,360   |  |
| 100000      |                           | 40,010,240 | 80,011,264  | 160,013,312 | 320,017,408   |  |
| 200000      |                           | 80,010,240 | 160,011,264 | 320,013,312 | 640,017,408   |  |

#### All logic saved

Note Logic is channel 4 of a module

| Recording | Number of analog channels |             |             |             |             |
|-----------|---------------------------|-------------|-------------|-------------|-------------|
| length    | 0                         | 1           | 2           | 4           | 8           |
| 30        | 23,552                    | 36,864      | 49,664      | 75,264      | 126,464     |
| 50        | 31,744                    | 53,248      | 74,240      | 116,224     | 200,192     |
| 100       | 51,712                    | 93,184      | 134,144     | 216,064     | 379,904     |
| 200       | 91,648                    | 173,056     | 253,952     | 415,744     | 739,328     |
| 500       | 211,456                   | 412,672     | 613,376     | 1,014,784   | 1,817,600   |
| 1000      | 411,648                   | 813,056     | 1,213,952   | 2,015,744   | 3,619,328   |
| 2000      | 811,520                   | 1,612,800   | 2,413,568   | 4,015,104   | 7,218,176   |
| 5000      | 2,011,648                 | 4,013,056   | 6,013,952   | 10,015,744  | 18,019,328  |
| 10000     | 4,011,520                 | 8,012,800   | 12,013,568  | 20,015,104  | 36,018,176  |
| 20000     | 8,011,776                 | 16,013,312  | 24,014,336  | 40,016,384  | 72,020,480  |
| 50000     | 20,011,520                | 40,012,800  | 60,013,568  | 100,015,104 | 180,018,176 |
| 100000    | 40,011,776                | 80,013,312  | 120,014,336 | 200,016,384 | 360,020,480 |
| 200000    | 80,011,776                | 160,013,312 | 240,014,336 | 400,016,384 | 720,020,480 |

□ In the memory function (text data) Size of a file = header + data Size of a header = 170+27\*number of analog channels+64\*number of logic probes Size of a data = (17+15 x number of analog channels+9 x number of logic probes) x (recording length[DIV] x 100+1) Number of analog channels = 4

| : 32                     | 2 Mwords (                                                                                                    | (standard)                                                                                                    | : 128 Mwords                                                                                                    | (expansion)                                                                                                    | : 512 Mword                                                                                                    | ds (expansion)                                                                                                    |  |
|--------------------------|----------------------------------------------------------------------------------------------------|----------------------------------------------------------------------------------------------------|----------------------------------------------------------------------------------------------------|----------------------------------------------------------------------------------------------------|----------------------------------------------------------------------------------------------------|----------------------------------------------------------------------------------------------------|--|
| Logic not                | Recording                                                                                                    |                                                                                                    | Number of analog channels                                                                                                    |                                                                                                    |                                                                                                    |                                                                                                    |  |
| saved                    | length                                                                                                    | 0                                                                                                    | 1                                                                                                    | 2                                                                                                    | 4                                                                                                    | 8                                                                                                    |  |
|                          | 30                                                                                                    |                                                                                                    | 102,231                                                                                                    | 147,273                                                                                                    | 237,357                                                                                                    | 417,525                                                                                                    |  |
|                          | 50                                                                                                    |                                                                                                    | 170,231                                                                                                    | 245,273                                                                                                    | 395,357                                                                                                    | 695,525                                                                                                    |  |
|                          | 100                                                                                                    |                                                                                                    | 340,231                                                                                                    | 490,273                                                                                                    | 790,357                                                                                                    | 1,390,525                                                                                                    |  |
|                          | 200                                                                                                    |                                                                                                    | 680,231                                                                                                    | 980,273                                                                                                    | 1,580,357                                                                                                    | 2,780,525                                                                                                    |  |
|                          | 500                                                                                                    |                                                                                                    | 1,700,231                                                                                                    | 2,450,273                                                                                                    | 3,950,357                                                                                                    | 6,950,525                                                                                                    |  |
|                          | 1000                                                                                                    |                                                                                                    | 3,400,231                                                                                                    | 4,900,273                                                                                                    | 7,900,357                                                                                                    | 13,900,525                                                                                                    |  |
|                          | 2000                                                                                                    |                                                                                                    | 6,800,231                                                                                                    | 9,800,273                                                                                                    | 15,800,357                                                                                                    | 27,800,525                                                                                                    |  |
|                          | 5000                                                                                                    |                                                                                                    | 17,000,231                                                                                                    | 27,500,273                                                                                                    | 39,500,357                                                                                                    | 69,500,525                                                                                                    |  |
|                          | 10000                                                                                                    |                                                                                                    | 34,000,231                                                                                                    | 49,000,273                                                                                                    | 79,000,357                                                                                                    | 139,000,525                                                                                                    |  |
|                          | 20000                                                                                                    |                                                                                                    | 68,000,231                                                                                                    | 98,000,273                                                                                                    | 158,000,357                                                                                                    | 278,000,525                                                                                                    |  |
|                          | 50000                                                                                                    |                                                                                                    | 170,000,231                                                                                                    | 245,000,273                                                                                                    | 395,000,357                                                                                                    | 695,000,525                                                                                                    |  |
|                          | 100000                                                                                                    |                                                                                                    | 340,000,231                                                                                                    | 490,000,273                                                                                                    | 790,000,357                                                                                                    | 1,390,000,525                                                                                                    |  |
|                          | 200000                                                                                                    |                                                                                                    | 680,000,231                                                                                                    | 980,000,273                                                                                                    | 1,580,000,357                                                                                                    | *2,780,000,525                                                                                                    |  |
|                          | 500000                                                                                                    |                                                                                                    | 1,700,000,231                                                                                                    | *2,450,000,273                                                                                                    | *3,950,000,357                                                                                                    | *6,950,000,525                                                                                                    |  |
|                          | 1000000                                                                                                    |                                                                                                    | *3,400,000,231                                                                                                    | *4,900,000,273                                                                                                    | *7,900,000,357                                                                                                    |                                                                                                    |  |
|                          |                                                                                                    |                                                                                                    | *0 000 000 004                                                                                                    | *0 000 000 070                                                                                                    |                                                                                                    |                                                                                                    |  |
|                          | 2000000                                                                                                    |                                                                                                    | *6,800,000,231                                                                                                    | *9,800,000,273                                                                                                    |                                                                                                    |                                                                                                    |  |
| All logic saved          |                                                                                                    |                                                                                                    |                                                                                                    | per of analog chan                                                                                                    | nels                                                                                                    |                                                                                                    |  |
| All logic saved          |                                                                                                    | 0                                                                                                    |                                                                                                    |                                                                                                    | nels<br>4                                                                                                    | 8                                                                                                    |  |
| Note                     | Recording                                                                                                    | 0<br>165,481                                                                                                    | Numl                                                                                                    | per of analog chan                                                                                                    |                                                                                                    | 8<br>525,817                                                                                                    |  |
| Note<br>Logic is channel | Recording length                                                                                                 | -                                                                                                    | Numl<br>1                                                                                                    | per of analog chan<br>2                                                                                                    | 4                                                                                                    |                                                                                                    |  |
| Note                     | Recording<br>length<br>30                                                                                        | 165,481                                                                                                    | Numl<br>1<br>210,523                                                                                                    | per of analog chan<br>2<br>255,565                                                                                                    | 4<br>345,649                                                                                                    | 525,817                                                                                                    |  |
| Note<br>Logic is channel | Recording<br>length<br>30<br>50                                                                                  | 165,481<br>275,481                                                                                                    | Numl<br>1<br>210,523<br>350,523                                                                                                    | per of analog chan<br>2<br>255,565<br>425,565                                                                                                    | 4<br>345,649<br>575,649                                                                                                    | 525,817<br>875,817                                                                                                    |  |
| Note<br>Logic is channel | Recording<br>length<br>30<br>50<br>100                                                                           | 165,481<br>275,481<br>550,481                                                                                                    | Numl<br>1<br>210,523<br>350,523<br>700,523                                                                                                    | per of analog chan<br>2<br>255,565<br>425,565<br>850,565                                                                                                    | 4<br>345,649<br>575,649<br>1,150,649                                                                                                    | 525,817<br>875,817<br>1,750,817                                                                                                    |  |
| Note<br>Logic is channel | Recording<br>length<br>30<br>50<br>100<br>200                                                                    | 165,481<br>275,481<br>550,481<br>1,100,481                                                                                                    | Numl<br>1<br>210,523<br>350,523<br>700,523<br>1,400,523                                                                                                    | per of analog chan<br>2<br>255,565<br>425,565<br>850,565<br>1,700,565                                                                                                    | 4<br>345,649<br>575,649<br>1,150,649<br>2,300,649                                                                                                    | 525,817<br>875,817<br>1,750,817<br>3,500,817                                                                                                    |  |
| Note<br>Logic is channel | Recording<br>length<br>30<br>50<br>100<br>200<br>500                                                             | 165,481<br>275,481<br>550,481<br>1,100,481<br>2,750,481                                                                                                    | Numl<br>1<br>210,523<br>350,523<br>700,523<br>1,400,523<br>3,500,523                                                                                                    | Der of analog chan<br>2<br>255,565<br>425,565<br>850,565<br>1,700,565<br>4,250,565                                                                                                    | 4<br>345,649<br>575,649<br>1,150,649<br>2,300,649<br>5,750,649                                                                                                    | 525,817<br>875,817<br>1,750,817<br>3,500,817<br>8,750,817                                                                                                    |  |
| Note<br>Logic is channel | Recording<br>length<br>30<br>50<br>100<br>200<br>500<br>1000                                                     | 165,481<br>275,481<br>550,481<br>1,100,481<br>2,750,481<br>5,500,481                                                                                           | Numl<br>1<br>210,523<br>350,523<br>700,523<br>1,400,523<br>3,500,523<br>7,000,523                                                                                                    | per of analog chan<br>2<br>255,565<br>425,565<br>850,565<br>1,700,565<br>4,250,565<br>8,500,565                                                                                                    | 4<br>345,649<br>575,649<br>1,150,649<br>2,300,649<br>5,750,649<br>11,500,649                                                                                              | 525,817<br>875,817<br>1,750,817<br>3,500,817<br>8,750,817<br>17,500,817                                                                                                    |  |
| Note<br>Logic is channel | Recording<br>length<br>30<br>50<br>100<br>200<br>500<br>1000<br>2000                                             | 165,481<br>275,481<br>550,481<br>1,100,481<br>2,750,481<br>5,500,481<br>11,000,481                                                                             | Numl<br>1<br>210,523<br>350,523<br>700,523<br>1,400,523<br>3,500,523<br>7,000,523<br>14,000,523                                                                                                    | Der of analog chan<br>2<br>255,565<br>425,565<br>850,565<br>1,700,565<br>4,250,565<br>8,500,565<br>17,000,565                                                                                              | 4<br>345,649<br>575,649<br>1,150,649<br>2,300,649<br>5,750,649<br>11,500,649<br>23,000,649                                                                                | 525,817<br>875,817<br>1,750,817<br>3,500,817<br>8,750,817<br>17,500,817<br>35,000,817                                                                                               |  |
| Note<br>Logic is channel | Recording<br>length<br>30<br>50<br>100<br>200<br>500<br>1000<br>2000<br>5000<br>10000<br>20000                   | 165,481<br>275,481<br>550,481<br>1,100,481<br>2,750,481<br>5,500,481<br>11,000,481<br>27,500,481                                                               | Numl<br>210,523<br>350,523<br>700,523<br>1,400,523<br>3,500,523<br>7,000,523<br>14,000,523<br>70,000,523<br>140,000,523<br>140,000,523                                                                    | Der of analog chan<br>2<br>255,565<br>425,565<br>850,565<br>1,700,565<br>4,250,565<br>8,500,565<br>17,000,565<br>42,500,565                                                                                | 4<br>345,649<br>575,649<br>1,150,649<br>2,300,649<br>5,750,649<br>11,500,649<br>23,000,649<br>57,500,649                                                                  | 525,817<br>875,817<br>1,750,817<br>3,500,817<br>8,750,817<br>17,500,817<br>35,000,817<br>87,500,817                                                                                 |  |
| Note<br>Logic is channel | Recording<br>length<br>30<br>50<br>100<br>200<br>500<br>1000<br>2000<br>5000<br>10000<br>20000<br>50000          | 165,481<br>275,481<br>550,481<br>1,100,481<br>2,750,481<br>5,500,481<br>11,000,481<br>27,500,481<br>55,000,481                                                 | Numl<br>210,523<br>350,523<br>700,523<br>1,400,523<br>3,500,523<br>7,000,523<br>14,000,523<br>70,000,523<br>140,000,523<br>140,000,523<br>350,000,523                                                     | Der of analog chan<br>2<br>255,565<br>425,565<br>850,565<br>1,700,565<br>4,250,565<br>8,500,565<br>17,000,565<br>42,500,565<br>85,000,565<br>170,000,565<br>425,000,565                                    | 4<br>345,649<br>575,649<br>1,150,649<br>2,300,649<br>5,750,649<br>11,500,649<br>23,000,649<br>115,000,649<br>230,000,649<br>575,000,649                                   | 525,817<br>875,817<br>1,750,817<br>3,500,817<br>8,750,817<br>17,500,817<br>35,000,817<br>175,000,817<br>350,000,817<br>87,5000,817<br>875,000,817                                   |  |
| Note<br>Logic is channel | Recording<br>length<br>30<br>50<br>100<br>200<br>500<br>1000<br>2000<br>5000<br>10000<br>50000<br>100000         | 165,481<br>275,481<br>550,481<br>1,100,481<br>2,750,481<br>5,500,481<br>27,500,481<br>55,000,481<br>110,000,481                                                | Numl<br>210,523<br>350,523<br>700,523<br>1,400,523<br>3,500,523<br>7,000,523<br>14,000,523<br>70,000,523<br>140,000,523<br>140,000,523                                                                    | Der of analog chan<br>2<br>255,565<br>425,565<br>850,565<br>1,700,565<br>4,250,565<br>8,500,565<br>17,000,565<br>85,000,565<br>170,000,565<br>425,000,565<br>850,000,565                                   | 4<br>345,649<br>575,649<br>1,150,649<br>2,300,649<br>5,750,649<br>11,500,649<br>23,000,649<br>57,500,649<br>230,000,649<br>575,000,649<br>1,150,000,649                   | 525,817<br>875,817<br>1,750,817<br>3,500,817<br>8,750,817<br>17,500,817<br>35,000,817<br>175,000,817<br>350,000,817<br>875,000,817<br>875,000,817<br>1,750,000,817                  |  |
| Note<br>Logic is channel | Recording<br>length<br>30<br>50<br>100<br>200<br>500<br>1000<br>2000<br>5000<br>10000<br>20000<br>10000<br>20000 | 165,481<br>275,481<br>550,481<br>1,100,481<br>2,750,481<br>3,500,481<br>11,000,481<br>27,500,481<br>110,000,481<br>275,000,481<br>550,000,481<br>1,100,000,481 | Numl<br>210,523<br>350,523<br>700,523<br>1,400,523<br>3,500,523<br>7,000,523<br>14,000,523<br>35,000,523<br>70,000,523<br>140,000,523<br>700,000,523<br>1,400,000,523<br>1,400,000,523                    | Der of analog chan<br>2<br>255,565<br>425,565<br>850,565<br>1,700,565<br>4,250,565<br>17,000,565<br>42,500,565<br>85,000,565<br>170,000,565<br>850,000,565<br>1,700,000,565<br>1,700,000,565               | 4<br>345,649<br>575,649<br>1,150,649<br>2,300,649<br>5,750,649<br>11,500,649<br>23,000,649<br>57,500,649<br>115,000,649<br>575,000,649<br>1,150,000,649<br>*2,300,000,649 | 525,817<br>875,817<br>1,750,817<br>3,500,817<br>8,750,817<br>17,500,817<br>35,000,817<br>87,500,817<br>175,000,817<br>350,000,817<br>875,000,817<br>1,750,000,817<br>*3,500,000,817 |  |
| Note<br>Logic is channel | Recording<br>length<br>30<br>50<br>100<br>200<br>500<br>1000<br>2000<br>5000<br>10000<br>20000<br>20000<br>50000 | 165,481<br>275,481<br>550,481<br>1,100,481<br>2,750,481<br>5,500,481<br>11,000,481<br>27,500,481<br>110,000,481<br>275,000,481<br>550,000,481                  | Numl<br>210,523<br>350,523<br>700,523<br>1,400,523<br>1,400,523<br>3,500,523<br>14,000,523<br>35,000,523<br>140,000,523<br>140,000,523<br>350,000,523<br>1,400,000,523<br>1,400,000,523<br>*3,500,000,523 | Der of analog chan<br>2<br>255,565<br>425,565<br>850,565<br>1,700,565<br>4,250,565<br>4,250,565<br>17,000,565<br>42,500,565<br>85,000,565<br>170,000,565<br>425,000,565<br>1,700,000,565<br>*4,250,000,565 | 4<br>345,649<br>575,649<br>1,150,649<br>2,300,649<br>5,750,649<br>11,500,649<br>23,000,649<br>57,500,649<br>115,000,649<br>230,000,649<br>575,000,649<br>*2,300,000,649   | 525,817<br>875,817<br>1,750,817<br>3,500,817<br>8,750,817<br>17,500,817<br>35,000,817<br>175,000,817<br>350,000,817<br>875,000,817<br>875,000,817<br>1,750,000,817                  |  |
| Note<br>Logic is channel | Recording<br>length<br>30<br>50<br>100<br>200<br>500<br>1000<br>2000<br>5000<br>10000<br>20000<br>10000<br>20000 | 165,481<br>275,481<br>550,481<br>1,100,481<br>2,750,481<br>3,500,481<br>11,000,481<br>27,500,481<br>110,000,481<br>275,000,481<br>550,000,481<br>1,100,000,481 | Numl<br>210,523<br>350,523<br>700,523<br>1,400,523<br>3,500,523<br>7,000,523<br>14,000,523<br>35,000,523<br>70,000,523<br>140,000,523<br>700,000,523<br>1,400,000,523<br>1,400,000,523                    | Der of analog chan<br>2<br>255,565<br>425,565<br>850,565<br>1,700,565<br>4,250,565<br>17,000,565<br>42,500,565<br>85,000,565<br>170,000,565<br>850,000,565<br>1,700,000,565<br>1,700,000,565               | 4<br>345,649<br>575,649<br>1,150,649<br>2,300,649<br>5,750,649<br>11,500,649<br>23,000,649<br>57,500,649<br>115,000,649<br>575,000,649<br>1,150,000,649<br>*2,300,000,649 | 525,817<br>875,817<br>1,750,817<br>3,500,817<br>8,750,817<br>17,500,817<br>35,000,817<br>87,500,817<br>175,000,817<br>350,000,817<br>875,000,817<br>1,750,000,817<br>*3,500,000,817 |  |

#### □ In the Recorder function (text data) (bytes)

Size of a file = header + data Size of a header =  $170 + 27 \times \text{number of analog channels} + 64 \times \text{number of logic probes}$ Size of a data =  $(17+30 \times \text{number of analog channels}+18 \times \text{number of logic probes}) \times (\text{recording length}[DIV] \times 100+1)$ Number of analog channels = 4

| : 32 N             | lwords (sta | indard)       | : 128 Mwords (            | expansion)         | : 512 Mwore    | ds (expansion) |  |
|--------------------|-------------|---------------|---------------------------|--------------------|----------------|----------------|--|
| Logic not saved    | Recording   |               | Number of analog channels |                    |                |                |  |
|                    | length      | 0             | 1                         | 2                  | 4              | 8              |  |
|                    | 30          |               | 147,246                   | 237,303            | 417,417        | 777,645        |  |
|                    | 50          |               | 245,246                   | 395,303            | 695,417        | 1,295,645      |  |
|                    | 100         |               | 490,246                   | 790,303            | 1,390,417      | 2,590,645      |  |
|                    | 200         |               | 980,246                   | 1,580,303          | 2,780,417      | 5,180,645      |  |
|                    | 500         |               | 2,450,246                 | 3,950,303          | 6,950,417      | 12,950,645     |  |
|                    | 1000        |               | 4,900,246                 | 7,900,303          | 13,900,417     | 25,900,645     |  |
|                    | 2000        |               | 9,800,246                 | 15,800,303         | 27,800,417     | 51,800,645     |  |
|                    | 5000        |               | 24,500,246                | 39,500,303         | 69,500,417     | 129,500,645    |  |
|                    | 10000       |               | 49,000,246                | 79,000,303         | 139,000,417    | 259,000,645    |  |
|                    | 20000       |               | 98,000,246                | 158,000,303        | 278,000,417    | 518,000,645    |  |
|                    | 50000       |               | 245,000,246               | 395,000,303        | 695,000,417    | 1,295,000,645  |  |
|                    | 100000      |               | 490,000,246               | 790,000,303        | 1,390,000,417  | *2,590,000,645 |  |
|                    | 200000      |               | 980,000,246               | 1,580,000,303      | *2,780,000,417 | *5,180,000,645 |  |
| All logic saved    | Recording   |               | Numt                      | per of analog char | nnels          |                |  |
|                    | length      | 0             | 1                         | 2                  | 4              | 8              |  |
| Note               | 30          | 273,517       | 363,574                   | 453,631            | 633,745        | 993,973        |  |
| Logic is channel 4 | 50          | 455,517       | 605,574                   | 755,631            | 1,055,745      | 1,655,973      |  |
| of a module        | 100         | 910,517       | 1,210,574                 | 1,510,631          | 2,110,745      | 3,310,973      |  |
|                    | 200         | 1,820,517     | 2,420,574                 | 3,020,631          | 4,220,745      | 6,620,973      |  |
|                    | 500         | 4,550,517     | 6,050,574                 | 7,550,631          | 10,550,745     | 16,550,973     |  |
|                    | 1000        | 9,100,517     | 12,100,574                | 15,100,631         | 21,100,745     | 33,100,973     |  |
|                    | 2000        | 18,200,517    | 24,200,574                | 30,200,631         | 42,200,745     | 66,200,973     |  |
|                    | 5000        | 45,500,517    | 60,500,574                | 75,500,631         | 105,500,745    | 165,500,973    |  |
|                    | 10000       | 91,000,517    | 121,000,574               | 151,000,631        | 211,000,745    | 331,000,973    |  |
|                    | 20000       | 182,000,517   | 242,000,574               | 302,000,631        | 422,000,745    | 662,000,973    |  |
|                    | 50000       | 455,000,517   | 605,000,574               | 755,000,631        | 1,055,000,745  | 1,655,000,973  |  |
|                    | 100000      | 910,000,517   | 1,210,000,574             | 1,510,000,631      | *2,110,000,745 | *3,310,000,973 |  |
|                    | 200000      | 1,820,000,517 | *2,420,000,574            | *3,020,000,631     | *4,220,000,745 | *6,620,000,973 |  |

\* The file size exceeds the maximum 2 GB. Cannot be saved.

# INDEX

# - A -

| A/B cursor 189                         |
|----------------------------------------|
| AAF 120                                |
| AC power supply 11                     |
| Accessoriesii                          |
| Additional recording function 40       |
| Aliasing APPENDIX6, APPENDIX18         |
| Analysis channel 66                    |
| Analysis mode 65                       |
| Anti-aliasing filter 55,120,APPENDIX19 |
| Area value 141, APPENDIX11             |
| Attenuation ratio 56                   |
| Auto correlation 83                    |
| Auto print 72,187                      |
| Auto save 45,73                        |
| Automatic setting 153                  |
| Average value 141, APPENDIX10          |
| Averaging 60, APPENDIX9                |
|                                        |

# - B -

| Bar graph1        | 58 |
|-------------------|----|
| Binary format 46, | 73 |
| Block display     | 59 |
| Burn-out 12       | 22 |

# - C -

| COPY key 19             | 90 |
|-------------------------|----|
| Calculation function 13 | 37 |
| Channel marker 18       | 34 |

| Channel mode53                               |
|----------------------------------------------|
| Character entry 109                          |
| Clamp on probe 17,21,116                     |
| Coherence 91                                 |
| Comment 107                                  |
| Commercial power frequency measurement - 124 |
| Common mode APPENDIX4                        |
| Communication 191                            |
| Conversion cable 17                          |
| Conversion ratio method 102                  |
| Copy 110,142,151                             |
| Copying channel 110                          |
| Cross correlation                            |
| Cross power spectrum 87                      |
| Current measurement 116                      |

#### - D -

| DHCP 193                    |
|-----------------------------|
| DIV APPENDIX4               |
| DNS 194                     |
| Data collection server      |
| Dead time 132               |
| Delimiter header 195        |
| Differential probe 22,114   |
| Display block 134           |
| Display format 39,59,178    |
| Display function            |
| Display graph 179           |
| Display position change 158 |
| Display scale 70,153        |
| Dot 63                      |
|                             |

Duty ratio ------ 141,APPENDIX13

- E -

| ESC 5                               |
|-------------------------------------|
| Editor command 172                  |
| End block 134                       |
| Error message — APPENDIX1           |
| Evaluation result 144               |
| Event mark — 163                    |
| Event search — 163                  |
| Exponential 56, APPENDIX22          |
| Exponential averaging 60, APPENDIX9 |
| Extension — 46,73                   |
| External sampling 54                |

- F -

| F/V 124                                   |
|-------------------------------------------|
| FFT 49,APPENDIX17                         |
| FFT point 55                              |
| FTP 197                                   |
| Fall time — 141, APPENDIX11               |
| File 46,73                                |
| Following waveform display 135            |
| Four arithmetic operation 141, APPENDIX13 |
| Frequency 141, APPENDIX10                 |
| Frequency measurement 124                 |
| Frequency range — 54                      |
| Function mode                             |
| Functional grounding terminal 12          |
| Fuse 11                                   |
|                                           |

- G -

| GO/NG     | 143,167                 |
|-----------|-------------------------|
| GP-IB     | 202                     |
| Gateway   |                         |
| Grounding | - iv,viii,6,11-13,20,30 |

# - H -

| Handle  | ix,7           |
|---------|----------------|
| Hanning | 56, APPENDIX23 |

| Head up/down | 24 |
|--------------|----|
| Histogram    | 84 |
| Hold         |    |
| Host name    |    |

#### - | -

| IP address       |
|------------------|
| Index file 46    |
| Integration 127  |
| Interface        |
| Interpolation 63 |

#### - L -

| LAN             | 191    |
|-----------------|--------|
| Level           | 129    |
| Linear spectrum | 78     |
| List 107,10     | 09,185 |
| List & gauge    | 190    |
| List print      | 190    |
| Logic probe     | 20     |

#### - M -

| Manual print 186                      |
|---------------------------------------|
| Manual setting 153                    |
| Maximum input voltage 23,27-30        |
| Maximum rated voltage to earth vi,27  |
| Maximum value 141, APPENDIX10         |
| Measurement limit frequency APPENDIX7 |
| Measurement mode 121,124              |
| Memory segmentation function131       |
| Minimum value — 141, APPENDIX10       |
| Moved point                           |

## - N -

| Number of segmentation | 134 |
|------------------------|-----|
| Numerical calculation  | 137 |
| Numerical evaluation   | 143 |
| Nyquist                | 59  |

| - 0 - |  |
|-------|--|
|-------|--|

| Octave analysis |               |
|-----------------|---------------|
| Octave filter   | 71            |
| Operator        | 50,APPENDIX14 |
| Option          | ii            |

- P -

| PC card 202                        |
|------------------------------------|
| PRINT key 186                      |
| PT 30,APPENDIX4                    |
| Partial print                      |
| Password 197                       |
| Peak hold 61                       |
| Peak search 162                    |
| Peak-to-peak value 141, APPENDIX10 |
| Period 141, APPENDIX10             |
| Port number 194                    |
| Position display 158               |
| Power cord 11                      |
| Power spectrum                     |
| Power supply 11,13                 |
| Power switch 13                    |
| PPP connection 199                 |
| Print density 180                  |
| Print interval — 43                |
| Print mode 43,72                   |
| Printer 24,175                     |
| Printer head24                     |
| Probe vi-viii,14                   |
| Probe voltage division 114         |
| Processing equation — 149          |
| Pull-up 125,127,128,130            |
| Pulse count 141, APPENDIX13        |
| Pulse duty ratio 128               |
| Pulse width — 129,141,APPENDIX12   |

# - R -

| RMS measurement | 118           |
|-----------------|---------------|
| RMS spectrum    | 80            |
| RMS value 1     | 41,APPENDIX10 |

| RS-232C 202                           |
|---------------------------------------|
| Rated supply frequency 11,13          |
| Rated supply voltage 11,13            |
| Real time print 44,188                |
| Recorder & memory function            |
| Recording length 37,133               |
| Recording paper ——— ix,24,26          |
| Rectangular 56,APPENDIX22             |
| Ref block                             |
| Reference data 58                     |
| Reference junction compensation — 122 |
| Report print 190                      |
| Response 119                          |
| Reverse 173                           |
| Ripple component APPENDIX5            |
| Rise time 141,APPENDIX11              |
| Rotation measurement 124              |

# - S -

# - T -

| TCP/IP Port             | 194     |
|-------------------------|---------|
| Temperature measurement | 121     |
| Text format             | 46,73   |
| Thermocouple            | 19,121  |
| Threshold value         | 125,127 |
| Time axis range         | 36      |
|                         |         |

| Time search 164                       |
|---------------------------------------|
| Time to maximum value 141, APPENDIX10 |
| Time to minimum value 141, APPENDIX10 |
| Title comment 107                     |
| Transfer function 85                  |
| Trigger mode 62,136                   |
| Trigger search 160                    |

# - U -

| Unbalanced input APPENDIX | ζ5         |
|---------------------------|------------|
| Unit impulse response     | 90         |
| Upper-lower print         | 34         |
| User name 19              | <b>)</b> 7 |

# - V -

| Variable function99             |
|---------------------------------|
| Variable recording length 37    |
| Vernier function 113            |
| View function158                |
| Voltage measurement 116,118,121 |

#### - W -

| Warning APPENDIX1                 |
|-----------------------------------|
| Wave color — 69                   |
| Waveform area 170                 |
| Waveform calculation 147          |
| Waveform display screen 41,75,111 |
| Waveform evaluation 167           |
| Waveform viewer APPENDIX25        |
| Window function 56                |

# - X -

| X-Y area value | 141,APPENDIX12 |
|----------------|----------------|
|----------------|----------------|

#### - Others -

| 100:1 probe    | 23,114            |
|----------------|-------------------|
| 10:1 probe     | 23,114            |
| 10BASE-T       |                   |
| 2-point method | 102,106,APPENDIX9 |

| HIOKI 8855 MEMORY HICORDER                                    |
|---------------------------------------------------------------|
| Instruction Manual                                            |
|                                                               |
| Publication date: November 2006 Revised edition 7             |
| Edited and published by HIOKI E.E. CORPORATION                |
| Technical Support Section                                     |
| All inquiries to International Sales and Marketing Department |
| 81 Koizumi, Ueda, Nagano, 386-1192, Japan                     |
| TEL: +81-268-28-0562 / FAX: +81-268-28-0568                   |
| E-mail: os-com@hioki.co.jp                                    |
| URL http://www.hioki.co.jp/                                   |
|                                                               |
| Printed in Japan 8855A988-07                                  |

- All reasonable care has been taken in the production of this manual, but if you find any points which are unclear or in error, please contact your supplier or the International Sales and Marketing Department at HIOKI headquarters.
- In the interests of product development, the contents of this manual are subject to revision without prior notice.
- Unauthorized reproduction or copying of this manual is prohibited.

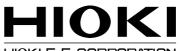

#### HIOKI E. E. CORPORATION

#### **HEAD OFFICE**

81 Koizumi, Ueda, Nagano 386-1192, Japan TEL +81-268-28-0562 / FAX +81-268-28-0568 E-mail: os-com@hioki.co.jp/ URL http://www.hioki.co.jp/

#### **HIOKI USA CORPORATION**

6 Corporate Drive, Cranbury, NJ 08512, USA TEL +1-609-409-9109 / FAX +1-609-409-9108

8855A988-07 06-11H

Printed on recycled paper